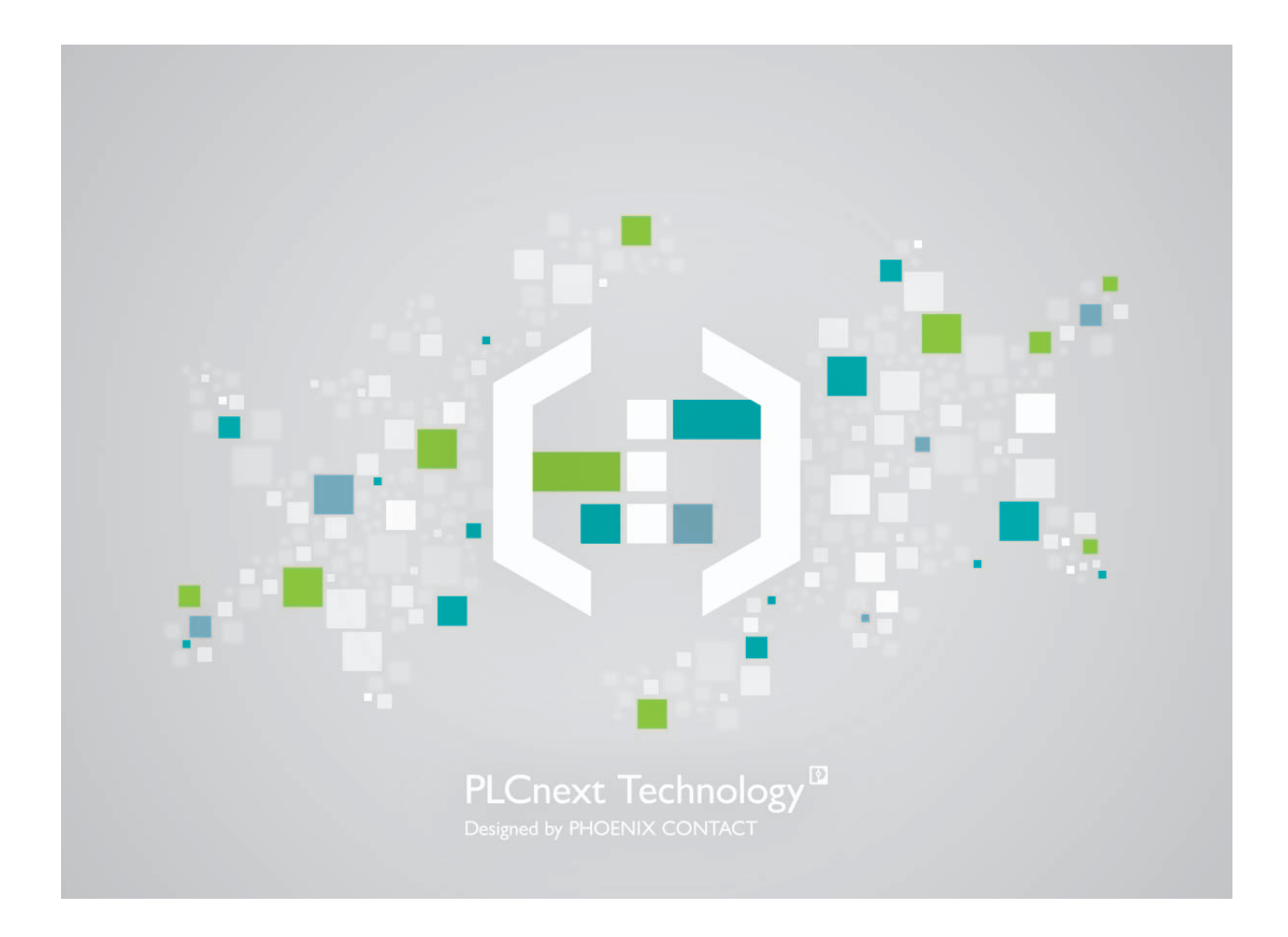

# PLCnext Technology

<span id="page-0-0"></span>User manual UM EN PLCNEXT TECHNOLOGY 2019.0 LTS

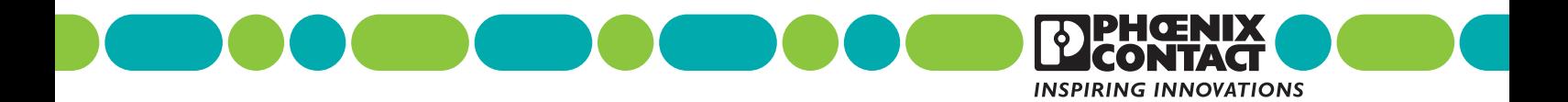

# **PLCnext Technology [User manual](#page-0-0)**

## UM EN PLCNEXT TECHNOLOGY 2019.0 LTS, Revision 03

2019-07-31

This user manual is valid for:

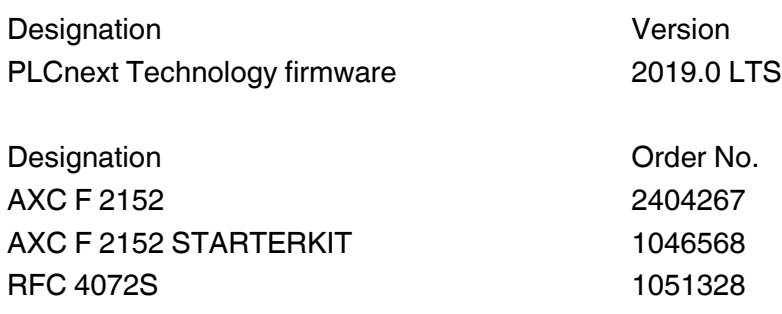

# Table of contents

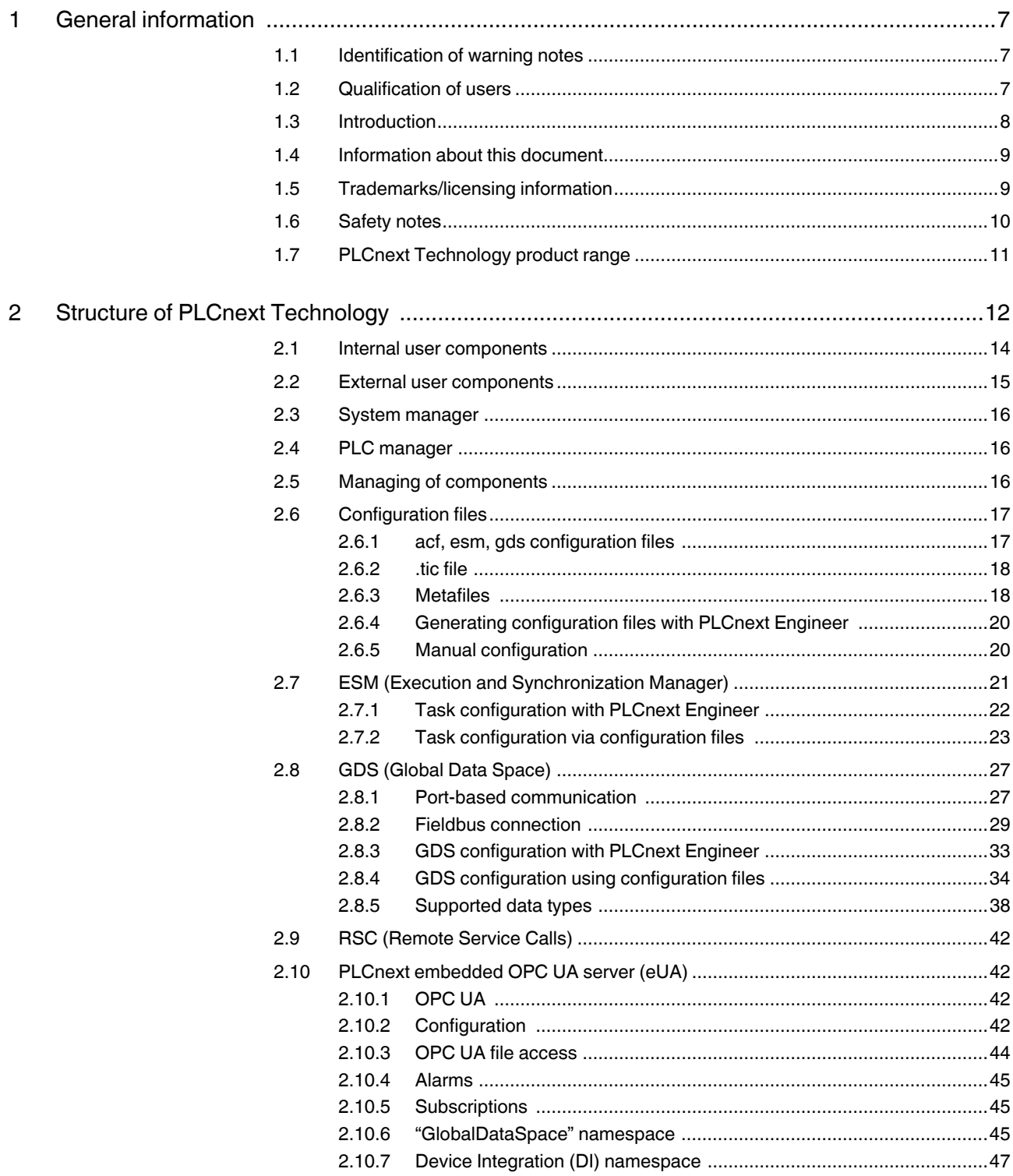

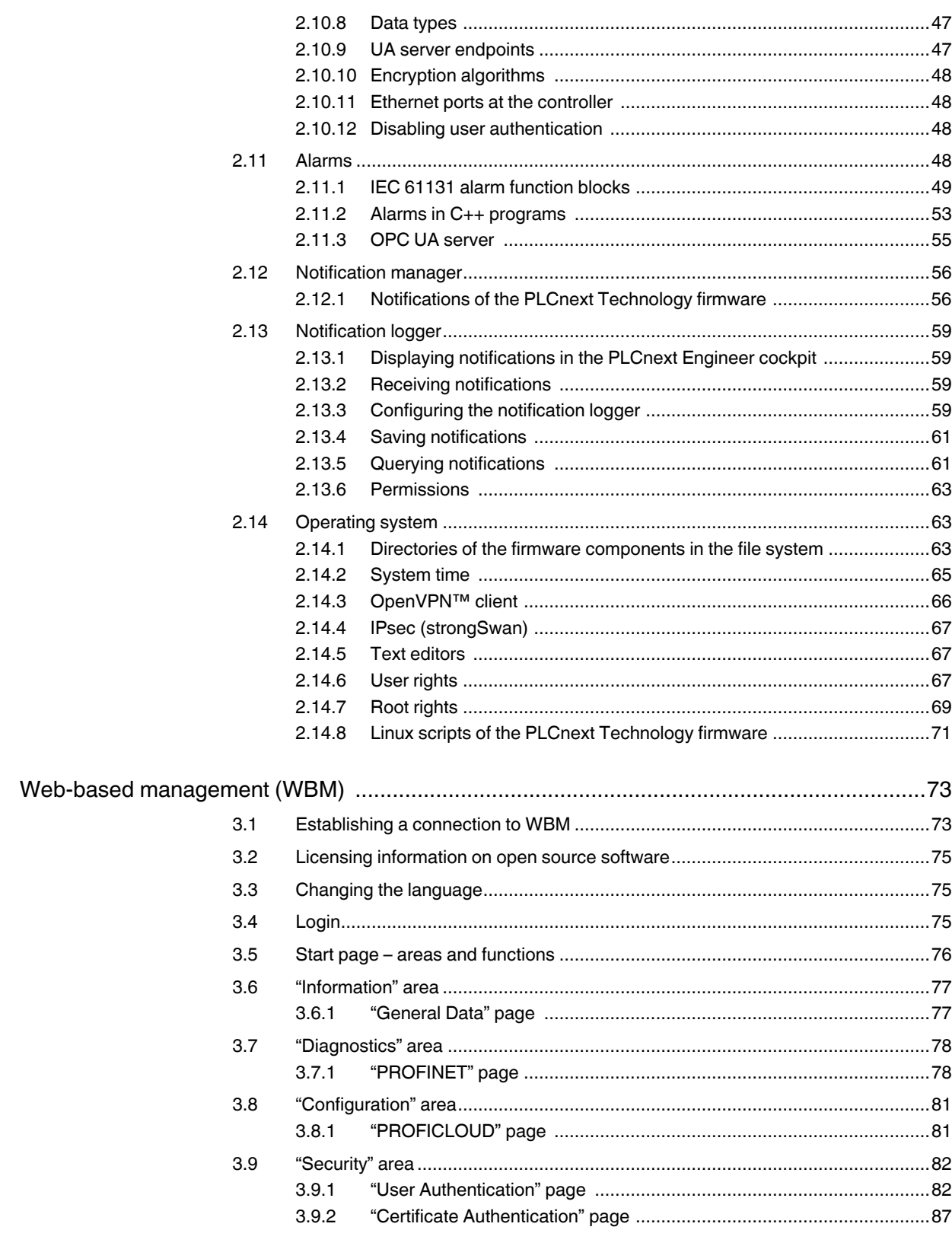

 $\mathbf{3}$ 

## **Table of contents**

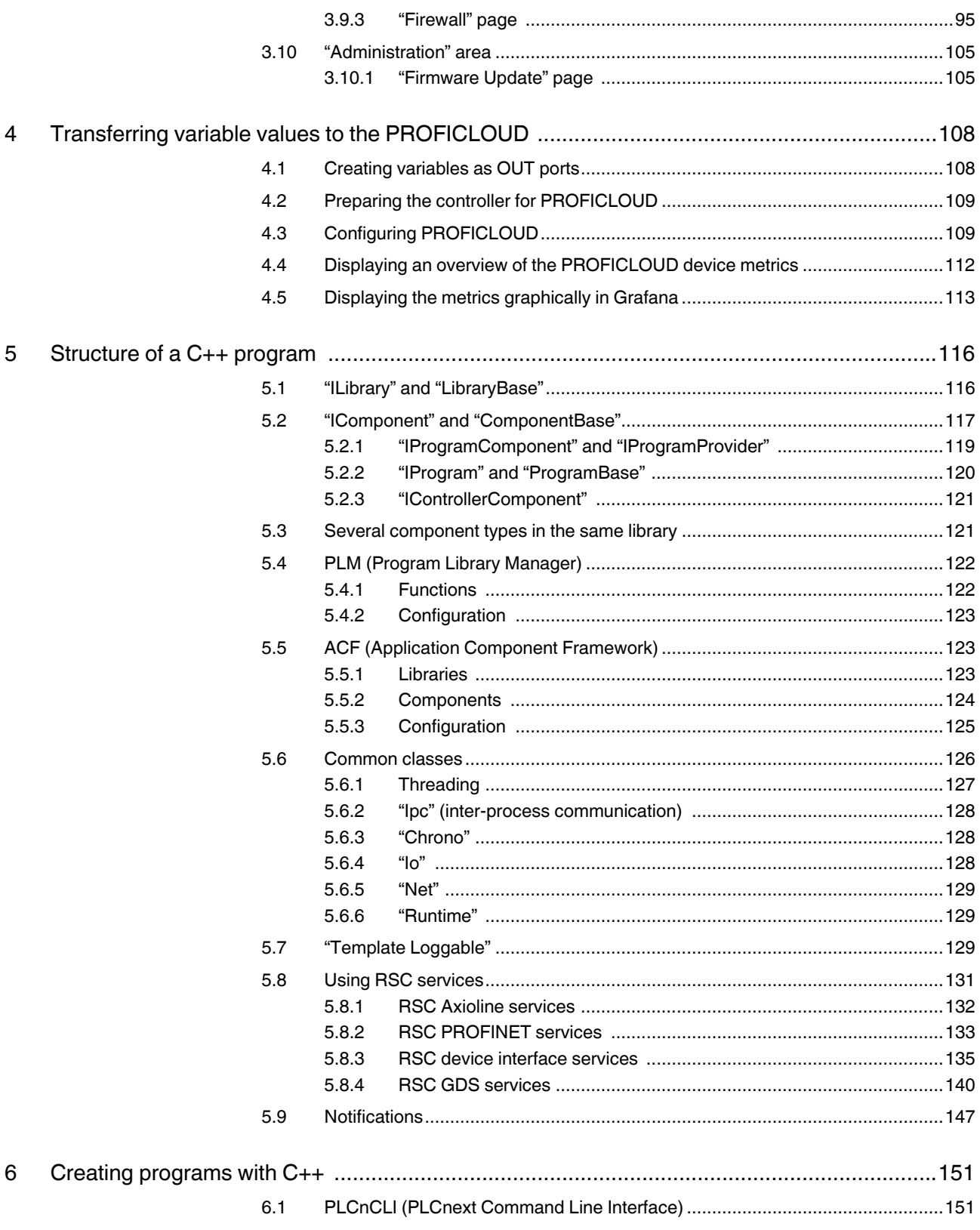

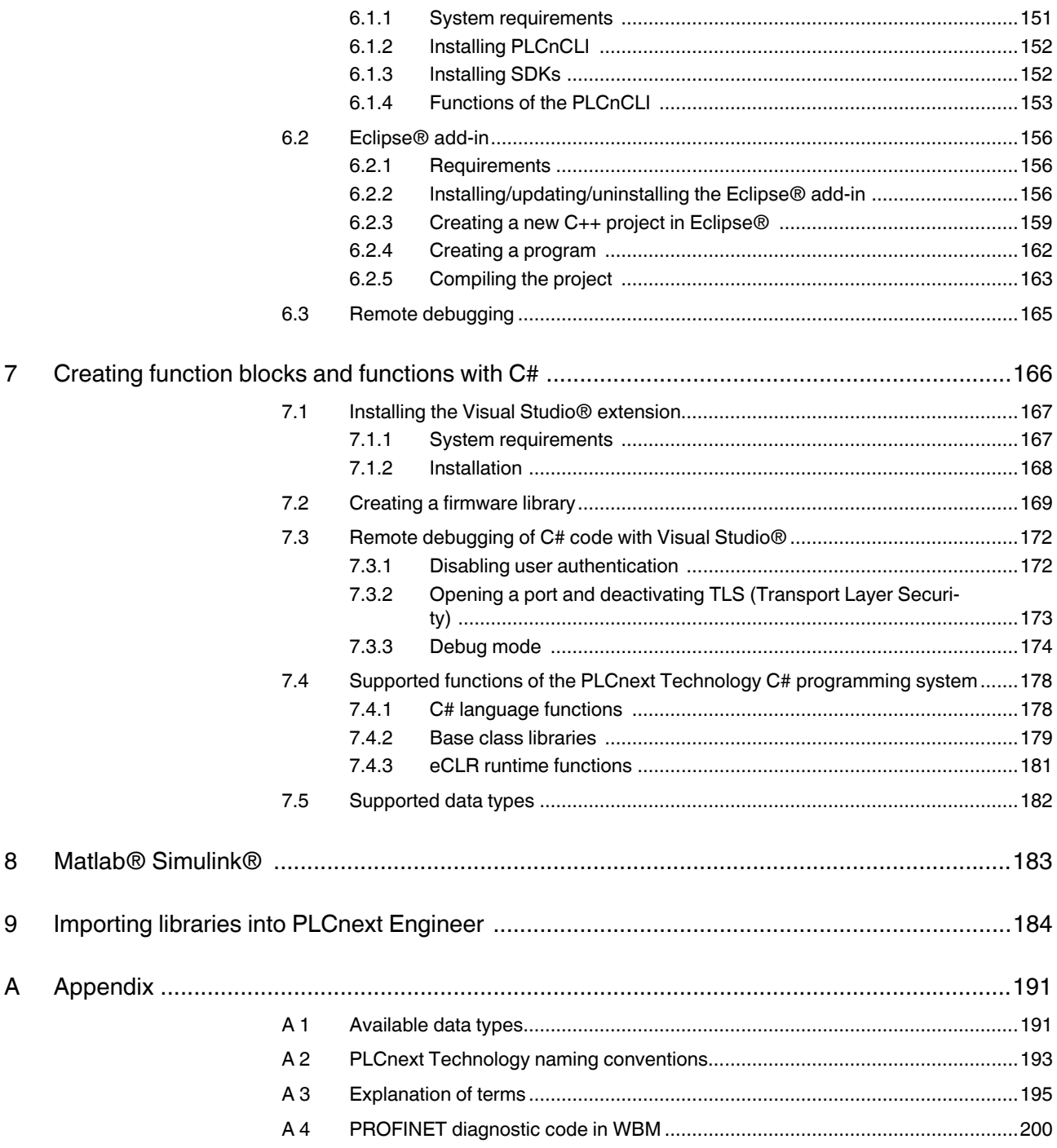

# <span id="page-6-0"></span>**1 General information**

Read this user manual carefully and keep it for future reference.

## <span id="page-6-1"></span>**1.1 Identification of warning notes**

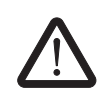

This symbol indicates hazards that could lead to personal injury.

There are three signal words indicating the severity of a potential injury.

### **DANGER**

Indicates a hazard with a high risk level. If this hazardous situation is not avoided, it will result in death or serious injury.

#### **WARNING**

Indicates a hazard with a medium risk level. If this hazardous situation is not avoided, it could result in death or serious injury.

#### **CAUTION**

Indicates a hazard with a low risk level. If this hazardous situation is not avoided, it could result in minor or moderate injury.

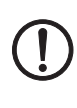

Т

that might cause property damage or a malfunction.

This symbol together with the **NOTE** signal word warns the reader of actions

Here you will find additional information or detailed sources of information.

## <span id="page-6-2"></span>**1.2 Qualification of users**

The use of products described in this user manual is oriented exclusively to qualified application programmers and software engineers. The users must be familiar with the relevant safety concepts of automation technology as well as applicable standards and other regulations.

For programming of applications, familiarity with C/C++, IEC 61131-3 or MATLAB<sup>®</sup> Simulink $^{\circ}$  is assumed.

## <span id="page-7-0"></span>**1.3 Introduction**

#### **PLCnext Technology**

Demands on automation technology are increasing due to digitization in the industrial sector. Flexibility, networking, exchange of information, the "Internet of Things" are gaining ever more importance for modern, flexible and efficient production. Automation systems and their controllers must become more adaptable and must be able to react ever faster to new requirements.

To meet the changing demands of industry, Phoenix Contact developed PLCnext Technology as the basis for a new, open control platform. PLCnext Technology combines all of the communication properties and advantages of the traditional PLC world with the openness and flexibility of smart devices. Both the control platform and the cloud architecture are based on open-source components which are undergoing continuous, manufacturer-neutral development.

Previously, programming of PLC applications was only possible in the IEC 61131-3 programming languages. PLCnext Technology allows developers from various corporate areas, technology disciplines and generations to work in parallel with and yet independently of each other on one automation application. And they can do that in the programming environment to which they are accustomed. Whether with established and proven programming tools such as Microsoft<sup>®</sup> Visual Studio<sup>®</sup>, Eclipse<sup>®</sup>, MATLAB<sup>®</sup> Simulink<sup>®</sup> or PLCnext Engineer. The programming code can be created in the traditional way in accordance with IEC 61131-3, and in  $C/C_{++}$  or Simulink<sup>®</sup> code.

PLCnext Technology connects and combines traditional PLC programming and high-level language programming. Thus, different programming systems can be used on one platform.

PROFICLOUD, a professional cloud solution and part of PLCnext Technology, enables you to not only collect and process data directly on the controller, but to also have it transferred to the cloud. Therefore, data is more easily available and it can be retrieved and used regardless of the location and time. All performance and energy data of your system is available anywhere and at any time. Cloud-based services are also available, e.g., for data analysis, predictive maintenance, etc.

The open PLCnext Technology platform enables you to extend the benefits of conventional PLCs and provides you with a basis for cutting-edge automation capable of meeting all of the demands of the IoT world.

#### **Advantages at a glance**

- Accelerated startup in comparison to conventional control platforms because several developers can work on one program in parallel with and yet independently of each other in different programming languages
- Convenient engineering, thanks to the use of established programming tools such as PLCnext Engineer, MATLAB® Simulink®, Eclipse®, or Microsoft® Visual Studio®
- Reliable operation because determinism, real-time behavior and cycle-consistent data exchange are assured regardless of the programming language
- Cost-efficient and flexible, thanks to the use of freely available software from the open source community
- Future-proof and adaptable, because new functions and future technologies can be integrated quickly and easily

#### **Creating programs with C++**

With PLCnext Technology, you can create programs in C++ and import these into PLCnext Engineer. There, you can instantiate the programs and use them in the same way as conventional IEC 61131-3 programs in real time. Consistent data exchange with programs that were created with other high-level languages or IEC 61131-3 is ensured via the ports of the GDS. This way, the programs can run together in the same tasks.

Phoenix Contact provides an add-in for Eclipse, an SDK (Software Development Kit), as well as a LibraryBuilder. These tools support you in the use of your C++ program on a controller with PLCnext Technology. The Eclipse<sup>®</sup> development environment is particularly suitable because it can be used under both Windows<sup>®</sup> and Linux, and is commonly used in C++ programming (see Section ["Creating programs with C++" on page 151](#page-150-3)).

#### **Creating function blocks and functions with C#**

Create function blocks and functions in C# with Microsoft<sup>®</sup> Visual Studio<sup>®</sup>. You can use an extension from Phoenix Contact to convert them into libraries, import them into PLCnext Engineer, and use them for your programming. The function blocks or functions can be called up in PLCnext Engineer, e.g., in the ST (Structured Text) or LD (Ladder Diagram) code worksheet, and used for your programming.

The IEC 61131 runtime system of the controller (eCLR) is a .Net-based runtime that supports both IEC 61131-3 and C# code. For this reason, the Visual Studio<sup>®</sup> development environment can be used for C# (see Section "Creating function blocks and functions with C#" [on page 166\)](#page-165-1).

## <span id="page-8-0"></span>**1.4 Information about this document**

This document describes the PLCnext Technology control platform. It describes the system and its components and provides instructions on creating, using and managing PLCnext Technology applications.

Detailed information on PLCnext Technology is available in the PLCnext Community at [plc](http://www.plcnext-community.net)[next-community.net.](http://www.plcnext-community.net)

## <span id="page-8-1"></span>**1.5 Trademarks/licensing information**

#### **Trademarks**

All product names used are trademarks of the respective organizations.

- MATLAB<sup>®</sup> and Simulink<sup>®</sup> are registered trademarks of The MathWorks, Inc.
- Eclipse $^{\circledR}$  is a trademark of the Eclipse Foundation.
- Microsoft<sup>®</sup> and Visual Studio<sup>®</sup> are trademarks of the Microsoft Corporation.

#### **Licensing information on open source software**

PLCnext controllers work with a Linux operating system. All license information can be called using the "Legal Information" link on every page of webbased management (WBM) for controllers:

• Click on the "Legal Information" link on the bottom left of the WBM page.

Licenses for all of the open source software used are shown.

Further information on WBM of the respective controller is available in the corresponding user manual. The user manual can be downloaded from the product page at [phoenixcon](http://www.phoenixcontact.net/products)[tact.net/products.](http://www.phoenixcontact.net/products)

## <span id="page-9-0"></span>**1.6 Safety notes**

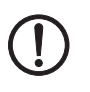

#### **NOTE: Risk of unauthorized network access**

Connecting devices to a network via Ethernet always entails the risk of unauthorized access to the network.

Therefore, please check for the option of disabling active communication channels in your application (for instance SNMP, FTP, BootP, DCP, HTTP, HTTPS, etc.) or setting passwords to prevent third parties from accessing the controller without authorization and modifying the system.

Due to the communication interfaces of the controller, the controller should not be used in safety-critical applications unless additional security appliances are used.

Please take additional protective measures in accordance with the IT security requirements and the standards applicable to your application (e.g., virtual networks (VPN) for remote maintenance access, firewalls, etc.) for protection against unauthorized network access.

On first request, you shall release Phoenix Contact and the companies associated with Phoenix Contact GmbH & Co. KG, Flachsmarktstrasse 8, 32825 Blomberg in accordance with §§15ff.AktG (German Stock Corporation Act), hereinafter collectively referred to as "Phoenix Contact", from all third-party claims made due to improper use.

For the protection of networks for remote maintenance via VPN, Phoenix Contact offers the mGuard product series security appliances; further information on this is available in the latest Phoenix Contact catalog [\(phoenixcontact.net/products](http://www.phoenixcontact.net/products)).

Additional measures for protection against unauthorized network access are listed in the AH EN INDUSTRIAL SECURITY application note. The application note can be downloaded at [phoenixcontact.net/products](http://phoenixcontact.net/products).

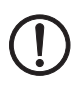

## **NOTE: Risk of unauthorized access to devices**

Devices with PLCnext Technology do not feature mechanical access protection and are therefore at risk of manipulation. Unauthorized access can occur via the following device interfaces, for example:

- USB ports
- PCI Express interfaces
- Axioline bus
- SC card slot and the SD card contained therein
- Device HMI (touch panel as well as buttons, switches, etc.)
- Ethernet interfaces

To prevent damage due to authorized access, make sure that only authorized access is possible.

- Protect the interfaces by installing the devices in a control cabinet.
- Secure the control cabinet with a lock.
- Make sure that only authorized persons have access to the control cabinet key.
- Run cables in such a way that they are protected against unauthorized access.

## <span id="page-10-0"></span>**1.7 PLCnext Technology product range**

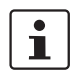

Modifications to hardware and firmware of the devices are not permitted.

Incorrect operation or modifications to the devices can endanger your safety or damage the devices. Do not repair the devices yourself. If the devices are defective, please contact Phoenix Contact.

Currently, the following products are available with PLCnext Technology:

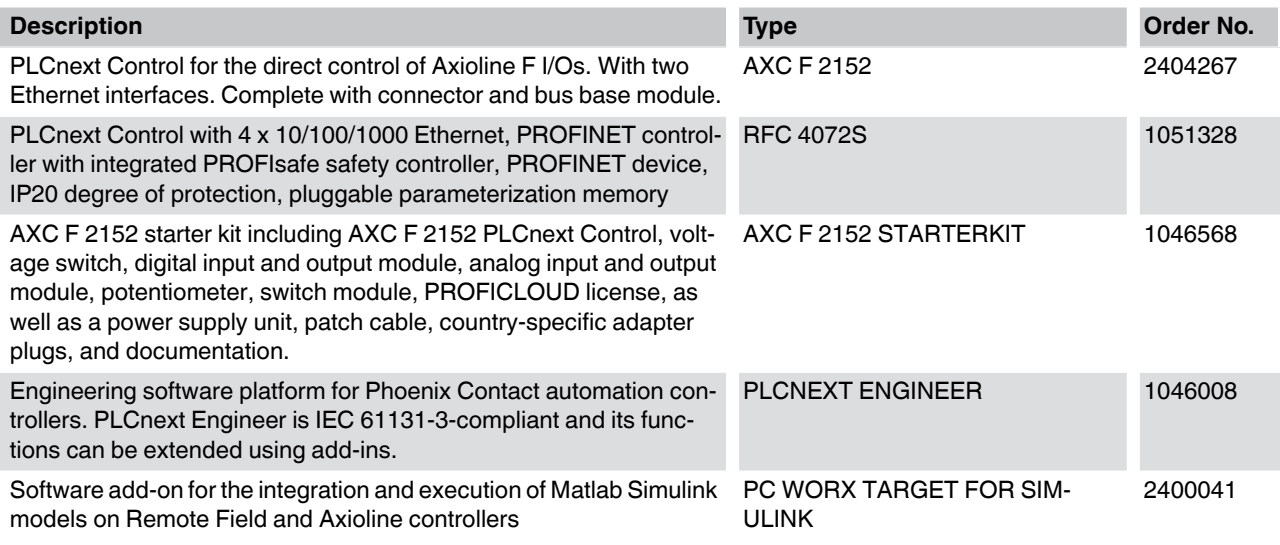

 $\mathbf{i}$ 

Ensure that you always use the latest firmware and documentation. The latest firmware versions and documentation can be downloaded at [phoenixcontact.net/products.](http://www.phoenixcontact.net/products)

Software packages required for programming in C++ with Eclipse<sup>®</sup> or in C# with Visual Studio® can be downloaded from the download area for the AXC F 2152 controller.

Sample projects and the associated documentation can be downloaded at [https://github.com/plcnext.](http://www.phoenixcontact.net/products)

# <span id="page-11-0"></span>**2 Structure of PLCnext Technology**

**Core components** PLCnext Technology is an open firmware platform executed on a Linux operating system with real-time patch. Different firmware components forming the core functions are called core components. These core components are a fixed part of the PLCnext Technology firmware. They cannot be modified. The core components are divided into the following groups:

- **Middleware**
- I/O components
- Service components
- System components

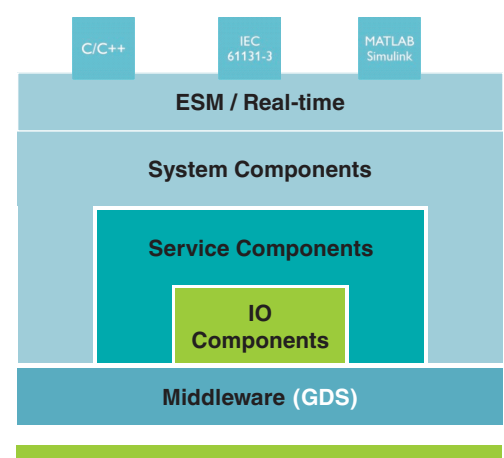

## **Linux Operating System**

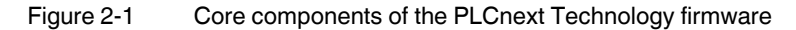

**I/O components / fieldbus manager**

**Middleware** The middleware section decouples the PLCnext Technology firmware from the operating system. The GDS (Global Data Space) is part of the middleware and is responsible for a central function of PLCnext Technology. It enables consistent data exchange between different real-time components. For additional information on the GDS, please refer to Section ["GDS \(Global Data Space\)" on page 27](#page-26-0).

> The fieldbus manager connects the implemented fieldbus for the input and output of process data with PLCnext Technology. The following fieldbuses are supported (depending on the device):

- PROFINET controller
- PROFINET device
- Axioline F master (local bus)
- INTERBUS (with AXC F 2152 and AXC F IL Adapt)

## **Structure of PLCnext Technology**

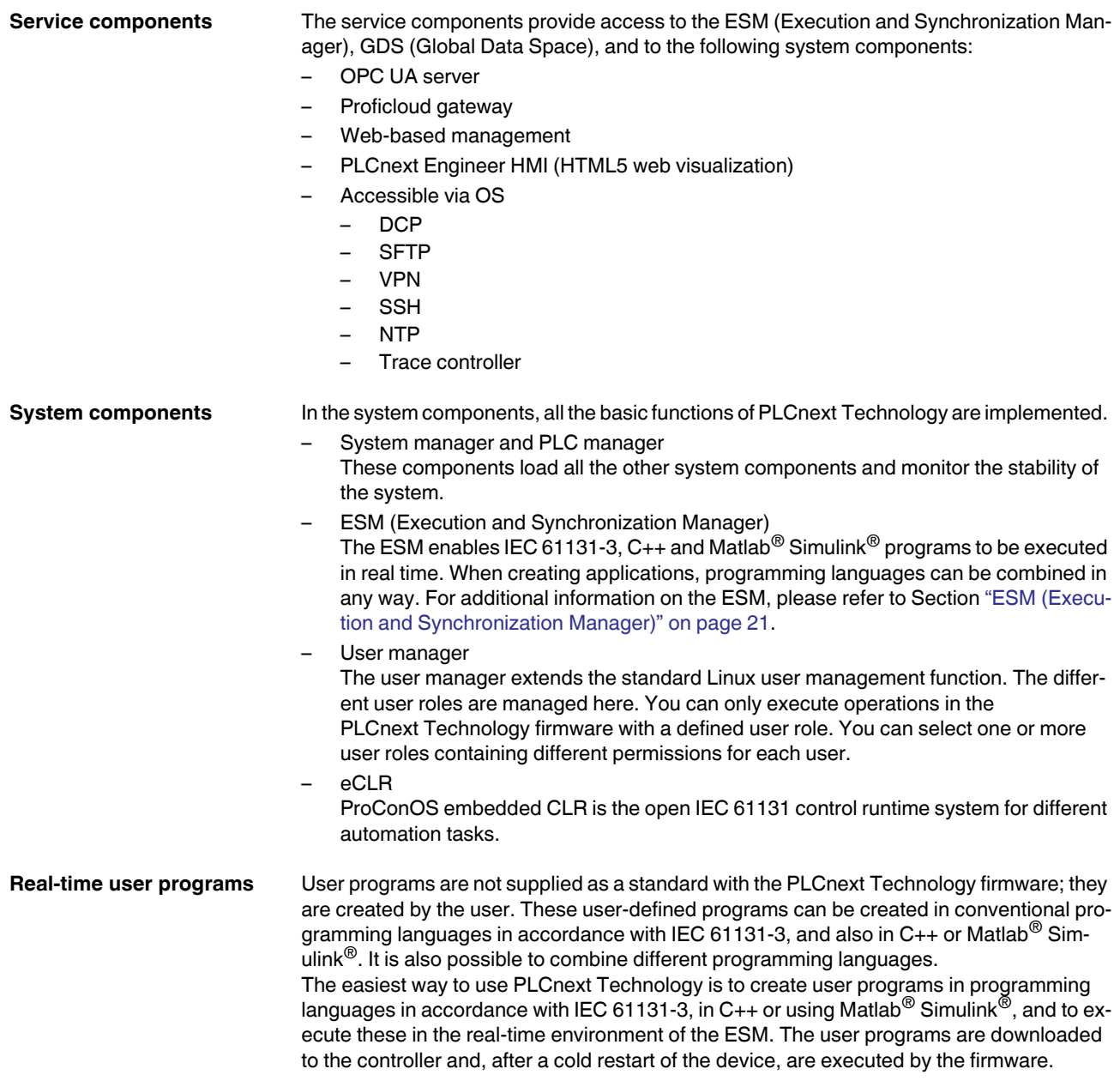

The IN and OUT ports of the GDS guarantee data consistency and ensure seamless data exchange between tasks and programs.

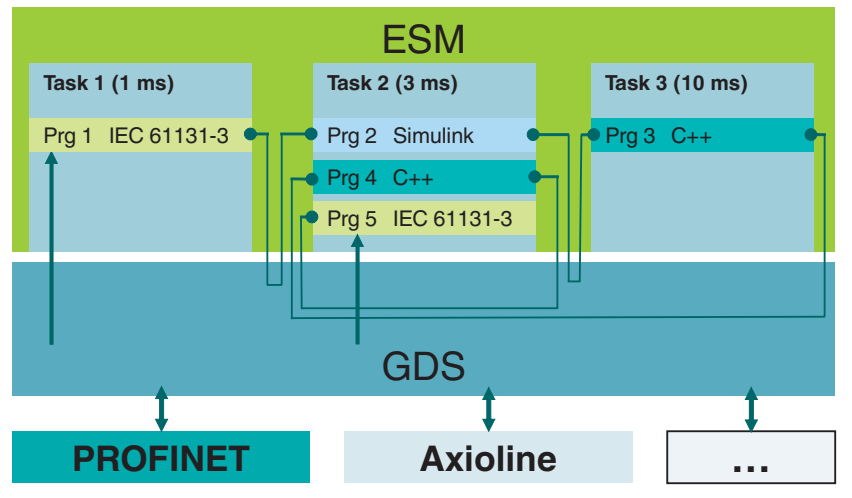

Figure 2-2 Task handling with ESM and GDS

## <span id="page-13-0"></span>**2.1 Internal user components**

Users can add their own components, so-called internal user components, to PLCnext Technology. The system manager loads and monitors these internal user components (see Section [2.3 "System manager"](#page-15-0)). All available PLCnext Technology APIs can be used:

- RSC (Remote Service Call): each component (system, service, I/O components) features a selection of individual services that can be called and used via RSC (see Section ["RSC \(Remote Service Calls\)" on page 42](#page-41-0)).
- Component interface: the firmware calls the implemented functions of the component interface at certain times, e.g., during program startup.
- Data access: read and write access to the GDS (Global Data Space)

– Common classes: easy retrieval of system functions, e.g., file operations, socket services, threading (see Section ["Common classes" on page 126](#page-125-1)).

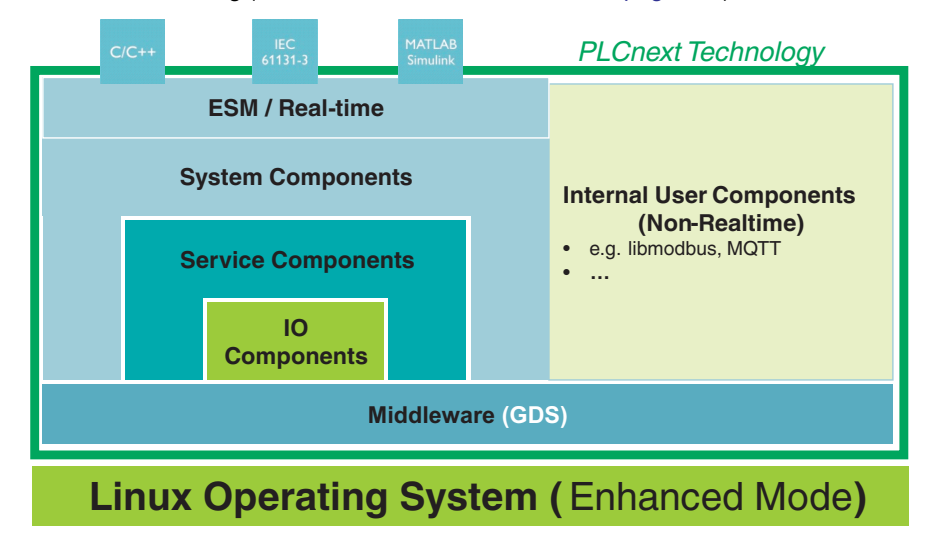

Figure 2-3 PLCnext Technology – internal user components

## <span id="page-14-0"></span>**2.2 External user components**

Internal user components are used to add new, internal functions. It can also be necessary to incorporate external processes. This may be the case if, for example, extensive software components such as Java® Frameworks or .Net Core® are used. These can be integrated as external user components. They can be started along with the PLCnext Technology framework.

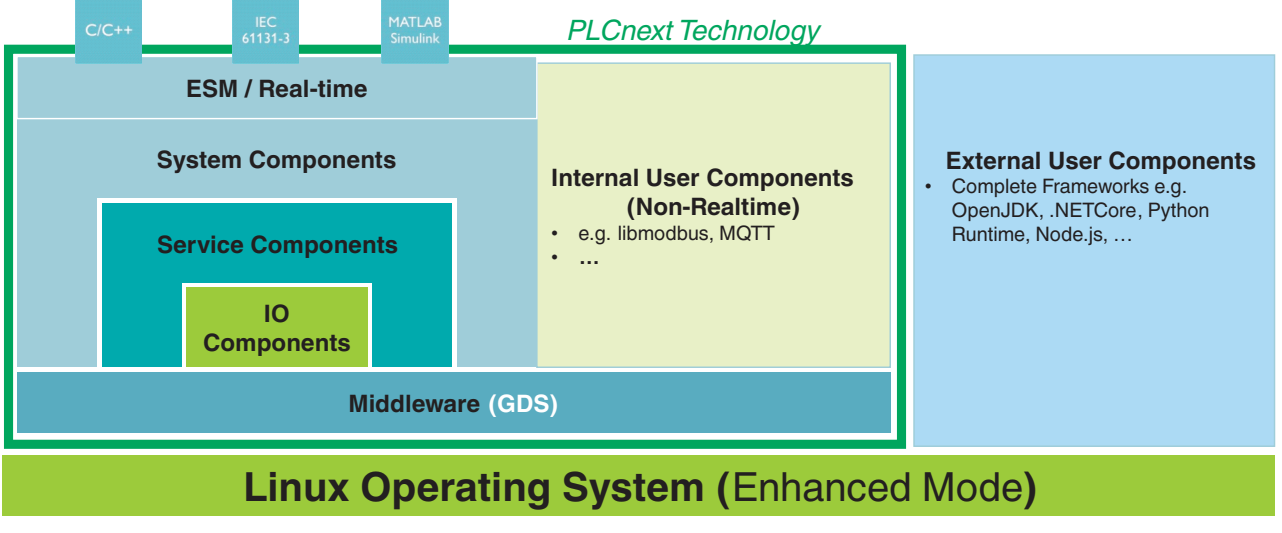

Figure 2-4 PLCnext Technology - external user components

## <span id="page-15-0"></span>**2.3 System manager**

PLCnext Technology is an open platform. This means that as a user you can integrate your own components and programs. During firmware startup, the system manager ensures that all integrated components and programs are configured and started in the right order. Here, all system processes are generated and internal user components are supplemented. A system component is always started, configured and shut down by the system manager.

## <span id="page-15-1"></span>**2.4 PLC manager**

The PLC manager is a firmware component that loads the necessary PLC program code into the memory and boots up or shuts down the programs. The program code can exist of an IEC 61131-3 program that was created and sent using PLCnext Engineer. The code can also be created in  $C_{++}$  or Matlab<sup>®</sup> Simulink<sup>®</sup>. C++ and Matlab<sup>®</sup> Simulink<sup>®</sup> programs are available on the controller as program code libraries (shared object, \*.so). Configuration files on the controller are used to determine which libraries the PLC manager is to load and which programs in these libraries it is to instantiate. The PLC manager is therefore superordinate to the code. It controls boot up and shut down of the real-time system (ESM) as well as stopping and starting of data exchange via fieldbuses. If the controller is in the "stop" state, the real-time tasks monitored by the ESM are not executed. The signals of the sensors connected to the fieldbus are no longer read as inputs, and the output signals are no longer sent to the connected actuators.

The controller can be started in three different modes:

– **Cold restart:** 

During a cold restart, all data is reset.

– **Warm restart:**

During a warm restart, all data is reset and all remanent data is restored (system start). Note: In firmware version 1.x, remanent data is only located in the eCLR/IEC programming environment.

– **Hot restart:** During a hot restart, the data is neither reset nor restored. All variable values are retained.

## <span id="page-15-2"></span>**2.5 Managing of components**

PLCnext Technology is based on components that are included via the "IComponentInterface" interface (see Section [""IComponent" and "ComponentBase"" on page 117\)](#page-116-1).

The ACF (Application Control Framework) is a part of the system manager and manages the internal user components. The ACF is a framework that enables component-based platform development and the configurative composition of the firmware for the devices. It enables the dynamic and configurative integration of user functions into the system. The components managed by the ACF are thus firmware components and user components that are executed independently of the PLC program. The ACF generates the components when booting the firmware.

> For additional information on the ACF, please refer to Section ["ACF \(Application Compo](#page-122-3)[nent Framework\)" on page 123](#page-122-3).

**Application Control Framework**

**16 / [202](#page-201-0)** PHOENIX CONTACT **108664\_en\_03**

<span id="page-16-1"></span><span id="page-16-0"></span>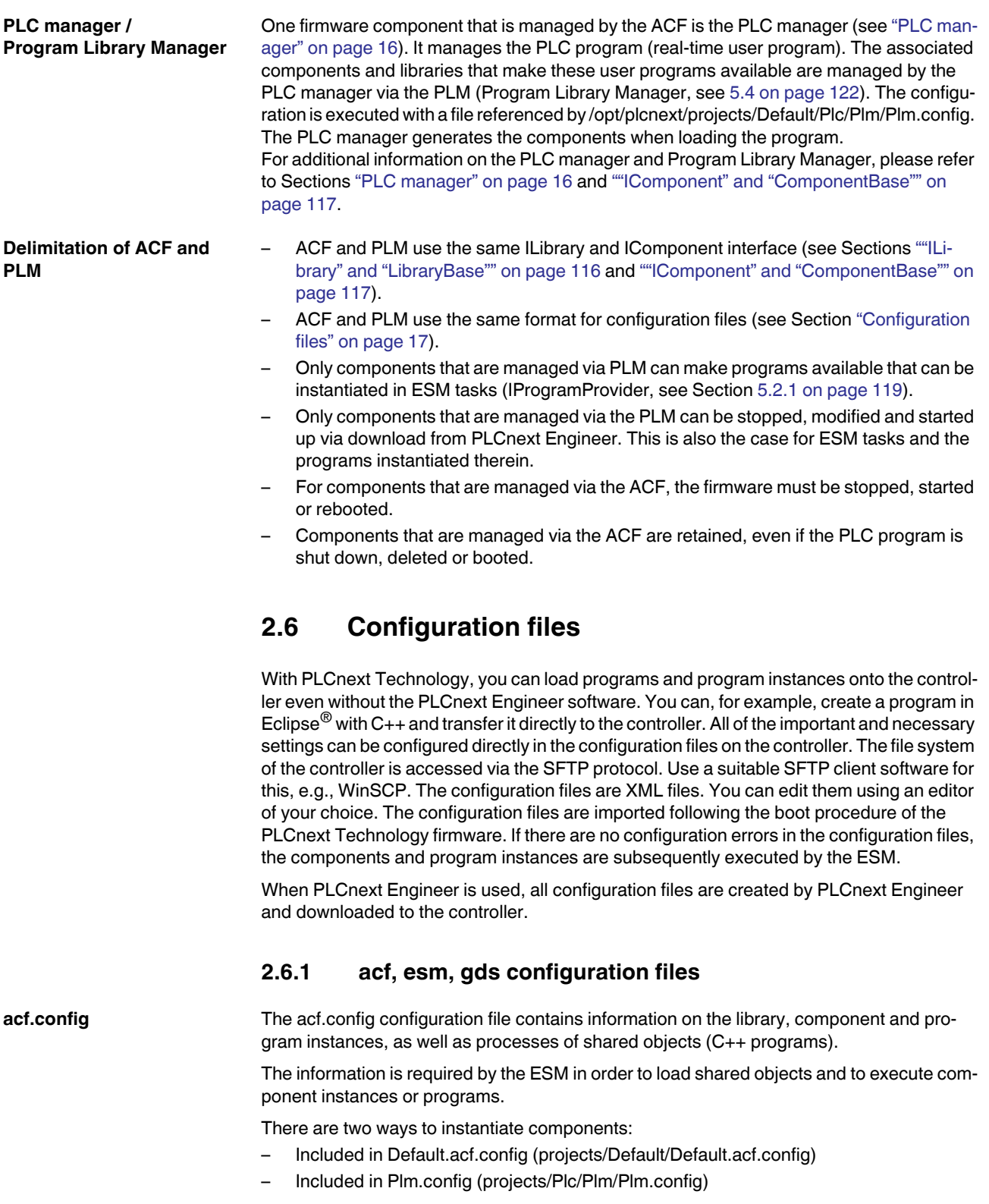

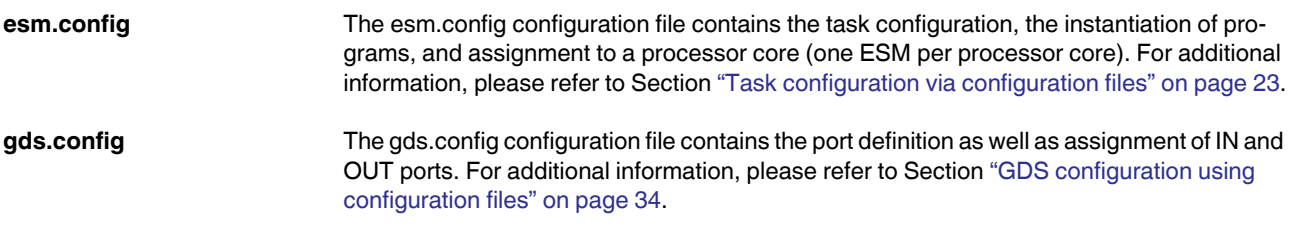

## <span id="page-17-0"></span>**2.6.2 .tic file**

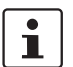

Phoenix Contact recommends creating the .tic files with the PLCnext Engineer software.

The .tic configuration file contains information on the bus configuration with the associated I/O process data of the IN and OUT ports.

## <span id="page-17-1"></span>**2.6.3 Metafiles**

Metadata describes classes and types of components and programs that were created in a PLCnext Technology application. They are required for using the program in PLCnext Engineer.

The metafile for the library (\*.libmeta) contains links to the metafiles for the incorporated components (\*.compmeta). These, in turn, link to the metafiles of the connected programs (\*.progmeta). Configuration of the GDS data ports (IN or OUT ports) is defined in the \*.progmeta file.

When the PLCnCLI (PLCnext Command Line Interface, see [Section "PLCnCLI \(PLCnext](#page-150-4)  [Command Line Interface\)" on page 151\)](#page-150-4) creates the C++ project, the \*.compmeta, \*.libmeta and \*.progmeta metafiles are created automatically. The files are interlinked, as shown in Figure 2-5.

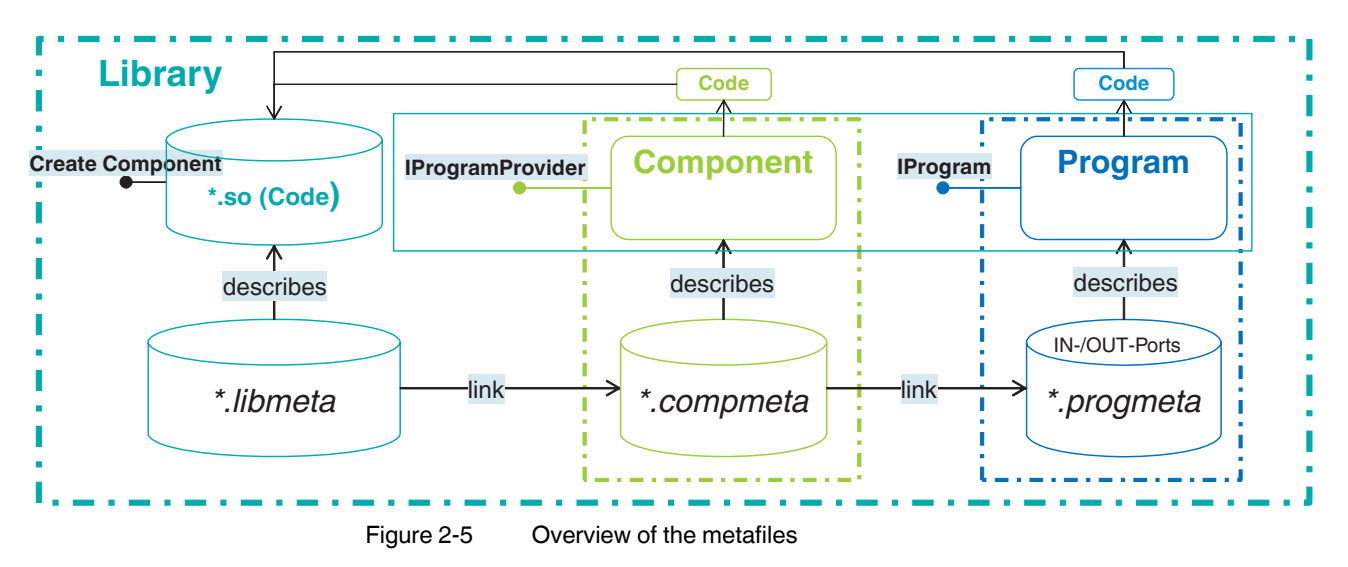

The LibraryBuilder combines the metadata and the code (\*.so) into a library. This can be imported into PLCnext Engineer and used in the same way as an IEC 61131-3 program. Tasks and flow of data are configured directly in PLCnext Engineer. The PLCnCLI (see [Section](#page-152-1)  ["Functions of the PLCnCLI" on page 153](#page-152-1)) generates the metafiles.

Example of a component list and a shared object (\*.so) in the \*.libmeta metafile:

```
<?xml version="1.0" encoding="utf-8"?>
<MetaConfigurationDocument 
   xmlns="http://www.phoenixcontact.com/schema/metaconfig" 
   xmlns:xsi="http://www.w3.org/2001/XMLSchema-instance"
   schemaVersion="2.0">
    <Library name="CPP_Counter" applicationDomain="CPLUSPLUS" >
        <File path="libCPP_Counter.so" checksum="_TODO_" />
        <!-- Included components in this library -->
        <ComponentIncludes>
           <Include path="CPP_Counter_C/CPP_Counter_C.compmeta" />
        </ComponentIncludes>
```
</Library>

</MetaConfigurationDocument>

Example of a program list in the \*.compmeta metafile:

```
<?xml version="1.0" encoding="utf-8"?>
<MetaConfigurationDocument 
    xmlns="http://www.phoenixcontact.com/schema/metaconfig" 
   xmlns:xsi="http://www.w3.org/2001/XMLSchema-instance"
    schemaVersion="2.0">
    <Component type="CPP_Counter_C" >
        <!-- List of programs referenced in this component -->
        <ProgramIncludes>
           <Include path="CPP_Counter_P/CPP_Counter_P.progmeta" />
        </ProgramIncludes>
        <!-- List of component ports -->
        <Ports>
           <Port name="IP_CppEnable_bit" type="boolean" dimensions="1" attributes="Input|OpcUa" />
           <Port name="IP_CppSwitches_uint8" type="uint8" dimensions="1" attributes="Input|Ehmi"/>
           <Port name="OP_CppCounter_uint8" type="uint8" dimensions="1" attributes="Output"/>
        </Ports>
        -->
    </Component>
</MetaConfigurationDocument>
```
Example of the definition of IN and OUT ports in the \*.progmeta metafile:

```
<?xml version="1.0" encoding="utf-8"?>
<MetaConfigurationDocument 
   xmlns="http://www.phoenixcontact.com/schema/metaconfig" 
   xmlns:xsi="http://www.w3.org/2001/XMLSchema-instance"
   schemaVersion="2.0">
   <Program type="CPP_Counter_P" >
        <Ports>
           <Port name="IP_CppEnable_bit" type="boolean" dimensions="1" attributes="Input|OpcUa" />
           <Port name="IP_CppSwitches_uint8" type="uint8" dimensions="1" attributes="Input|Ehmi"/>
           <Port name="OP_CppCounter_uint8" type="uint8" dimensions="1" attributes="Output"/>
        </Ports>
    </Program>
```

```
</MetaConfigurationDocument>
```
# <span id="page-19-0"></span>**2.6.4 Generating configuration files with PLCnext Engineer**

The following description applies for all three \*.config types (acf.config, esm.config, gds.config). The configuration files are automatically created when the PLCnext Engineer software is used. During the download, they are saved to the controller in the respective folder (e.g., /opt/plcnext/projects/PCWE/Esm for the PCWE.esm.config file) in the controller file system. This folder is intended for the download from PLCnext Engineer. The PCWE folder is automatically created and managed by PLCnext Engineer. **Do not store any other files here because PLCnext Engineer completely deletes this folder prior to the download**. When the configuration in PLCnext Engineer changes and the project is once again downloaded to the controller, the previous configuration files are overwritten. Manual changes are also lost.

## <span id="page-19-1"></span>**2.6.5 Manual configuration**

To make manual changes to the configuration files or to create new configuration files, you can copy the files generated by PLCnext Engineer and rename them. You can then manually configure these files. To prevent overwriting your own configuration files in the "PCWE" folder when downloading the project again from PLCnext Engineer, proceed as follows:

- Under /opt/plcnext/projects/ in the file system of the controller, create a new folder and name it accordingly. E.g., /opt/plcnext/projects/Example/
- Save the files to this folder.
- Include the configuration files via the **Include path** command (see example below).

The folder can be used for saving additional configuration files and for the manual, configurative extension of the components.

The **Include** mechanism is used to state which configuration files are to be used for the configuration. If files that are not in the folder used for inclusion are to be included, the respective path has to be specified. In the following example, all files that are in the same directory as the "Default.gds.config" file are included, i.e., /opt/plcnext/projects/Default/Plc/GDS (**<Include path="\*.gds.config" />**). If you want to include all the config files that are in the respective folder, replace the specific file name with an \* (e.g., **\*.gds.config**). This results in all files with the same file extension being included.

Example: **Include path**:

```
<Includes>
    <Include path="*.gds.config" />
    <Include path="$ARP_PROJECTS_DIR$/PCWE/Plc/Gds/*.gds.config" />
    <Include path="$ARP_PROJECTS_DIR$/Example/*.gds.config" />
</Includes>
```
In the example, all GDS configuration files from the following directories are included in the configuration. **\$ARP\_PROJECTS\_DIR\$"** is a PLCnext Technology environment variable with the value **/opt/plcnext**:

- "Default": /opt/plcnext/projects/Default/Plc/GDS (created by the firmware)
- "PCWE": /opt/plcnext/projects/PCWE/Plc/GDS (created by PLCnext Engineer)
- "Example": /opt/plcnext/projects/Example (created by the user)

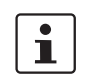

When editing configuration files, observe the information in Sections ["Task configuration](#page-22-0)  [via configuration files" on page 23](#page-22-0) and ["GDS configuration using configuration files" on](#page-33-0)  [page 34](#page-33-0).

## <span id="page-20-0"></span>**2.7 ESM (Execution and Synchronization Manager)**

PLCnext Technology also features task handling. The Execution and Synchronization Manager (ESM) performs task handling, monitoring, and chronological sequencing of programs from different programming languages. Each processor core of a controller is managed by one ESM. One ESM is therefore assigned to one processor core. If a controller has more than one processor core, then there are also several ESMs (example: controller AXC F 2152: 2 processor cores and 2 ESMs).

The ESM has the following advantages:

- Configuration and monitoring of cyclic tasks and idle tasks.
- The execution times of the tasks are available as system variables and can be used for diagnostics.
- System balancing.
- Multicore systems are supported.

The ESM can also be used to execute programs and program parts that were created in different programming environments in real time. These can include high-level languages such as  $(C_{++})$ , IEC 61131-3 code, and model-based tools such as Matlab<sup>®</sup> Simulink<sup>®</sup>. Program parts that were created using different programming languages can also be combined and processed within a task. The EMS controls the processes and also executes the highlevel language programs deterministically in the defined order. To ensure data consistency between the tasks at all times, all data is synchronized with the GDS whenever a task is called (see also Section ["GDS \(Global Data Space\)" on page 27\)](#page-26-0).

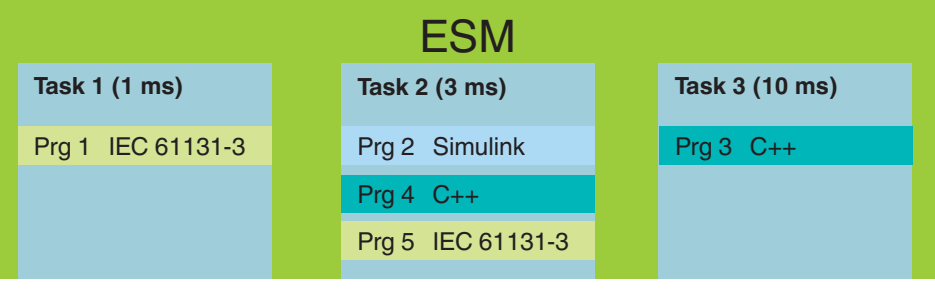

Figure 2-6 ESM (Execution and Synchronization Manager)

## <span id="page-21-0"></span>**2.7.1 Task configuration with PLCnext Engineer**

You can use the PLCnext Engineer software to easily create and configure tasks. Here, you can proceed as in a conventional IEC 61131-3 program. The IEC 61131-3 program, or the program created in a different programming environment and then imported into PLCnext Engineer, can be instantiated in a task. It does not matter whether the programs were created with C/C++, IEC 61131-3 or Matlab<sup>®</sup> Simulink<sup>®</sup>.

In the PLCnext Engineer "Tasks and Events" editor, you can instantiate a task and assign it to the desired program instances. A description of this procedure and further information on task handling with PLCnext Engineer is available in the online help, the PLCnext Engineer quick start guide (PLCNEXT ENGINEER, Order no. 1046008), and the AXC F 2152 controller user manual (Order no. 2404267). The documentation for the respective products can be downloaded at [phoenixcontact.net/products](http://www.phoenixcontact.net/products). You can call the online help from within PLCnext Engineer.

| $\left[\cdot\right]$ PLCnext $\times$                                       |                                             |                  |                                  |                |           |               |           |  |
|-----------------------------------------------------------------------------|---------------------------------------------|------------------|----------------------------------|----------------|-----------|---------------|-----------|--|
| $\boxed{6}$ Tasks und Events $\boxed{1}$ Datenliste<br>(c) Online-Parameter |                                             |                  |                                  |                |           |               |           |  |
|                                                                             |                                             |                  | $\Box$ $\times$<br>$+$<br>$\sim$ |                |           |               |           |  |
| Ť                                                                           | J.                                          | Suche            | $\overline{\mathbf{Q}}$          |                |           |               |           |  |
|                                                                             | Name                                        | <b>Eventname</b> | Programmtyp                      | Intervall (ms) | Priorität | Watchdog (ms) | Kommentar |  |
|                                                                             | $\frac{11}{2}$ ESM1                         |                  |                                  |                |           |               |           |  |
|                                                                             | $\overline{C}$ Cyclic 100<br>$\checkmark$   |                  |                                  | 100            | O         | 100           |           |  |
|                                                                             | n<br>MainInstance                           |                  | Main                             |                |           |               |           |  |
|                                                                             | Program_1_Moving_Light                      |                  | Moving_Light_Prog                |                |           |               |           |  |
|                                                                             | $\boxed{\Box}$ Programminstanzname eingeben |                  | Programmtyp auswählen            |                |           |               |           |  |
|                                                                             | o.<br>Taskname eingeben                     |                  |                                  |                |           |               |           |  |
|                                                                             | $\frac{1}{2}$ ESM2                          |                  |                                  |                |           |               |           |  |
|                                                                             | $\Box$ Taskname eingeben                    |                  |                                  |                |           |               |           |  |
|                                                                             |                                             |                  |                                  |                |           |               | נ         |  |

Figure 2-7 Example: tasks and program instances in PLCnext Engineer

## <span id="page-22-0"></span>**2.7.2 Task configuration via configuration files**

 $\mathbf{r}$ 

When a project is downloaded from PLCnext Engineer to the controller, the previous configuration files are overwritten with the new configuration files. Section ["Manual configura](#page-19-1)[tion" on page 20](#page-19-1) describes how you can safely store your manually modified configuration in the controller file system, thus preventing the loss of data.

You can also modify the task configuration, the instantiation of programs and the assignment to a processor core (one ESM per processor core) without PLCnext Engineer via configuration files in XML format. All of the important settings can be configured directly in the configuration file on the controller. To modify the configuration manually, the XML file can be edited using any editor. The ESM can load one or several configuration files and create a joint configuration.

Example of a configuration file:

```
<?xml version="1.0" encoding="utf-8"?>
<EsmConfigurationDocument xmlns:xsd="http://www.w3.org/2001/XMLSchema"
xmlns:xsi="http://www.w3.org/2001/XMLSchema-instance" schemaVersion="1.0" xmlns="http://www.phoe-
nixcontact.com/schema/esmconfig">
    <Tasks>
        <PreDefinedEventTask name="Cold" stackSize="0" eventName="Arp.Plc.Esm.OnColdStart"
        confirmed="false" priority="0" watchdogTime="100000000" executionTimeThreshold="0" />
        <PreDefinedEventTask name="Warm" stackSize="0" eventName="Arp.Plc.Esm.OnWarmStart"
        confirmed="false" priority="0" watchdogTime="100000000" executionTimeThreshold="0" />
        <PreDefinedEventTask name="Except" stackSize="0" eventName="Arp.Plc.Esm.OnException"
        confirmed="false" priority="0" watchdogTime="100000000" executionTimeThreshold="0" />
        <IdleTask name="Idle" stackSize="0" watchdogTime="100000000" executionTimeThreshold="0" />
        <PreDefinedEventTask name="interbus" stackSize="0" eventName="Arp.Io.Interbus.OnCycleEnd"
        confirmed="true" priority="0" watchdogTime="100000000" executionTimeThreshold="0" />
    </Tasks>
    <EsmTaskRelations>
        <EsmTaskRelation esmName="ESM1" taskName="Cold" />
        <EsmTaskRelation esmName="ESM1" taskName="Warm" />
        <EsmTaskRelation esmName="ESM1" taskName="Execpt" />
        <EsmTaskRelation esmName="ESM1" taskName="Idle" />
        <EsmTaskRelation esmName="ESM1" taskName="interbus" />
    </EsmTaskRelations>
    <Programs>
        <Program name="Main1" programType="Main" componentName="Arp.Plc.Eclr" />
        <Program name="Main2" programType="Main" componentName="Arp.Plc.Eclr" />
        <Program name="Main3" programType="Main" componentName="Arp.Plc.Eclr" />
        <Program name="Main4" programType="Main" componentName="Arp.Plc.Eclr" />
        <Program name="Main5" programType="Main" componentName="Arp.Plc.Eclr" />
    </Programs>
    <TaskProgramRelations>
        <TaskProgramRelation taskName="Cold" programName="Arp.Plc.Eclr/Main1" order="0" />
        <TaskProgramRelation taskName="Warm" programName="Arp.Plc.Eclr/Main2" order="0" />
        <TaskProgramRelation taskName="Execpt" programName="Arp.Plc.Eclr/Main3" order="0" />
        <TaskProgramRelation taskName="Idle" programName="Arp.Plc.Eclr/Main4" order="0" />
        <TaskProgramRelation taskName="interbus" programName="Arp.Plc.Eclr/Main5" order="0" />
    </TaskProgramRelations>
<TaskEvents />
</EsmConfigurationDocument>
```
To configure tasks for execution in the ESM (Execution and Synchronization Manager) using the \*.esm.config configuration file, proceed as follows:

## **PLCNEXT TECHNOLOGY**

**Defining a task** A task is defined between tags **<Tasks>** and **</Tasks>**.

Example of defining a task:

#### <Tasks>

```
<CyclicTask name="SquareWave_Cycle" stackSize="0" priority="0" cycleTime="100000000" 
   watchdogTime="100000000" executionTimeThreshold="0" />
    <CyclicTask name="CPP_Cycle" stackSize="0" priority="0" cycleTime="100000000"
    watchdogTime="100000000" executionTimeThreshold="0" />
   <CyclicTask name="PCWE_Cycle" stackSize="0" priority="0" cycleTime="100000000"
   watchdogTime="100000000" executionTimeThreshold="0" />
</Tasks>
```

```
<Tasks>
```

```
<PreDefinedEventTask name="Cold" stackSize="0" eventName="Arp.Plc.Esm.OnColdStart"
   confirmed="false" priority="0" watchdogTime="100000000" executionTimeThreshold="0" />
</Tasks>
```
Definition of the task starts with the task type.

• Here, enter the type:

- **CyclicTask** = Cyclic task
- **IdleTask** = Idle task
- **PreDefinedEventTask** = System event task (cold restart, warm restart, hot restart, stop, exception)
- Define the tasks using the attributes from the following table:

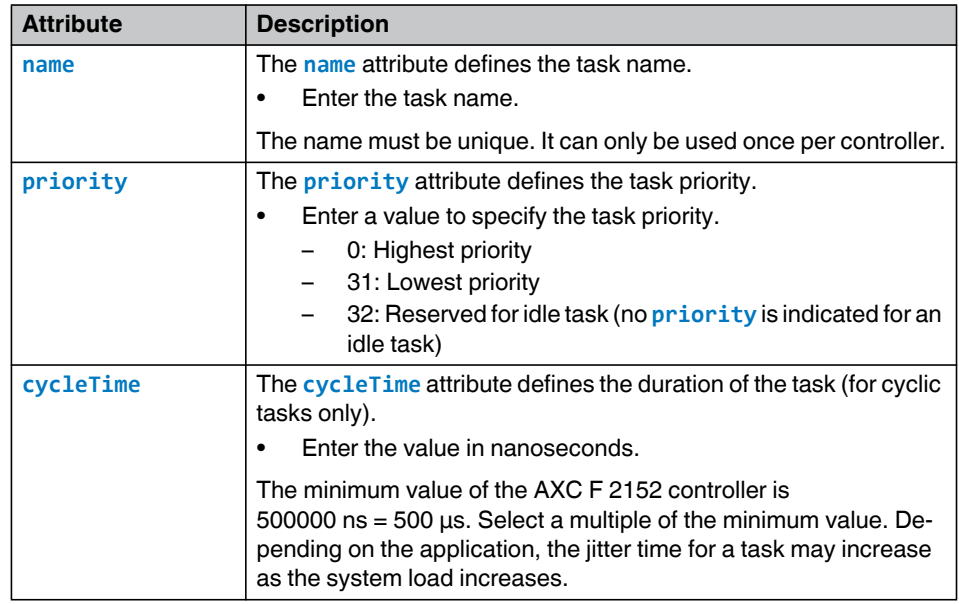

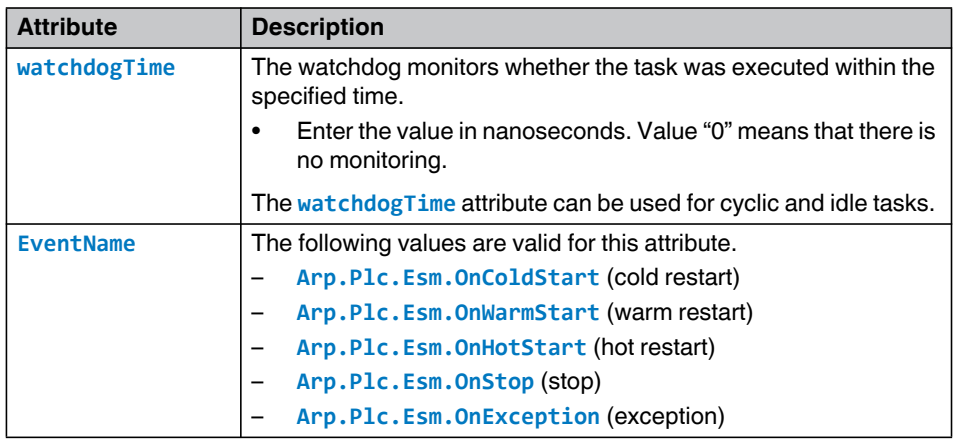

**Assigning a task** Once the task has been defined, it has to be assigned to the desired ESM. Assignment is defined between tags **<EsmTaskRelations>** and **</EsmTaskRelations>**.

Example: Assigning a task to an ESM

```
<EsmTaskRelations>
    <EsmTaskRelation esmName="ESM1" taskName="SquareWave_Cycle" />
    <EsmTaskRelation esmName="ESM1" taskName="CPP_Cycle" />
    <EsmTaskRelation esmName="ESM1" taskName="PCWE_Cycle" />
</EsmTaskRelations>
```
• Assign the task using the attributes from the following table:

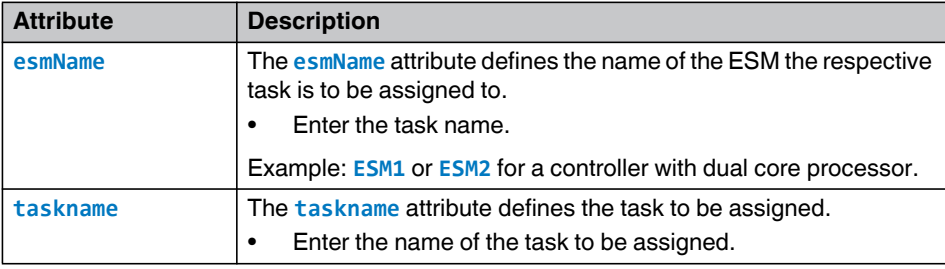

**Instantiating of programs** Once the task is defined and assigned to an ESM, programs can be instantiated. Programs are defined between tags **<Programs>** and **</Programs>**. The definition of a program instance is introduced with the tag <Program>. Programs that have been programmed in IEC 61131-3 can only be sent and configured with PLCnext Engineer. The code example originates from a config file generated with PLCnext Engineer.

Instantiating of programs (example):

```
<Programs>
   <Program name="SquareWave" programType="PCWE_SquareWave_P" componentName="Arp.Plc.Eclr" />
   <Program name="CPP_Counter" programType="CPP_Counter_P" 
   componentName="CPP_Counter.CPP_Counter_C-1" />
   <Program name="CPP_Counter_P1" programType="CPP_Counter_P" 
   componentName="CPP_Counter.CPP_Counter_C-1" />
   <Program name="PCWE_Counter" programType="PCWE_Counter_P" componentName="Arp.Plc.Eclr" />
</Programs>
```
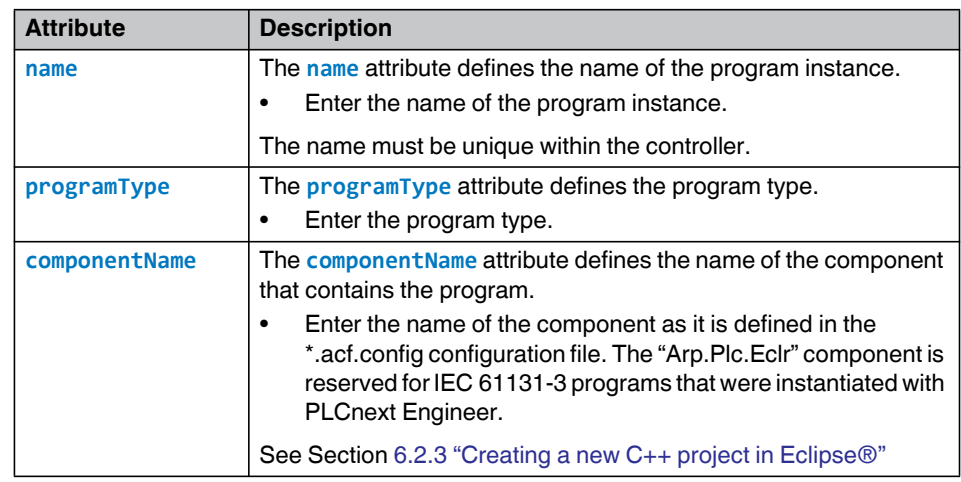

• Instantiate programs using the attributes from the following table:

**Assigning program instances to a task**

The program instances have to be assigned to a task. Assignment is made between tags **<TaskProgramRelations>** and **</TaskProgramRelations>**.

Assigning program instances to a task:

<TaskProgramRelations>

```
<TaskProgramRelation taskName="SquareWave_Cycle" programName="Arp.Plc.Eclr/SquareWave" 
    order="0" />
    <TaskProgramRelation taskName="CPP_Cycle" programName="CPP_Counter.CPP_Counter_C-
    1/CPP_Counter" order="0" />
    <TaskProgramRelation taskName="CPP_Cycle" programName="CPP_Counter.CPP_Counter_C-
   1/CPP_Counter_P1" order="1" />
    <TaskProgramRelation taskName="PCWE_Cycle" programName="Arp.Plc.Eclr/PCWE_Counter" order="0" 
/>
</TaskProgramRelations>
```
• Assign the program instance to a task using the attributes from the following table.

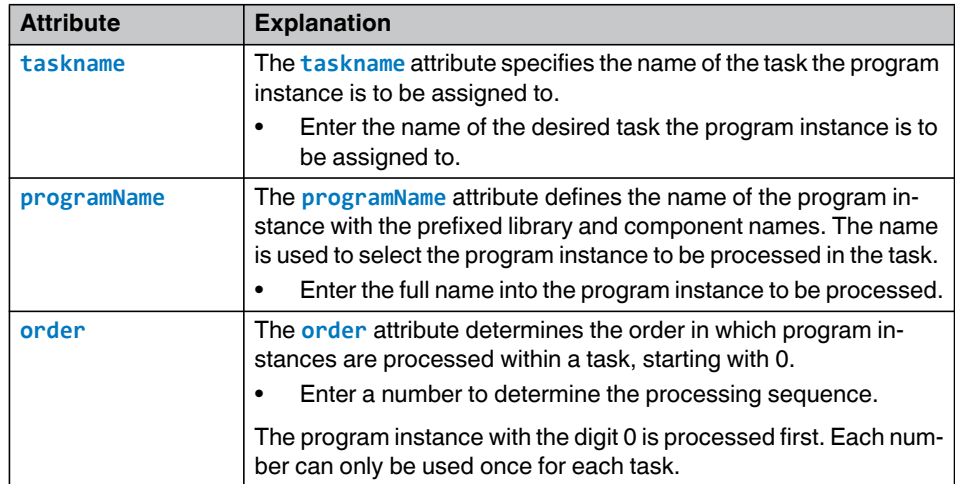

## <span id="page-26-0"></span>**2.8 GDS (Global Data Space)**

The GDS enables communication relationships and data exchange between tasks and programs that were created in different programming languages. The GDS also ensures that inconsistencies as shown in the following example are prevented:

While tasks are being processed and data is being exchanged directly between tasks, read and write access can overlap due to different cycles and intervals. In the example in Figure 2-8, task 1 – with medium priority – begins processing and, once completed, outputs a value. This value is used by task 2 as an input value. Task 2 starts processing using this input value, and then the processing is interrupted by another start of task 1. Task 1 has a higher priority and is processed again, while task 2 is paused. At the end of processing task 1, a new value is output that is again sent to task 2 as an input value. Once task 1 is finished, processing of task 2 is continued. However, because the input value has changed in the meantime, there is data inconsistency which may lead to problems. The use of the GDS can prevent such inconsistencies.

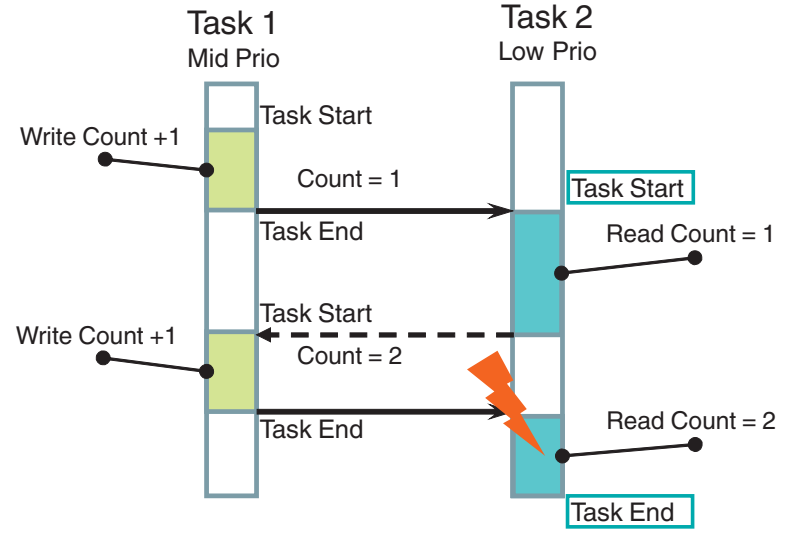

Figure 2-8 Example of data inconsistency

## <span id="page-26-1"></span>**2.8.1 Port-based communication**

With the GDS, it is easy to establish communication relationships between different programs. This communication between the PLCnext Technology programs is implemented via ports. A port represents an endpoint of a component within a PLCnext Technology application. Via a port, data can be exchanged with other components (e.g., program instances and I/O systems). To enable this type of data exchange, the program variables to be exchanged or process data of the I/O components are defined as IN or OUT ports. The data that is written from the tasks into the GDS is written via OUT ports. Tasks that receive input data read this data from the GDS via IN ports. Using the ports ensures data consistency and correctly functioning communication relationships at all times.

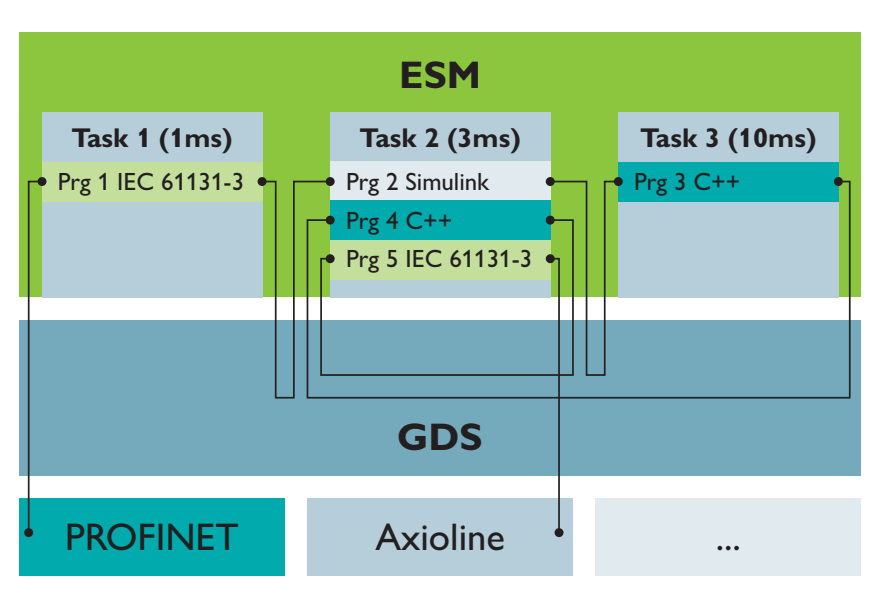

Figure 2-9 Example: Inter-task communication with ESM and GDS

The IN and OUT ports are coupled via buffer mechanisms and synchronized during execution.

- Start of a task cycle (OnTaskExecuting): The IN ports are read from the GDS buffer storage units by the program instances to be called in the task.
- End of a task cycle (OnTaskExecuted): The OUT ports are written to the GDS buffer storage units by the program instances to be called in the task.

The following figure shows the behavior of task 1:

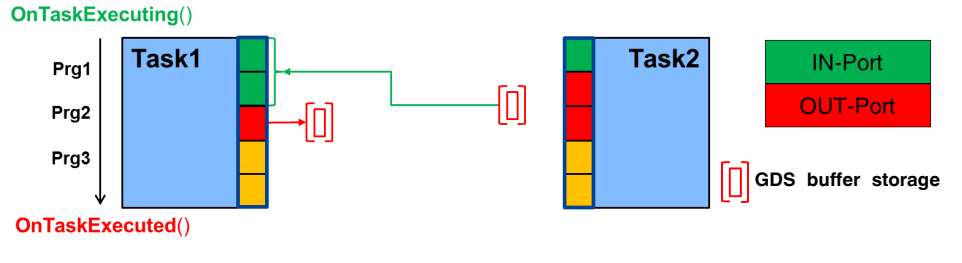

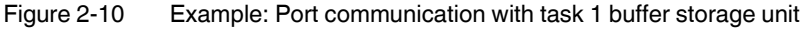

Data exchange for IN ports and OUT ports takes place at the beginning and at the end of each task execution. This only concerns data exchange of IN and OUT ports whose programs have been instantiated in different tasks. Ports within the same task are exchanged within the task. Furthermore, data exchange is only executed if the program instances are linked to one another via IN and OUT ports. This ensures that the data is always stable and consistent during execution.

The following figure shows the behavior of task 1 and task 2:

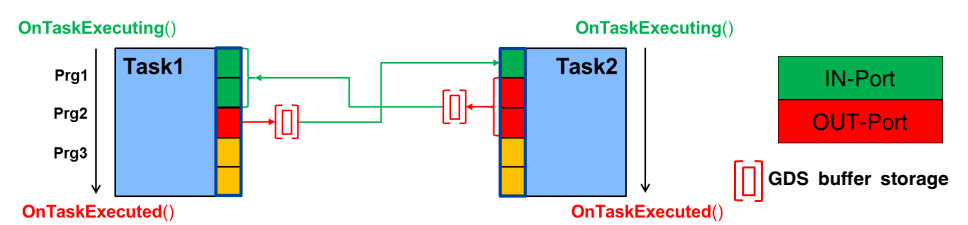

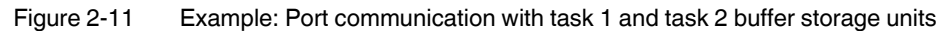

The following applies to the connection of IN and OUT ports:

- OUT ports can be shared within an application. One OUT port can be connected to several IN ports.
- An IN port can only be connected to one OUT port.

 $\mathbf i$ 

Further information on connecting ports is available in the PLCnext Engineer online help (see "Role mapping: Assigning PLCnext ports").

## <span id="page-28-0"></span>**2.8.2 Fieldbus connection**

### **Connection via IN and OUT ports**

In addition to the communication between different tasks, process data from and to fieldbuses can also be exchanged via IN and OUT ports. Fieldbus systems also have buffer storage units, although these are arranged logically within the fieldbus component itself. Values are written to and read from these buffer storage units by the GDS. The fieldbus performs further handling.

Figure 2-12 "Example: Fieldbus communication via IN and OUT ports" shows the behavior of fieldbus communication via ports.

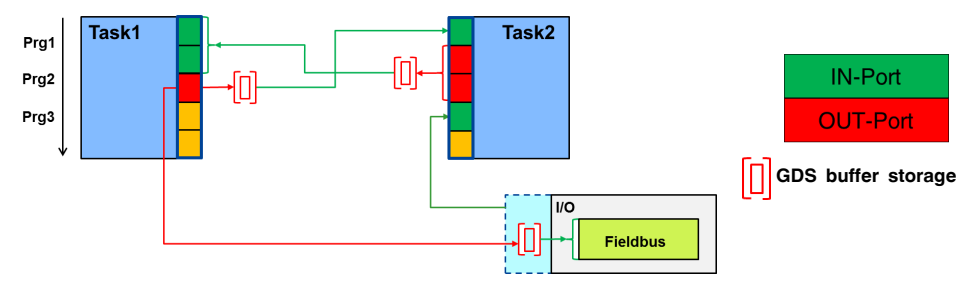

Figure 2-12 Example: Fieldbus communication via IN and OUT ports

All the components of a PLCnext Technology application as well as I/O components that are part of the data exchange process must be connected via IN and OUT ports. At the beginning of a task, the task retrieves the data from the buffer storage unit. At the end of the task, the calculated values are actively rewritten to the buffer storage unit. Therefore, the buffer storage unit is the data exchange area between an IN and an OUT port. The IN and OUT port connection between fieldbus components and tasks shows an analog behavior to the data exchange via ports between several tasks (see Section [2.8.1 "Port-based communica](#page-26-1)[tion"](#page-26-1) on [page 27](#page-26-1)).

By using the IN and OUT ports, the variable values are updated in the task context. The data is written to or read from the GDS buffer storage unit and is available to a task for the entire cycle. Using the IN and OUT ports secures task-internal data consistency. The fieldbus data is consistent as it comes from the same sampling cycle, and is also consistent within the task cycles. This also applies if programs are interrupted and a fieldbus is updated within this period of interruption. The variable value is buffered in the GDS and is available to the task for the period of time it requires to process all related programs, even with interruption.

When a fieldbus is connected to an ESM task, I/O data can be exchanged via the IN and OUT ports. For this, declare the variables in the data list of the "PLCnext" node of PLCnext Engineer as IN or OUT ports. The I/O data is updated in the update cycle of the ESM task.

#### **Example Port connection**

A cyclic task has an update rate of 30 ms, for example. The user programs of the task consume the I/O data of the linked I/O variables. The I/O variables are updates at a cycle of 30 ms and are available to the programs. In this way, the programs in the task can also use the latest values. At the beginning of the task, the data is written from the fieldbus OUT port to the IN port of the task. At the end of the task, the output data is written to the IN port of the fieldbus via the OUT port of the task.

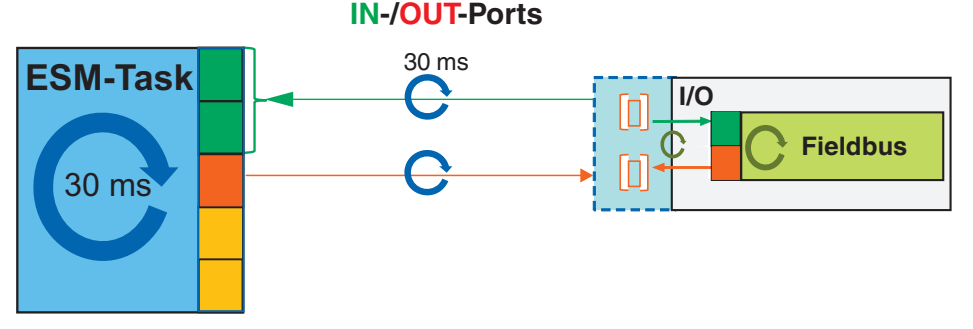

Figure 2-13 Fieldbus connection via ports

#### **Connection via resource-global variables**

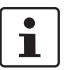

To avoid inconsistent I/O data and the resulting errors, Phoenix Contact recommends to implement the fieldbus connection via the IN and OUT ports.

#### **Resource-global variables as input**

When creating your application, remember that there is no claim for data consistency when using resource-global variables. According to IEC 61131-3, resource-global variables can be used as an input in all Program Organization Units (POE) of the current resource. Several ESM tasks can access the fieldbus I/O data declared as resource-global variable. Declare the variables as "Program" in the local variable table or in the PLCnext Engineer data lists. This way, the I/O data can be used in the programs of different tasks. The update rate of the resource-global variable always depends on only one task. For the update behavior, an ESM task can be selected. You can make the setting in PLCnext Engineer:

• Open the respective node in the "PLANT" area for this.

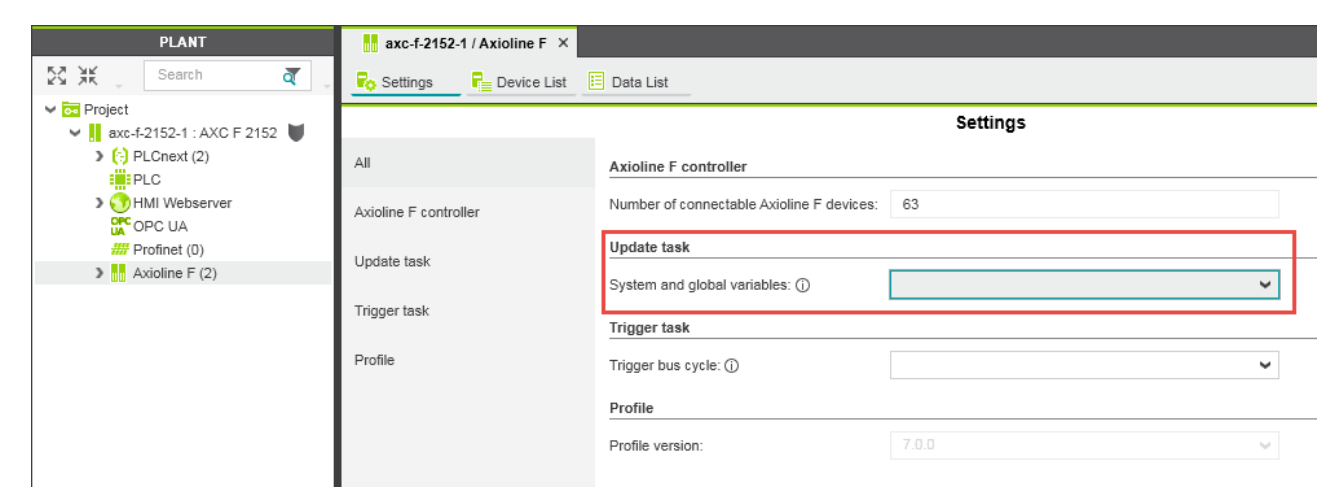

• From the "Update task" drop-down list in the "Settings" editor, select the desired task.

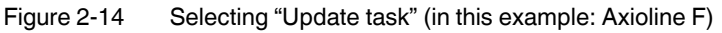

## **NOTE: "GLOBALS" task update behavior**

If no update task is selected that triggers the update cycle, the "GLOBALS" task is used (low priority and update rate of 50 ms). You can set one update task each for the groups of fieldbuses, ESM system variables and the system variables of the PLCnext Engineer HMIs.

#### **Resource-global variables as output**

Usually, resource-global variables are only used once as an ouput in order to avoid unintentional overwriting of values.

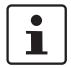

Note: If you use resource-global variables several times as an output, the last value overwrites the previous values.

**Example of fieldbus connection via resource-global variables**

In the example in [Figure 2-15](#page-31-0), the update rate of the global variable depends on the cycle time of ESM task 1. The update time of 30 ms for the global variables therefore also applies to ESM task 2 and other tasks, if applicable. The cycle time of ESM task 2 is 20 ms. Still, it must process the cycle with the values synchronized by task 1. For task 2, this means that the data does not exactly correspond to the current process data image of the fieldbus components, but that data can be up to 30 ms old.

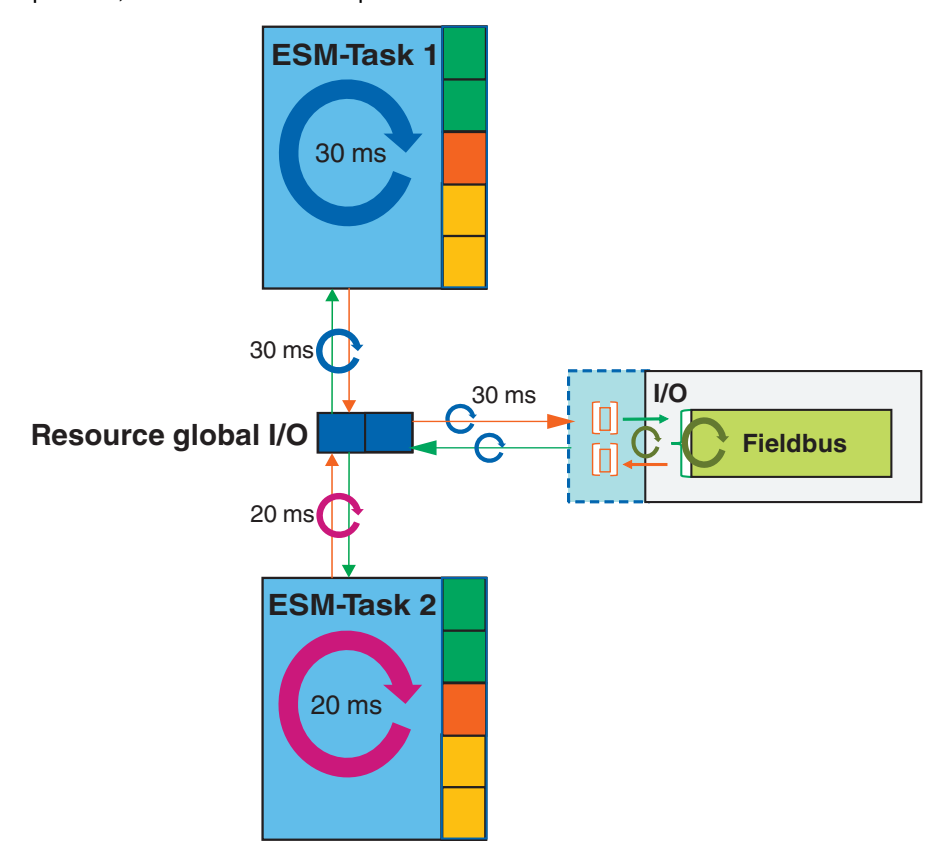

<span id="page-31-0"></span>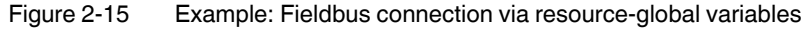

**Interruption of tasks** If task 2 from the example in [Figure 2-15](#page-31-0) has a higher priority than task 1, it might be the case that task 1 is interrupted by task 2 when updating fieldbus data. Then, task 2, with its higher priority, is processed. Once task 2 is processed, there already is an updated data image from the fieldbus due to the update rate. The interrupted task 1 is now continued and accesses the fieldbus data that is still missing. However, this data is not consistent with the data retrieved before interruption.

Take this behavior into consideration when creating your application. Processing of in-

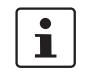

**Comparison of connections via IN and OUT ports and resource-global variables**

## **Connection via IN and OUT ports:**

consistent data can result in errors in the process.

- Fieldbus data is consistent as it was retrieved and written to the buffer storage unit at the same time.
- Thanks to the GDS buffer storage units, fieldbus data is consistent during task processing.
- The user is not responsible for data consistency as it is ensured via the GDS buffer storage units.
- Connecting IN and OUT ports of the task and fieldbus components is complex and less flexible than using resource-global variables.

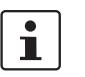

To avoid inconsistent I/O data and the resulting errors, Phoenix Contact recommends to implement the fieldbus connection via the IN and OUT ports.

#### **Resource-global variables:**

- At first sight, using resource-global variables seems to be quite easy.
- Update rates and interruptions of tasks due to priority can result in inconsistencies in the process data image.
- Inconsistent data can result in errors in the application.
- The user is responsible for data consistency, which is not ensured by the system.

## <span id="page-32-0"></span>**2.8.3 GDS configuration with PLCnext Engineer**

You can configure the GDS by connecting IN and OUT ports of programs to one another using the PLCnext Engineer software (see also [9 "Importing libraries into](#page-183-1)  [PLCnext Engineer"](#page-183-1)).

In PLCnext Engineer, select the desired use as an IN or OUT port in the "Data List" editor of the "PLCnext" node for the respective process data. You can see an overview of all IN and OUT ports available in the GDS in the "Data List" editor. The programs communicate via the IN and OUT ports of the GDS. Communication is also possible between IEC 61131-3 programs, and programs that were created using other programming languages (e.g., C++). For this purpose, the IN and OUT ports must be assigned to one another.

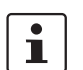

IN and OUT ports are **only** displayed in the "Data List" editor of the "PLCnext" node.

| $\left[\cdot\right]$ PLCnext $\times$                                                                                                    |                                         |                   |                                         |                   |  |  |  |  |  |  |
|----------------------------------------------------------------------------------------------------|-----------------------------------------|-------------------|-----------------------------------------|-------------------|--|--|--|--|--|--|
| Fill Tasks and Events Fill Data List<br><b>(a)</b> Online Parameters                                                                     |                                         |                   |                                         |                   |  |  |  |  |  |  |
| <b>Data List</b><br>$\triangleright$ $\mathbf{c}_{\mathrm{o}}$ $\mid_{\mathbf{x}}$ $\mid$ $\mathbf{c}_{\mathrm{o}}$ $\mid$<br>43 entries |                                         |                   |                                         |                   |  |  |  |  |  |  |
|                                                                                                    | <b>OUT Port</b><br>€                    | Type              | <b>IN Port</b><br>€                     | Type              |  |  |  |  |  |  |
|                                                                                                    | Arp.Plc.Eclr / SquareWave: OP Sign      | <b>BOOL</b>       | CPP_Counter.CPP_Counter_C-1 / C         | bit               |  |  |  |  |  |  |
|                                                                                                    | Arp.Plc.Eclr / SquareWave: OP Sign      | <b>BOOL</b>       | Arp.Plc.Eclr / PCWE_Counter : IP_C      | <b>BOOL</b>       |  |  |  |  |  |  |
|                                                                                                    | axc2152-1 / axl-f-bk-pn-1 / dio-1 / dio | Bitstring8        | CPP Counter.CPP Counter C-1 / C         | uint <sub>8</sub> |  |  |  |  |  |  |
|                                                                                                    | CPP Counter.CPP Counter C-1 / C         | uint <sub>8</sub> | axc2152-1 / axl-f-bk-pn-1 / dio-1 / dio | Bitstring8        |  |  |  |  |  |  |
|                                                                                                    | Arp.Plc.Eclr / PCWE Counter: OP (       | <b>USINT</b>      | axc2152-1 / dio-1 / ~DO8                | Bitstring8        |  |  |  |  |  |  |
|                                                                                                    | axc2152-1 / axl-f-bk-pn-1 / dap-1 / da  | Bitstring8        | Select IN Port here                     |                   |  |  |  |  |  |  |
|                                                                                                    | axc2152-1 / axl-f-bk-pn-1 / dap-1 / da  | <b>BOOL</b>       | <b>Select IN Port here</b>              |                   |  |  |  |  |  |  |
|                                                                                                    | axc2152-1 / axl-f-bk-pn-1 / dap-1 / da  | <b>BOOL</b>       | <b>Select IN Port here</b>              |                   |  |  |  |  |  |  |
|                                                                                                    | axc2152-1 / axl-f-bk-pn-1 / dap-1 / da  | <b>BOOL</b>       | Select IN Port here                     |                   |  |  |  |  |  |  |
|                                                                                                    | axc2152-1 / axl-f-bk-pn-1 / dap-1 / da  | <b>BOOL</b>       | Select IN Port here                     |                   |  |  |  |  |  |  |
|                                                                                                    | Select OUT Port here                    |                   | axc2152-1 / dio-1 / OUT00               | <b>BOOL</b>       |  |  |  |  |  |  |
|                                                                                                    | Select OUT Port here                    |                   | axc2152-1 / dio-1 / OUT01               | <b>BOOL</b>       |  |  |  |  |  |  |
|                                                                                                    | Select OUT Port here                    |                   | axc2152-1 / dio-1 / OUT02               | <b>BOOL</b>       |  |  |  |  |  |  |
|                                                                                                    | Select OUT Port here                    |                   | axc2152-1 / dio-1 / OUT03               | <b>BOOL</b>       |  |  |  |  |  |  |
|                                                                                                    | Select OUT Port here                    |                   | axc2152-1 / dio-1 / OUT04               | <b>BOOL</b>       |  |  |  |  |  |  |
|                                                                                                    | Select OUT Port here                    |                   | axc2152-1 / dio-1 / OUT05               | <b>BOOL</b>       |  |  |  |  |  |  |
|                                                                                                    | Select OUT Port here                    |                   | axc2152-1 / dio-1 / OUT06               | <b>BOOL</b>       |  |  |  |  |  |  |
|                                                                                                    | Select OUT Port here                    |                   | ave2152.1 / din.1 / OLIT07              | <b>BOOL</b>       |  |  |  |  |  |  |

Figure 2-16 Example: List of all available IN and OUT ports

A detailed description of the procedure and additional information on GDS configuration with PLCnext Engineer is available in the online help, the PLCnext Engineer quick start guide (PLCNEXT ENGINEER, Order no. 1046008) and the AXC F 2152 controller user manual (Order no. 2404267). The documentation for the respective products can be downloaded at phoenixcontact.net/products. You can call up the online help from within PLCnext Engineer.

## <span id="page-33-0"></span>**2.8.4 GDS configuration using configuration files**

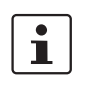

When a project is downloaded from PLCnext Engineer to the controller, the previous PLCnext Engineer configuration files are overwritten with the new configuration files. Section ["Manual configuration" on page 20](#page-19-1) describes how you can safely store your manually modified configuration in the controller file system, thus preventing the loss of data.

You can also modify the GDS configuration without PLCnext Engineer but using configuration files. All of the important settings can be configured directly in the \*.gds.config configuration file on the controller. All configuration files (except \*.libmeta) are created by PLCnext Engineer. To modify the configuration, the XML file can be edited using any editor.

You will find the file in the "/opt/plcnext/projects/.../Plc" directory of your controller (see Section [2.14.1 "Directories of the firmware components in the file system"](#page-62-2)). The file system is accessed via the SFTP protocol. Use a suitable SFTP client software for this, e.g., WinSCP.

The individual connections with their respective IN and OUT ports are defined between the **<Connectors>** and **</Connectors>** tags. A connector is a directed connection from **startPort** to **endPort**. An OUT port is entered as a **startPort** attribute and an IN port as an **endPort** attribute. Within the \*.gds.config, each port has its own unique name that has the following structure:

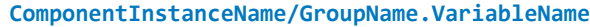

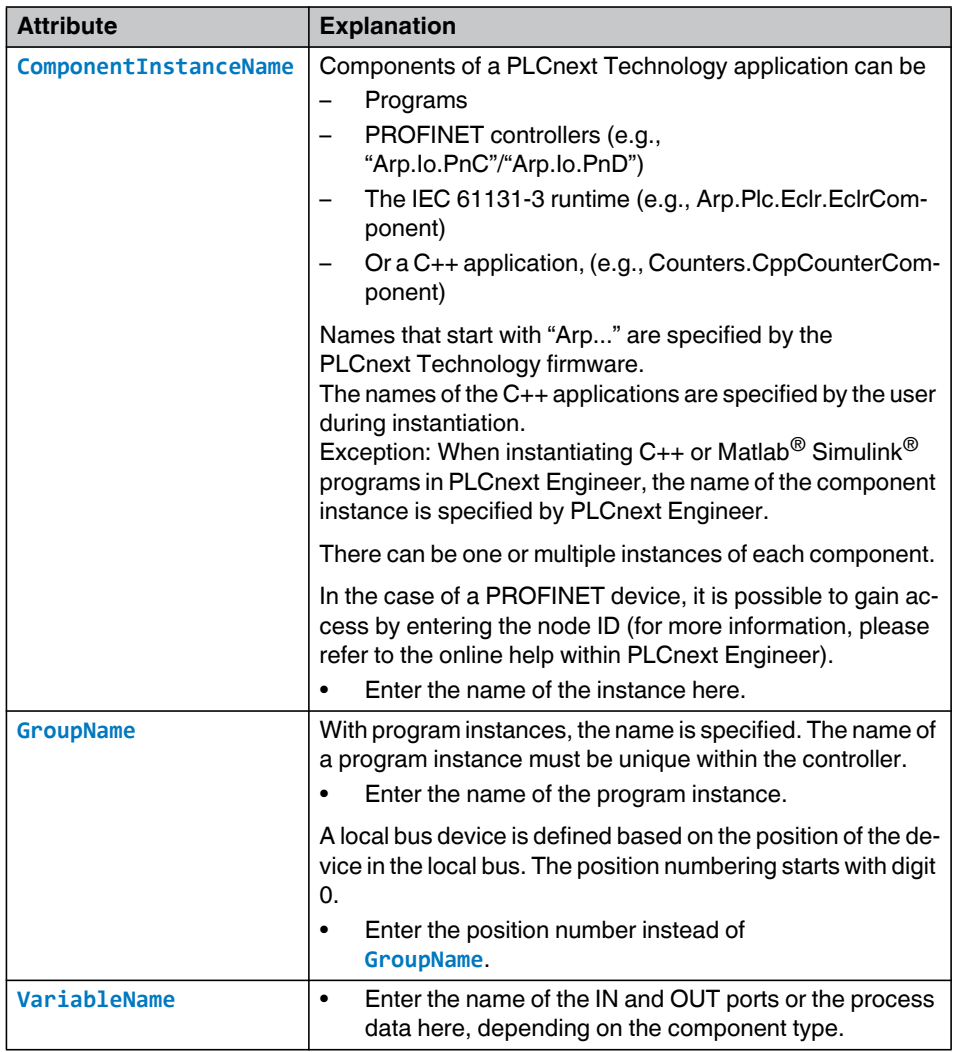

#### **Examples**:

- Program port: **startPort/endPort="Namespace.ComponentInstance/ProgramInstanceA.Freigabe"**
- Fieldbus port: **startPort/endPort="Arp.Io.AxlC/0.~DO16"**

#### – Component port: **startPort/endPort="ComponentInstance/Freigabe"**

There are various types of ports that can be used for data exchange. The port concept can be used with the following process data:

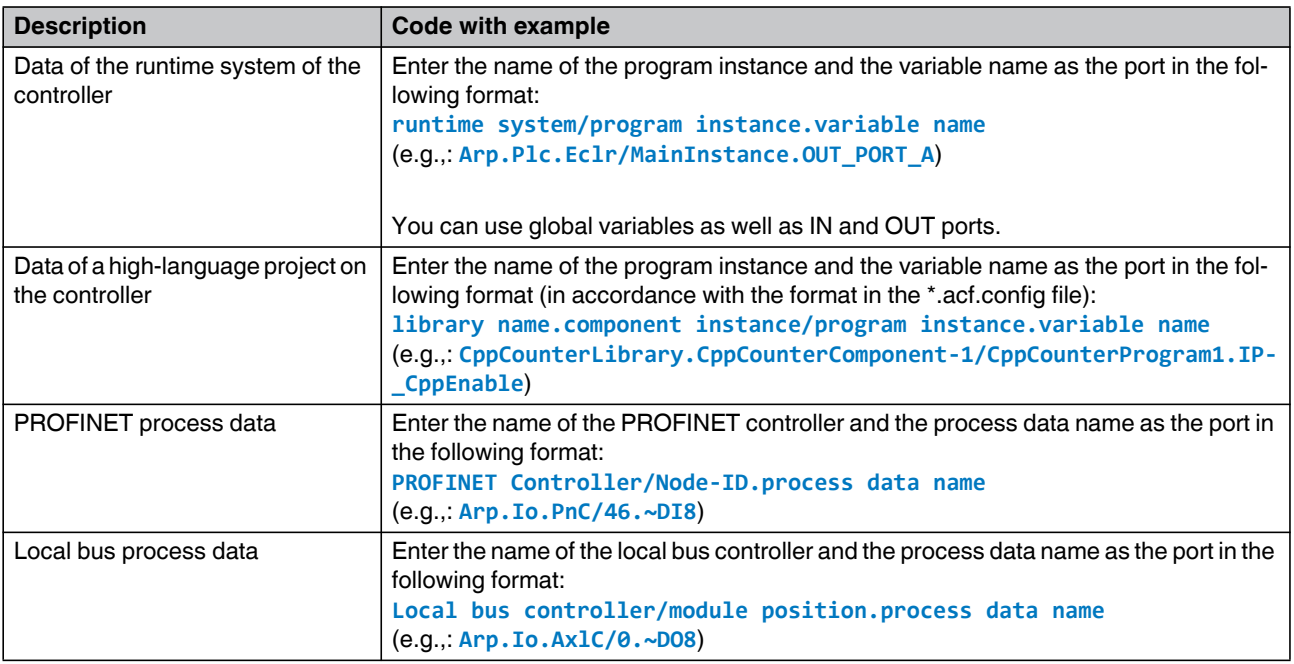

The cycle for updating system variables can also be configured. Resource-global variables (IEC 61131-3) can be connected to fieldbus variables or variables of other ARP components. As these are connections of component global variables, the events of a permanently defined task (update task) are used for the cyclic update of variable values. You can configure the update time in PLCnext Engineer:

- Open the respective node in the "PLANT" area for this.
- Select the desired task from the "Update task" drop-down list in the "Settings" editor.

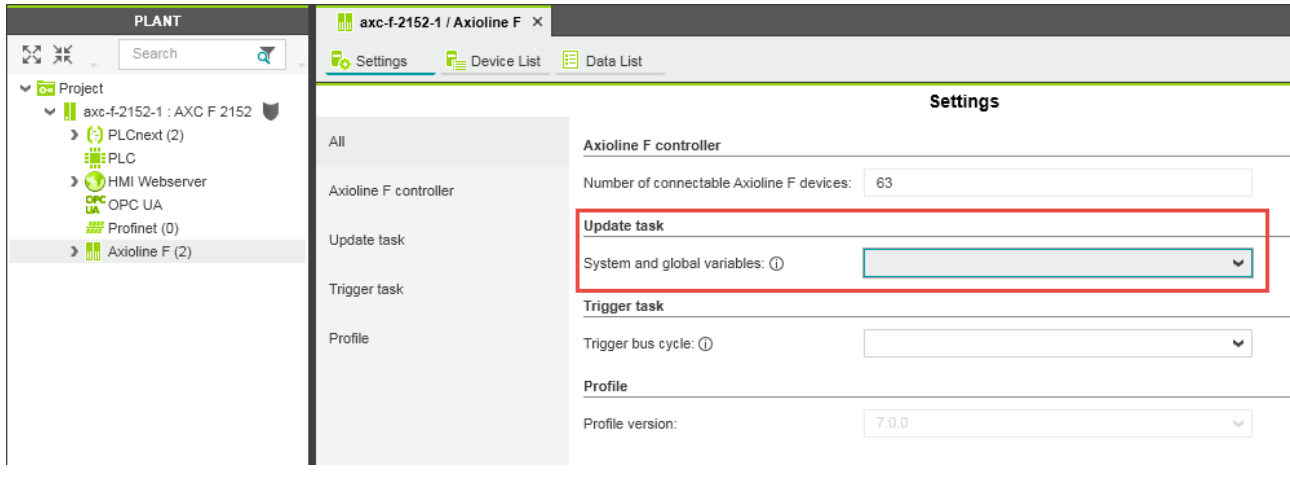

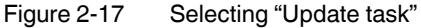
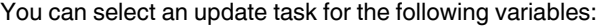

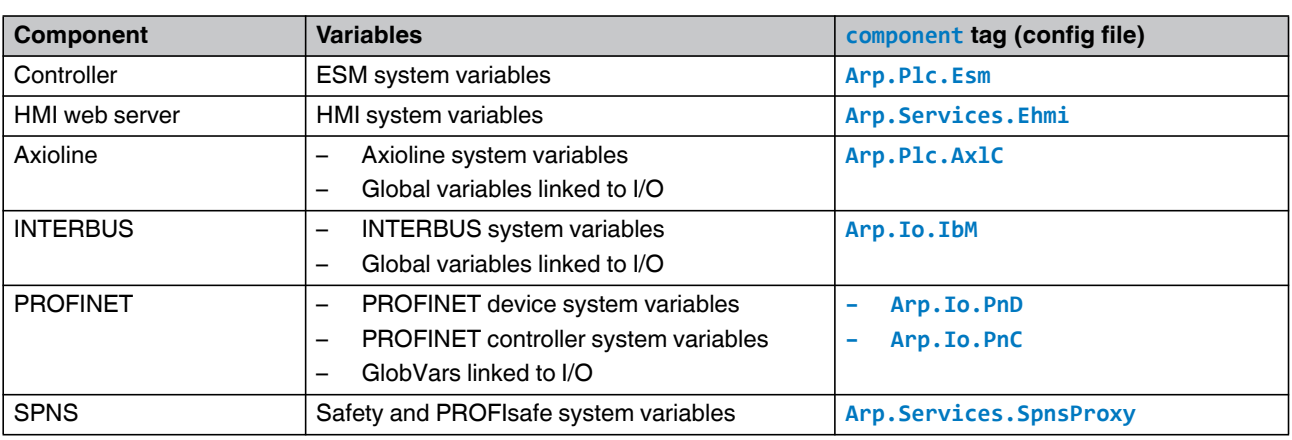

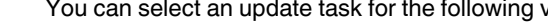

If you do not select a task for a component, the "Globals" task is used with a cycle time of 50 ms (default).

The settings made in PLCnext Engineer are saved to a \*.gds.config file and downloaded to the controller.

The assignment of variables to an update task is made between tags **<ComponentTaskRelations>** and **</ComponentTaskRelations>**.

Example excerpt from a \*.gds.config file. Here, the IN and OUT ports of an application are assigned to each other:

```
<?xml version="1.0" encoding="utf-8"?>
<GdsConfigurationDocument xmlns:xsi="http://www.w3.org/2001/XMLSchema-instance" xm-
lns:xsd="http://www.w3.org/2001/XMLSchema" schemaVersion="1.0" xmlns="http://www.phoenixcon-
tact.com/schema/gdsconfig">
<ComponentTaskRelations>
    <ComponentTaskRelation component="Arp.Plc.Esm" task="Cyclic100" /> 
    <ComponentTaskRelation component="Arp.Plc.AxlC" task ="Task100ms" /> 
    <ComponentTaskRelation component="Arp.Services.SpnsProxy" task ="Task100ms" />
</ComponentTaskRelations>
<Connectors>
    <Connector startPort="Arp.Plc.Eclr/SquareWave.OP_Signal1" 
    endPort="CPP_Counter.CPP_Counter_C-1/CPP_Counter.IP_CppEnable_bit" />
    <Connector startPort="Arp.Plc.Eclr/SquareWave.OP_Signal2" 
    endPort="Arp.Plc.Eclr/PCWE_Counter.IP_CounterEnable" />
    <Connector startPort="Arp.Plc.Eclr/SquareWave.OP_Signal2" endPort="Arp.Io.PnC/20.OUT00" />
    <Connector startPort="Arp.Io.PnD/PND_S1_PLC_RUN" endPort="Arp.Plc.Eclr/PND_S1_PLC_RUN" />
    <Connector startPort="Arp.Io.PnD/PND_S1_VALID_DATA_CYCLE"
    endPort="Arp.Plc.Eclr/PND_S1_VALID_DATA_CYCLE" />
    <Connector startPort="Arp.Io.PnD/PND_S1_OUTPUT_STATUS_GOOD"
    endPort="Arp.Plc.Eclr/PND_S1_OUTPUT_STATUS_GOOD" />
    <Connector startPort="Arp.Io.PnD/PND_S1_INPUT_STATUS_GOOD" 
    endPort="Arp.Plc.Eclr/PND_S1_INPUT_STATUS_GOOD" />
    <Connector startPort="Arp.Io.PnD/PND_S1_DATA_LENGTH" 
    endPort="Arp.Plc.Eclr/PND_S1_DATA_LENGTH" />
    <Connector startPort="Arp.Plc.Eclr/PND_S1_OUTPUTS" endPort="Arp.Io.PnD/PND_S1_OUTPUTS" />
    <Connector startPort="Arp.Io.PnD/PND_S1_INPUTS" endPort="Arp.Plc.Eclr/PND_S1_INPUTS" />
    <Connector startPort="Arp.Io.AxlC/AXIO_DIAG_STATUS_REG_HI" 
    endPort="Arp.Plc.Eclr/AXIO DIAG STATUS REG HI" />
    <Connector startPort="Arp.Io.AxlC/AXIO_DIAG_STATUS_REG_LOW"
```
Table 2-1 Update task

#### **PLCNEXT TECHNOLOGY**

endPort="Arp.Plc.Eclr/AXIO DIAG STATUS REG LOW" /> <Connector startPort="Arp.Io.AxlC/AXIO\_DIAG\_PARAM\_REG\_HI" endPort="Arp.Plc.Eclr/AXIO\_DIAG\_PARAM\_REG\_HI" /> <Connector startPort="Arp.Io.AxlC/AXIO\_DIAG\_PARAM\_REG\_LOW" endPort="Arp.Plc.Eclr/AXIO DIAG PARAM REG LOW" /> <Connector startPort="Arp.Io.AxlC/AXIO\_DIAG\_PARAM\_2\_REG\_HI" endPort="Arp.Plc.Eclr/AXIO\_DIAG\_PARAM\_2\_REG\_HI" /> <Connector startPort="Arp.Io.AxlC/AXIO\_DIAG\_PARAM\_2\_REG\_LOW" endPort="Arp.Plc.Eclr/AXIO\_DIAG\_PARAM\_2\_REG\_LOW" /> <Connector startPort="Arp.Io.AxlC/AXIO\_DIAG\_STATUS\_REG\_PF" endPort="Arp.Plc.Eclr/AXIO\_DIAG\_STATUS\_REG\_PF" /> <Connector startPort="Arp.Io.AxlC/AXIO\_DIAG\_STATUS\_REG\_BUS" endPort="Arp.Plc.Eclr/AXIO DIAG STATUS REG BUS" /> <Connector startPort="Arp.Io.AxlC/AXIO\_DIAG\_STATUS\_REG\_RUN" endPort="Arp.Plc.Eclr/AXIO DIAG STATUS REG RUN" /> <Connector startPort="Arp.Io.AxlC/AXIO\_DIAG\_STATUS\_REG\_ACT" endPort="Arp.Plc.Eclr/AXIO DIAG STATUS REG ACT" />

#### **2.8.5 Supported data types**

The programs of a PLCnext Technology application communicate via IN ports and OUT ports. The combination of the following data types is supported.

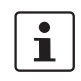

When setting the IN and OUT ports with PLCnext Engineer, you can only enter permitted combinations of data types.

If you implement the configuration without PLCnext Engineer but via the XML configuration file, you have to ensure that only the data type combinations listed in [Table 2-2](#page-37-0) are used. If an invalid combination is configured, the startup process of the PLCnext Technology firmware is interrupted.

Information on the startup behavior of the firmware is available in the Output.log diagnostic file. The file contains status and error messages as well as warning notes that help you find the source of error. The Output.log file is stored in the controller file system in the "/opt/plcnext/logs" directory. The file system is accessed via the SFTP protocol. Use a suitable SFTP client software for this, e.g., WinSCP (see Section "Template Loggable"" [on page 129\)](#page-128-0).

#### **2.8.5.1 Elementary data types**

<span id="page-37-0"></span>Table 2-2 Supported data type combinations between  $C_{++}$ , Simulink<sup>®</sup>, and PLCnext Engineer programs

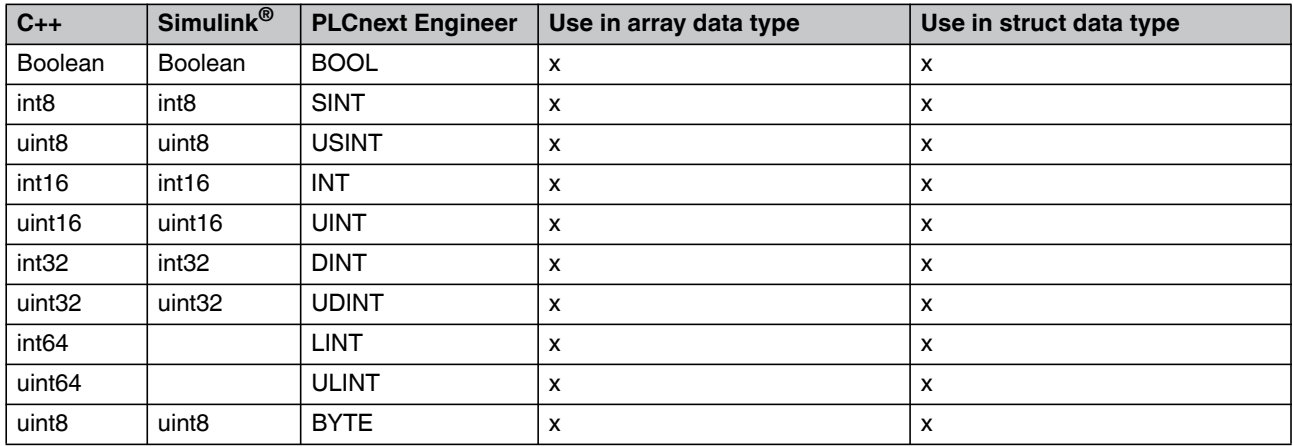

# **Structure of PLCnext Technology**

| $C++$                         | Simulink® | <b>PLCnext Engineer</b> | Use in array data type | Use in struct data type |
|-------------------------------|-----------|-------------------------|------------------------|-------------------------|
| uint16                        | uint16    | <b>WORD</b>             | x                      | x                       |
| uint32                        | uint32    | <b>DWORD</b>            | x                      | x                       |
| uint <sub>64</sub>            |           | <b>LWORD</b>            | x                      | x                       |
| float <sub>32</sub>           | single    | <b>REAL</b>             | x                      | x                       |
| float64                       | double    | LREAL                   | х                      | x                       |
| Array of primitive data types |           |                         |                        | x                       |

Table 2-2 Supported data type combinations between C++, Simulink<sup>®</sup>, and PLCnext Engineer programs

The following data type combinations between C++ programs are supported:

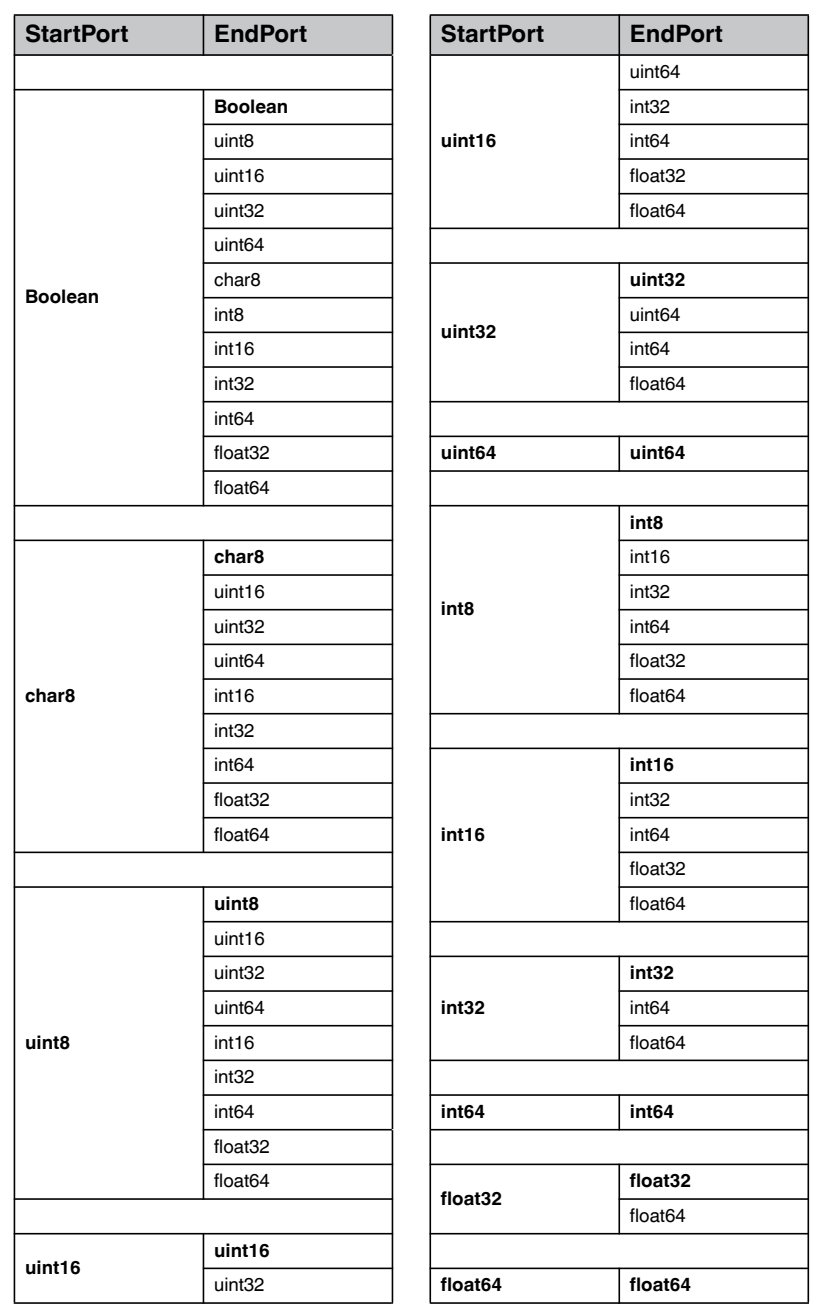

Table 2-3 Supported combinations of IN and OUT ports between C++ programs

#### **2.8.5.2 Connection of structures**

In addition to connecting elementary data types and arrays, the GDS also enables the connection of entire structures. Structures are data types that can exist of elements of different data types. The design of structures can be freely defined.

A StructConnector is used for connecting two struct ports. A StructConnector is a management object that is used to implement the connection of complete structures and the actual data transport. The connection logic of two struct ports therefore contains a comparison based on type definitions. It is checked whether the size of the structures, the data type, the offset, the dimensions, and the number of elements match. It is also checked if the alignment of the individual struct members is consistent. This is important for determining the binary compatibility of the structures. The check is implemented without the names of the individual struct members.

**Complete copying** The firmware completely copies the structures via **memcpy()**. Binary compatibility of the type definitions is required for this method.

> To compare the size of the structure types and subsequently, the data types and offsets of the individual structure fields, a type check is run.

> Below figure shows the connection of structures between tasks. Here, the communication between two programs is implemented via a type "SampleStruct" port

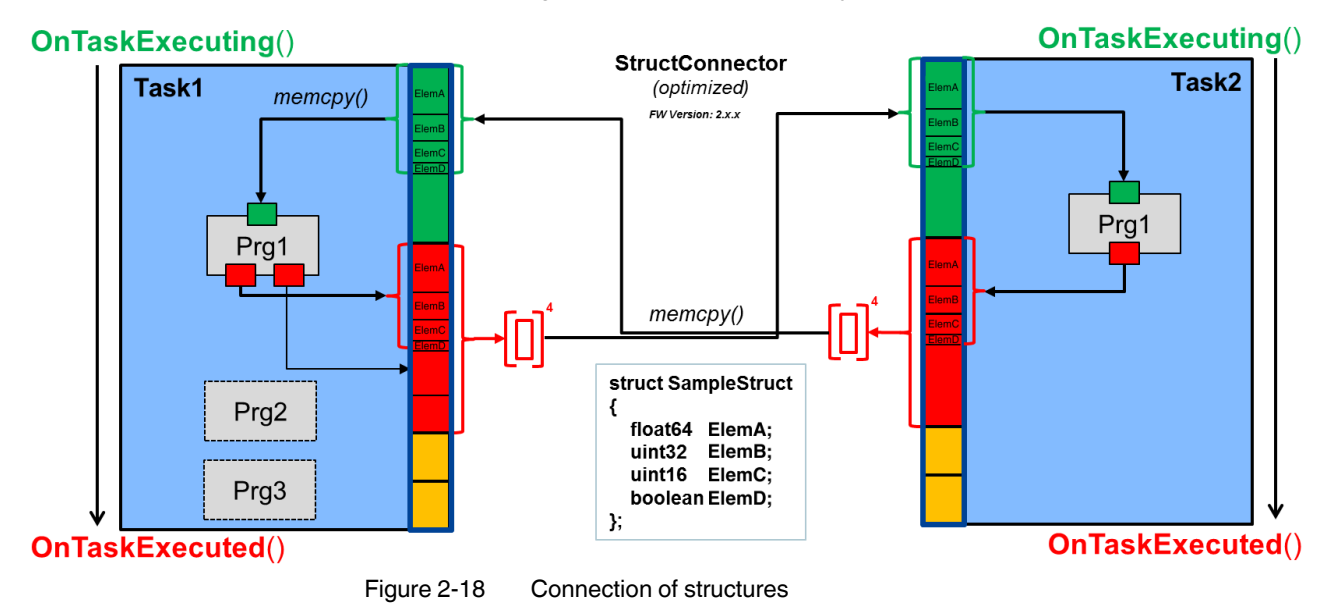

# **2.9 RSC (Remote Service Calls)**

Internal user components can communicate with the PLCnext Technology core components via the RSC interface. You can access various functions and data items via the interfaces. For example, you can gain read and write access to GDS data using the "IDataAccessService" RSC service.

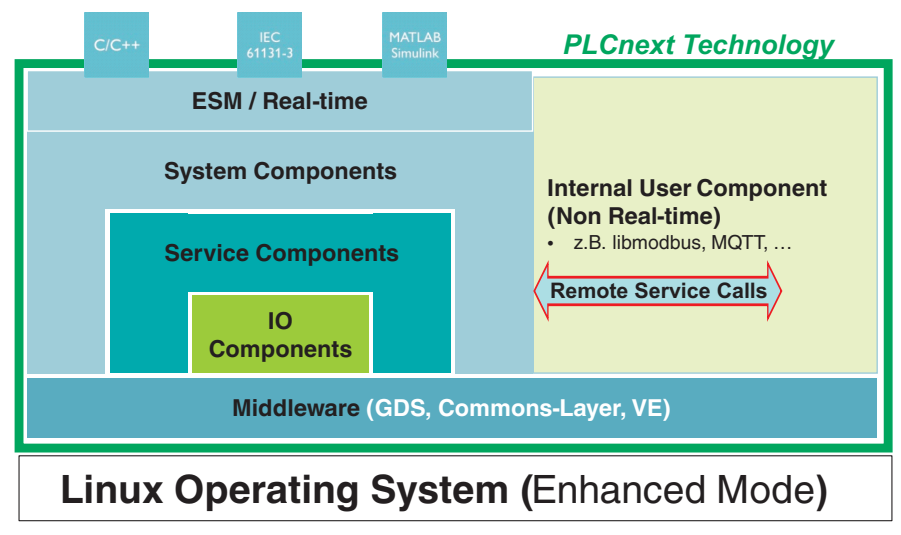

Figure 2-19 PLCnext Technology – RSC services

**ServiceManager** You have the option of using the already registered RSC services of the SDK (Software Development Kit) via the ServiceManager. The ServiceManager acts as the RSC API and is used to request services.

> For additional information on using RSC services, please refer to [Section 5.8, "Using RSC](#page-130-0)  [services"](#page-130-0).

# **2.10 PLCnext embedded OPC UA server (eUA)**

# **2.10.1 OPC UA**

OPC Unified Architecture (UA) is a standardized protocol for the industrial IT and OT communication. On request, an OPC UA server provides an OPC UA client with process data and variable values from a running application.

The PLCnext controllers contain an embedded OPC UA server (eUA). It is integrated in the controller in addition to the runtime. It enables access to components, programs, function blocks, structures, and variables of PLCnext Technology.

# **2.10.2 Configuration**

If a controller features an integrated OPC UA server, the server is displayed in the PLCnext Engineer software in the "PLANT" area ("OPC UA"). Here, you can configure the OPC UA server. The configuration is loaded to the controller as part of a PLCnext Engineer project and in form of a configuration file. It contains all parameters for setting the OPC UA server. All users of an OPC UA client must authenticate themselves to the OPC UA server

with a user name and a password. You can create a user via WBM of the controller (see [Section "Web-based management \(WBM\)" on page 73](#page-72-0)). In the course of this, you have to assign the necessary roles:

- DataViewer
- **DataChanger**
- **FileReader**
- FileWriter

For additional information on user roles, please refer to [Section ""User Authentication"](#page-81-0)  [page" on page 82.](#page-81-0)

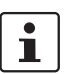

For further information on configuring OPC UA in PLCnext Engineer, please refer to the PLCnext Engineer online help.

With PLCnext Engineer, the following configurations are possible:

- **Defining the server endpoint URI** Define the name of the network node the eUA server is to use in the server URI and in the endpoint URL.
- **Defining a Global Discovery Server:** Define which certificate the server is to use.
- **Visibility of variables and alarms for the OPC UA clients:** Due to security reasons, the variables and ports of a program in PLCnext Engineer are set to not visible by default. Visibility can be set in your PLCnext Engineer project. In the "PLANT" area, open the "OPC UA" node and then the "Basic settings". Via the "Visibility of variables" drop-down list, you can set the visibility of variables and alarms for the OPC UA clients.

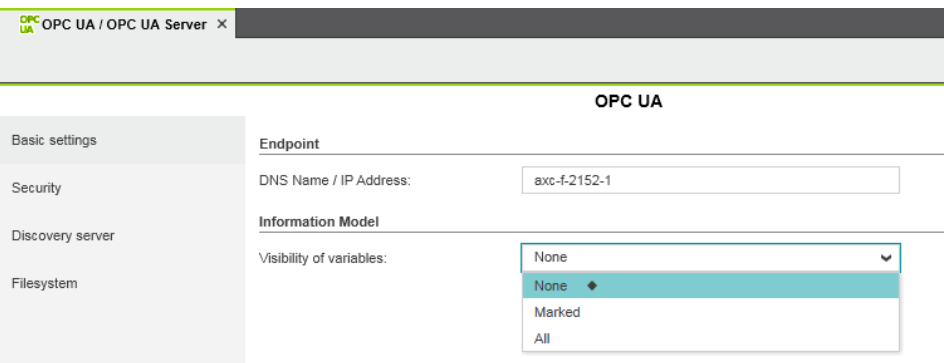

Figure 2-20 Setting the visibility of variables

#### **– Privilege settings for data access:**

You can configure access of clients to the file system of the server. Read and write access for clients to selected folders and files in the file system of the server as well as creating additional directories and files are possible. Once this option is active, only PLCnext Technology users with a "FileReader" or "FileWriter" role can read or write files. The required roles are assigned to the user in WBM of the controller (see [Section](#page-81-0)  [""User Authentication" page" on page 82](#page-81-0)).

#### **2.10.3 OPC UA file access**

All directories and files are displayed in the http://phoenixcontact.com/OpcUA/Files/ namespace. Via the namespace, the corresponding "NamespaceIndex" can be determined from the "NamespaceArray". The "NamespaceIndex" is a numeric value for identification of the namespace. It is saved in the "Namespace Array". Via the "NamespaceIndex" and the "NodeIdentifier", the released data and directories can be retrieved.

The initial entry point for released directories and files is the "FileSystem" folder of type "FolderType". In this folder, released files and directories are displayed, starting with the symbolic folder indicated in the config file.

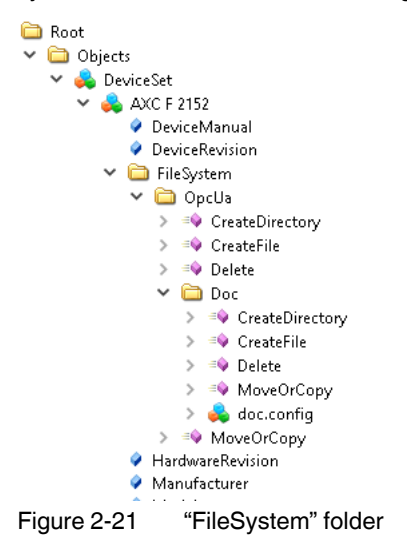

The "NodeIdentifier" is structured as follows:

#### **[Symbolic name]|[directory name]/[file name]**

Example: OpcUa|OpcUa/Doc/doc.config

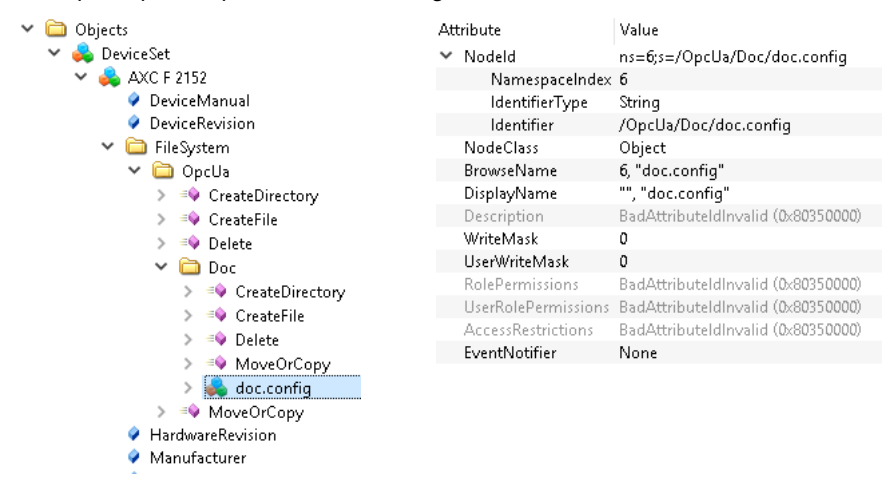

Figure 2-22 "NodeIdentifier" structure

#### **2.10.4 Alarms**

You can exchange alarm and status messages between a program and the eUA server. For additional information, please refer to [Section "Alarms" on page 48.](#page-47-0)

# **2.10.5 Subscriptions**

An OPC UA client can subscribe to a list of variables that are then monitored for changes by the GDS. The variables are checked for changes at a defined interval. If a changed variable is detected during the cyclic check, the GDS informs the OPC UA server, which forwards the message to the client. When subscribing to a variable, the client can define a sample rate which is then served by the server. You can choose from predefined sample rates. Sample rates are device-specific. The sample rates for the AXF F 2152 controller are defined as follows, for example:

- 100 ms
- 250 ms
- 500 ms
- 1000 ms
- 2000 ms
- 5000 ms

If an OPC UA client requests a variable with the desired rate of 600 ms, for example, it will be assigned to the "500 ms" group. The server assigns the subscription to the group that is closest to the desired value and returns this value to the client as "RevisedSamplingInterval".

# **2.10.6 "GlobalDataSpace" namespace**

All programs and variables from the IEC 61131 context are displayed in the http://phoenixcontact.com/OpcUA/PLCnext/GlobalDataSpace/ namespace. Via the namespace, the corresponding "NamespaceIndex" can be determined from the "NamespaceArray". The "NamespaceIndex" is a numeric value for identification of the namespace. It is saved in the "Namespace Array". Via the "NamespaceIndex" and the "NodeIdentifier", a corresponding process variable, structure, or function block can be retrieved. The "Nodeldentifier" is always structured as follows:

#### **[component name]/[program name].[variable name]**

Example: Arp.Plc.Eclr/PG\_AllTypes1.DIntVar

#### **PLCNEXT TECHNOLOGY**

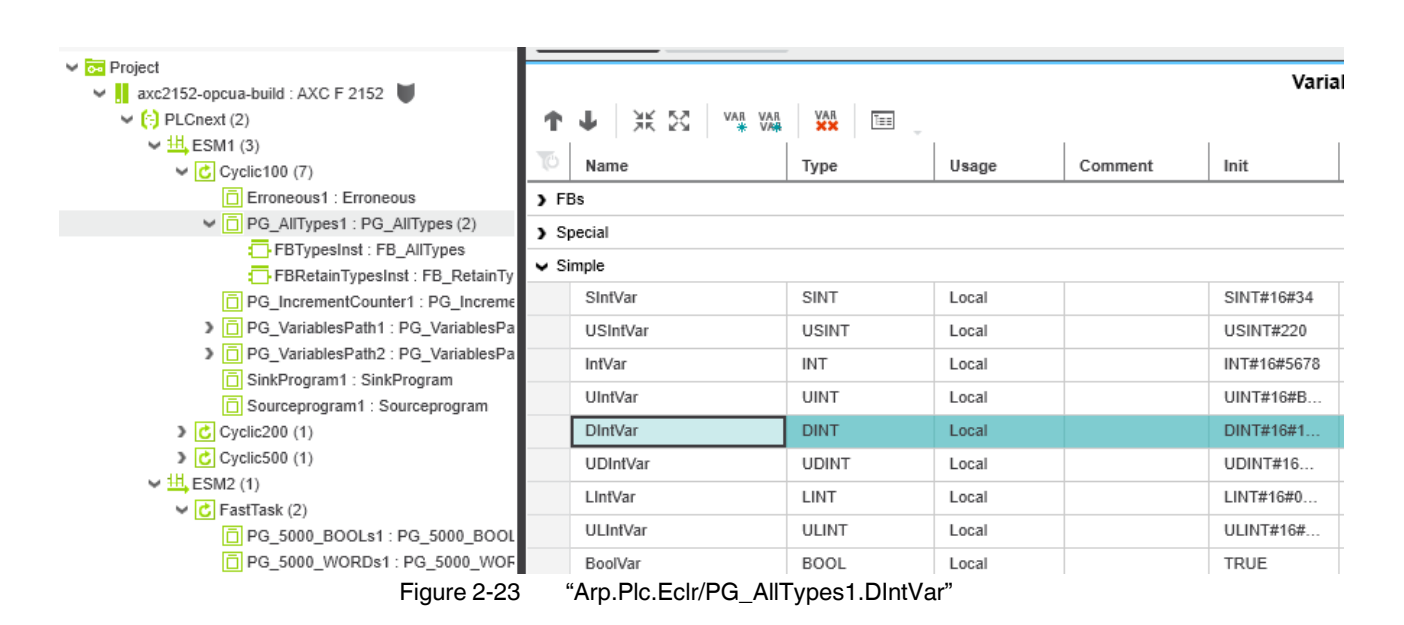

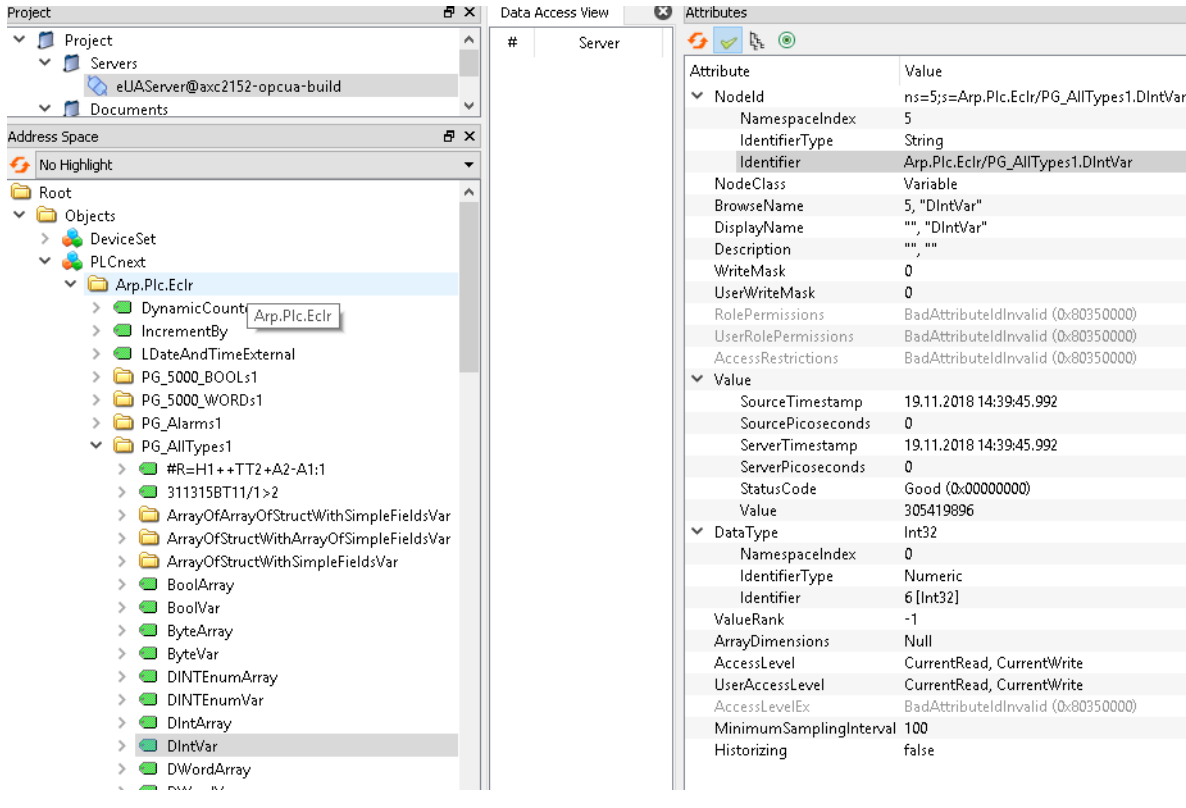

Figure 2-24 "Arp.Plc.Eclr/PG\_AllTypes1.DIntVar" (Software: UA Expert)

The component name for C++ components is defined in the respective C++ project. It therefore differs from the component name from the IEC 61131 context ("Arp.Plc.Eclr").

# **2.10.7 Device Integration (DI) namespace**

In compliance with the "OPC UA for Devices" OPC UA Companion Specification, the eUA server provides the following nodes:

| <b>Node</b>             | <b>Meaning</b>                                                                                                    |
|-------------------------|----------------------------------------------------------------------------------------------------|
| DeviceManual            | Path or URL to the user manual.<br>Note: The eUA server does not support this node.<br>Default value: Empty string       |
| <b>DeviceRevision</b>   | General revision status of the device<br>Note: The eUA server does not support this node.<br>Default value: Empty string |
| <b>HardwareRevision</b> | Hardware revision status, e.g., 02                                                                                       |
| Manufacturer            | Device manufacturer, e.g., "en", "Phoenix Contact"                                                                       |
| Model                   | Name of the model, e.g., "en", "AXC F 2152"                                                                              |
| <b>RevisionCounter</b>  | Revision status of the static device data, e.g., 2                                                                       |
| SerialNumber            | Device serial number, e.g., 13254768                                                                                     |
| SoftwareRevision        | Software version number<br>e.g., 2019.0 LTS (19.0.0.15906)                                                               |

Table 2-4 Device Integration node

# **2.10.8 Data types**

For a mapping table containing the PLCnext Technology data types and the corresponding OPC UA data type, see [Section "Available data types" on page 191](#page-190-0).

#### **2.10.9 UA server endpoints**

The eUA server offers an endpoint to which the clients can connect. In its URL, you can either configure the IP address of the controller or the DNS name. Implement the configuration in the PLCnext Engineer software:

- In PLCnext Engineer, open the "OPC UA" node in the "PLANT" area.
- In the "Basic settings", either enter the DNS name or the IP address in the input field.

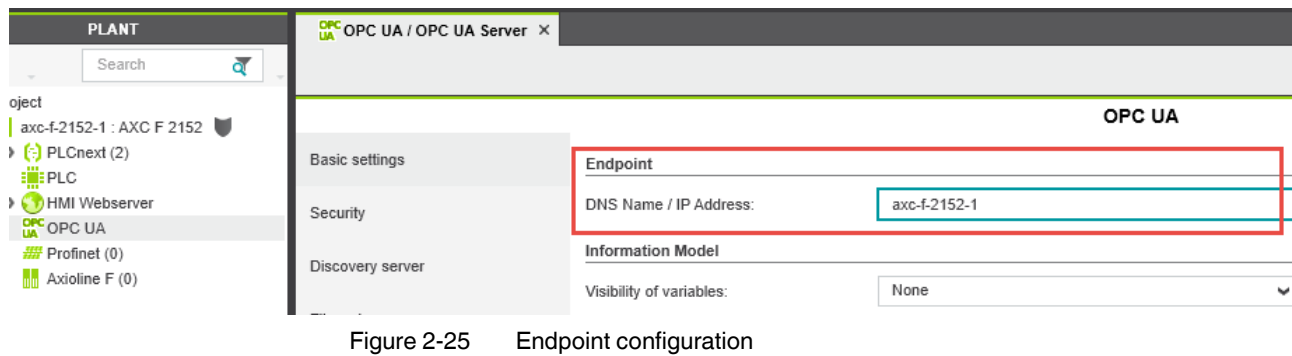

#### **2.10.10 Encryption algorithms**

You can offer the following encryption algorithms for the endpoints to the OPC UA clients:

- Basic 128 RSA15
- Basic 256
- Basic 256 SHA256

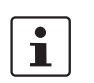

By default, the "Basic128Rsa15" encryption algorithm is not active as this algorithm is no longer regarded as secure. However, you can activate this algorithm to be able to connect the eUA server to older OPC UA clients that support this algorithm at the maximum.

#### **2.10.11 Ethernet ports at the controller**

Currently, there is no mapping to a certain Ethernet port at the controller. Therefore, connection is possible via all connections.

#### **2.10.12 Disabling user authentication**

You can also work without security settings. To this end, deactivate the user authentication via web-based management of your controller. For a description as well as safety notes, see Section [3.9.1 on page 82](#page-81-0). When the user authentication is disabled, the OPC UA client must not authenticate itself to the OPC UA server. This way, unrestricted access to the OPC UA server is possible.

# <span id="page-47-0"></span>**2.11 Alarms**

In PLCnext Technology, alarms are mapped as messages informing about status changes in the controller.

The alarms can be transmitted between different components. Possible alarm sources are the IEC 61131 alarm blocks, but also programs written in C++ or Matlab<sup>®</sup> Simulink<sup>®</sup>. A typical alarm recipient is the OPC UA server, which forwards the messages as OPC UA alarms to interested OPC UA clients. However, alarm clients that react to alarm messages can also be written in C++.

Alarms are defined by a complex status. All status changes are sent as a message by the alarm source. As the status changes are forwarded as OPC UA alarms, the statuses arise from the definition in the OPC UA specification.

Essential features of the alarm status are:

- Active The alarm condition is active.
- Acknowledged The user has seen the alarm condition.
- Confirmed The user has solved the problem that led to the alarm.
- Severity Severity of the alarm (from 1 = information to 1000 = severe error).
- Retain The alarm is to be shown to the user (is evaluated by the client).
- Message Message to be shown to the user.
- AlarmType Alarm type (can be used for filtering in the client).
- AlarmId Unique name of the alarm on the device.
- Time stamps for a variety of substatuses can be set as an option.

To introduce an alarm to the system, it first has to be registered. This has to be done before the first use. As a result, you in the OPC UA server which alarms can occur.

It is not possible to cancel alarms. However, they are deleted during each cold and warm restart. This is why alarms have to be registered after each cold or warm restart. Registering an alarm twice does not result in an error message.

Some alarms must be acknowledged and sometimes even confirmed. To do so, the "Acknowledge" and "Confirm" methods can be used. These are also messages in PLCnext Technology. However, they are sent from a client to the alarm source. The alarm source must process this message. Usually, this results in a new alarm status which, as usual, is sent to all clients.

Often there is the requirement to add additional information to an alarm, which is available in the client and can be displayed in the message. For this, there are alternative alarm blocks that can take on a structure with additional parameters. These parameters must be entered during registration so that they are known to the client. In the message, the parameters can be referenced using placeholders. The following placeholders are supported:

| <b>Placeholder</b> | <b>Meaning</b>                                 |
|--------------------|------------------------------------------------|
| ${0}$              | Alarm name                                     |
|                    | The name must be unique within the controller. |
|                    | Alarm type                                     |
| ${2}$              | First user parameter                           |
| ${3}$              | Second user parameter                          |

Table 2-5 Placeholders for additional parameters

The "ALM\_ALARM" and "ALM\_ALARM\_PARAM" function blocks implement a defined semantics of the alarms. Via "Requires Acknowledge" and "Requires Confirm" only, you can specify if the alarm is to be acknowledged or confirmed. For more complex scenarios, you can write your own alarm blocks. This way you can, for example, check additional conditions, implement a different time behavior, or implement several alarms with one block. For these tasks, the "ALM\_CUSTOM\_ALARM" block is available. It provides the "Low Level" methods that were used for implementing the other blocks. The same functions are also available in C++.

# **2.11.1 IEC 61131 alarm function blocks**

The alarm function blocks are part of the "PLCnext Controller" library.

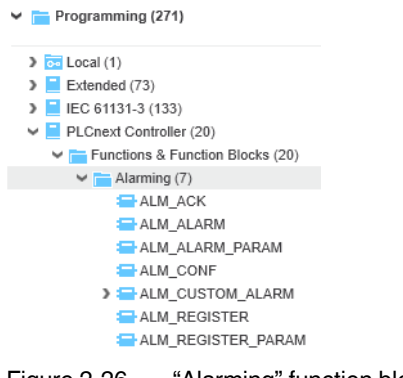

Figure 2-26 "Alarming" function blocks

There are three types of alarm function blocks:

- 1. Standard alarm blocks ("ALM\_REGISTER", "ALM\_ALARM")
- 2. Blocks with user parameters ("ALM\_REGISTER\_PARAM", "ALM\_ALARM\_PARAM")
- 3. User-defined alarm blocks ("ALM\_CUSTOM\_ALARM")

Alarm blocks use the "ALM\_ALARM" structure for internal data storage. It is used by the blocks and does not have to be described outside the block.

**Standard alarm blocks** To register an alarm, you can use the "ALM\_REGISTER" function block. A rising edge or constant TRUE signal at the input introduces the alarm to the system. This function block must be called until the "DONE" output delivers a TRUE signal. If many alarms are registered at the same time, a FALSE signal might occur.

> Several alarms can be registered in the same PLC cycle. However, if the "DONE" output outputs a FALSE signal, the registration can only be continued during the next cycle.

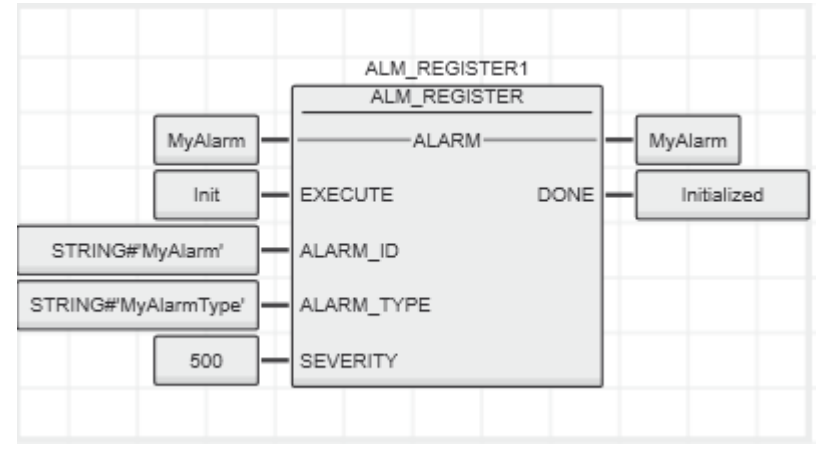

Figure 2-27 ""ALM\_REGISTER" function block

To send alarm statuses, you can use the "ALM-ALARM" function block. With each change of the "ACTIVE" input, the new status is sent to the OPC UA server. This function block must be called until the "DONE" output outputs a TRUE signal. If many alarms are transmitted at the same time, a FALSE signal might occur. In this case, the call must be tried again in the next cycle.

The "AUTO\_ACK" and "AUTO\_CONF" inputs can be used to control if alarms require acknowledgement or confirmation. If both inputs are set to TRUE, the alarm will disappear as soon as the condition at the "ACTIVE" input changes to FALSE again.

If acknowledgement or confirmation is desired, the function block has to process these requirements. It is therefore required that the function block is called continuously so that is can internally process these messages.

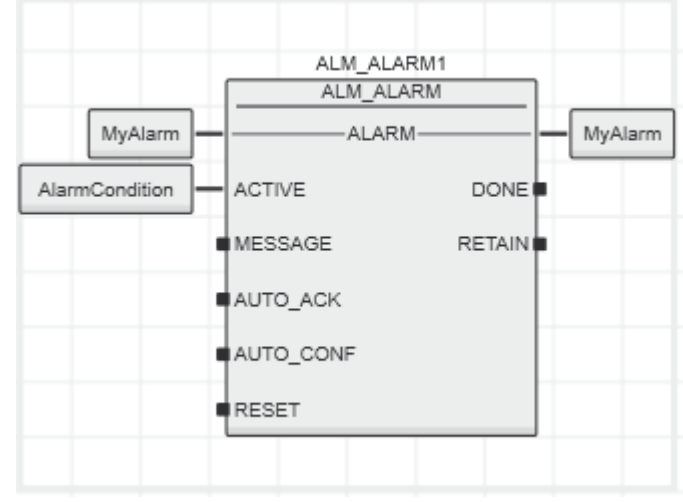

Figure 2-28 ALM\_ALARM function block

**Blocks with user parameters**

To send user-defined parameters together with an alarm, you can use extended function blocks:

The user-defined parameters have to be introduced to the server via a structure. You can define and use a structure of up to ten parameters. The parameters must each have an elementary data type. For "ALM\_REGISTER\_PARAM", the names and types of the structure components are taken from the data type definition (worksheet) as names and types for the parameters. For the "ALM\_ALARM\_PARAM" function block, the values from the structure are transmitted with the alarm status.

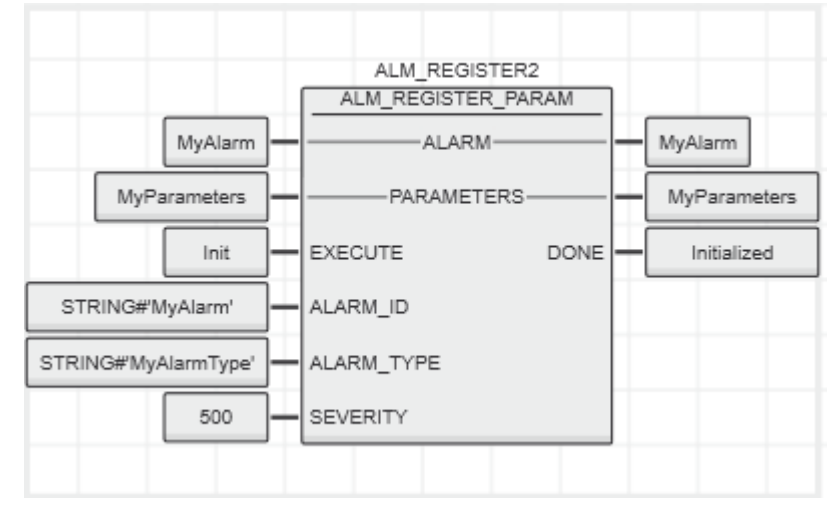

Figure 2-29 "ALM\_REGISTER\_PARAM" function block

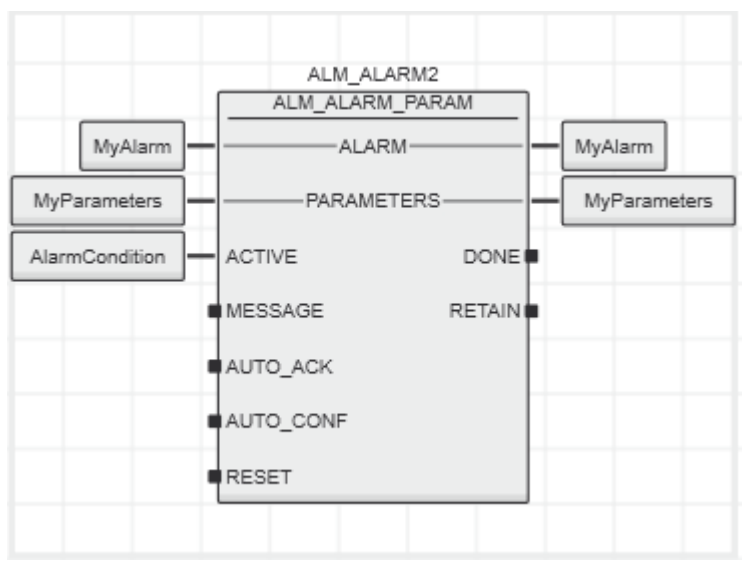

Figure 2-30 "ALM\_ALARM\_PARAM" function block

**User-defined alarm blocks** Use the "ALM\_CUSTOM\_ALARM" function block to create your own alarm blocks. This might be useful if special timing or filter is required, for example. In addition, you can use the user-defined alarm block to set another semantics of "ACK", "CONF" or "RETAIN", or implement several alarms in a combined function block.

> The "ALM\_CUSTOM\_ALARM" function block allows for access to methods of the subordinate alarm system. All methods are implemented as methods of the block.

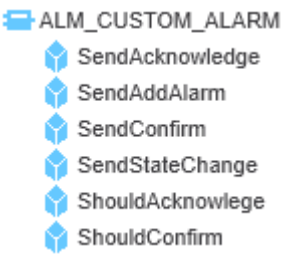

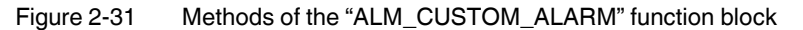

The following methods send the corresponding messages to the OPC-UA server:

- "SendAcknowledge"
- "SendAddAlarm"
- "SendConfirm"
- "SendStateChange"

Use the following methods to determine if the function block has received the "Acknowledge" or "Confirm" wish:

- "ShouldAcknowledge"
- "ShouldConfirm"

#### **Acknowledging and confirming alarms**

Instead of the OPC UA server, you can also use the "ALM\_ACK" and "ALM\_CONF" function blocks to acknowledge and confirm any alarm. The alarms are clearly identified by the "ALARM\_ID".

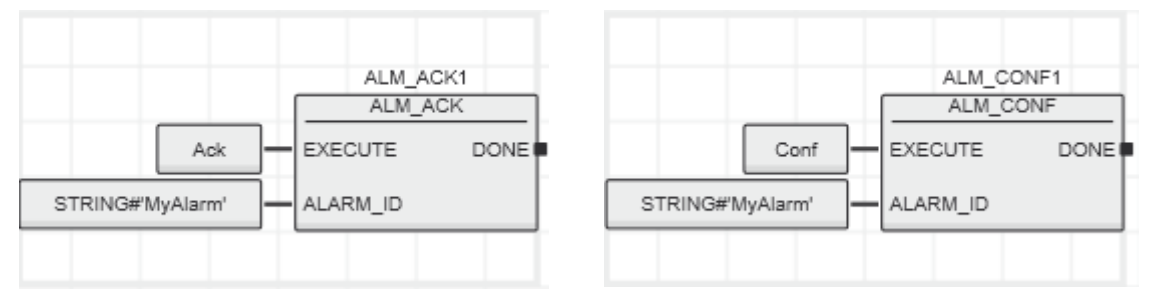

Figure 2-32 "ALM\_ACK" and "ALM\_CONF" function blocks

# **2.11.2 Alarms in C++ programs**

For programming in C++, the PLCnext Technology SDK provides the "AlarmAccess" class. It can be used for alarm sources and alarm sinks.

During initialization of PLCnext Technology, the "AlarmAccess" class should be instantiated and initialized (e.g., in "SetupConfig" of a PLCnext Technology component). C++ programs can use the instance to send alarms. Using one instance for all alarms makes sense because many "AlarmAccess" instances would result in a correspondingly large number of messages in PLCnext Technology, which would strain the system.

The classes can be included using the following headers:

```
#include "Arp/System/NmPayload/Alarms/AlarmAccess.hpp"
#include "Arp/System/NmPayload/Alarms/AlarmState.hpp"
#include "Arp/System/NmPayload/Alarms/AlarmUserParameter.hpp"
```
The alarm classes are included in the Arp::System::NmPayLoad::Alarms namespace. To use a class, you have to create an instance and call the **Init** method.

using namespace Arp::System::NmPayload::Alarms; AlarmAccess alarmAccess; alarmAccess.Init("PHOENIX.CppClient");//unique name for this AlarmAccess instance

The following methods are used for sending messages:

/// Announce a new alarm to the server (e.g. for browsing in OPC UA).

- /// the following fields are used:
- /// alarmId is a unique name of the alarm instance on the server

/// alarmType is a name of the subtype of DiscreteAlarmType that is generated as a result of /// this method call

/// severity is a number between 1 and 1000 where 1 is informative and 1000 is a fatal error /// the user parameters with name and type are mapped to variables of the new AlarmType /// returns 0 if successful, -1 if not initialized, -2 if empty string parameters **int32 AddAlarm(AlarmState& alarmState);**

/// Inform the AlarmServer about a new alarm state

/// (coming alarms, going alarms / changes to sub states).

/// An alarm source can inform about state changes of its alarms.

/// Only the source should call this methods for its alarms.

```
/// returns 0 if successful, -1 if not initialized, -2 if empty alarmId
int32 NewAlarmState(AlarmState& alarmState);
```
/// A client can ask for acknowledgement of an alarm instance (if supported by an alarm). /// returns 0 if successful, -1 if not initialized, -2 if empty alarmId **int32 Acknowledge(const String& alarmId);** /// A client can ask for confirmation of an alarm instance (if supported by an alarm). /// returns 0 if successful, -1 if not initialized, -2 if empty alarmId **int32 Confirm(const String& alarmId);**

You can use these methods to receive messages:

/// An alarm source the supports acknowledgable alarms should subscribe to /// acknowledge request by a client. /// As a result to a call of the handler function the alarm source might change /// the state of the alarm and call NewAlarmState again. /// Note: The provided handler function is called by a different thread! /// returns 0 if successful, -1 if not initialized, -2 no handler function **int32 SubscribeAcknowledge(std::function<void(const String& alarmId, const String& comment, const String& language, const String& user)> handler);** /// An alarm source the supports confirmable alarms should subscribe to confirm request by a client. /// As a result to a call of the handler function the alarm source might change /// the state of the alarm and call NewAlarmState agein. /// Note: The provided handler function is called by a different thread! /// returns 0 if successful, -1 if not initialized, -2 no handler function **int32 SubscribeConfirm(std::function<void(const String& alarmId, const String& comment, const String& language, const String& user)> handler);** /// A client can subscribe to AddAlarm calls /// (used e.g. by the OPC-UA Server to show the alarms in the address space). /// Note: The provided handler function is called by a different thread! /// returns 0 if successful, -1 if not initialized, -2 no handler function **int32 SubscribeAddAlarm(std::function<void(const AlarmState& alarmState)> handler);** /// A client can subscribe to NewAlarmState calls to track the state of alarms.

/// Note: The provided handler function is called by a different thread! /// returns 0 if successful, -1 if not initialized, -2 no handler function **int32 SubscribeNewAlarmState(std::function<void(const AlarmState& alarmState)> handler);**

The alarm status is held in the "AlarmState" structure:

// State with sub states of an alarm. class AlarmState { public: // unique Id of the alarm instance within the PLC String AlarmId; // type of the alarm. Use as key to lookup a localized text for the alarm message. String AlarmType; // optional message (if Message is empty the AlarmType is the key retrieval of a translated message) String Message; // indication if the alarm condition is true bool ActiveState; // timestamp for the last change of ActiveState DateTime ActiveStateChanged; // acknowledged state of the alarm (the user has seen the alarm) bool AckedState; // timestamp for the last change of AckedStateChanged DateTime AckedStateChanged;

 // confirmed state of the alarm (the user has resolved the problem) bool ConfirmedState; // timestamp for the last change of ConfirmedStateChanged DateTime ConfirmedStateChanged; // the server wants to hide the alarm bool SuppressedState; // timestamp for the last change of SuppressedState DateTime SuppressedStateChanged; // severity between 1 and 1000  $(1 - information; 1000 - fatal error)$  int16 Severity; // true to indicate that the alarm should be displayed to the client bool Retain; // timestamp for the last change of RetainChanged DateTime RetainChanged; // timestamp for the last change of AlarmChanged DateTime AlarmChanged; // User parameters std::vector<AlarmUserParameter> UserParameters; };

#### **2.11.3 OPC UA server**

The OPC UA server is the typical interface for accessing alarms. Here, alarm messages are mapped to OPC UA alarms. Registered alarms **In the OPC UA Adress Space, you will find the alarms in the "Root/Objects/Server/Alarms".** Here, all registered alarms are displayed with their alarm ID. Below, you will see the alarm status, with "ActiveState", "AckedState" or "Retain" as OPC UA properties. **Alarm types** The alarm types are written as subtypes of the "DiscreteAlarmType". You will find them in the OPC UA Address Space under "Root/Types/EventTypes/BaseEventType/Condition-Type/AcknowledgeableConditionType/AlarmConditionType/DiscreteAlarmType". **Subscribing to events** If you wish to be notified about alarm status changes, you can create an OPC UA subscription and subscribe to the "Root/Types/EventTypes/BaseEventType/ConditionType/AcknowledgeableConditionType/AlarmConditionType/DiscreteAlarmType" object. The subscription will then send events about all alarm status changes. **Acknowledging and confirming alarms** Alarms are acknowledged and confirmed via the standard OPC UA alarm function. Note that the status change takes place in the alarm source (e.g., in the PLC program). Only after the alarm source has implemented the request for acknowledgement/confirmation, the OPC UA server will send the new event with the updated state ("AckedState" = TRUE, or "ConfirmedState" = TRUE). **Filtering alarms** During the OPC UA subscription, you can specify which alarm properties are to be sent with the event. Here, you can also include the user parameters, so that these values are transmitted consistently with the alarm from the source to the client.

# **2.12 Notification manager**

The Notification manager enables sending and receiving of notifications between components on a controller. Notifications are messages referring to special events. They are identified via a name and can transport user data (payload). User data is information data without control or protocol information (no process data, no real-time requirements). Both the PLCnext Technology firmware and user-defined components can send notifications.

A sender can register a notification with a notification name with the Notification manager and thus make it known. Then, the sender can send notifications. One or several recipients subscribe under one notification name and receive all notifications that are published under this or a subordinate name. Notification names are structured hierarchically. When a part of the name is indicated, all subordinate notifications can be received. Communication can be from one component to one or several recipients. As a basis, the Notification manager uses RSC services to transmit messages between the components.

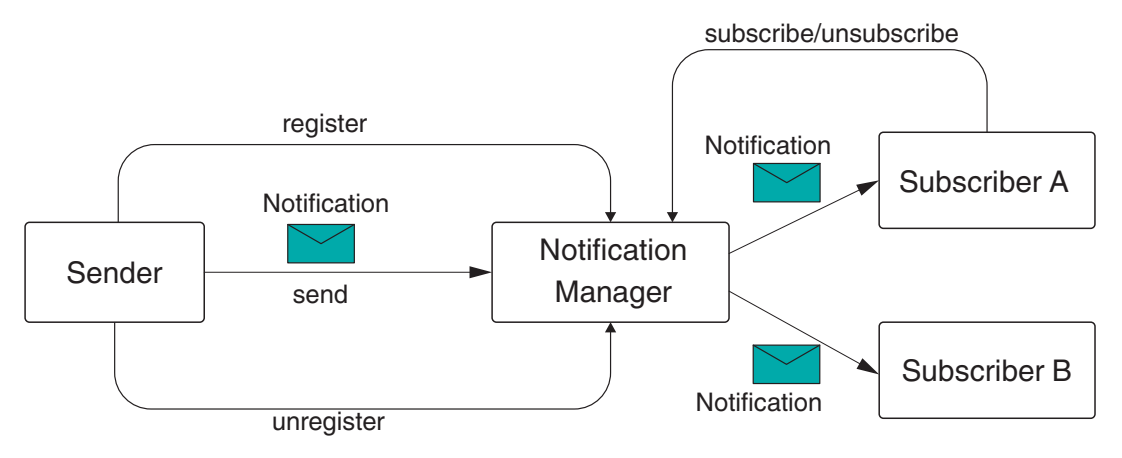

Figure 2-33 Notification manager

The Notification manager is suitable, e.g., for the following scenarios:

- Network settings have been changed
- Network interface up/down (link up/link down: connection established/interrupted)
- New component added
- Detected error, exception in one component

For additional information on using the notification manager in a C++ component, please refer to [Section "Notifications" on page 147](#page-146-0).

# **2.12.1 Notifications of the PLCnext Technology firmware**

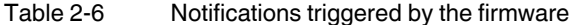

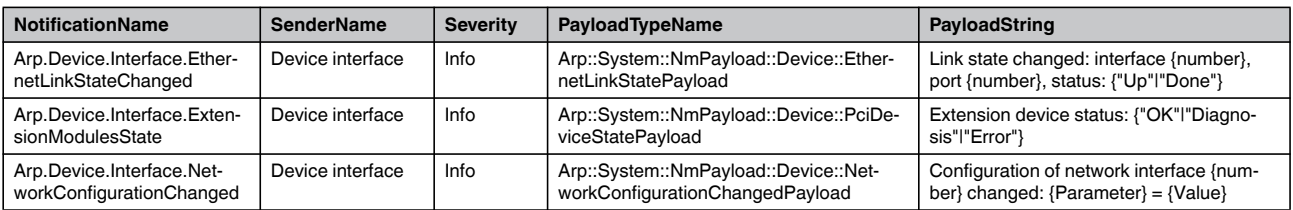

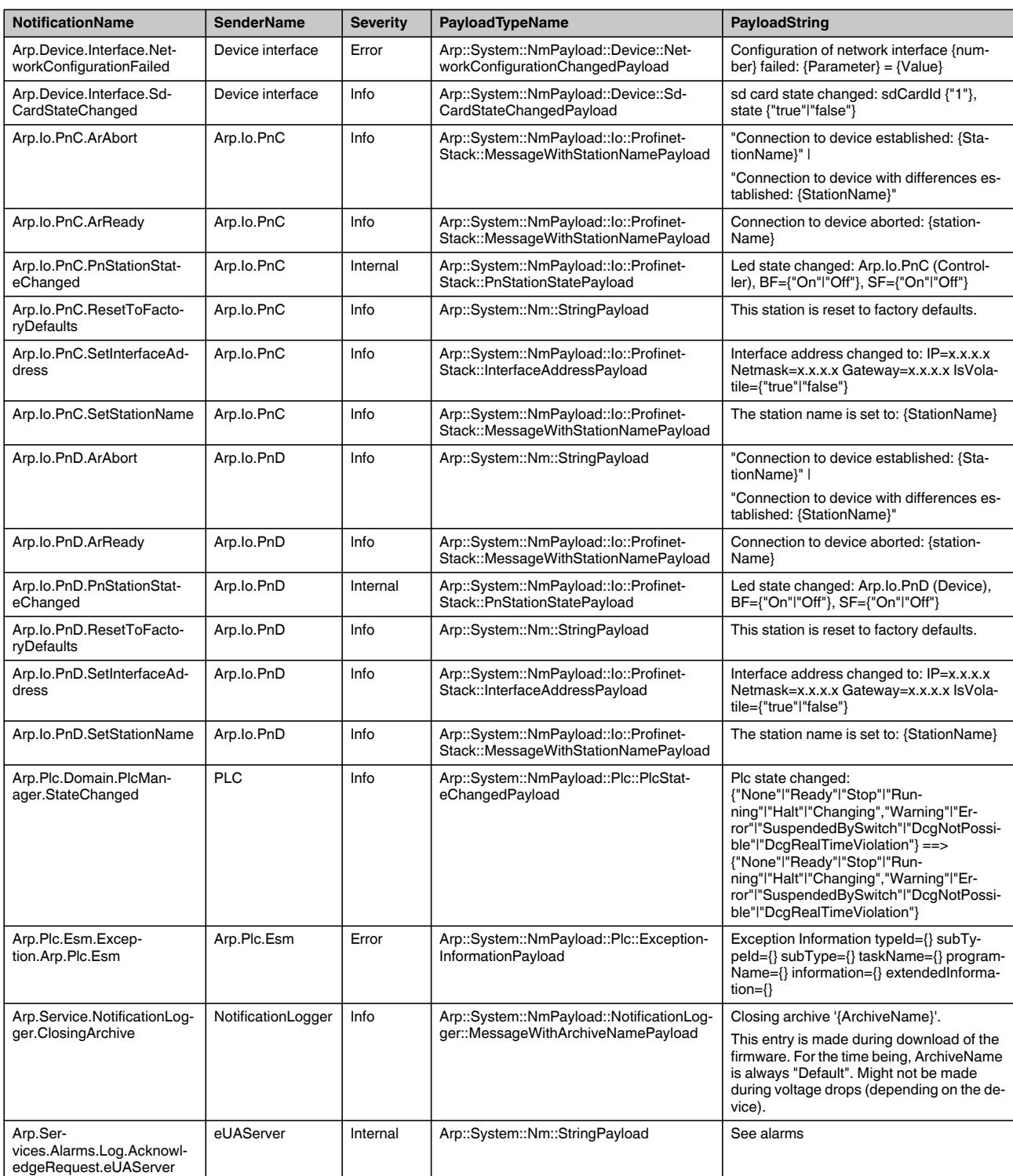

# Table 2-6 Notifications triggered by the firmware

# **PLCNEXT TECHNOLOGY**

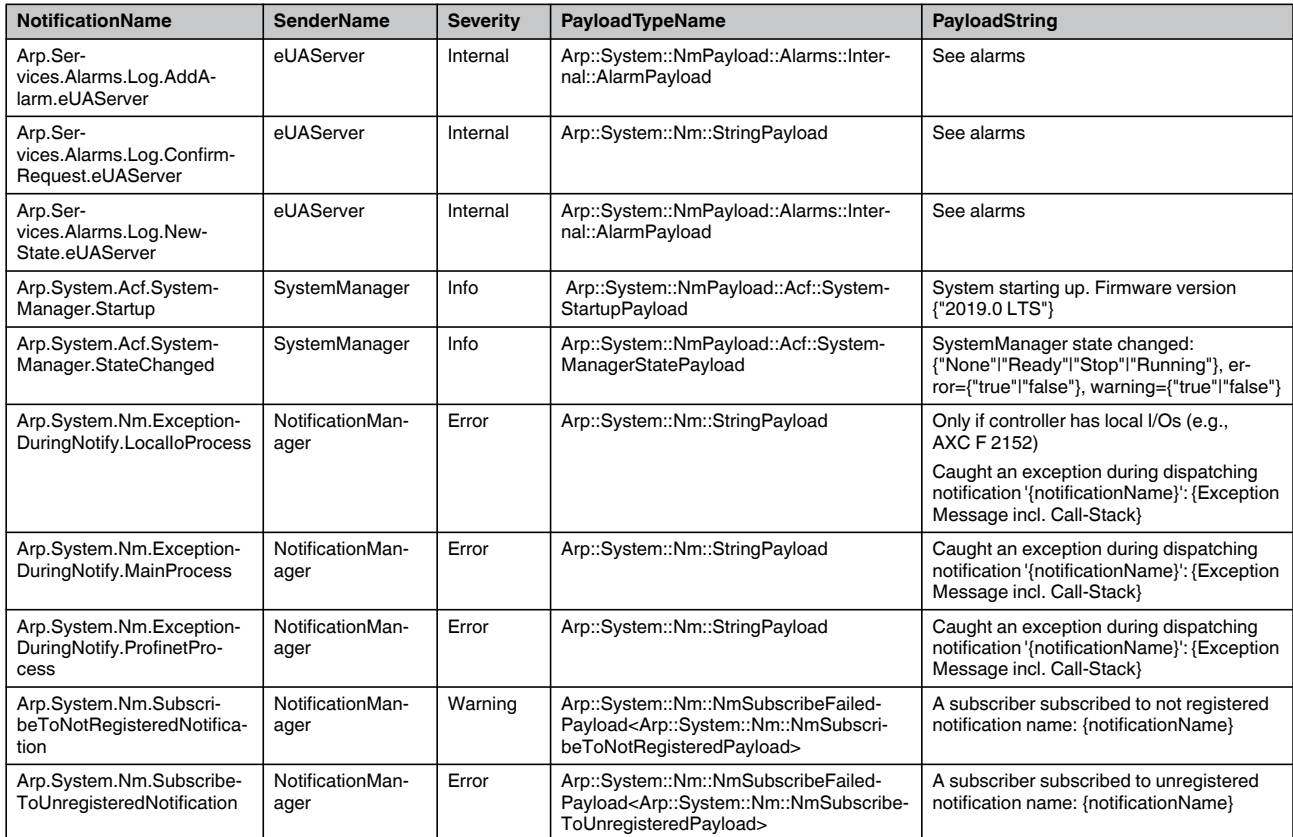

# Table 2-6 Notifications triggered by the firmware

# **2.13 Notification logger**

The Notification logger enables the saving of notifications in a database. The saved notifications can be displayed and evaluated using external tools. The Notification logger registers with the Notification manager for all configured notifications and thus receives all applicable messages that are sent. The Notification logger can be used for analyzing firmware and applications.

The PLCnext Technology SDK contains helpful classes for the Notification logger. If you want to use a class, integrate it into your program via an **#include** command, (e.g., **#include Arp/Services/NotificationLogger/Services/INotificationLoggerSe rvice.hpp**). Further information on the classes and their applications is available directly in the code commentary.

# **2.13.1 Displaying notifications in the PLCnext Engineer cockpit**

The notifications of a controller are displayed in PLCnext Engineer in the "Cockpit" editor of your controller.

- In the "PLANT" area, click on the controller (e.g., AXC F 2152).
- Select the "Cockpit" editor.
- Select "Notifications".

For more detailed information, please refer to the online help for PLCnext Engineer.

# **2.13.2 Receiving notifications**

An archive subscribes to all notifications to be received. Additionally, in an archive, filters can be used for the notifications subscribed to, which refer to the metadata. This way you can select which notifications are actually saved. The notification logger contains several archives that enable notifications to be saved for different issues and purposes.

# **2.13.3 Configuring the notification logger**

If necessary, you can configure the Notification logger via a config file in XML format. To modify the configuration manually, the XML file can be edited using any editor. If you do not create your own configuration, the standard settings from the settings file will be used. Changes to the configuration are automatically applied after a restart of the controller.

You will find the configuration files in the /opt/plcnext/projects/Default/Services/Notification-Logger/\*.config directory. The configuration files are imported during the start of the firmware.

A configuration file for the notification logger is structured as shown in the following example:

```
<?xml version="1.0" encoding="UTF-8"?>
<NotificationLoggerConfigurationDocument 
xmlns="http://www.phoenixcontact.com/schema/notificationloggerconfiguration" 
xmlns:xsi="http://www.w3.org/2001/XMLSchema-instance" 
xsi:schemaLocation="http://www.phoenixcontact.com/schema/notificationloggerconfiguration" 
schemaVersion="1.0">
<Includes>
    <Include path="$ARP_PROJECTS_DIR$/Default/" />
</Includes>
```
# **PLCNEXT TECHNOLOGY**

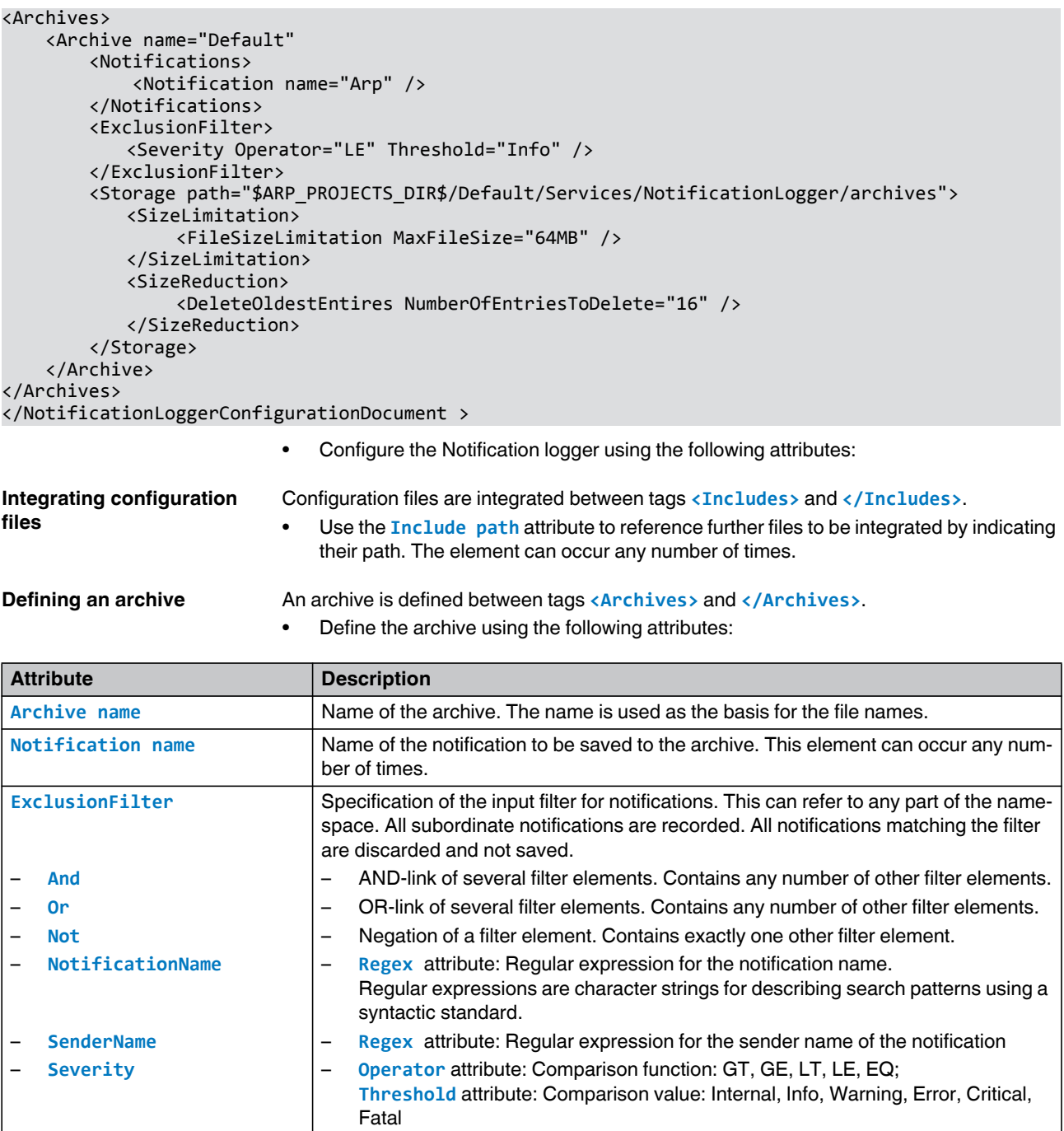

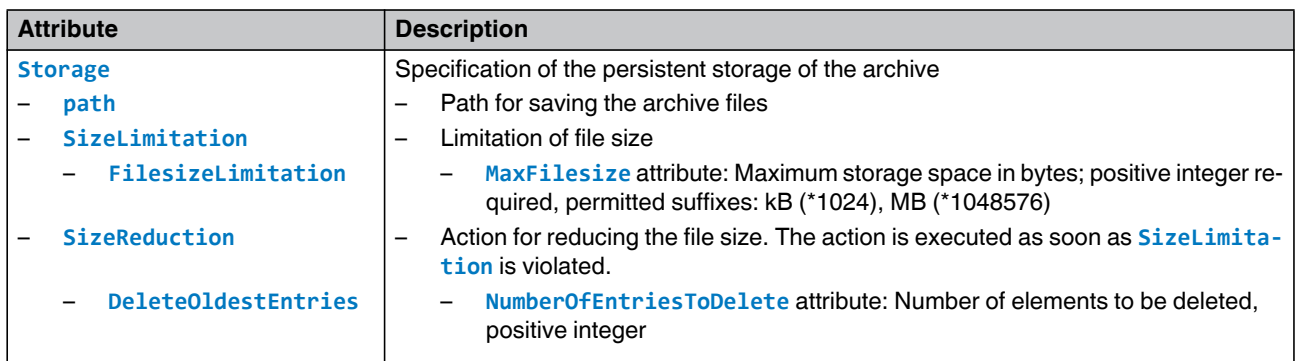

# **2.13.4 Saving notifications**

**Saving the notifications** The Notification logger uses one or several archives for registering, saving and querying notifications. It provides a uniform interface to these archives and enables the configuration of the archives via the configuration files. The notifications are permanently stored in an SQLite database. This way, the file is not system-oriented and, after copying it to another system, can be opened and processed with the appropriate tools. The pre-defined database is available on the file system of your controller at /etc/plcnext/logs/default.sqlite. The archives offer functions for acquiring and filtering incoming notifications as well as for querying and deleting. Using different archives makes it possible to save notifications for different issues and purposes. For example:

> – **Firmware diagnostics** Short-term saving of firmware events for diagnostics by the service.

– **Network diagnostics** Saving of diagnostic messages from network components over a short period for diagnosing disconnections or sporadic delays.

– **Application diagnostics** Saving notifications of the application program, e.g., malfunctions of machines, refilling of consumables, error messages by integrated aggregates.

# **2.13.5 Querying notifications**

Saved notifications can be queried via RSC interfaces. You can use filter criteria for the query in order to specify the query. You can query all archives or the notifications of one specific archive. To do so, use the **Arp/Services/NotificationLogger/Services/INotificationLoggerService.hpp** interface. Further information on the classes and their applications is available directly in the code commentary.

Use the **QueryStoredNotifications** method to query saved notifications. You can limit the query using the following parameters:

#### Table 2-7 Parameters

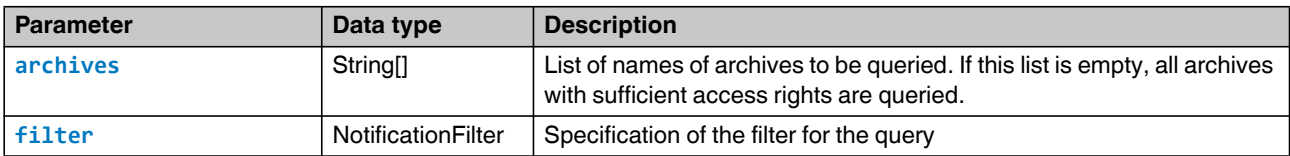

### **PLCNEXT TECHNOLOGY**

# Table 2-7 Parameters

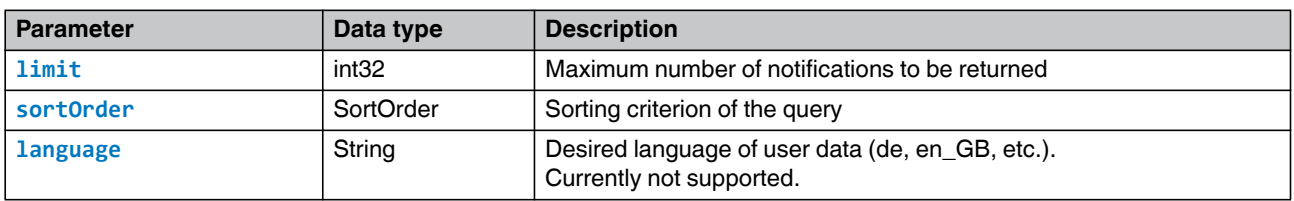

If using RSC, the filters are described by a structure with reference values or regular expressions. The limits are part of the specified area. The individual criteria are ANDed.

# Table 2-8 INotificationLoggerService - Struct: NotificationFilter

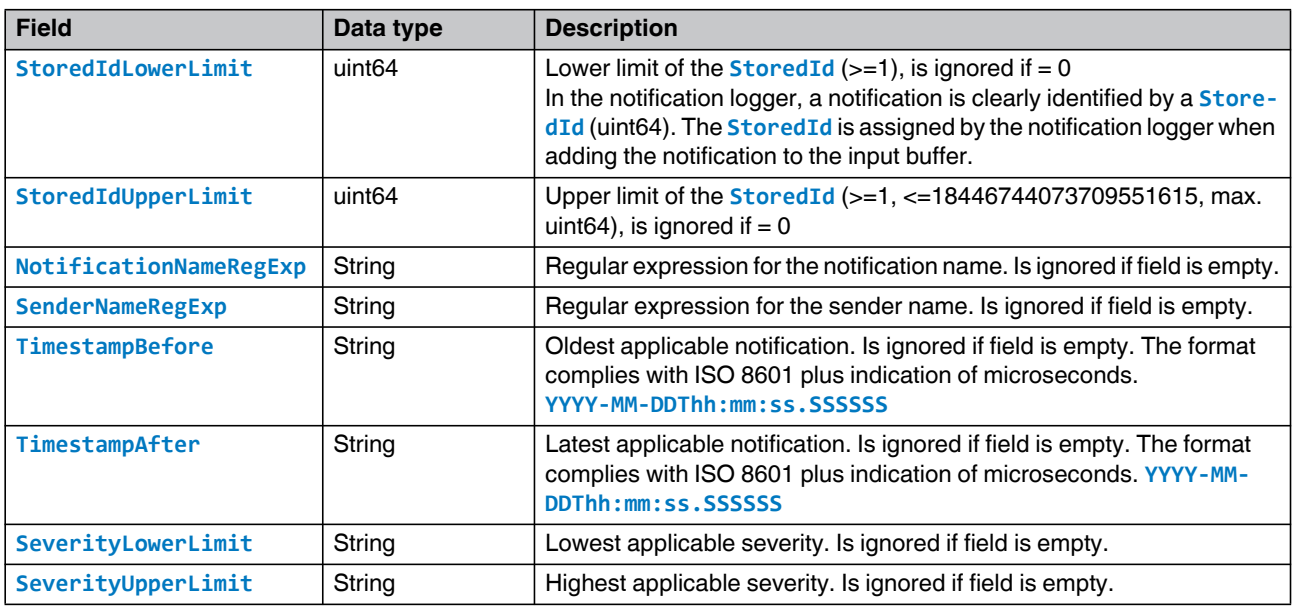

The values are returned via the **StoredNotification** struct object. The object includes the following fields:

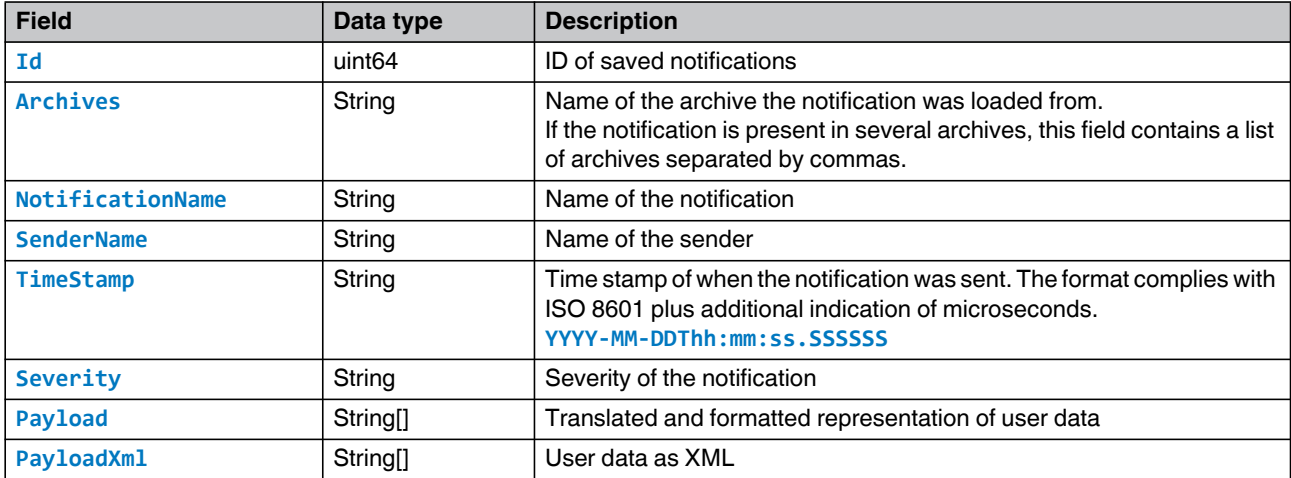

#### **2.13.6 Permissions**

[Table 2-9](#page-62-0) shows which user role is authorized to what extent to call the methods of the INotificationLoggerService. User roles not contained in this table do not have access permission. For additional information on user roles, please refer to Section [3.9.1 on page 82.](#page-81-0)

- $x =$  Authorization available
- = No autorization

<span id="page-62-0"></span>Table 2-9 Authorizations for calling of methods of the INotificationLoggerService

| Role              | QueryStoredNotifications  | <b>DeleteNotifications</b> | <b>ListArchives</b> | <b>Other</b> |
|-------------------|---------------------------|----------------------------|---------------------|--------------|
|                   | <b>QueryNotifications</b> |                            |                     |              |
| Admin             | x                         | ⋏                          | x                   | x            |
| Engineer          | x                         | ⋏                          | X                   |              |
| Commissioner      | x                         |                            | X                   |              |
| Service           | x                         |                            | X                   |              |
| <b>DataViewer</b> | x                         |                            | X                   |              |
| DataChanger       | x                         |                            | X                   |              |
| Viewer            | x                         |                            | X                   |              |

# **2.14 Operating system**

The PLCnext Technology control platform is based on a Linux operating system with realtime patch. Linux is a highly reliable open source operating system suitable for applications that require a high stability. A wide range of open source software is available for the Linux operating system, which is supported by a large community of users and developers. You can also use this open software, software blocks, and technologies for your PLC application (e.g., SQL server). PLCnext Technology uses the Linux operating system and extends it by the functions of a PLC such as the cyclic processing of tasks and cycle-consistent data exchange. Core changes or extensions are not possible. To add functions to the system, the user must compile and, if necessary, execute installations with "root" rights.

The operating system features the following components and services:

- Firewall (nftables is used for the firewall. The firewall can be configured via WBM, see Section [3.9.3 on page 95](#page-94-0).)
- OpenVPN
- strongSwan
- SSH/SFTP
- NTP
- DNS

#### **2.14.1 Directories of the firmware components in the file system**

PLCnext Controllers work with a Linux operating system. You can access the controller via SFTP or via SSH, view the directories and files in the file system (on the internal parameterization memory and on the SD card), and modify them if necessary.

|                                 | Directories and files that are provided by Phoenix Contact (also through firmware updates)<br>are stored on the internal parameterization memory of the controller.                                                  |
|---------------------------------|----------------------------------------------------------------------------------------------------|
|                                 | If you make changes to the directories or files, the Linux operating system generates an<br>overlay filesystem. The directory structure depends on whether you operate the controller<br>with or without an SD card: |
| Operation without an SD<br>card | If you make changes to the directories or files on the internal parameterization memory, the<br>Linux operating system generates an overlay file system here.                                                        |
|                                 | Some controllers have to be operated with an SD card.<br>Check this in the user manual of our controller.<br>٠                                                                                                    |
| Operation with an SD card       | If you operate the controller with an SD card, the overlay file system is generated on the SD<br>card.<br>Settings that you have configured yourself (e.g., network configuration, project bus config-               |

Table 2-10 Directory structure on the internal parameterization memory and the SD card

uration, PLCnext Engineer project, etc.) are also saved to the SD card.

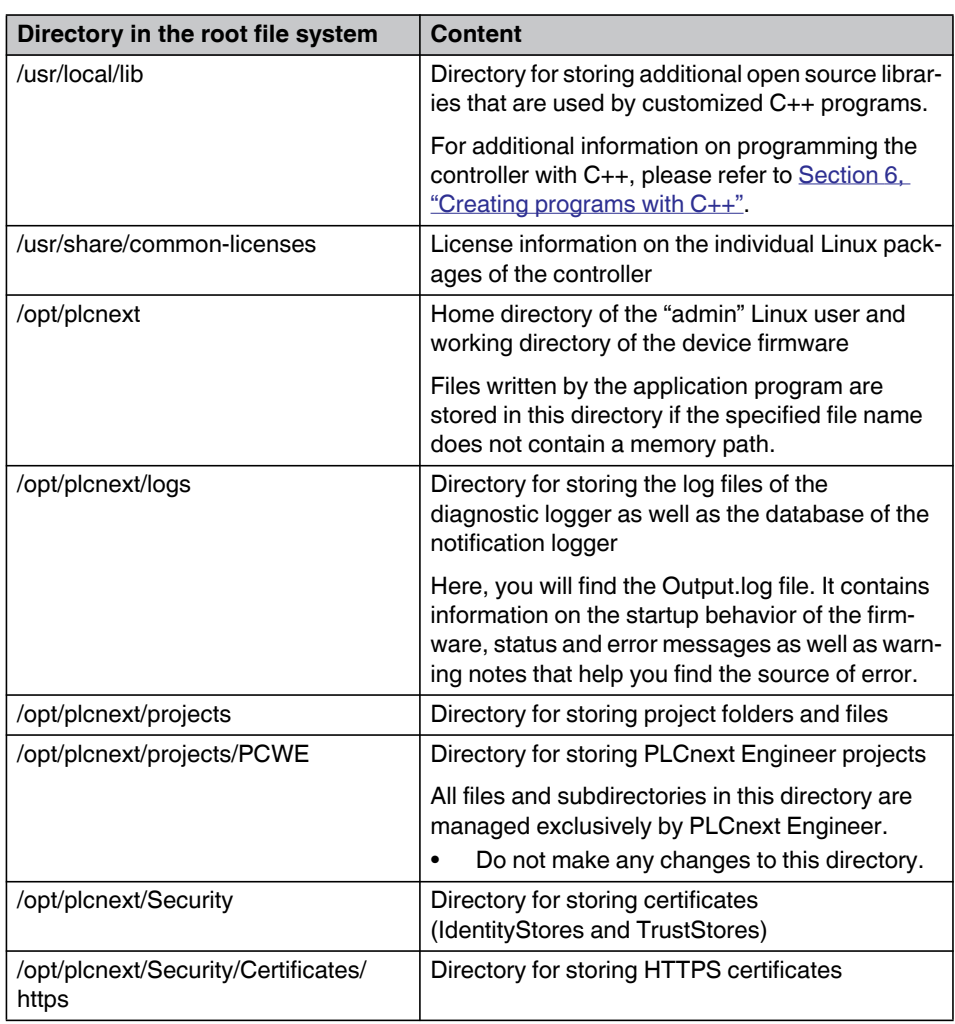

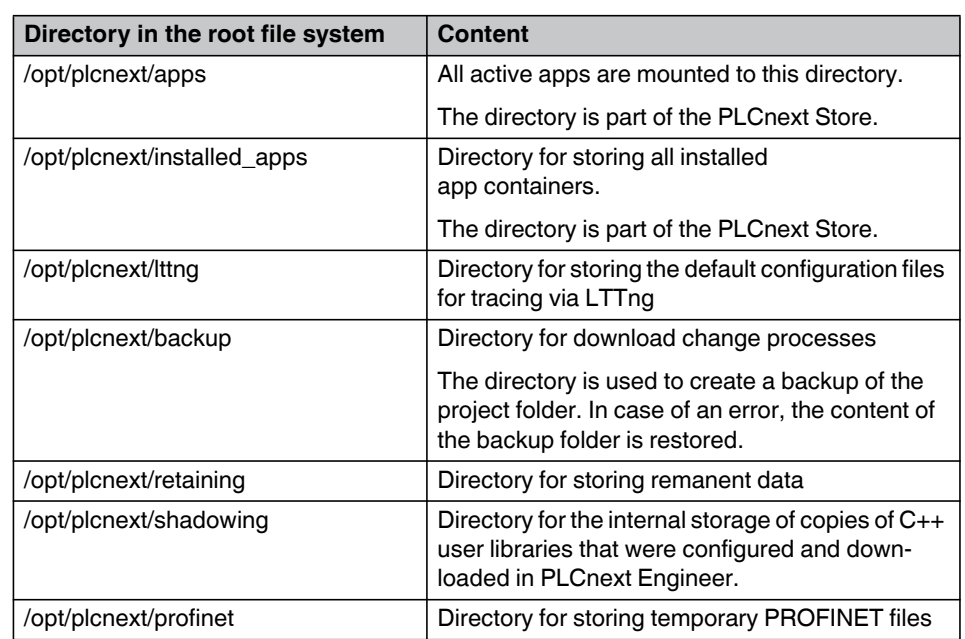

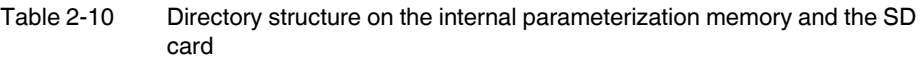

**Using SFTP to access the file system** The file system is accessed via the SFTP protocol. SFTP client software is required for this (e.g., WinSCP).

> Access to the file system via SFTP requires authentication with a user name and password. The following access data is set by default with administrator rights:

User name: admin Password: printed on the controller

# **2.14.2 System time**

#### **2.14.2.1 NTP (Network Time Protocol)**

**Server** An ntpd (Network Time Protocol daemon) is included in the operating system for time synchronization. It is possible to connect to other NTP servers or to start your own server.

**Client** The NTP service from ntp.org (Network Time Protocol Project) is integrated into the operating system. This service can be configured via the /etc/ntp.conf configuration file. As an admin user, you have sufficient rights to modify the data. The changes are adopted after restarting the ntp daemon.

• Execute the **sudo /etc/init.d/ntpd** script.

The changes made in the configuration file will be active after the next controller restart.

In the standard configuration, the operating system time is synchronized with the Real-Time Clock (RTC) installed in the hardware. You have the option of specifying IP addresses and names in the configuration.

**Additional information** – You will find a general introduction to the Network Time Protocol daemon (ntpd) a[t](https://www.eecis.udel.edu/~mills/ntp/html/ntpd.html) <https://www.eecis.udel.edu/~mills/ntp/html/ntpd.html>.

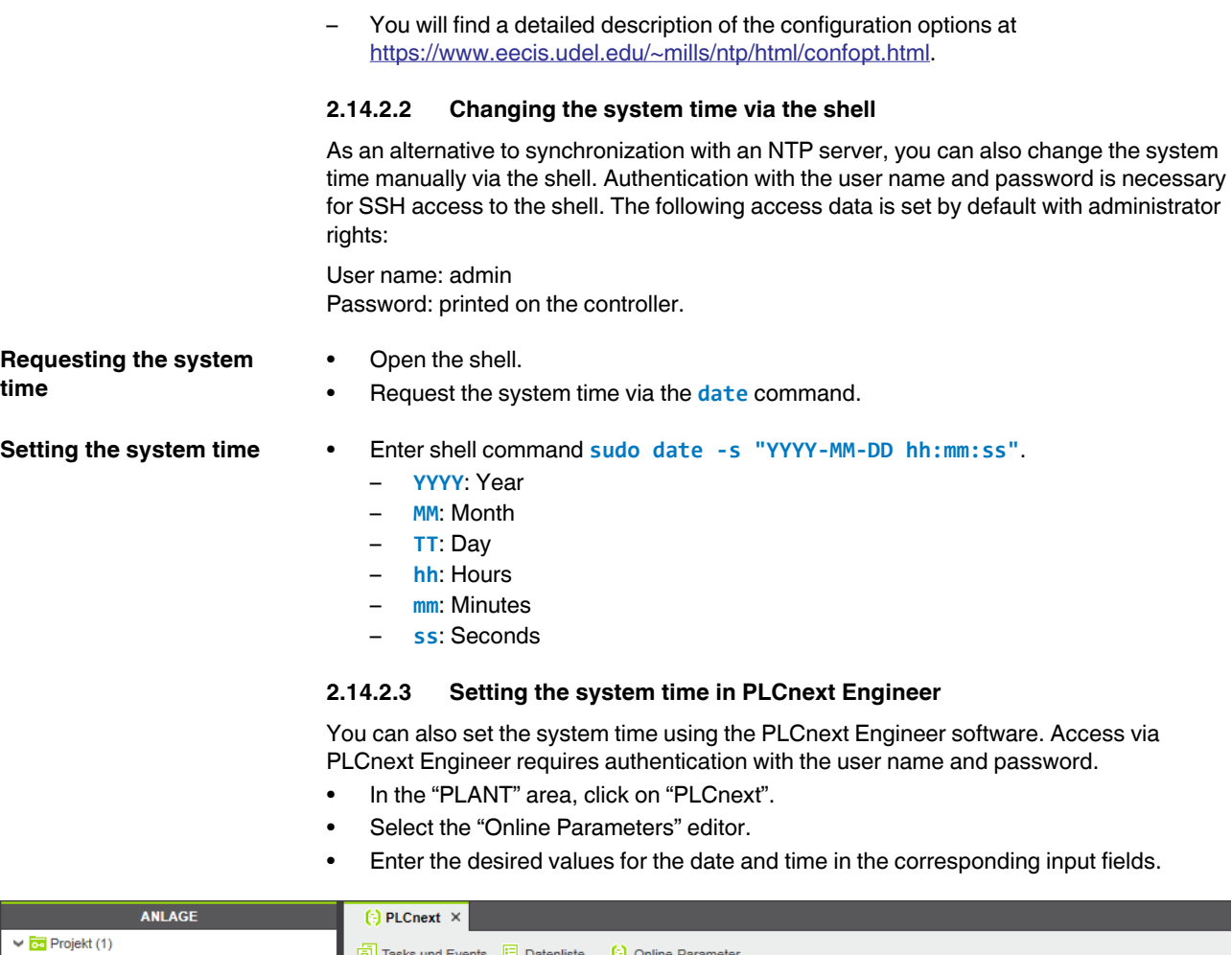

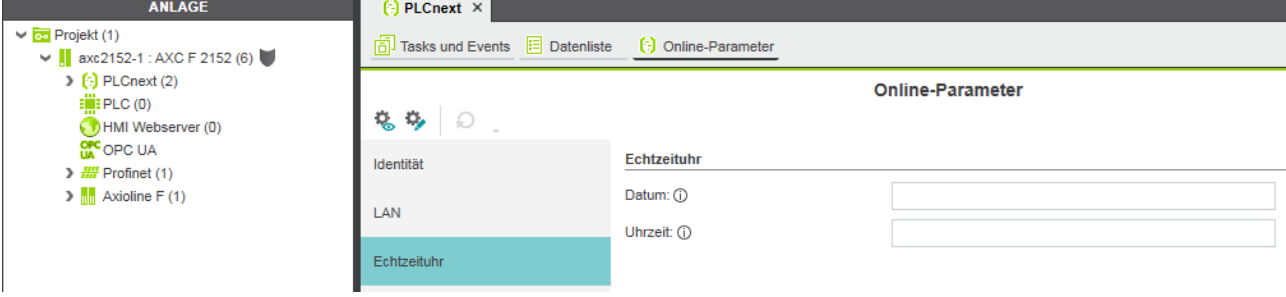

Figure 2-34 Setting the system time in PLCnext Engineer

# **2.14.3 OpenVPN™ client**

With the OpenVPN™ software, you have the option of establishing a virtual private network (VPN) and therefore a secure connection via an unsecure network. The data is encrypted using suitable protocols.

A description on how to set up a VPN tunnel using openVPN™ is available in the PLCnext Community at [plcnext-community.net](https://plcnext-community.net/index.php?option=com_content&view=article&id=202:configuring-openvpn-on-plcnext-axc-2152&catid=44&Itemid=261&lang=en).

#### **2.14.4 IPsec (strongSwan)**

IPsec is an encryption and authentication protocol with which VPN connections (Virtual Private Networks) can be established. StrongSwan is an implementation of the IKE (Internet Key Exchange) protocol and can be used for VPN connections via IPsec.

For details, please refer to<http://www.strongswan.org>.

**AXC F 2152 configuration notes** You can edit the /etc/ipsec.conf configuration file with admin user rights. Use the following commands to start, stop and restart the daemon:

- Start: **sudo ipsec start**
- Stop: **sudo ipsec stop**
- Restart: **sudo ipsec restart**
- Use the following command to call the status: **sudo ipsec status**

**Configuration examples** Configuration example are available at [https://wiki.strongswan.org.](https://wiki.strongswan.org/projects/strongswan/wiki/ConfigurationExamples)

#### **2.14.5 Text editors**

"Nano" and "Vim" are installed on the controller as text editors. When you are connected to the controller via the SSH console, you can call the desired editor via the command line.

• To open a file with the desired editor, enter **nano <file name>** or **vim <file name>**.

**Nano** The "Nano" text editor is easy to use and is therefore recommended for inexperienced users.

**Vim** The "Vim" text editor has an extended range of functions and is a popular editor in the Linux environment.

#### **2.14.6 User rights**

When a PLCnext user logs into the SSH console with the "admin" user role, the user is also recognized with the same name and password by the Linux system. The user is therefore assigned to the "plcnext" Linux group. Files that this user may read, write and/or execute are assigned to the "plcnext" group in the file system. In addition to the Linux user rights, the PLCnext Technology firmware also has its own user management of which the configuration is described in [Section ""User Authentication" page" on page 82](#page-81-0).

Executing Linux commands that require higher rights is made possible for the users via **sudo**. Which Linux commands the PLCnext users are allowed to execute via **sudo** is configured in the Linux system.

The following rights are available:

#### Table 2-11 User rights

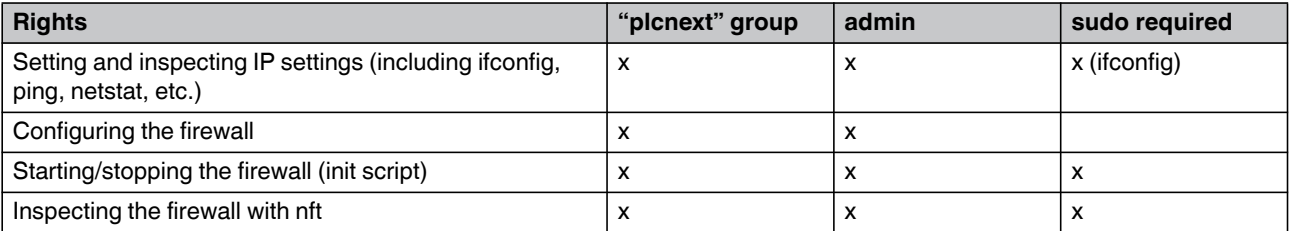

# **PLCNEXT TECHNOLOGY**

# Table 2-11 User rights

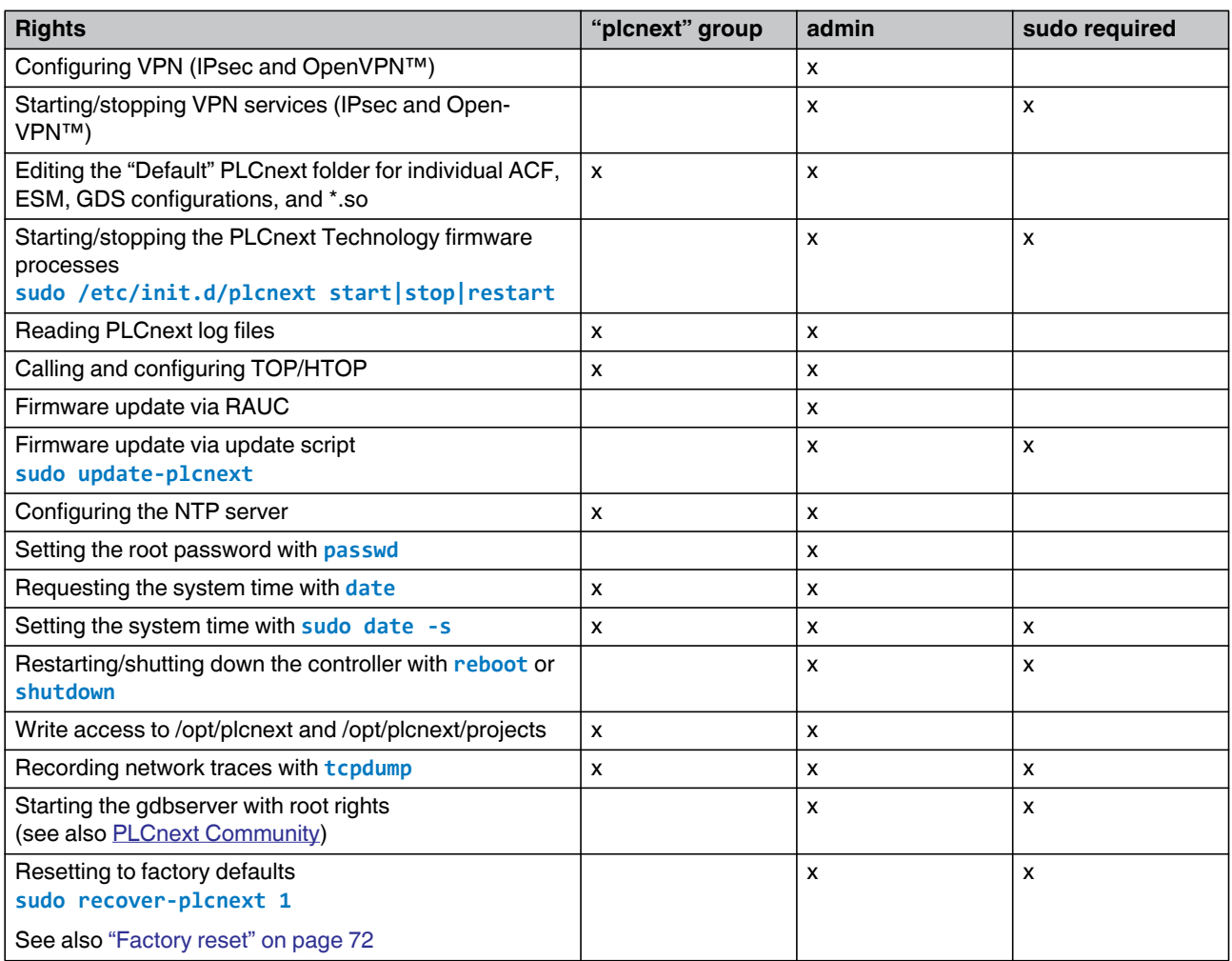

#### **2.14.7 Root rights**

PLCnext Controllers are supplied with a preset admin user. This enables access to the most important functions. For some settings, you require advanced rights, e.g., to configure settings for remote debugging of C# code. To this end, create a user with root rights.

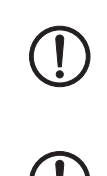

#### **NOTE: Risk of damage to equipment**

If safety functions are switched off, the controller must not be used for live operation. • Ensure that there is no risk of damage to the equipment or personal injury.

#### **NOTE: Changes to the firmware**

As a "root" user, you have the right to make any change on the controller. Root rights are therefore only suitable for qualified application programmers and software engineers with relevant experience.

• Make sure you do not make changes to the PLCnext Technology firmware.

- **Creating a root user** Configure the connection settings in WinSCP.
	- Connect to the controller by entering the IP address of the controller and the password for the admin user.
	- Click "Login".

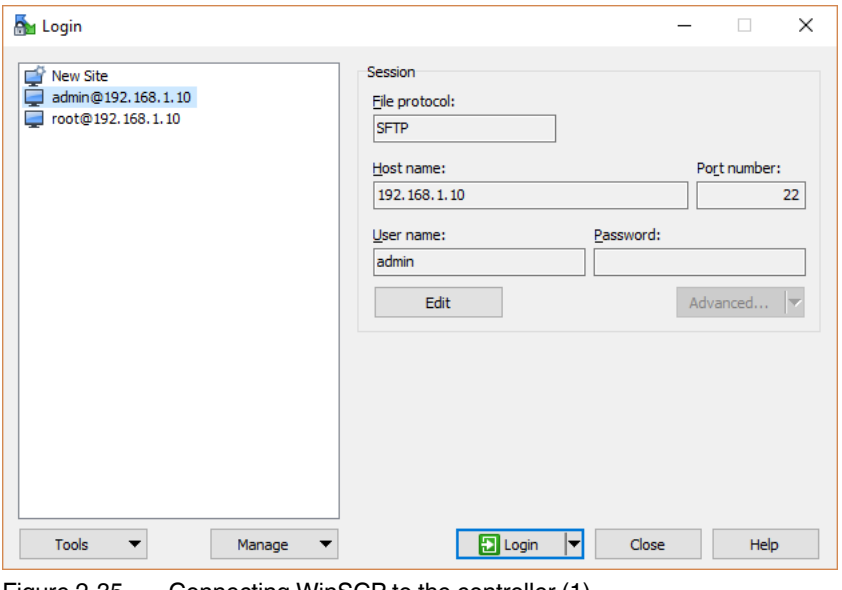

Figure 2-35 Connecting WinSCP to the controller (1)

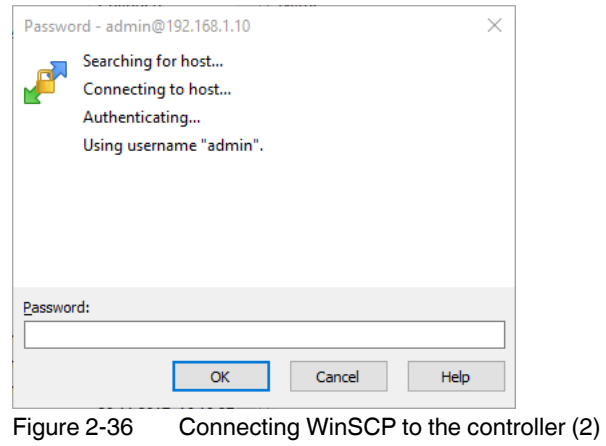

• Subsequently, open the console by clicking the "Open in PuTTY" button.

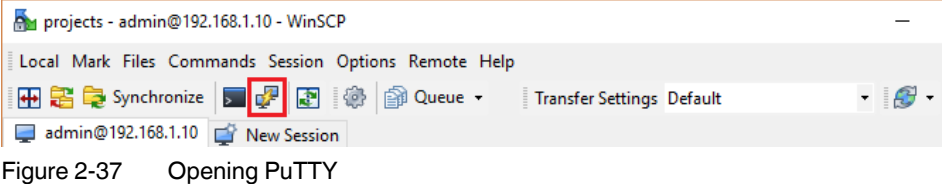

• Log in with the "admin" user name and the controller password. The default password of the controller is printed on the housing.

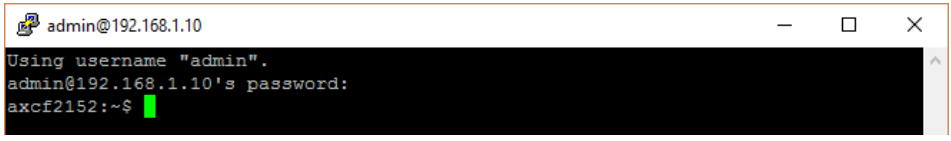

Figure 2-38 Logging in as admin user

- Enter the **sudo passwd root** command.
- Enter the admin password.
- Enter a new password for the root user.
- Confirm the new password by entering it again.

| admin@192.168.1.10                                                    |  |  |
|-----------------------------------------------------------------------|--|--|
| Using username "admin".                                               |  |  |
| admin@192.168.1.10's password:                                        |  |  |
| admin@axcf2152:~\$ sudo passwd root                                   |  |  |
| We trust you have received the usual lecture from the local System    |  |  |
| Administrator. It usually boils down to these three things:           |  |  |
| #1) Respect the privacy of others.                                    |  |  |
| #2) Think before you type.                                            |  |  |
| #3) With great power comes great responsibility.                      |  |  |
| Password:                                                             |  |  |
| Changing password for root                                            |  |  |
| Enter the new password (minimum of 5 characters)                      |  |  |
| Please use a combination of upper and lower case letters and numbers. |  |  |
| New password:                                                         |  |  |
| Re-enter new password:                                                |  |  |
| passwd: password changed.                                             |  |  |
| $admin@arcf2152:-$ \$                                                 |  |  |

Figure 2-39 Creating a new root user

• To end the connection, enter the **exit** command.

#### **SSH login as root** The SSH login as root user is prevented for security reasons. To enable direct login via SSH for the root user, you have to configure this option in the sshd\_config file.

- Open the /etc/ssh/sshd\_config file using a suitable editor.
- Under **# Authentication:**, enable the commented out **PermitRootLogin yes** entry.
- Restart the SSH service with **/etc/init.d/sshd restart**.

#### **2.14.8 Linux scripts of the PLCnext Technology firmware**

**Firmware update** As of firmware version 2019.0 LTS, you can update the firmware conveniently via webbased management of your controller. For older firmware versions, you can start the firmware update via the **sudo update-plcnext** shell script, which you will find in the file system of the controller.

- Download the \*.zip firmware file from the download area of your controller.
- Unpack the \*.zip firmware file.
- Run the \*.exe setup file.
- Follow the instructions of the installation wizard.
- Open your SFTP client software (e.g., WinSCP).
- Log in as an administrator.

The following access data is set by default:

#### User name: admin

Password: printed on the controller

- Copy the \*.raucb update file to the /opt/plcnext directory (home directory of the "admin" Linux user).
- Open the shell using a command line tool (e.g., PuTTY or Tera Term).
- Log in as an administrator.

The name of the update script is the same for every controller: **sudo update-plcnext**. The script is available in the file directory under **/usr/sbin/**. Under **/usr/sbin/**, you will also find symbolic links with the respective product designation in the name, e.g., **sudo updateaxcf2152**.

The script executes the following operations:

- 1. Stopping the PLCnext Technology process.
- 2. Performing the firmware update.
- 3. Rebooting the system and deleting the firmware container.

<span id="page-71-0"></span>**Factory reset** You can reset the controller to the default settings using a shell script. Here, a distinction is made between two types of default settings:

- Type 1: All user-specific data is deleted (settings, programs, users, etc.). The current PLCnext Technology firmware remains unchanged.
- Type 2: In addition to the user-specific data (type 1), the firmware of the controller is reset to default state.

The script is available in the controller file system. The name of the factory reset script is the same for every controller: **sudo recover-plcnext**. You will find the script under **/usr/sbin/**. Under **/usr/sbin/**, you will also find symbolic links with the respective product designation in the name, e.g., **recover-axcf2152 1** for type 1 default settings.

# $\mathbf i$

You can also reset your controller to type 1 and type 2 default settings via the device-specific operating elements (e.g., reset button or operating display). For additional information, refer to the corresponding user manual.

The type 1 default settings can be restored via the "Cockpit" editor in PLCnext Engineer.
# **3 Web-based management (WBM)**

Each PLCnext Technology controller features a web-based management (WBM). In the WBM, you can access static and dynamic controller information and modify certain controller settings. You can call up WBM via every Ethernet interface of the controller.

The WBM systems of controllers with PLCnext Technology all have the same structure and are described generally in the following.

## **3.1 Establishing a connection to WBM**

To establish a connection to WBM, proceed as follows:

- **•** Open the web browser on your PC.
- **•** In the address field, enter the URL "https://IP address of the controller" (example: "https://192.168.1.10").

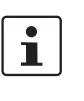

### **Please note:**

WBM can only be called if the controller has a valid IP address. Upon delivery, the controller has IP address 192.168.1.10 (Ethernet interface LAN1 in case of several Ethernet interfaces).

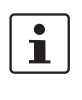

 $\mathbf i$ 

If there is a PLCnext Engineer HMI application on the controller, entering URL "https://IP address of the controller" calls the PLCnext Engineer application.

**•** To call WBM, enter URL "https://IP address of the controller/wbm" in this case.

For secure communication, the web server of the controller uses a self-signed TLS certifi-

**Initial access: TLS certificate**

cate automatically generated by the controller. Before the web server of the controller can be accessed, you must authorize the TLS certificate in your web browser.

### Please note:

- The controller generates the TLS certificate during the boot phase.
- The certificate uses the IP address of the Ethernet interface with PROFINET controller function.
- The certificate is used for all Ethernet interfaces of the controller.
- Each IP address of the controller must be authorized in the web browser before a PLCnext Engineer HMI application can be accessed via this address and therefore via the corresponding Ethernet interface.
- If the controller is reset to the default settings, the certificate is generated again.
	- The certificate and a corresponding private key are available in the following directories of the controller file system:
		- /opt/plcnext/Security/Certificates/https/https\_cert.pem
		- /opt/plcnext/Security/Certificates/https/https\_key.pem

### **PLCNEXT TECHNOLOGY**

**Initial access: Welcome page** The PLCnext Technology controller welcome page is shown when the controller web server is accessed for the first time.

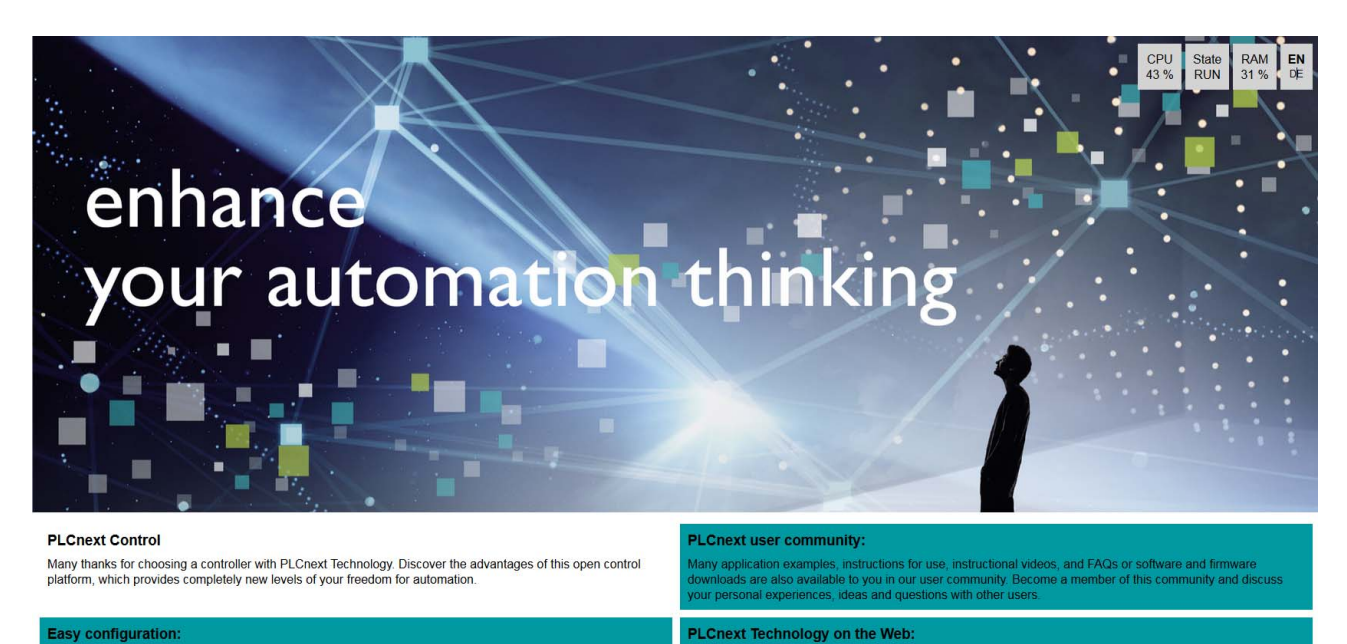

Do not show this page in the future and go directly to the WBM

Click here for the web-based management of the PLCnext Control AXC F 2152

# Figure 3-1 WBM: Welcome page of the PLCnext Technology controller

visit our PLCnext web

The welcome page contains links to the following web content:

- WBM of the controller
- PLCnext Community
- PLCnext website

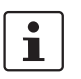

If you do not want the welcome page to be displayed each time the controller web server is accessed:

**•** Enable the "Do not show this page in the future and go directly to the WBM" check box.

The next time you access the controller web server, the login page of the WBM opens, see [Section 3.4.](#page-74-0)

Alternatively, you can enter URL "https://IP address of the controller/wbm" (example: "https://192.168.1.10/wbm") in your browser address field. In this case, WBM is displayed immediately.

**•** The welcome page remains accessible via URL "https://IP address of the controller/welcome".

## **3.2 Licensing information on open source software**

PLCnext Technology controllers work with a Linux operating system. All license information can be called via the "Legal Information" link on every page of WBM:

**•** Click on the "Legal Information" link on the bottom left of the WBM page.

Licenses for all of the open source software used are shown.

## **3.3 Changing the language**

You can change the language for the WBM user interface in the top left of the web browser window.

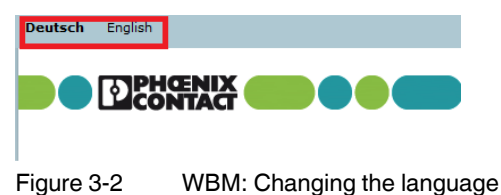

- 
- Click on the "Deutsch" or "English" link to change the language.

WBM then immediately switches to the desired language.

## <span id="page-74-0"></span>**3.4 Login**

The WBM login page opens when

- You access WBM for the first time.
- You have enabled the WBM User Authentication function, see [Section 3.9.1](#page-81-0).

If you disable user authentication, logging in is not necessary to access WBM. In this case, the start page of WBM opens when WBM is accessed, see [Section 3.5.](#page-75-0)

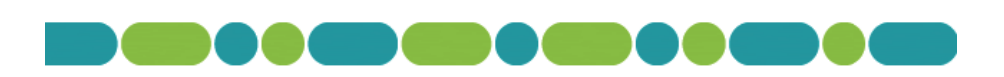

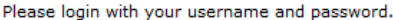

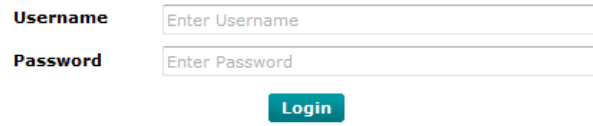

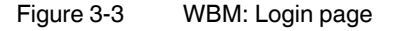

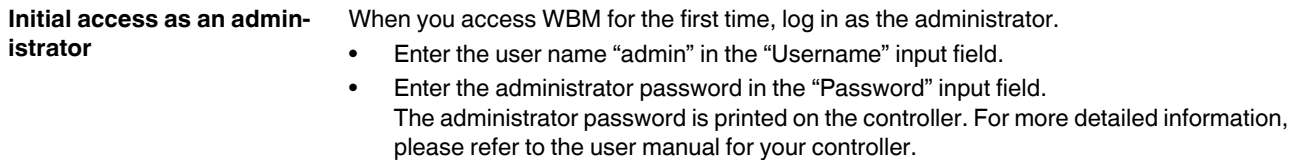

**•** To open WBM, click on the "Login" button.

The WBM start page opens (see [Section 3.5](#page-75-0)).

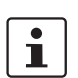

### **Recommended:**

- **•** Only use the administrator password for the initial login.
- **•** Once you have logged in successfully, change the administrator password to prevent unauthorized administrator access (see [Section 3.9.1](#page-81-0)).

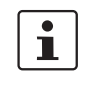

### **Please note:**

After changing the access data for the administrator, it is no longer possible to log in with the user name "admin" and the administrator password printed on the controller.

**Logging in as a user** If WBM user authentication is enabled, log in using your user details.

- **•** Enter your user name in the "Username" input field.
- **•** Enter your password in the "Password" input field.
- **•** To open WBM, click on the "Login" button.

The WBM start page opens (see [Section 3.5](#page-75-0)).

## <span id="page-75-0"></span>**3.5 Start page – areas and functions**

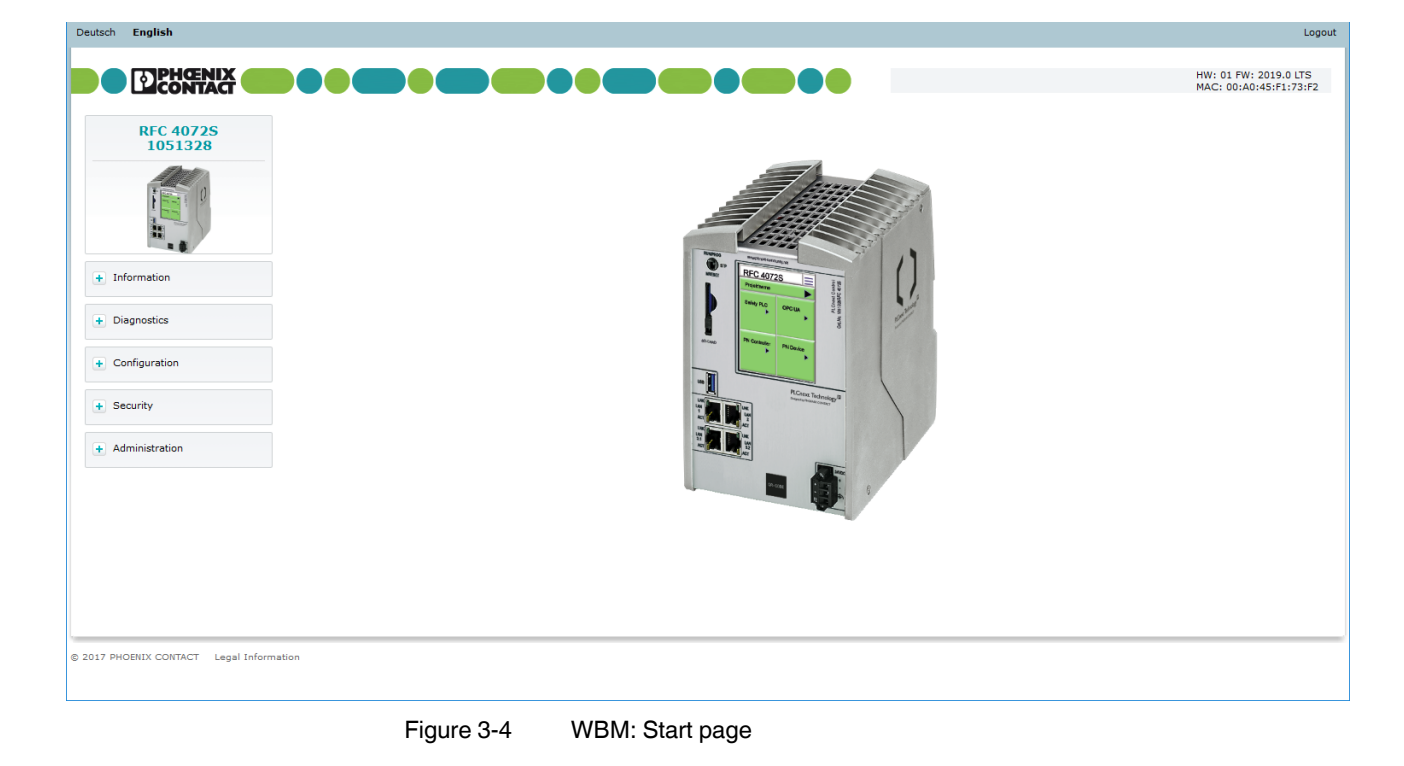

The WBM is split into the following areas:

- Information: General device information
- Diagnostics: PROFINET
- Configuration: PROFICLOUD
- Security: User authentication, certificate authentication and firewall
- Management: Firmware update of the non-safety-related device firmware

## **3.6 "Information" area**

### **3.6.1 "General Data" page**

On the "General Data" page, you will find general details on the device, e.g., hardware and firmware versions, the order number, as well as manufacturer details.

<span id="page-76-0"></span>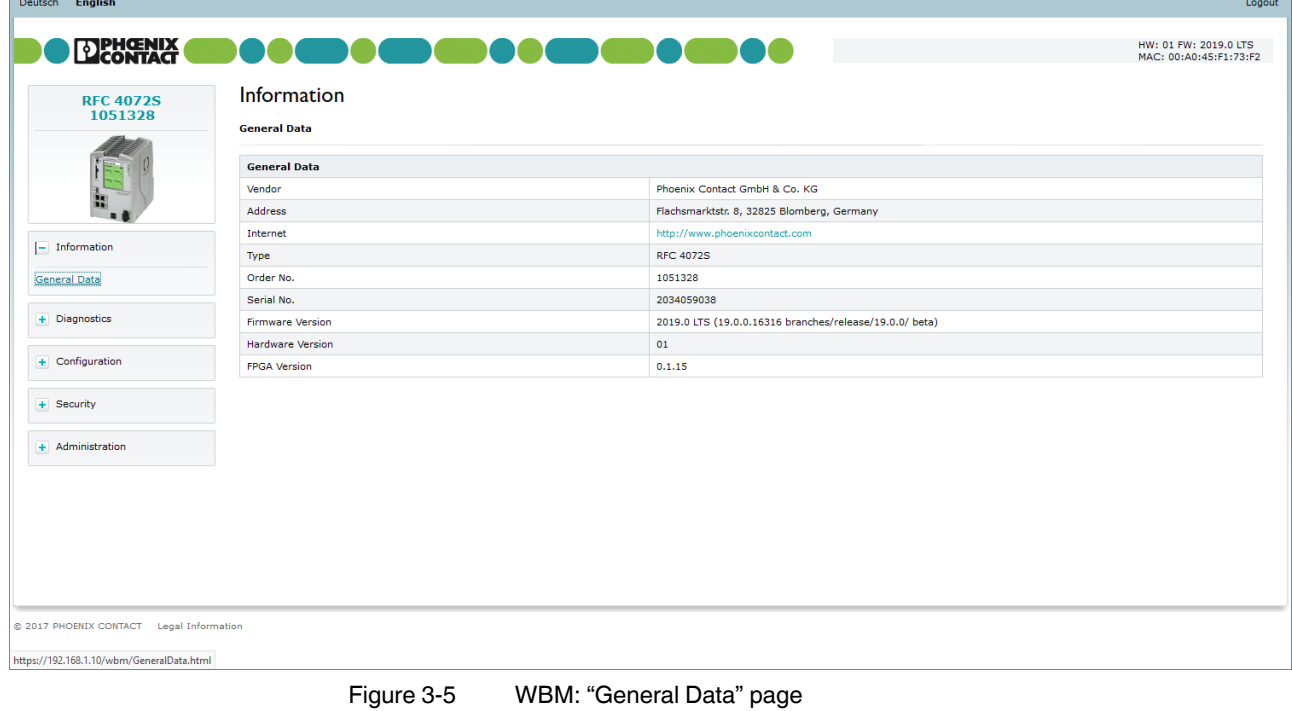

## **3.7 "Diagnostics" area**

### **3.7.1 "PROFINET" page**

On the "PROFINET" page, you can view information on the controller and the connected PROFINET devices.

**"Overview" tab** On the "Overview" tab, you will find information on the current PROFINET function of the controller and its IP settings.

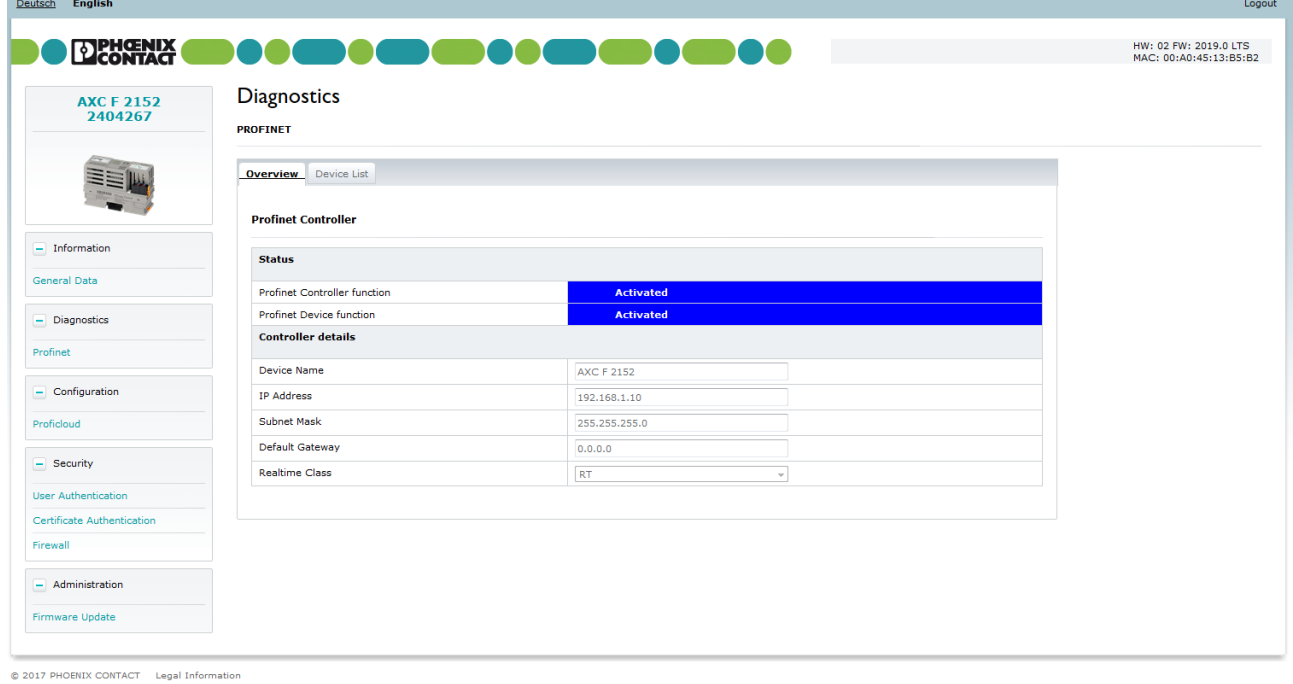

Figure 3-6 WBM: "PROFINET" page, "Overview" tab

"Status" area **In the "Status" area, you can see if the controller is currently used as PROFINET controller** and/or as PROFINET device. **"Controller details" area** In the "Controller details" area, the current IP settings of the controller are displayed. Diagnostic information on the connected PROFINET devices are available on the "Device List" tab.

**"Device list" tab**

The "Device List" tab provides an overview of the configured PROFINET devices. The overview contains the device names of the PROFINET devices, the current IP settings, the activation status (TRUE = active, FALSE = inactive) as well as the diagnostic state and code.

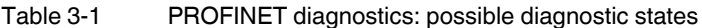

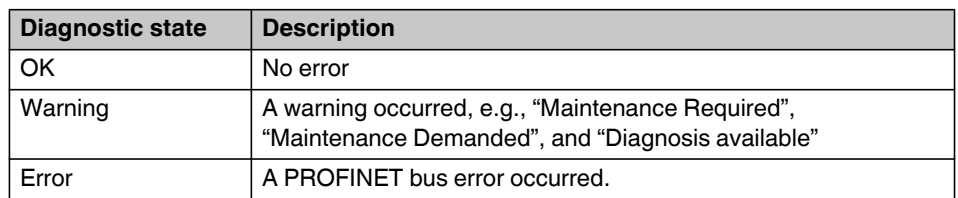

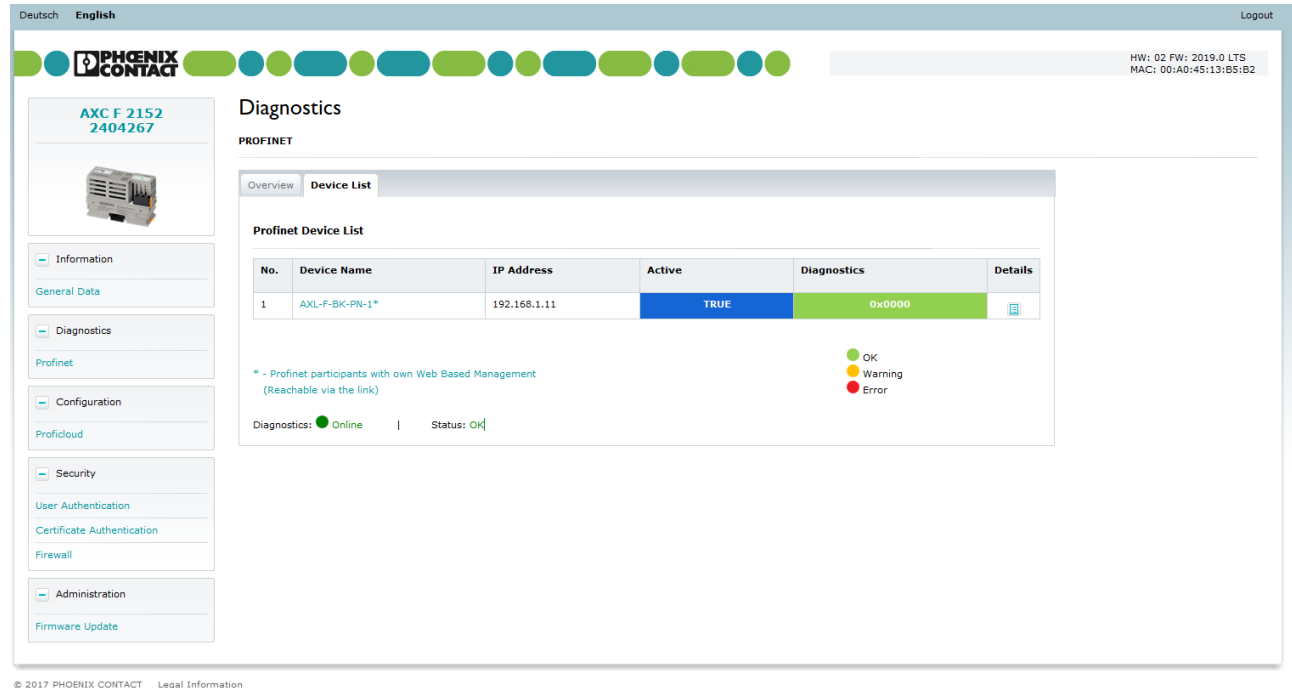

Figure 3-7 WBM: "PROFINET" page, "Device List" tab **Opening WBM of a PROFINET device** Some PROFINET devices feature their own web-based management (WBM). You can open WBM of a connected PROFINET device via a link to the "Device List" tab. • In the column "Device Name", click on the PROFINET device whose WBM you want to open. The WBM of the PROFINET device is opened in the web browser in a new tab. **Opening the "Device Information" view** In the "Device Information" view, you will find certain general information, the current IP settings as well as diagnostic information for each connected PROFINET device. • In the "Details" column, click on the  $\Box$  button.

### **PLCNEXT TECHNOLOGY**

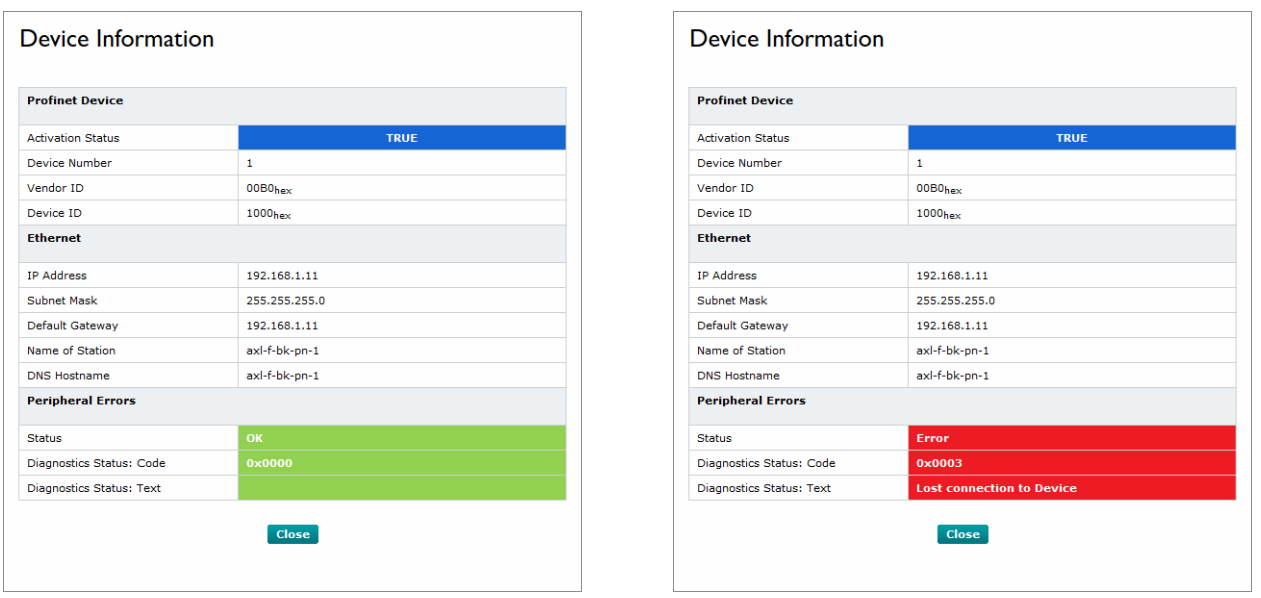

### The "Device Information" view opens (see [Figure 3-8](#page-79-0)).

<span id="page-79-0"></span>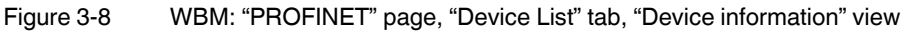

**Update frequency for diagnostic data** Diagnostic data is updated with an update frequency of 1/s. The following information is updated:

- Device list: The device list can be recomposed, e.g., after changing and updating the PLCnext Engineer project.
- Diagnostic data:
	- Change of connection status of the PROFINET devices.
	- Diagnostic state of the PROFINET devices.

For additional information on the diagnostic code, please refer to the Appendix [A 4 on](#page-199-0)  [page 200.](#page-199-0)

# **3.8 "Configuration" area**

## **3.8.1 "PROFICLOUD" page**

The "PROFICLOUD" page provides status information on the connection of the controller to PROFICLOUD.

You can also specify if you want to operate the controller with or without a PROFICLOUD connection and which PROFICLOUD services you want to use.

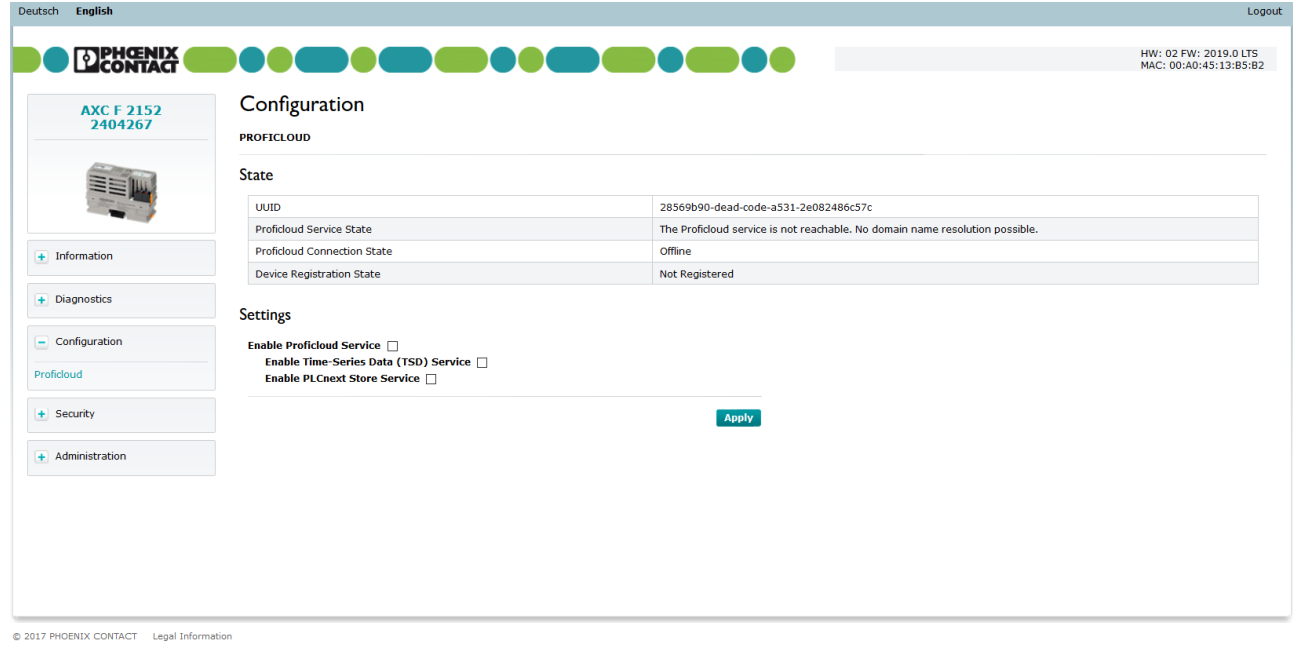

Figure 3-9 WBM: "PROFICLOUD" page

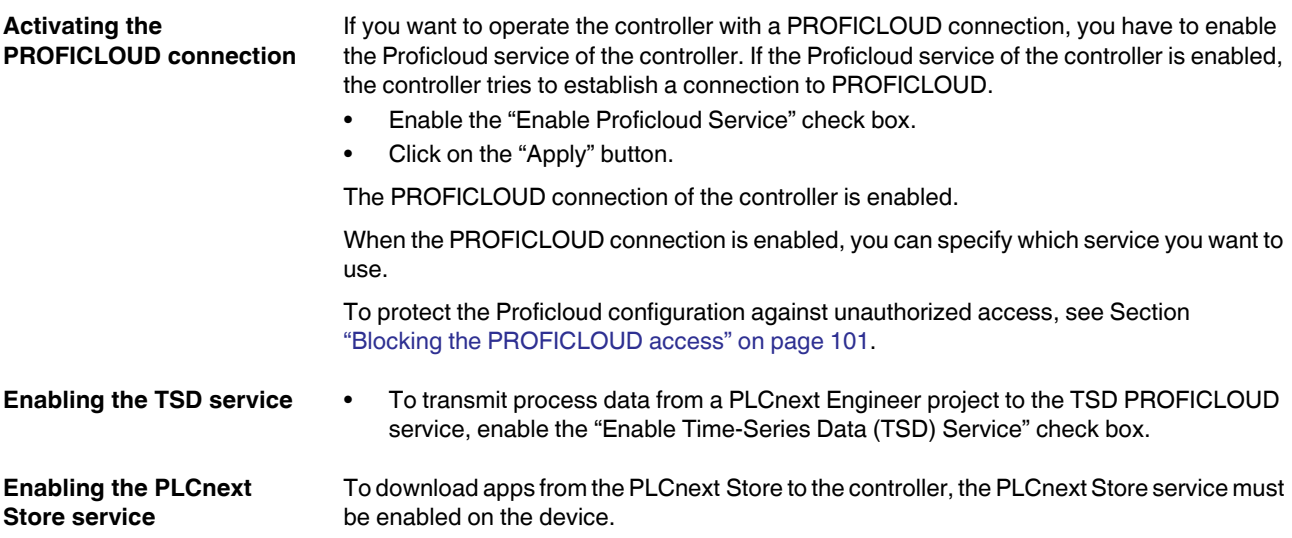

• To enable the PLCnext Store service on the device, enable the "Enable PLCnext Store Service" check box.

**Disabling the PROFICLOUD connection**

If you want to operate the controller without a PROFICLOUD connection, you have to disable the Proficloud service of the controller. In this case, establishing a connection between the controller and PROFICLOUD is not possible due to technical reasons.

- Disable the "Enable Proficloud Service" check box.
- Click on the "Apply" button.

The PROFICLOUD connection of the controller is disabled.

## **3.9 "Security" area**

In the "Security" area, the security-relevant settings for the controller are configured.

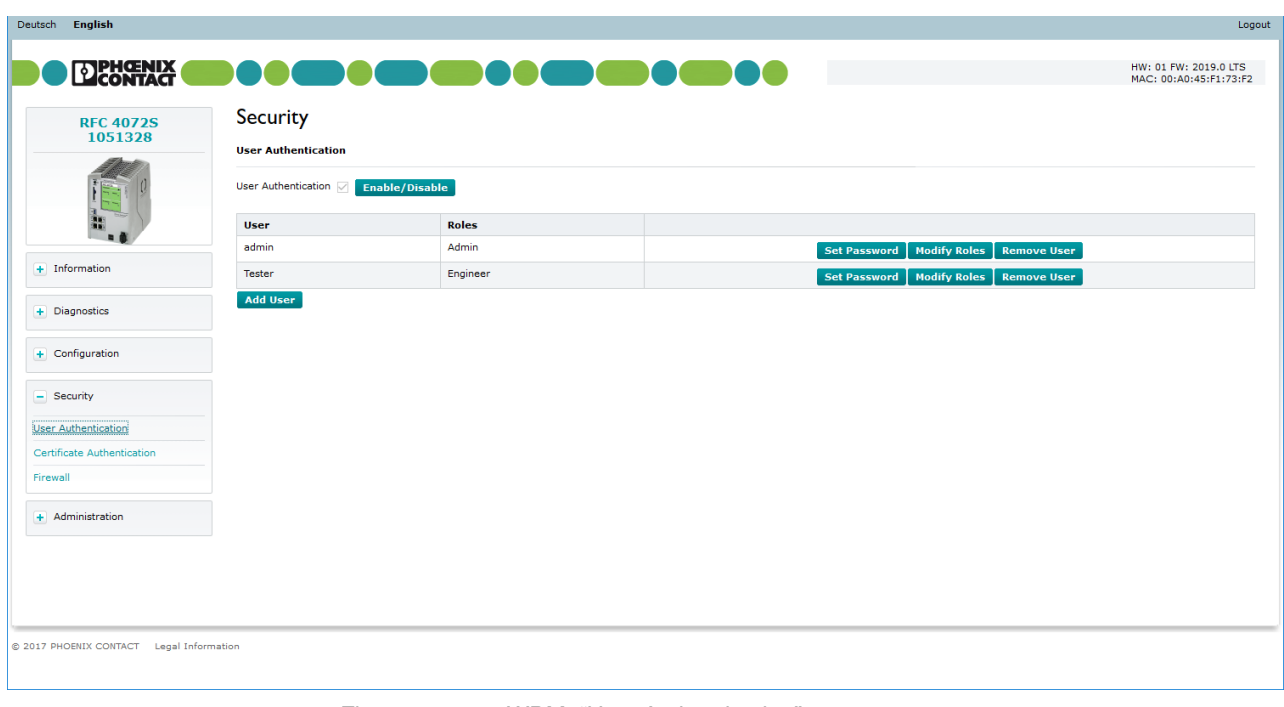

### <span id="page-81-0"></span>**3.9.1 "User Authentication" page**

<span id="page-81-1"></span>Figure 3-10 WBM: "User Authentication" page

**User authentication** Enable or disable user authentication on the "User Authentication" page. When user authentication is enabled, authentication with a user name and password is required for access to certain components of the controller and certain functions in PLCnext Engineer. When user authentication is disabled, authentication is not necessary to access WBM, the OPC UA server of the controller, or to access the controller using PLCnext Engineer. Access to the file system via SFTP and access to the shell via SSH requires authentication (with administrator rights) even if user authentication is disabled.

> User authentication is enabled by default. Upon delivery, the "admin" user is already created with administrator rights.

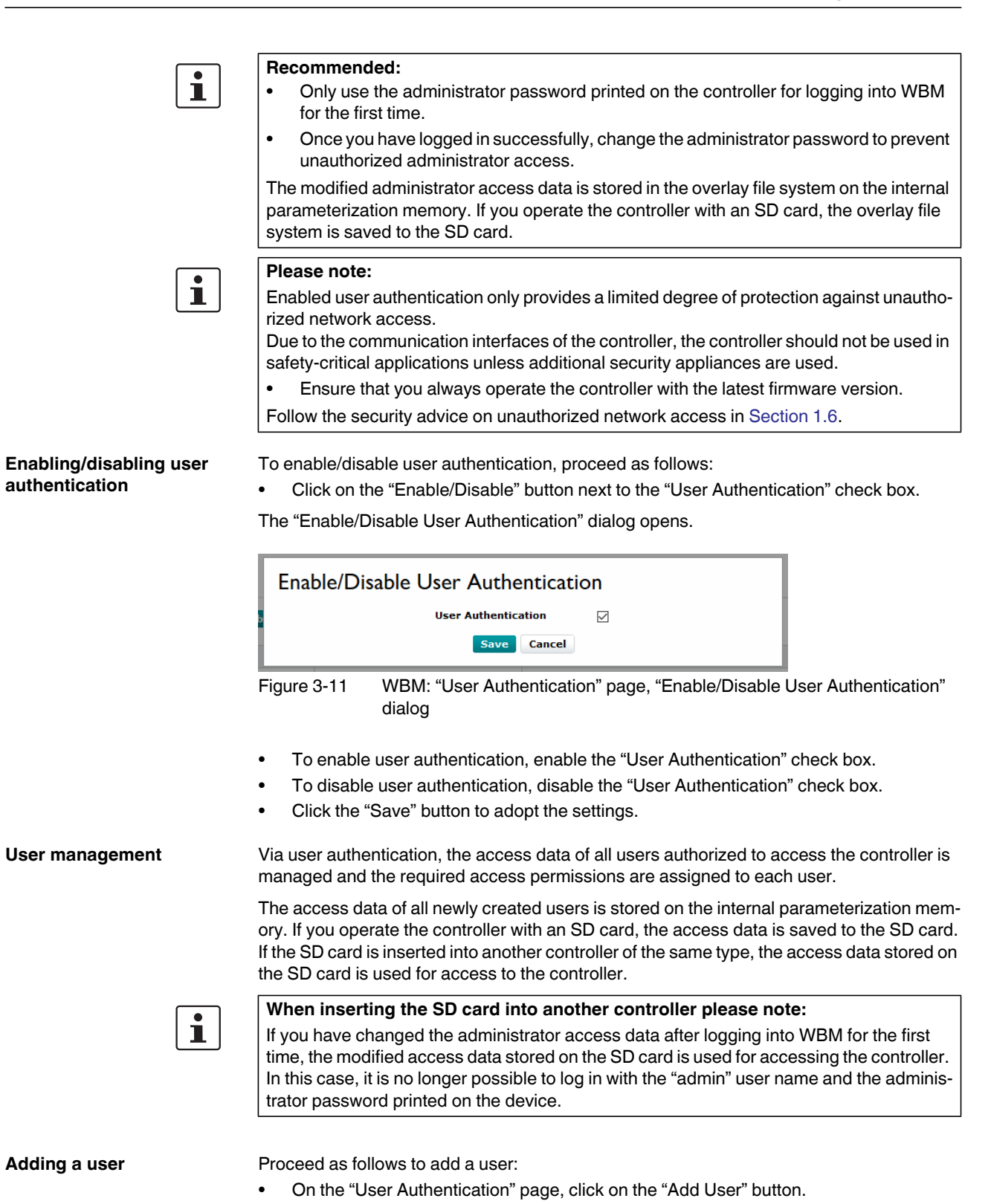

### **PLCNEXT TECHNOLOGY**

The "Add User" dialog opens.

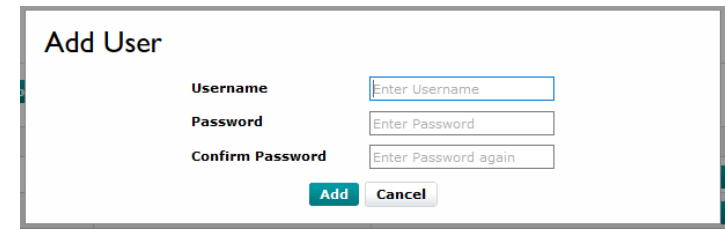

Figure 3-12 WBM: "User Authentication" page, "Add User" dialog

- **•** Enter the user name and password into the respective input field.
- **•** To add the user in the user manager, click on the "Add" button.

**Setting a password** Proceed as follows to change a user password:

**•** On the "User Authentication" page, click on the "Set Password" button in the line for the desired user.

The "Set User Password" dialog opens.

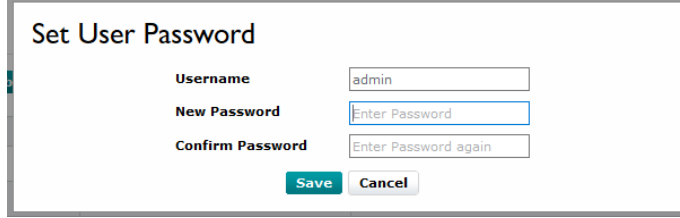

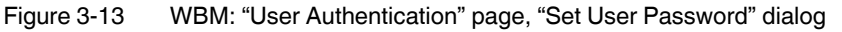

- Enter the new password into the "New Password" and "Confirm Password" input fields.
- **•** To save the new password, click on the "Save" button.

**Modifying user roles** You can select one or more user roles containing different permissions for each user. These permissions control access to

- The controller SD card
- The controller using PLCnext Engineer
- The PLCnext Engineer HMI
- WBM
- The OPC UA server of the controller

To assign one or more user role(s) to a user, proceed as follows:

**•** On the "User Authentication" page, click on the "Modify Roles" button in the line for the desired user (see [Figure 3-10 on page 82](#page-81-1)).

The "Modify Roles" dialog opens.

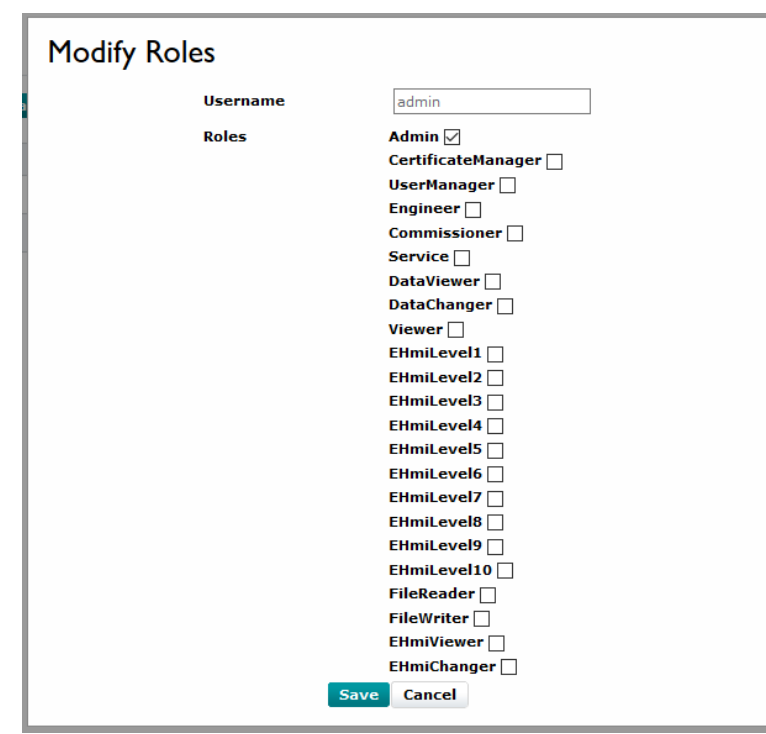

Figure 3-14 WBM: "User Authentication" page, "Modify Roles" dialog

**•** Enable the check box of the user role(s) that you would like to assign to the user.

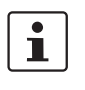

You can manage access permission to the PLCnext Engineer HMI application via the HmiLevel1...10, EHmiViewer and EHmiChanger user roles. The assigned user roles specify if and to what extend a user can read and write from/to the HMI application. For detailed information on the security functions in a PLCnext Engineer HMI application as well as on handling HMI user roles, please refer to the PLCnext Engineer online help.

**•** Click on the "Save" button to save the selected user role(s) for the user.

[Table 3-2](#page-85-0) shows the possible user roles and access permission.

- $x =$  Access permission available
- = No access permission

## **PLCNEXT TECHNOLOGY**

|                                                         | <b>User role</b>                                                                                                    |   |                |                              |                          |                          |                          |                          |                          |                |            |                    |                              |                          |                          |
|---------------------------------------------------------|----------------------------------------------------------------------------------------------------|---|----------------|------------------------------|--------------------------|--------------------------|--------------------------|--------------------------|--------------------------|----------------|------------|--------------------|------------------------------|--------------------------|--------------------------|
| <b>Application or</b><br>component of the<br>controller | <b>Access permission</b>                                                                                                    |   |                |                              |                          | Commissioner             | Service                  | <b>DataViewer</b>        | <b>DataChanger</b>       | Viewer         | EHmiLeveIX | <b>File Reader</b> | FileWriter                   | EHmiViewer               | EHmiChanger              |
| SD card/parameter-<br>ization memory                    | SFTP access to the file system with an<br><b>SFTP</b> client                                                                                                    |   |                |                              |                          |                          |                          |                          |                          |                |            |                    |                              |                          |                          |
|                                                         | Please note:<br>ı<br>Authentication with a user name<br>and password is always re-<br>quired for SFTP access, even<br>when user authentication is dis-<br>abled. | x |                |                              |                          |                          |                          |                          |                          |                |            |                    |                              |                          |                          |
| Shell                                                   | SSH access to the shell                                                                                                    |   |                |                              |                          |                          |                          |                          |                          |                |            |                    |                              |                          |                          |
|                                                         | Please note:<br>ı<br>Authentication with a user name<br>and password is always re-<br>quired for SSH access, even<br>when user authentication is dis-<br>abled.  | x | $\overline{a}$ | $\blacksquare$               | $\overline{\phantom{a}}$ | $\overline{\phantom{a}}$ | $\overline{\phantom{a}}$ | $\overline{\phantom{a}}$ | $\overline{\phantom{a}}$ | $\blacksquare$ |            | ÷                  | $\blacksquare$               | $\blacksquare$           |                          |
| <b>PLCnext Engineer</b>                                 | View values in the cockpit (e.g., utilization,<br>etc.)                                                                                                    | x | $\blacksquare$ |                              | x                        | x                        | x                        | X                        | x                        | X              |            |                    |                              |                          |                          |
| <b>PLCnext Engineer</b>                                 | Transfer a project to the controller                                                                                                    | x | $\overline{a}$ | $\qquad \qquad \blacksquare$ | X                        | $\blacksquare$           |                          | $\blacksquare$           |                          | ÷,             |            |                    |                              |                          |                          |
| <b>PLCnext Engineer</b>                                 | Start (cold/warm restart) or stop the con-<br>troller                                                                                                    | x | $\blacksquare$ |                              | X                        | x                        | X                        | $\blacksquare$           |                          |                |            |                    |                              |                          |                          |
| <b>PLCnext Engineer</b>                                 | Restart (reboot) the controller                                                                                                    | x | ÷,             | ÷,                           | ÷,                       | ÷,                       | ÷,                       | ÷,                       | $\blacksquare$           | ۳              | ÷,         | ÷,                 | ä,                           | $\overline{a}$           | $\overline{a}$           |
| <b>PLCnext Engineer</b>                                 | Reset the controller to default setting type 1                                                                                                    | x |                |                              | ÷,                       |                          |                          | ä,                       |                          |                |            |                    | ä,                           |                          | ä,                       |
| <b>PLCnext Engineer</b>                                 | View online variable values                                                                                                    | x |                |                              | x                        |                          | x                        | x                        | x                        | x              |            |                    |                              |                          |                          |
| <b>PLCnext Engineer</b>                                 | Overwrite variables                                                                                                    | x |                | -                            | х                        |                          | х                        |                          | x                        |                |            | $\overline{a}$     | $\qquad \qquad \blacksquare$ | $\overline{\phantom{a}}$ |                          |
| <b>PLCnext Engineer</b>                                 | Set and delete breakpoints                                                                                                    | x | ÷,             | $\overline{\phantom{a}}$     | X                        |                          | x                        | $\frac{1}{2}$            | $\blacksquare$           |                |            | $\frac{1}{2}$      | ÷,                           | ÷,                       | $\overline{\phantom{a}}$ |
| <b>WBM</b>                                              | View "General Data" page                                                                                                    | x |                | x                            | x                        |                          |                          | ä,                       | $\blacksquare$           |                |            |                    | $\qquad \qquad \blacksquare$ |                          |                          |
| <b>WBM</b>                                              | Manage users                                                                                                    | x |                | x                            | $\blacksquare$           |                          |                          | ä,                       |                          |                |            |                    |                              |                          | ÷,                       |
| <b>WBM</b>                                              | Edit TrustStores and IdentityStores                                                                                                    | x | X              |                              | ä,                       |                          |                          |                          |                          |                |            |                    |                              |                          |                          |
| <b>WBM</b>                                              | Configure the firewall                                                                                                    | x |                |                              | $\overline{\phantom{a}}$ |                          |                          | $\overline{\phantom{a}}$ | $\blacksquare$           |                | J.         |                    | ä,                           | $\overline{\phantom{0}}$ | $\overline{\phantom{a}}$ |
| <b>WBM</b>                                              | Update the firmware                                                                                                    | x |                |                              |                          |                          |                          |                          |                          |                |            |                    |                              | ٠                        |                          |
| <b>PLCnext Engineer</b><br><b>HMI</b> application       | View online variable values                                                                                                    | x |                |                              |                          |                          |                          |                          |                          |                |            |                    |                              | x                        | $\overline{\phantom{a}}$ |

<span id="page-85-0"></span>Table 3-2 User roles and assigned access permissions in the various applications

|                                                         | User role                   |       |                    |                               |                           |                                 |         |                           |                           |        |                |                |                  |            |                          |
|---------------------------------------------------------|-----------------------------|-------|--------------------|-------------------------------|---------------------------|---------------------------------|---------|---------------------------|---------------------------|--------|----------------|----------------|------------------|------------|--------------------------|
| <b>Application or</b><br>component of the<br>controller | <b>Access permission</b>    | Admin | CertificateManager | $\omega$<br>ත<br>ದ<br>UserMan | Engineer                  | ►<br>$\mathbf{Q}$<br>Commission | Service | <b>DataViewer</b>         | <b>DataChanger</b>        | Viewer | EHmiLevelX     | Reader<br>File | FileWriter       | EHmiViewer | EHmiChanger              |
| <b>PLCnext Engineer</b><br><b>HMI</b> application       | Overwrite variables         | x     |                    |                               |                           |                                 |         |                           |                           |        |                |                |                  |            | x                        |
| OPC UA client                                           | View online variable values |       |                    |                               | $\boldsymbol{\mathsf{x}}$ | $\blacksquare$                  | x       | $\boldsymbol{\mathsf{x}}$ | $\boldsymbol{\mathsf{x}}$ | x      |                |                |                  |            |                          |
| OPC UA client                                           | Overwrite variables         |       |                    |                               | $\boldsymbol{\mathsf{x}}$ | $\overline{\phantom{a}}$        | x       | $\blacksquare$            | $\boldsymbol{\mathsf{x}}$ |        |                |                |                  |            |                          |
| OPC UA client                                           | Read files                  |       | ٠                  | ٠                             |                           | $\overline{\phantom{0}}$        |         | $\overline{\phantom{0}}$  | $\overline{\phantom{0}}$  |        | $\blacksquare$ | $x^1$          | $\blacksquare$   |            | $\overline{\phantom{0}}$ |
| OPC UA client                                           | <b>Write files</b>          | x     |                    | ۰                             |                           | $\overline{\phantom{0}}$        |         | -                         | $\overline{\phantom{0}}$  |        | -              |                | $\overline{x^2}$ |            | $\overline{\phantom{a}}$ |

Table 3-2 User roles and assigned access permissions in the various applications

<sup>1</sup> FileReaders can only read files via an OPC UA client if the OPC UA file transfer is activated in PLCnext Engineer (for additional information, please refer to the PLCnext Engineer online help).

<sup>2</sup> FileWriters can only write files via an OPC UA client if the OPC UA file transfer is activated in PLCnext Engineer (for additional information, please refer to the PLCnext Engineer online help).

**Removing a user Proceed as follows to remove a user:** 

**•** On the "User Authentication" page, click on the "Remove User" button in the line of the user to be removed.

The "Remove User" dialog opens.

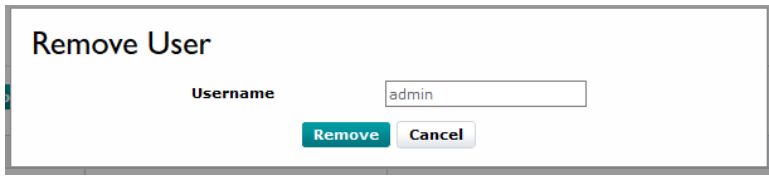

Figure 3-15 WBM: "User Authentication" page, "Remove User" dialog

**•** Click on the "Remove" button to delete the user.

## **3.9.2 "Certificate Authentication" page**

The "Certificate Authentication" page is used to manage certificates for secure communication of the controller. For this, the "TrustStores" and "IdentityStores" tabs are available. On the "TrustStores" tab, you can store trusted and untrusted certificates of possible communication partners.

On the "IdentityStores" tab, you can store your own certificates.

### **3.9.2.1 "TrustStores" tab**

On the "TrustStores" tab, you can create different TrustStores, name them and add certificates and revocation lists.

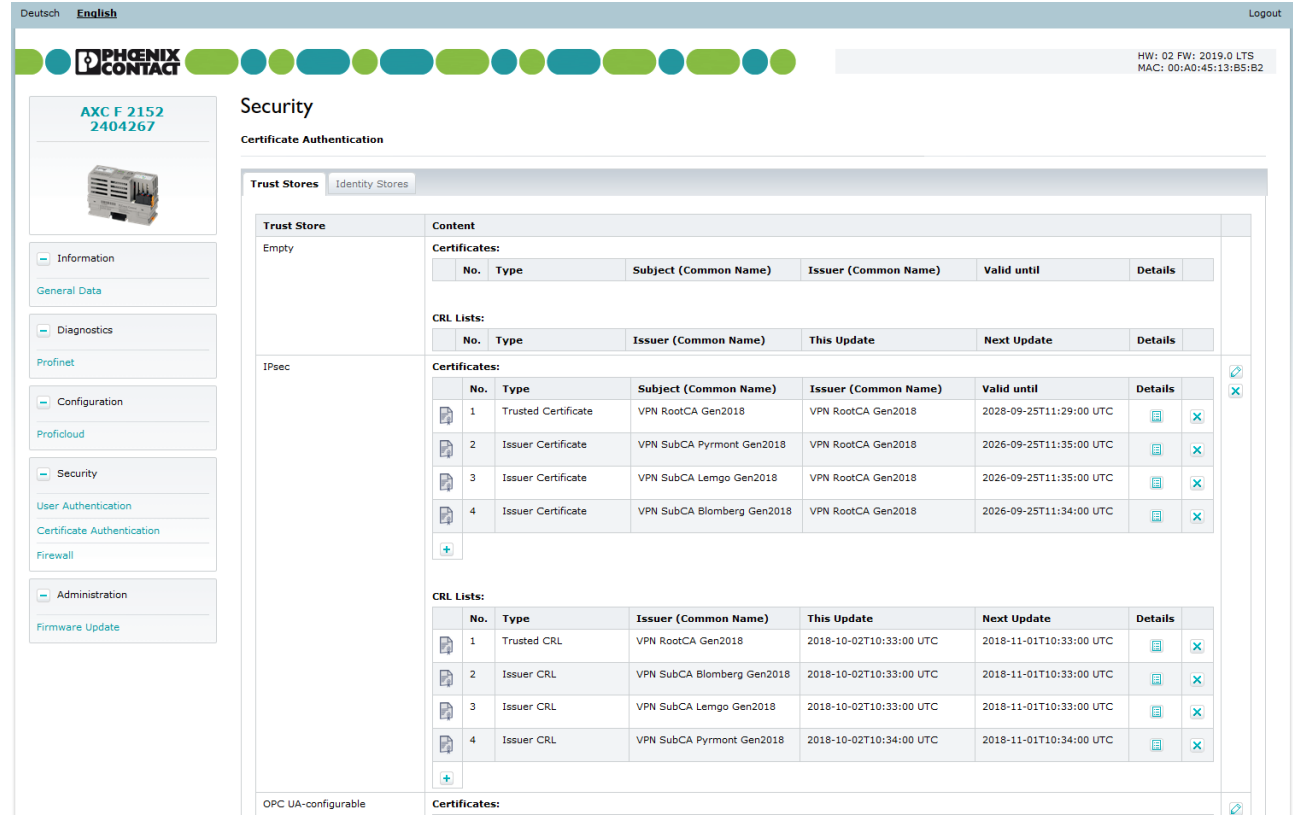

Figure 3-16 WBM: "Certificate Authentication" page, "TrustStores" tab

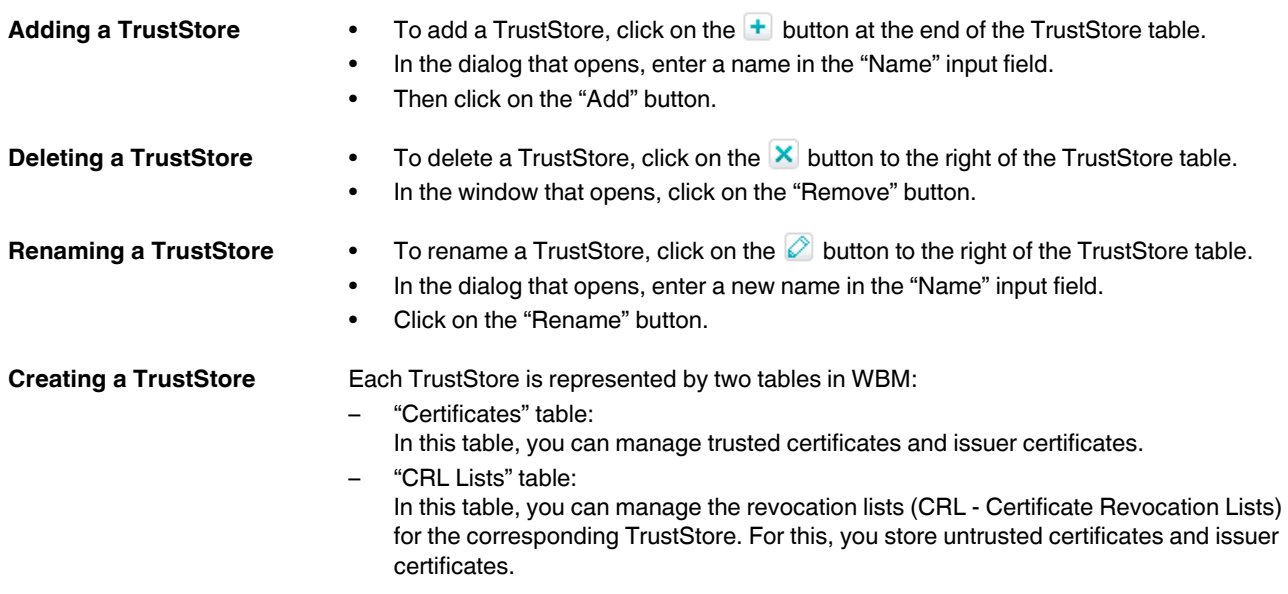

<span id="page-88-2"></span>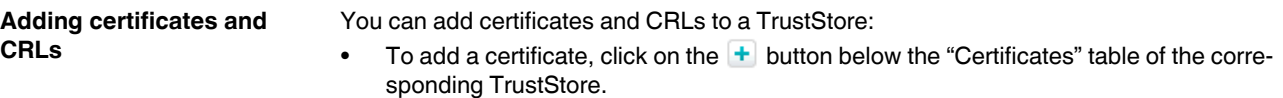

- **⇒** The "Add Certificate" dialog opens ([Figure 3-17](#page-88-0)).
- To add a CRL, click on the  $\overline{+}$  button below the "CRL Lists" table of the corresponding TrustStore.
- **⇒** The "Add CRL List" dialog opens ([Figure 3-18](#page-89-0)).

In the "Certificates" TrustStore table, a distinction is made between the "Issuer Certificate" and "Trusted Certificate" certificate types.

• Select the desired certificate type from the "Certificate Type" drop-down list.

Possible settings:

– Issuer Certificate

– Trusted Certificate

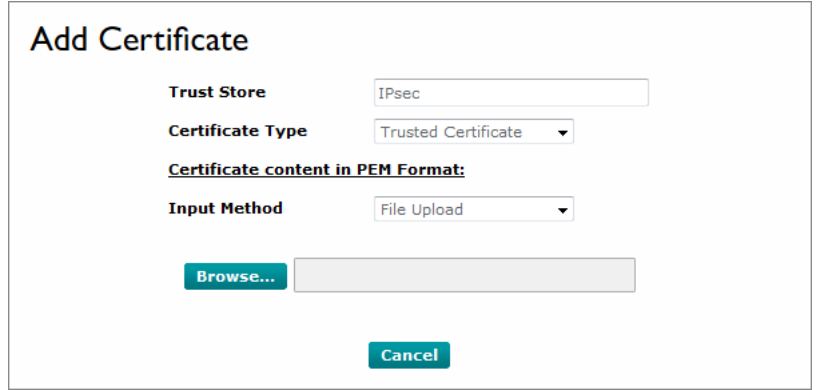

<span id="page-88-0"></span>Figure 3-17 WBM: "Certificate Authentication" page, "TrustStores" tab, "Add Certificate" dialog, File Upload

<span id="page-88-1"></span>**Input method** • From the "Input Method" drop-down list, select the way a certificate or CRL is to be added to the TrustStore.

### Possible settings:

File Upload

– Text Content

### **"File Upload":**

You can upload a certificate or CRL.

- To upload a certificate in .pem format, select "File Upload".
- Click on "Browse".
- In the file explorer that opens, select the desired certificate.
- Then click on the "Add" button.
- **⇒** The certificate or CRL is added to the TrustStore.

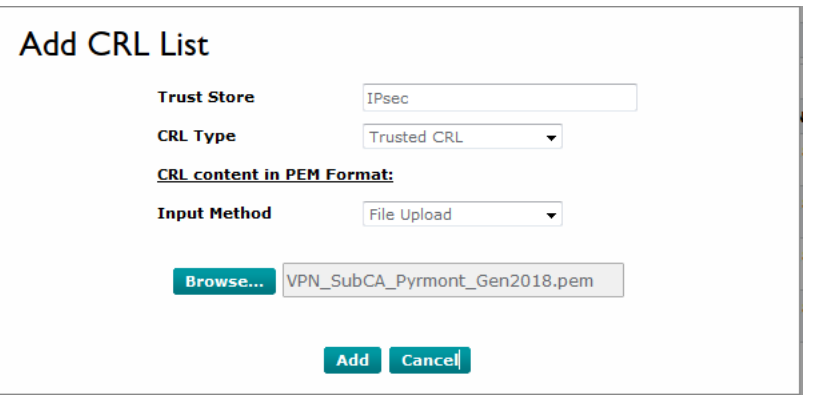

<span id="page-89-0"></span>Figure 3-18 WBM: "Certificate Authentication" page, "TrustStores" tab, "Add CRL List" dialog, File Upload

### **"Text Content":**

- To add a certificate or CRL in text format, select "Text Content".
- Enter the text in the input field.
- Then click on the "Add" button.
- **⇒** The certificate or CRL is added to the TrustStore.

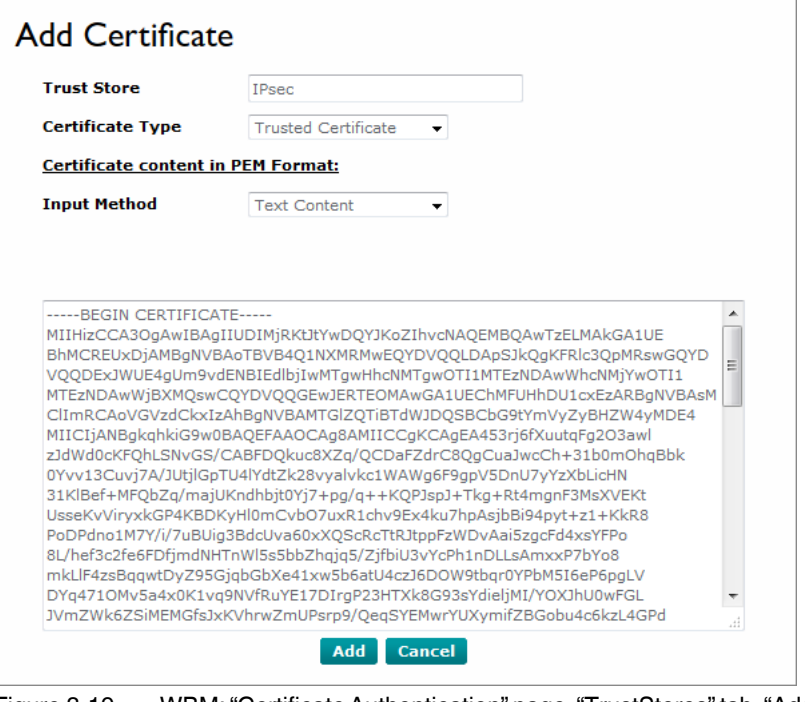

Figure 3-19 WBM: "Certificate Authentication" page, "TrustStores" tab, "Add Certificate" dialog, Text Content

- **Deleting certificates and CRLs**
- To delete a certificate or CRL from a TrustStore, click on the  $\mathbb{X}$  button of the respective certificate or CRL.

• In the window that opens, click on the "Remove" button.

**Detail view** The detail views provide detailed information on every certificate and CRL:

- To open the detail view, click on the  $\Box$  button of a certificate or CRL.
- **⇒** The detail view opens (see [Figure 3-20](#page-90-0) and [Figure 3-21](#page-91-0)).

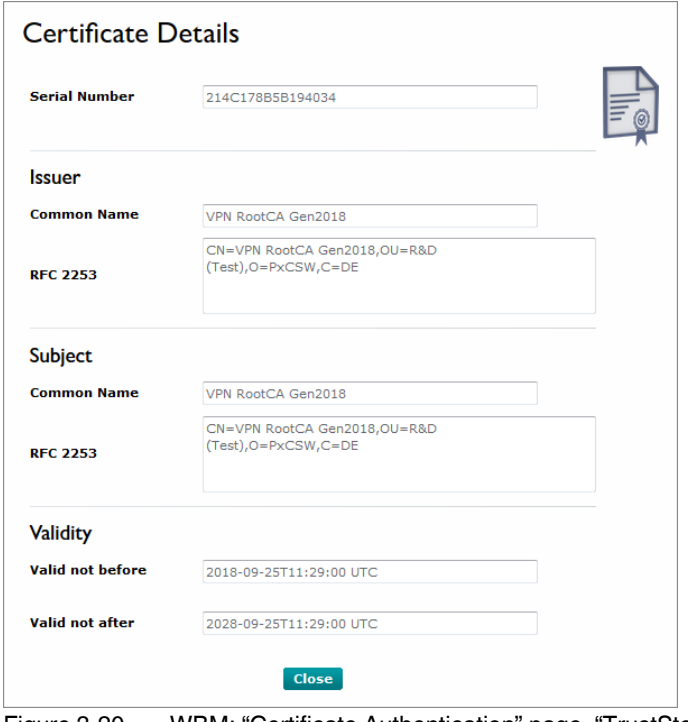

<span id="page-90-0"></span>Figure 3-20 WBM: "Certificate Authentication" page, "TrustStores" tab, Certificate Details

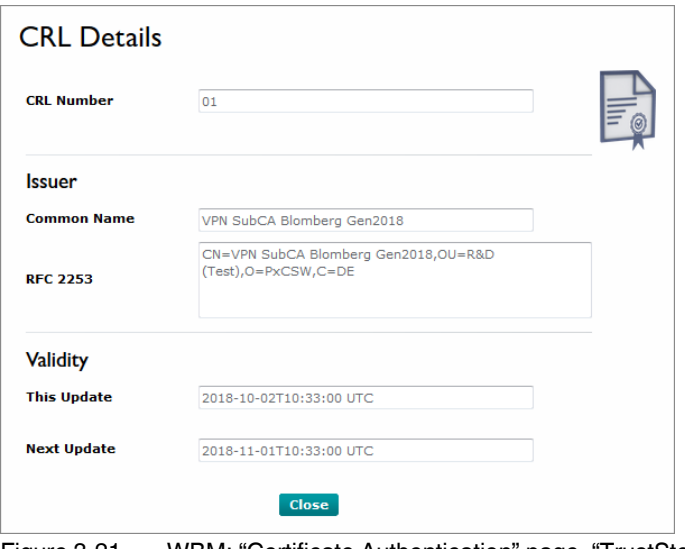

<span id="page-91-0"></span>Figure 3-21 WBM: "Certificate Authentication" page, "TrustStores" tab, Certificate Details

• To close the detail view, click on the "Close" button.

### **3.9.2.2 "IdentityStores" tab**

On the "IdentityStores" tab, you can create and manage different IdentityStores. Each IdentityStore usually contains an RSA key pair and the corresponding key certificate. As an option, you can add further issuer certificates to an IdentityStore. The "IDevID"and "OpcUA-SelfSigned" IdentityStores are part of the system and supplied with the controller.

| <b>DEHGENIX</b><br><b>AXC F 2152</b><br>2404267 | <b>BIOGOGOIOGIOIO</b><br><b>Security</b><br><b>Certificate Authentication</b> |         |                |                |                    |                                                                                                |                | HW: 02 FW: 2019.0 LTS<br>MAC: 00:A0:45:13:B5:B2 |                           |
|-------------------------------------------------|-------------------------------------------------------------------------------|---------|----------------|----------------|--------------------|------------------------------------------------------------------------------------------------|----------------|-------------------------------------------------|---------------------------|
|                                                 | <b>Identity Stores</b><br><b>Trust Stores</b>                                 |         |                |                |                    |                                                                                                |                |                                                 |                           |
|                                                 | <b>Identity Store</b>                                                         | Content |                |                |                    |                                                                                                |                |                                                 |                           |
| $-$ Information                                 | IDevID                                                                        |         | No.            | <b>Element</b> | Type               | <b>Description</b>                                                                             | <b>Details</b> |                                                 |                           |
| General Data                                    |                                                                               | $-$     | $\mathbf{1}$   | Key Pair       | RSA TPM 2048       | RSA Key Pair                                                                                   | $\blacksquare$ | 里                                               |                           |
|                                                 |                                                                               | 需       | $\overline{2}$ | Certificate    | Key Certificate    | Common Name: AXC F 2152<br>Valid not after: 9999-12-31T23:59:59 UTC                            | 日              | ш                                               |                           |
| - Diagnostics<br>Profinet                       |                                                                               | R       | $\mathbf 3$    | Certificate    | Issuer Certificate | Common Name: PLCnext Device Signing CA<br>Valid not after: 2018-10-17T23:59:59 UTC             | 目              |                                                 |                           |
|                                                 |                                                                               | B       | $\overline{4}$ | Certificate    | Issuer Certificate | Common Name: PhoenixSign License PLCnext Sub CA G1<br>Valid not after: 2024-09-06T23:59:59 UTC | 目              |                                                 |                           |
| $-$ Configuration<br>Proficioud                 |                                                                               | R       | $\mathsf{s}$   | Certificate    | Issuer Certificate | Common Name: PhoenixSign License Root CA G1<br>Valid not after: 2024-09-06T23:59:59 UTC        | $\blacksquare$ |                                                 |                           |
|                                                 | OPC UA-self-signed                                                            |         | No.            | Element        | Type               | <b>Description</b>                                                                             | <b>Details</b> |                                                 | Ò                         |
| - Security                                      |                                                                               | $\sim$  | $\mathbf{1}$   | Key Pair       | <b>RSA 2048</b>    | RSA Key Pair                                                                                   | 圓              | $\circ$ 1                                       | $\boldsymbol{\mathsf{x}}$ |
| <b>User Authentication</b>                      |                                                                               | T.      | $\overline{2}$ | Certificate    | Key Certificate    | Common Name: eUAServer@please.customize.example.com                                            | 目              | O <sub>1</sub>                                  |                           |
| Certificate Authentication                      |                                                                               |         |                |                |                    | Valid not after: 9999-12-31T23:59:59 UTC                                                       |                |                                                 |                           |
| Firewall                                        |                                                                               | $\pm$   |                |                |                    |                                                                                                |                |                                                 |                           |
| - Administration                                | $\ddot{}$                                                                     |         |                |                |                    |                                                                                                |                |                                                 |                           |
| Firmware Update                                 |                                                                               |         |                |                |                    |                                                                                                |                |                                                 |                           |

Figure 3-22 WBM: "Certificate Authentication" page, "IdentityStores" tab

### **Web-based management (WBM)**

- <span id="page-92-0"></span>Adding an IdentityStore • To add an IdentityStore, click on the **+** button at the end of the IdentityStore table.
	- In the dialog that opens, enter a name in the "Name" input field.
	- From the "Key Pair" drop-down list, select the way the key pair is to be added.

Possible settings:

- Enter
- Generate

### **"Enter"**

• From the "Input Method" drop-down list, select the way the key pair is to be added to the IdentityStore.

Possible settings:

- File Upload
- **Text Content**

For additional information on the input method, please refer to Section ["Input method" on](#page-88-1)  [page 89](#page-88-1).

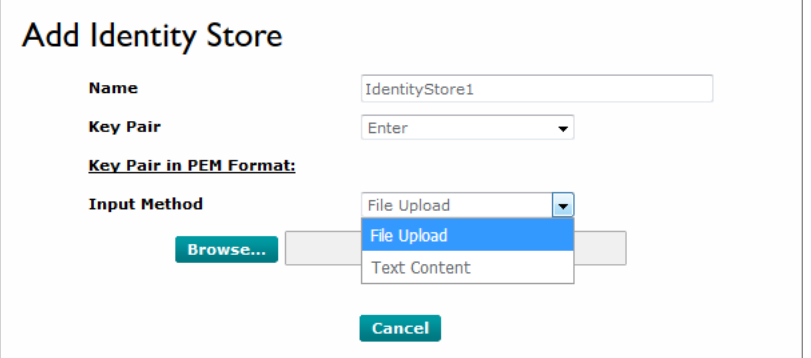

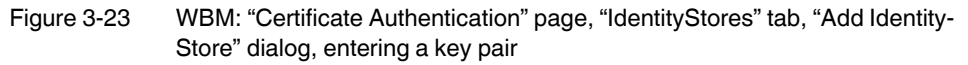

### **"Generate"**

The controller automatically generates a key pair.

• From the "Key Type" drop-down list, select the encryption method.

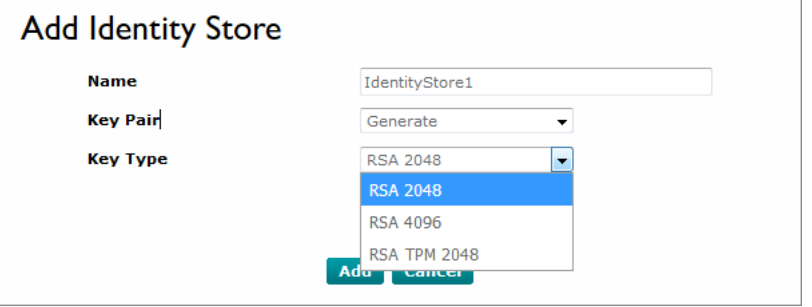

Figure 3-24 WBM: "Certificate Authentication" page, "IdentityStores" tab, "Add Identity-Store" dialog, generating a key pair

• To add the IdentityStore, click on the "Add" button.

## **PLCNEXT TECHNOLOGY Deleting an IdentityStore** • To delete an IdentityStore, click on the **X** button to the right of the IdentityStore table. • In the window that opens, click on the "Remove" button. • To rename an IdentityStore, click on the  $\oslash$  button to the right of the IdentityStore table. **Renaming an Identity-Store** • In the dialog that opens, enter a new name in the "New Name" input field. • Click on the "Rename" button. **Detail view** The detail views provide detailed information on every key pair, key certificate or issuer certificate: To open the detail view, click on the  $\Box$  button of a key pair or certificate (see also [Figure 3-20 "WBM: "Certificate Authentication" page, "TrustStores" tab, Certificate De](#page-90-0)[tails"](#page-90-0)). • To close the detail view, click on the "Close" button. **Key Pair Details Key Type** RSA TPM 2048 **Public Keva** ---BEGIN PUBLIC KEY----MIIBIjANBgkqhkiG9w0BAQEFAAOCAQ8AMIIBCgKCAQEAx+wOipbVvHV95fYu5PDT To4p4pZoPTFVnB9yJ7Lv06UJcymJ55p3dre43S8vRXFpGLVTCubsw6SdrEMZ8sr4 BVUOa3ivlKj2JkI8scCc0D4/3kmAJMshv3UxTh8HRYeSVJ0UGdBMcpkwYR0s//po iapxW1L5nAstLKEwsc13KgKvPhs+KVr9qEx7fRUR7hT0oCl7fRaRnHxyMJu7rCcM DA0+Mby++rJltgsXLs5sxowd/I+r9OfTWyRbqIqvKr3uB4CkLKSwxt9APUfHfV4g<br>78KzRTOZOb8SK3+uAPJ7rht83OB/mUcbNKK2CiIwvb0Ze71EmWHHDUI2DtY8RDhF uQIDAQAB -- END PUBLIC KEY----Close Figure 3-25 WBM: "Certificate Authentication" page, "IdentityStores" tab, Key Pair Details **Downloading public keys**  You can download the content of the public key of a key pair as a .pem file. **or key certificates** If a key certificate is available, you can download it as a .crt file. Click on the **button** in the last column of the respective table entry. Save the file to a directory of your choice or directly open the file with a suitable tool. **Setting a key pair** • To set a key pair, click on the **button** in the last column of the table entry. The options for setting a key pair correspond to the options in [Section "Adding an Identity-](#page-92-0)[Store" on page 93](#page-92-0). **Setting a key certificate** • To set a key certificate, click on the **button** in the last column of the table entry. The options for setting a key certificate correspond to the options in [Section "Adding an](#page-92-0)  [IdentityStore" on page 93](#page-92-0). Adding issuer certificates • To add an issuer certificate, click on the **+** button below the table of the corresponding IdentityStore. • Select an input method. See [Section "Adding certificates and CRLs" on page 89](#page-88-2). **Deleting issuer certifi-**To delete an issuer certificate, click on the  $\vert \mathbf{x} \vert$  button of the certificate. **cates** • In the window that opens, click on the "Remove" button.

## **3.9.3 "Firewall" page**

On the "Firewall" page, you can configure the firewall of your controller.

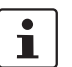

You can only open the "Firewall" page if you are logged into WBM as an administrator. For information on user roles, please refer to Section [3.9.1 on page 82](#page-81-0).

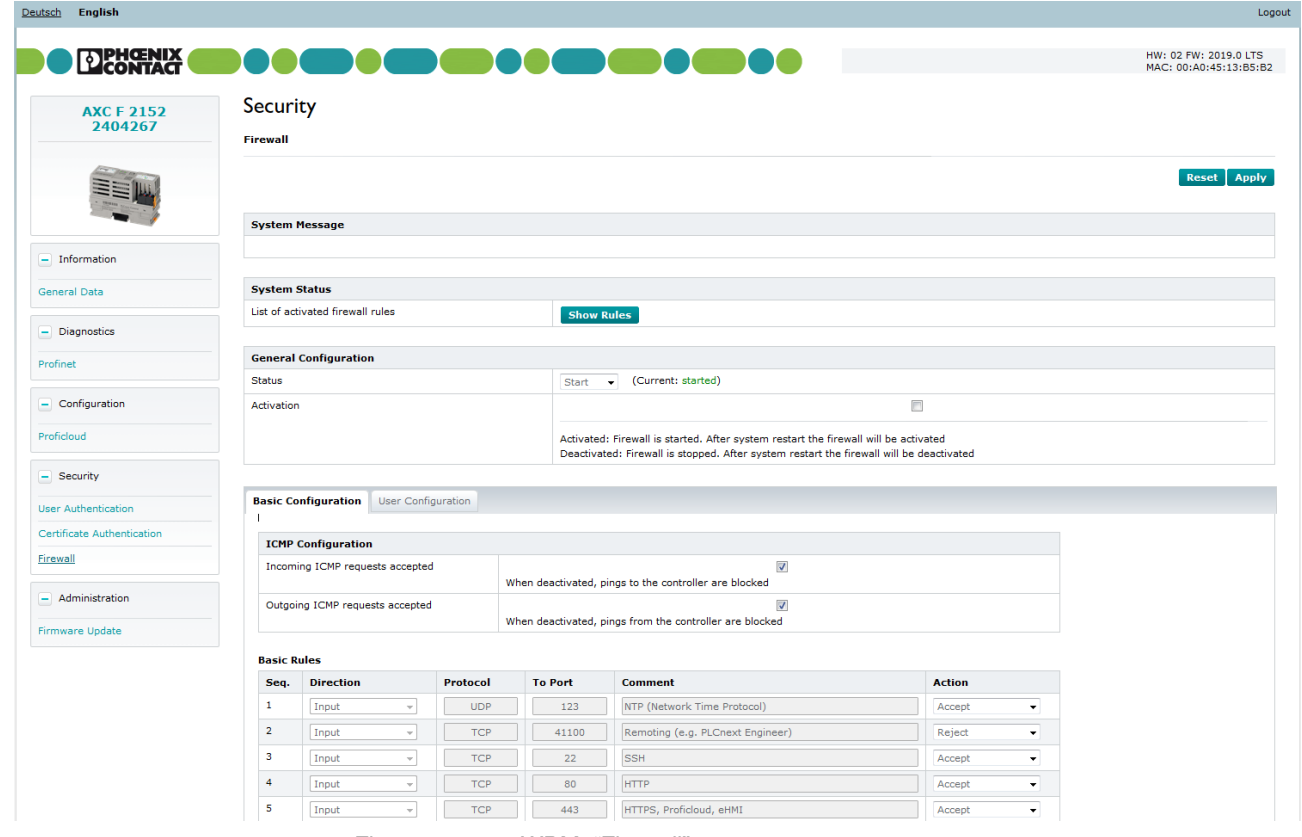

Figure 3-26 WBM: "Firewall" page

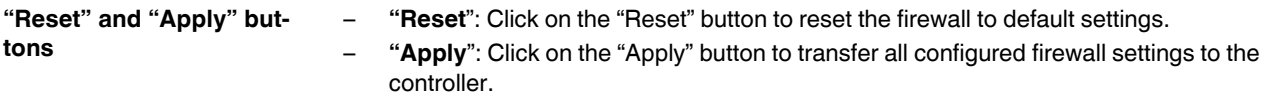

**"System Message"area** In the "System Message" area, responses and warnings are displayed. The following system messages are possible:

| <b>System message</b> | <b>Description</b>                                                                                                    |
|-----------------------|----------------------------------------------------------------------------------------------------|
| Status=Ok             | The configured firewall settings were successfully transferred to the<br>controller.                                                                                                    |
| Warning               | A warning of the controller is issued, e.g., if one or several addi-<br>tional filter configurations are available in the system. The warning<br>contains the designations of all additionally loaded filter tables. |
| Error                 | At least one firewall configuration is faulty.                                                                                                    |

Table 3-3 Possible system messages

- **"System Status" area** If the firewall is active, you can generate an overview of all enabled firewall rules in a TXT file in the "System Status" area.
	- Click on the "Show Rules" button.

The TXT file with the activated firewall rules is generated and opened.

• To save the TXT file, click on the "Save to file" button in the open dialog.

The TXT file with the activated firewall rules is saved to the selected directory.

## **Firewall Active Rules**

| <b>Table</b> | <b>Family</b> | <b>Content</b>                                                                                                    |
|--------------|---------------|----------------------------------------------------------------------------------------------------|
| filter       | ip.           | table ip filter $\{$ chain input $\{$ type filter hook input priority 0;<br>policy drop; iif "lo" accept icmp type echo-request accept icmp<br>type echo-reply accept ct state established accept ct state related<br>accept jump basic filter } chain output { type filter hook output<br>priority 0; policy drop; icmp type echo-request accept ct state<br>established accept ct state related accept ct state new accept<br>jump user output $\}$ chain basic filter $\{$ udp dport ntp accept<br>comment "NTP (Network Time Protocol)" tcp dport 41100 reject<br>comment "Remoting (e.g. PLCnext Engineer)" tcp dport ssh<br>accept comment "SSH" tcp dport http accept comment "HTTP" tcp<br>dport https accept comment "HTTPS, Proficloud, eHMI" tcp dport<br>4840 accept comment "OPC UA" tcp dport 17725 reject comment<br>"(Standard-Port) External Mode Matlab Simulink" tcp dport snmp<br>reject comment "SNMP (Simple Network Management Protocol)"<br>udp dport 34962-34964 reject comment "Profinet Uni-/Multicast<br>Ports" jump user input } chain user input $\{ \}$ chain user output $\{ \}$ |

Figure 3-27 WBM: "Firewall" page, "Firewall Active Rules" dialog

**"General Configuration" area**

In the "General Configuration" area, you can view the current firewall status (e.g., Current: stopped), temporarily activate or deactivate the firewall, or permanently activate or deactivate the firewall.

### **Temporarily activating or deactivating the firewall**

- To temporarily activate the firewall, select the "Start" or "Restart" entry from the dropdown list in the "Status" line.
- To activate the configuration, click on the "Apply" button.

The firewall is activated. This setting is no longer active after a restart of the controller.

- To temporarily deactivate the firewall, select the "Stop" entry from the drop-down list in the "Status" line.
- To activate the configuration, click on the "Apply" button.

The firewall is deactivated. This setting is no longer active after a restart of the controller.

### **Permanently activating or deactivating the firewall:**

• To permanently activate the firewall, enable the check box in the "Activation" line.

The firewall is activated. The firewall remains activated even after a restart of the controller.

• To permanently deactivate the firewall, disable the check box in the "Activation" line.

The firewall is deactivated. The firewall remains deactivated even after a restart of the controller.

### **3.9.3.1 Configuring the firewall**

Configuration of the firewall rules is divided into "Basic Configuration" and "User Configuration". The "Basic Configuration" tab provides pre-defined firewall rules while you can create your own firewall rules on the "User Configuration" tab.

### <span id="page-96-0"></span>**"Action" column** The options for activating and deactivating the filter rules are available in the "Action" column on the "Basic Configuration" tab as well as on the "User Configuration" tab.

• Select a setting from the drop-down list in the "Action" column for each firewall rule:

| <b>Option</b> | <b>Description</b>                                                                                                    |
|---------------|----------------------------------------------------------------------------------------------------|
| Accept        | Connections are accepted.<br>The connection request is accepted. The connection can be established.                                                                                                    |
| Drop          | Connections are dropped.<br>There is no response to the request. The packet is dropped.                                                                                                    |
| Reject        | Connections are rejected.<br>The sender receives a response via the rejected connection.                                                                                                    |
| Continue      | The rule is not executed.<br>Choose this option to skip the basic rule and instead use a user-specific<br>rule for the port. User-specific rules are configured in the "User Configu-<br>ration" area. |

Table 3-4 Settings in the "Action" column

• To activate the configuration, click on the "Apply" button.

### **"Basic Configuration" tab**

On the "Basic Configuration" tab, the rules that are stored for the firewall upon delivery are displayed. You can select how the respective connections are to be treated for each rule.

**"ICMP Configurations"** In the "ICMP Configurations", you can specify how incoming and outgoing ICMP echo requests are to be treated. Possible settings:

### – **"Incoming ICMP requests accepted"**

Check box enabled: Incoming ICMP echo requests are accepted. Check box disabled: Incoming ICMP echo requests are blocked. The controller cannot be reached using a ping command.

– **"Outgoing ICMP requests accepted"**

Check box enabled: Outgoing ICMP echo requests are accepted. Check box disabled: Outgoing ICMP echo requests are blocked. Ping commands cannot be issued by the controller.

**"Basic Rules"** The "Basic Rules" area provides pre-defined firewall rules for different incoming connections, which you can enable or disable in the "Action" column. The configuration baseline is stored in the /etc/nftables/plcnext-filter file in the controller file system.

> The configuration baseline contains the following rules for incoming connections ("Direction": "Input").

• Select an action for each rule (see [Section ""Action" column" on page 97](#page-96-0)):

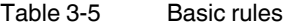

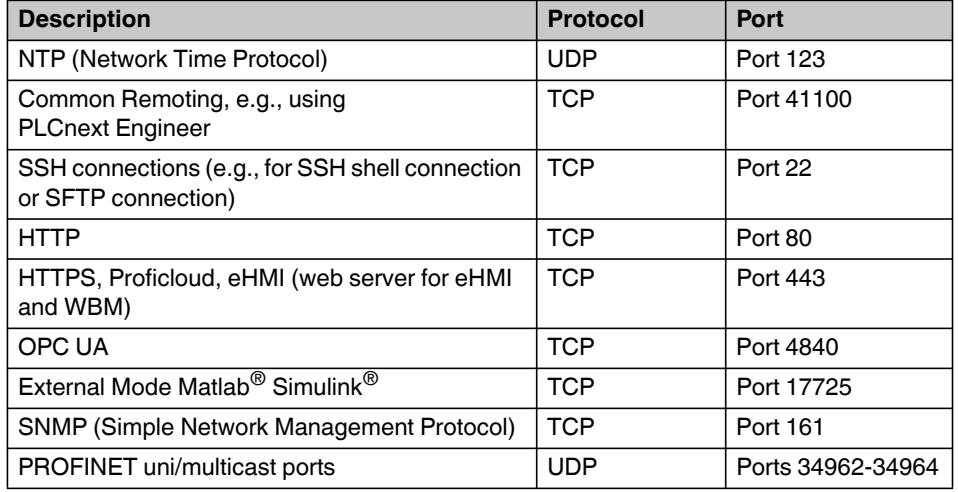

The settings are valid for all Ethernet interfaces. A limitation to certain Ethernet interfaces is specified via a user-specific rule in the "User Configuration" area (see [Section "User config](#page-98-0)[urations" on page 99\)](#page-98-0).

With some activated firewall rules, there is a risk that accessing the controller becomes difficult due to blocked ports. Restoring access permissions can result in the loss of user data. Therefore, please consider the following notes when configuring basic rules:

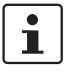

### **Blocking the WBM access:**

If you select the "Reject" or "Drop" action for basic rule no. 5 (TCP Port 443 - HTTPS, Proficloud, eHMI), you can no longer access the WBM of the controller after activating the rule ("Apply"). Therefore, you can no longer change the firewall rules via WBM.

- In case of a permanently started firewall (enabled "Activation" check box): To stop the firewall in this case, you have to reset the controller to the default settings. For more detailed information, please refer to the user manual for your controller. Note that during a reset to the default settings, user-specific data (applications, configuration, etc.) are deleted.
- Once the firewall is deactivated, you can again access WBM.
- In case of a permanently stopped firewall (disabled "Activation" check box): The firewall is stopped after restarting the controller. You can again access WBM.

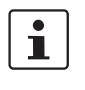

### **Observe the following when using a PROFINET controller:**

If you use the controller as a PROFINET controller, you have to ensure that, with an activated firewall, "Accept" is selected for basic rule no. 9 (UDP ports 34962-34964 - PROF-INET uni/multicast ports). Otherwise, establishing a connection to certain PROFINET devices is not possible.

### <span id="page-98-0"></span>**User configurations**

In addition or as an alternative to the basic rules, you can define and activate your own, userspecific firewall rules for different filter categories in the "User Configuration" area. You can create new rules, delete rules or change the order of rules using the buttons at the end of the table.

### **Adding a new rule**

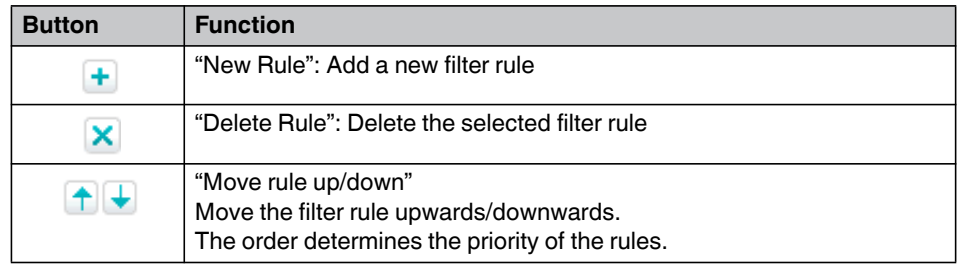

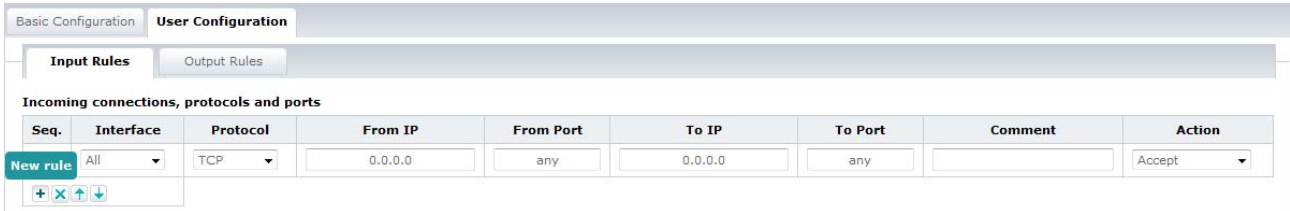

Figure 3-28 WBM: "Firewall" page, "User Configuration" tab, "Input Rules", adding a new rule

You can define user-specific filter rules for specific ports, protocols and IP addresses for incoming ("Input Rules") and outgoing ("Output Rules") connections.

• For a user-specific filter rule, define the following parameters:

## Table 3-6 User configurations

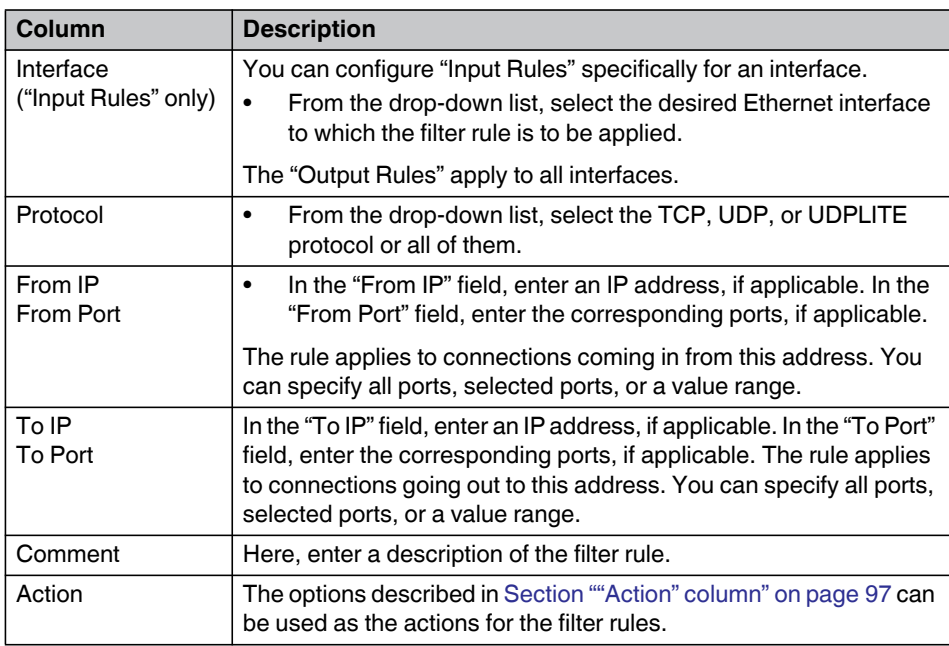

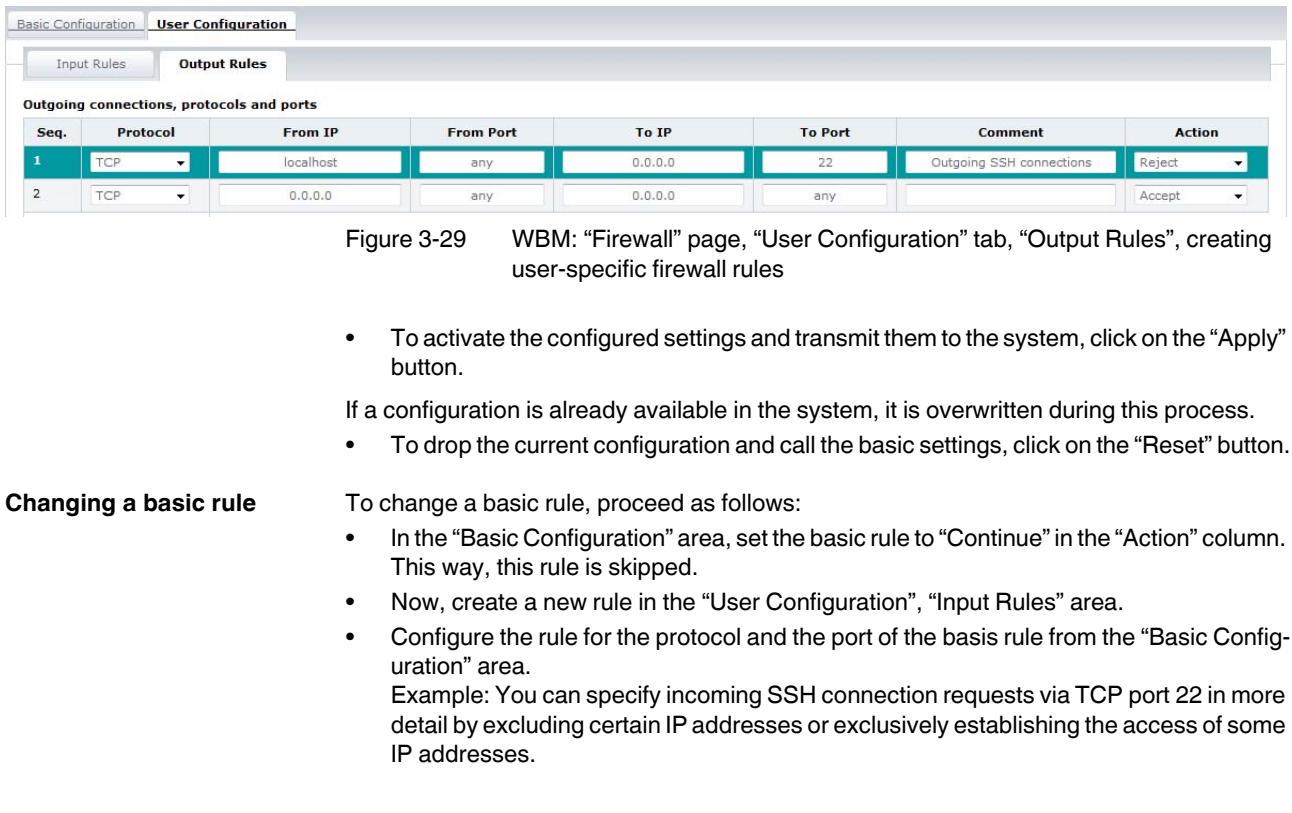

### <span id="page-100-0"></span>**Blocking the PROFI-CLOUD access**

Access to the "PROFICLOUD" WBM page is not controlled via user authentication (see [Section ""User Authentication" page" on page 82\)](#page-81-0). Each user with access to WBM can also access the "PROFICLOUD" page and make settings.

To protect the PROFICLOUD configuration against unauthorized access, you can create a user without access permission to WBM.

However, if WBM access is required, you can also block the connection to PROFICLOUD via a firewall configuration.

- For this, create a new rule under "User Configuration" using the following parameters:
	- Direction: Output
	- Protocol: TCP
	- Port: 443
	- Action: Drop/Reject
- To activate the configuration, click on the "Apply" button.

Take into consideration that due to this firewall rule, HTTPS and HMI connections are also blocked.

To permanently block the PROFICLOUD access for a user, you have to configure this user without security permissions (WBM page "User Authentication"). This way, a user cannot access the "Firewall" WBM page. The user can therefore not activate the firewall rule which blocks access to PROFICLOUD. If the user changes the configuration on the "PROFI-CLOUD" WBM page, this does not have any consequences as the corresponding ports are blocked by the firewall. The device cannot establish a connection to PROFICLOUD.

**⇒** If you want to generally inhibit the communication with PROFICLOUD for one user, you have to configure this accordingly via the firewall and protect the firewall configuration against unauthorized access.

### **3.9.3.2 Activating another firewall file**

In addition to the PLCnext Technology filter table, you can activate other filter tables. This might be necessary if you require certain functions that are not supported by the WBM configuration. This additional configuration is implemented via independent filter tables. You have to create the required functions via nftables commands. For this, you can edit a rule set in Linux using a text editor or load the file to the PC and change it.

| 勵                                                                                      | nftables - plcnext - WinSCP                                                                                                    |                                                                                                    | $\Box$<br>-                                                                                                    | $\boldsymbol{\times}$                                              |
|----------------------------------------------------------------------------------------|----------------------------------------------------------------------------------------------------|----------------------------------------------------------------------------------------------------|----------------------------------------------------------------------------------------------------|--------------------------------------------------------------------|
| Datei Befehle Markierung Sitzung Ansicht Hilfe                                         |                                                                                                    |                                                                                                    |                                                                                                    |                                                                    |
| Adresse / /etc/nftables                                                                |                                                                                                    |                                                                                                    |                                                                                                    | $ \boxed{7}$                                                       |
|                                                                                        | ←・→ -   <mark>白 囟 仚 ♂   ൟ</mark> Dateien suchen   @ Herunterladen @   <mark>/</mark> / Bearbeiten 白 Ⅹ ቤ Eigenschaften <u>๗   白</u> ቬ 国 @              |                                                                                                    |                                                                                                    | $\rightarrow$                                                      |
| @ Liste - Pal<br>国王<br>德<br>$\mathbb{R}$<br><b>Contract</b><br>Neue Sitzung<br>plcnext | $ -$<br>Übertragungsoptionen Standard                                                                                                    |                                                                                                    |                                                                                                    |                                                                    |
| $\mathcal{A}$ $\mathcal{A}$ / <root></root>                                            | ×<br>Name                                                                                                    |                                                                                                    | Größe Geändert                                                                                                    | Rei                                                                |
| $4 \cdot $ etc<br>nftables                                                             | bridge-filter<br>inet-filter<br>ipv4-filter<br>ipv4-mangle<br>ipv4-nat<br>ipv6-filter<br>ipv6-mangle<br>ipv6-nat<br>plcnext-default<br>plcnext-filter | 1 <sub>KB</sub><br>1 <sub>K</sub> B<br>1 <sub>K</sub> B<br>1 <sub>K</sub> B<br>1 KB<br>1 KB<br>1 KB<br>1 KB<br>1 <sub>KB</sub><br>2 KB | 21.06.2018 08:22:34<br>21.06.2018 08:22:35<br>21.06.2018 08:22:37<br>21.06.2018 08:22:37<br>21.06.2018 08:22:37<br>21.06.2018 08:22:37<br>21.06.2018 08:22:37<br>21.06.2018 08:22:37<br>10.09.2018 15:24:24<br>04.09.2018 15:53:03 | rw-<br>rw-<br>rw-<br>rw-<br>rw-<br>rw-<br>rw-<br>rw-<br>rw:<br>rw: |
|                                                                                        |                                                                                                    |                                                                                                    |                                                                                                    |                                                                    |

Figure 3-30 Example: nftables filter files

In WBM, clicking on the "Show Rules" button in the "System Status" area, all activated filter tables are displayed.

### **Firewall Active Rules**

| <b>Tabelle</b> | <b>Familie</b> | <b>Inhalt</b>                                                                                                    |
|----------------|----------------|----------------------------------------------------------------------------------------------------|
| filter-default | io             | table ip filter-default { chain input { type filter hook input<br>priority 0; policy drop; iif "lo" accept ether saddr<br>icmp type echo-request accept ether<br>saddr 7 - The Team icmp type echo-reply accept<br>ether saddr 7 - 2 ct state established accept<br>ether saddr T = T = T = T = Ct state related accept<br>ether saddr 7 - 2 - 2 - top dport ssh accept<br>comment "SSH" ether saddr The Comment "SSH" ether saddr The Comment "SSH"<br>http accept comment "HTTP" ether saddr<br>T = 2 = 2 = 2 = tcp dport https accept comment<br>"HTTPS, ProfiCloud, eHMI" } chain output { type filter hook<br>output priority 0; policy drop; icmp type echo-request<br>accept ct state established accept ct state related accept<br>$ct$ state new accept $\}$ $\}$                                                                                                    |
| filter         | ip             | table ip filter { chain input { type filter hook input priority 0;<br>policy drop; iif "lo" accept icmp type echo-request accept<br>icmp type echo-reply accept ct state established accept ct<br>state related accept jump basic_filter } chain output { type<br>filter hook output priority 0; policy drop; icmp type<br>echo-request accept ct state established accept ct state<br>related accept ct state new accept jump user output } chain<br>basic_filter { udp dport ntp accept comment "NTP (Network<br>Time Protocol)" tcp dport 41100 accept comment<br>"Remoting (i.e. for PC Worx)" tcp dport ssh accept comment<br>"SSH" tcp dport http accept comment "HTTP" tcp dport<br>https accept comment "HTTPS, ProfiCloud, eHMI" tcp dport<br>4840 accept comment "OPC UA" tcp dport 17725 accept<br>comment "(Std. Port) External-Mode Matlab-Simulink" tcp<br>dport snmp reject comment "SNMP (Simple Network<br>Management Protocol)" udp dport 34962-34964 continue<br>comment "Profinet Uni-/Multicast Ports" jump user input }<br>chain user input $\{ \}$ chain user output $\{ \}$ |

Figure 3-31 WBM: "Firewall" page, "Show Rules", several active filter tables

If an additional filter table is active, this is displayed as a warning message in the "System Message" area. The warning contains the designations of all additionally loaded filter tables.

### **Configuring the firewall with an additional filter table**

- First, empty the active firmware configuration. To do so, enter the following command in the shell:
	- **root# nft flush ruleset**
- Create another independent filter table using command **nft add table <family> <tablename>**.
	- Example: **root# nft add table ip loadfilter**.
- Add an "Input Chain" of type "filter" and "hook input" to the created table. Use the following command:

**nft add chain [<family>] <table> <name> { type <type> hook <hook> [de**vice <device>] priority <priority> \; } Example: **root# nft add chain ip loadfilter input\_limiter { type filter** 

• Limit the network load:

**hook input priority 0 \; }**

– Limit the number of packets and indicate the parameters (icmp, tcp, udp, udplite, ip) using the following command. Example: **root# nft add rule loadfilter input\_limiter icmp type echo-request limit rate 10/second accept**

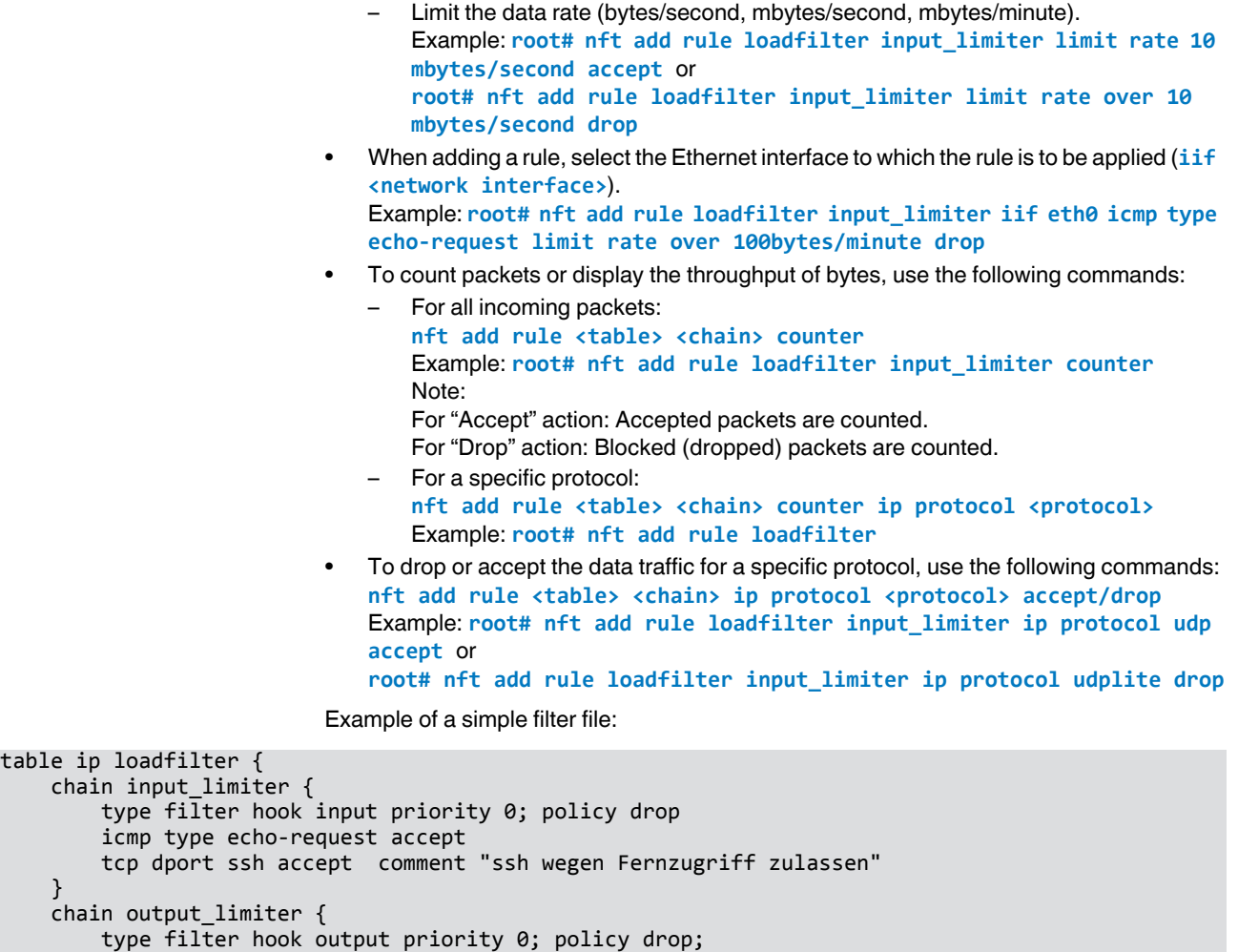

**General nftables commands**

icmp type echo-request accept

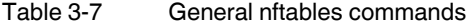

}

}

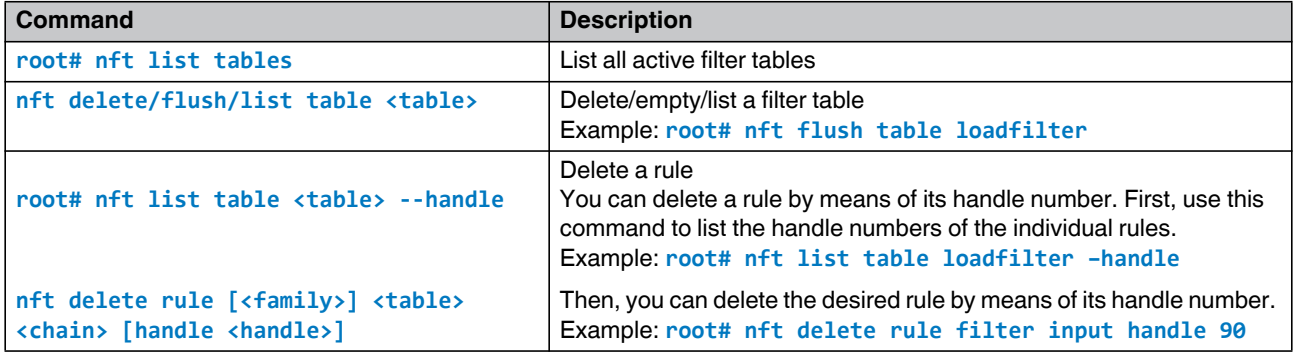

Table 3-7 General nftables commands

| <b>Command</b>                                      | <b>Description</b>                                                                                               |
|-----------------------------------------------------|----------------------------------------------------------------------------------------------------|
| nft -f <filter-file></filter-file>                  | Load the content of a filter table from a file<br>Example: root# nft -f loadfilter.rules                         |
| $nft$ list table <table> &gt; <file></file></table> | Save the content of a filter table to a file<br>Example: root# nft list table loadfilter > loadfil-<br>ter.rules |

## **3.10 "Administration" area**

## **3.10.1 "Firmware Update" page**

On this page, you can implement a firmware update of the controller in the admin user role.

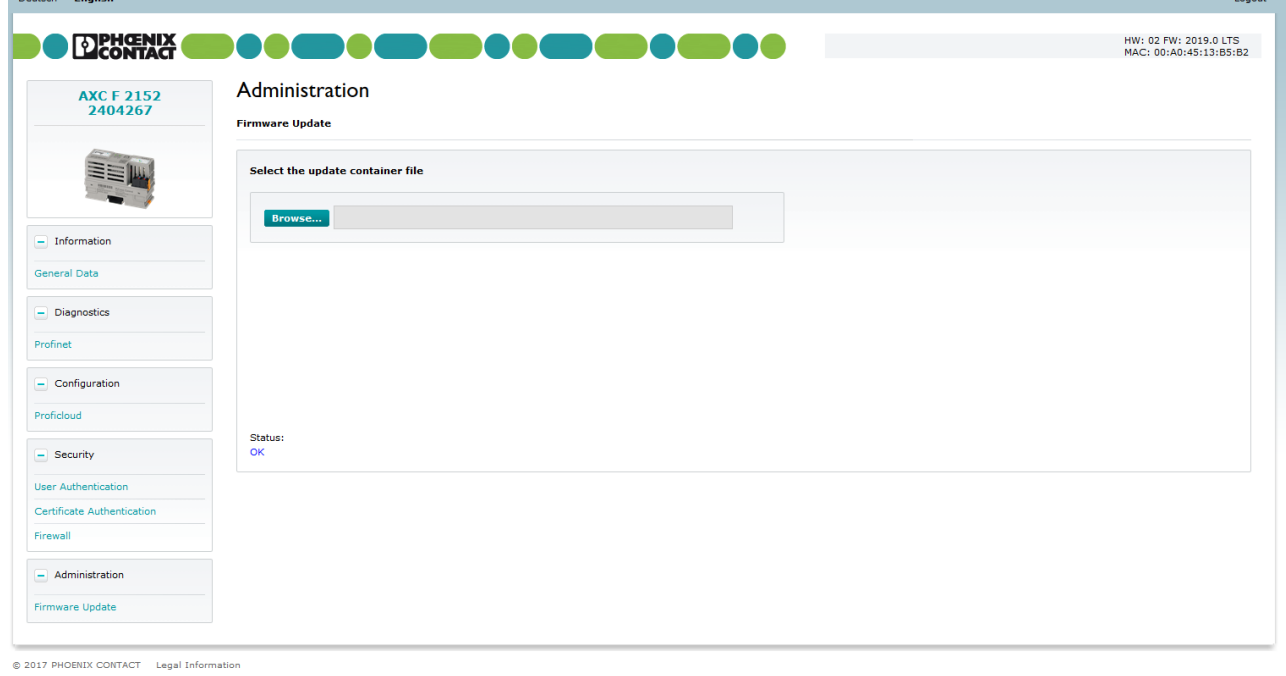

Figure 3-32 WBM: "Firmware Update" page

To update the controller firmware, proceed as follows:

- Download the \*.zip firmware file at [phoenixcontact.net/product/1051328](http://phoenixcontact.net/product/2404267).
- Unpack the \*.zip firmware file.
- Run the \*.exe setup file.
- Follow the instructions of the installation wizard.

During installation, the update file (\*.raucb) and the files with device-specific information will be copied to the selected destination directory.

and the state of the state of the state of the state of the state of the state of the state of the state of the state of the state of the state of the state of the state of the state of the state of the state of the state

<span id="page-105-1"></span>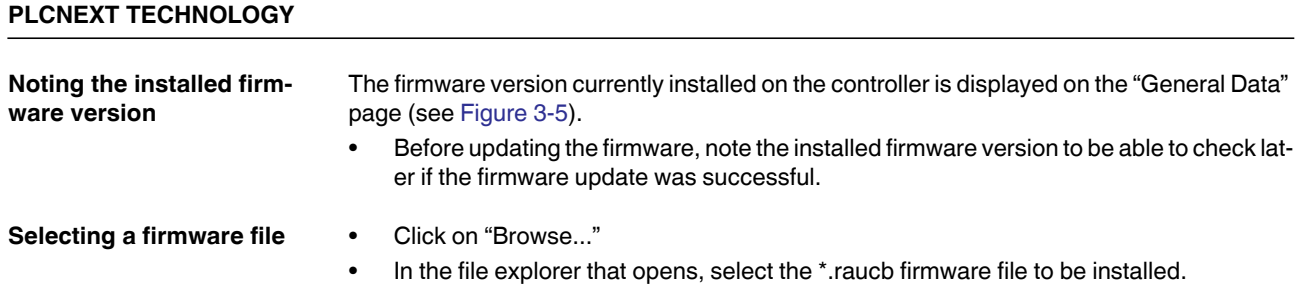

• Click on the "Open" button.

The firmware file to be installed is now displayed in WBM (see [Figure 3-33\)](#page-105-0).

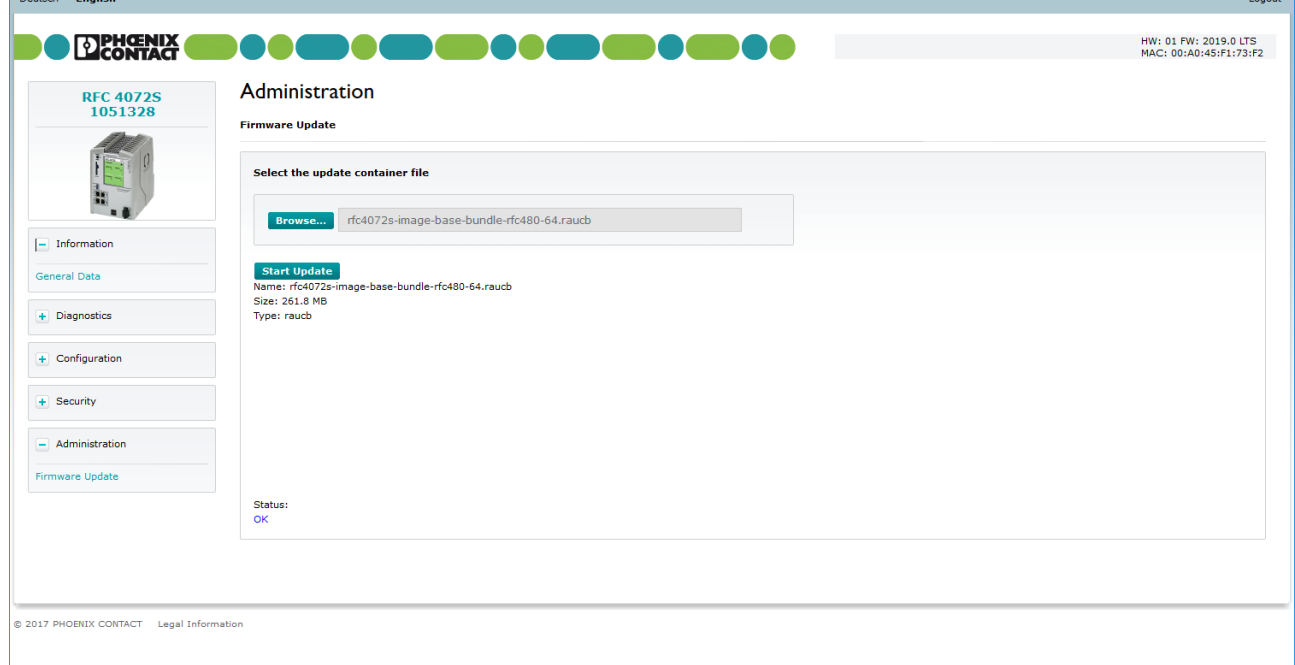

<span id="page-105-0"></span>Figure 3-33 WBM: Firmware file to be installed in WBM

.<br>Subah English

### **Starting the firmware update**

• To start the firmware update, click on the "Start Update" button.

The update file is transferred to the controller.

Once the file was transferred successfully, the firmware update is started.

The status of the file transfer and the status of the update process are displayed in WBM as progress bars.

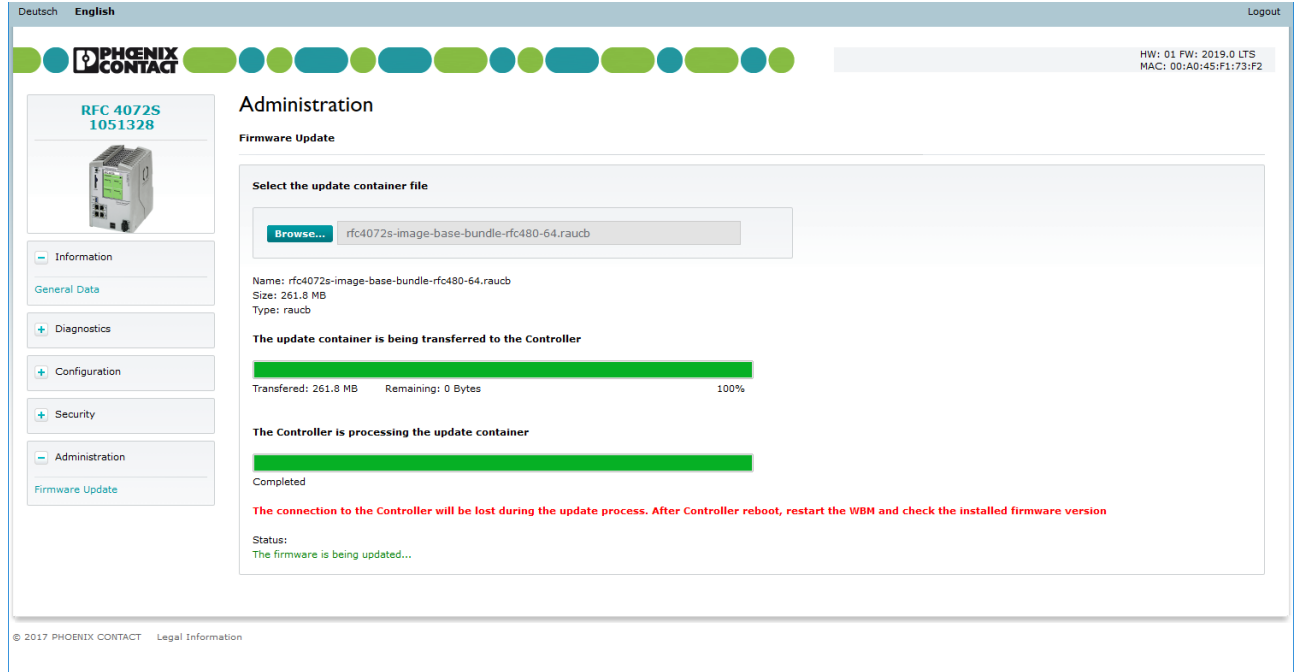

Figure 3-34 WBM: Status of the file transfer and the update process

After the firmware update, the controller is restarted automatically.

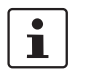

### **Please note:**

The connection to the controller is interrupted during the firmware update. After the firmware update, the WBM pages opened in the browser are no longer up to date. Once the controller is fully initialized after the restart, you have to log into WBM again to update the WBM pages.

The updated firmware version is displayed on the top right of every WBM page.

**Checking the firmware version**

- After the controller was restarted, log into WBM.
- Open the "General Data" page.
- Check if the correct firmware version is displayed.

If the previously installed firmware version is displayed after the firmware update (see Section ["Noting the installed firmware version"](#page-105-1)), an error occurred during the firmware update.

In this case, repeat the firmware update.

# **4 Transferring variable values to the PROFICLOUD**

In PLCnext Engineer, you can define variables whose values are to be transferred as a metric to PROFICLOUD. The variable values are stored in PROFICLOUD. The metrics can be represented graphically using the open platform Grafana.

## **4.1 Creating variables as OUT ports**

Variables that are to be transferred from a PLCnext Engineer project to PROFICLOUD have to be created as OUT ports in PLCnext Engineer.

To create a variable in PLCnext Engineer as an OUT port, proceed as follows:

- In the "COMPONENTS" area, click on "Programming", "Local" and then on "Programs".
- Double-click on the desired POE from which variables are to be transferred to PROFICLOUD.
- Select the "Variables" editor.
- Enter the variable name and data type.
- In the "Usage" column, select "OUT Port".
- Enable the check box in the "Proficloud" column.

|                | $\Box$ Main $\times$        |                 |                 |                  |                 |        |            |        |               | v                        |
|----------------|-----------------------------|-----------------|-----------------|------------------|-----------------|--------|------------|--------|---------------|--------------------------|
| H              | <b>HP</b> Code<br>Variables | $\mathbf{v}$    |                 |                  |                 |        |            |        |               | $\Box$                   |
|                |                             |                 |                 | <b>Variables</b> |                 |        |            |        | $\rightarrow$ | $\Box$ $\times$          |
| 个              | ※図<br>VAR VAR<br>* VAR<br>w | VAR<br>XX<br>T= |                 |                  |                 |        |            | Search |               | ৰ্                       |
| 9 entries      |                             |                 |                 |                  |                 |        |            |        |               |                          |
|                | Name                        | <b>Type</b>     | Usage           | Comment          | Init            | Retain | <b>OPC</b> | eHMI   | Proficloud    | I/Q                      |
| $\vee$ Default |                             |                 |                 |                  |                 |        |            |        |               |                          |
|                | xCount_UP                   | <b>BOOL</b>     | Local           |                  | <b>FALSE</b>    | $\Box$ | $\Box$     |        |               |                          |
|                | xCount_Down                 | <b>BOOL</b>     | Local           |                  | <b>FALSE</b>    | Г      | □          |        |               |                          |
|                | rAngle                      | <b>REAL</b>     | Local           |                  | <b>REAL#1.0</b> | Г      | □          |        |               |                          |
|                | rASin                       | <b>REAL</b>     | <b>OUT Port</b> |                  | REAL#0.0        | □      | □          | □      | $\checkmark$  |                          |
|                | rACos                       | <b>REAL</b>     | <b>OUT Port</b> |                  | REAL#0.0        | П      | П          | П      | $\checkmark$  |                          |
|                | rATan                       | <b>REAL</b>     | <b>OUT Port</b> |                  | REAL#0.0        | $\Box$ | $\Box$     | $\Box$ | $\checkmark$  |                          |
|                | rSin                        | <b>REAL</b>     | <b>OUT Port</b> |                  | REAL#0.0        | П      | □          | □      | $\checkmark$  |                          |
|                | rCos                        | <b>REAL</b>     | <b>OUT Port</b> |                  | REAL#0.0        | $\Box$ | □          | $\Box$ | $\checkmark$  |                          |
|                | rTan                        | <b>REAL</b>     | <b>OUT Port</b> |                  | REAL#0.0        | $\Box$ | □          | □      | $\checkmark$  |                          |
|                | Enter variable name here    |                 |                 |                  |                 | С      | П          | П      | П             |                          |
| $\epsilon =$   |                             |                 |                 |                  |                 |        |            |        |               | $\overline{\phantom{a}}$ |

Figure 4-1 Creating variables as OUT ports

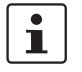

Note that the "Proficloud" check box has to be enabled for at least one OUT port so that the controller can send data to PROFICLOUD.
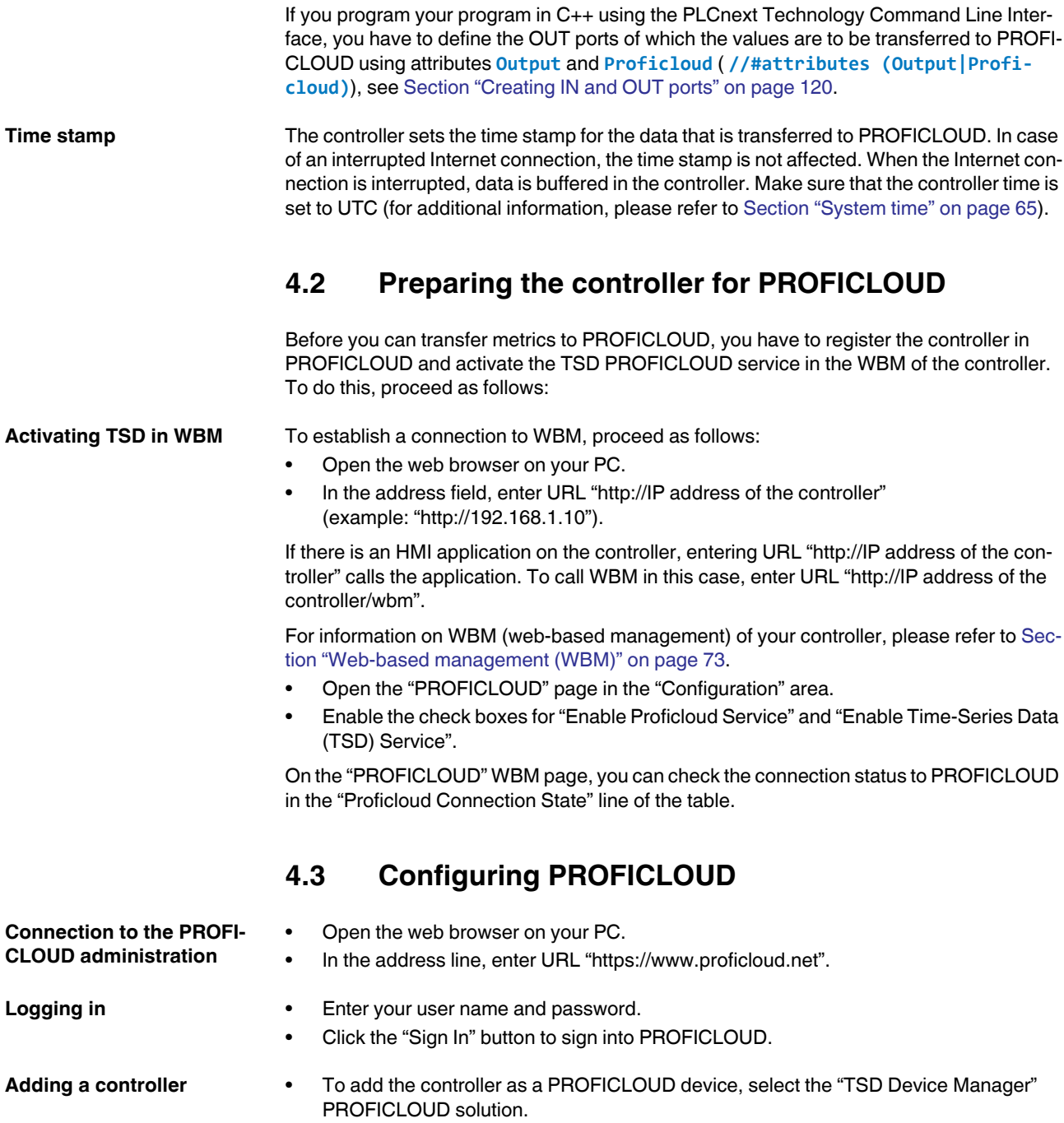

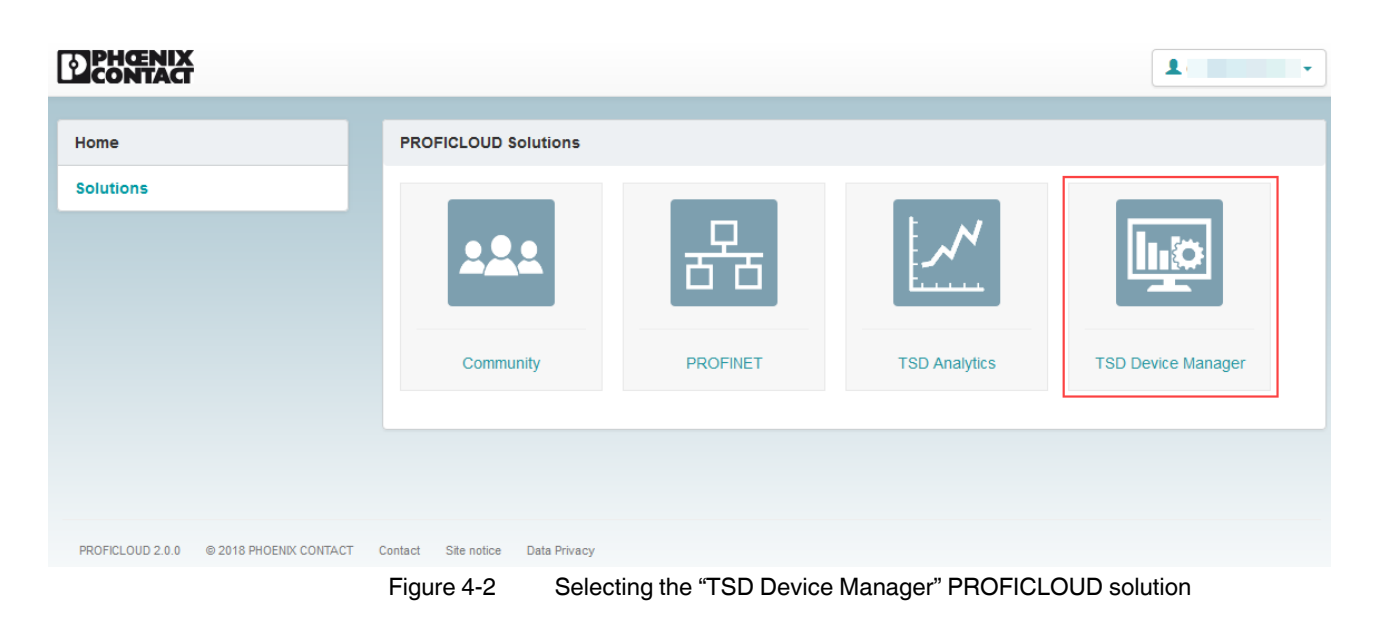

The "Appliances" page opens.

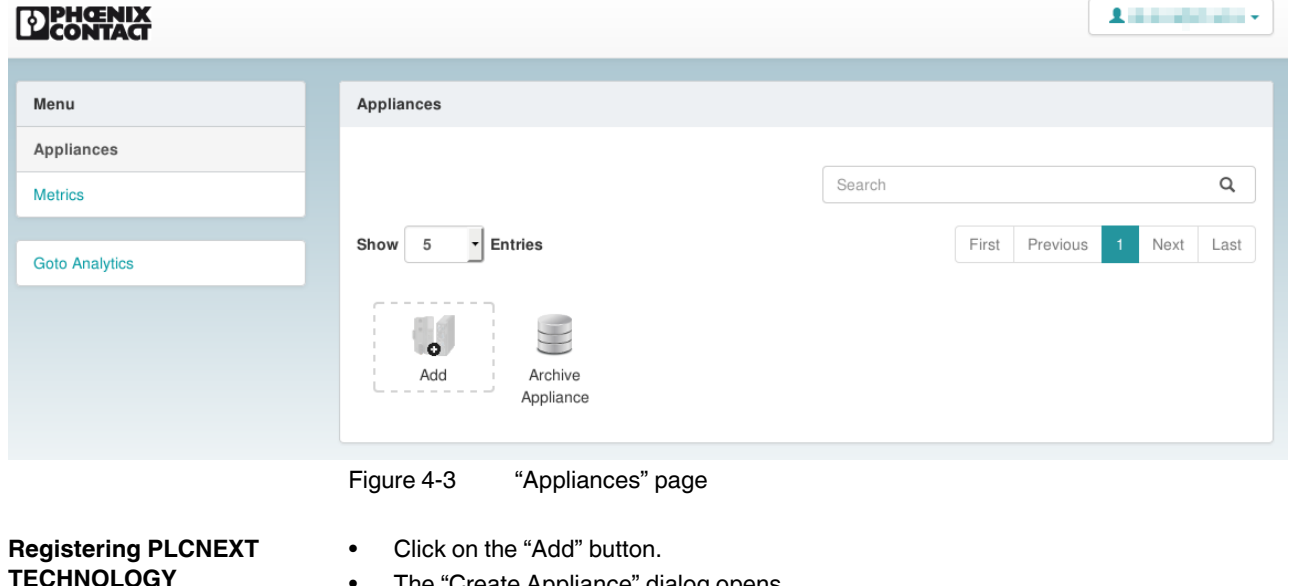

• The "Create Appliance" dialog opens.

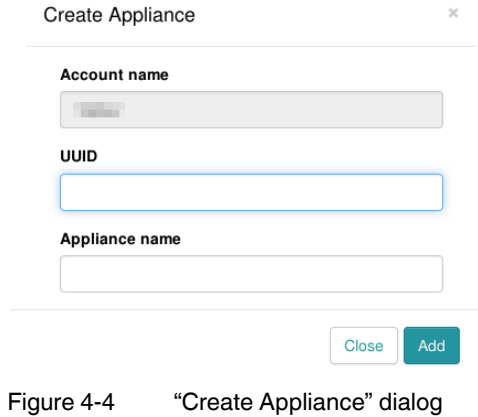

• Enter the UUID of the controller in the "UUID" input field.

The UUID of the AXC F 2152 is printed on the side of the device, for example. You will also find the UUID in WBM in the "Configuration" area on the "PROFICLOUD" page.

- Enter a unique name for the controller in the "Appliance name" input field.
- Click on the "Add" button to save your entries.

# **4.4 Displaying an overview of the PROFICLOUD device metrics**

When the controller is switched on, the metrics are automatically transferred to PROFICLOUD.

To display an overview of all of the metrics of a PROFICLOUD device, proceed as follows:

- Select the "TSD Device Manager" PROFICLOUD solution.
- The "Appliances" page opens.
- On the "Appliances" page, click on the controller of which the metrics are to be displayed.

The "Appliances/device name" page opens.

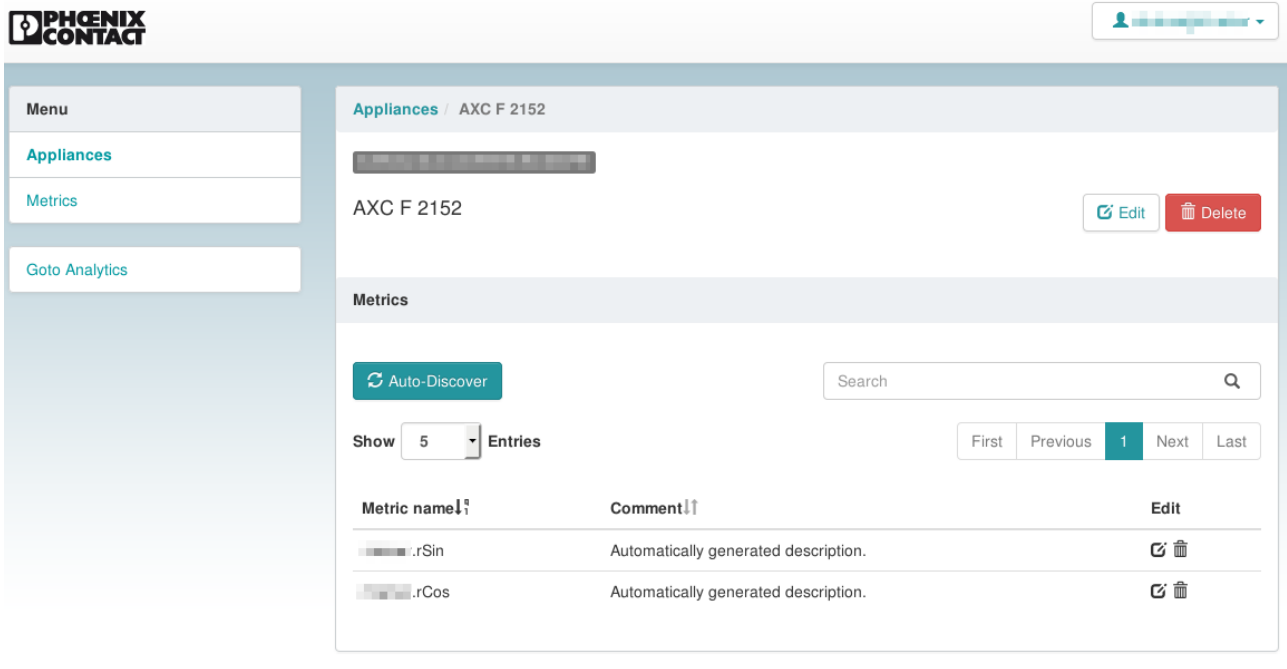

Figure 4-5 "Appliances/device name" page

The metrics received are shown in the "Metrics" area.

# **4.5 Displaying the metrics graphically in Grafana**

The metrics can be represented graphically using the open platform Grafana. To display a metric graphically in Grafana, proceed as follows:

### **Establishing a connection to Grafana**

 $\overline{\phantom{a}}$  $\mathbf{r}$ 

- Select the "TSD Device Manager" PROFICLOUD solution.
- Select the "Go to Analytics" entry in the menu.

The Grafana homepage opens.

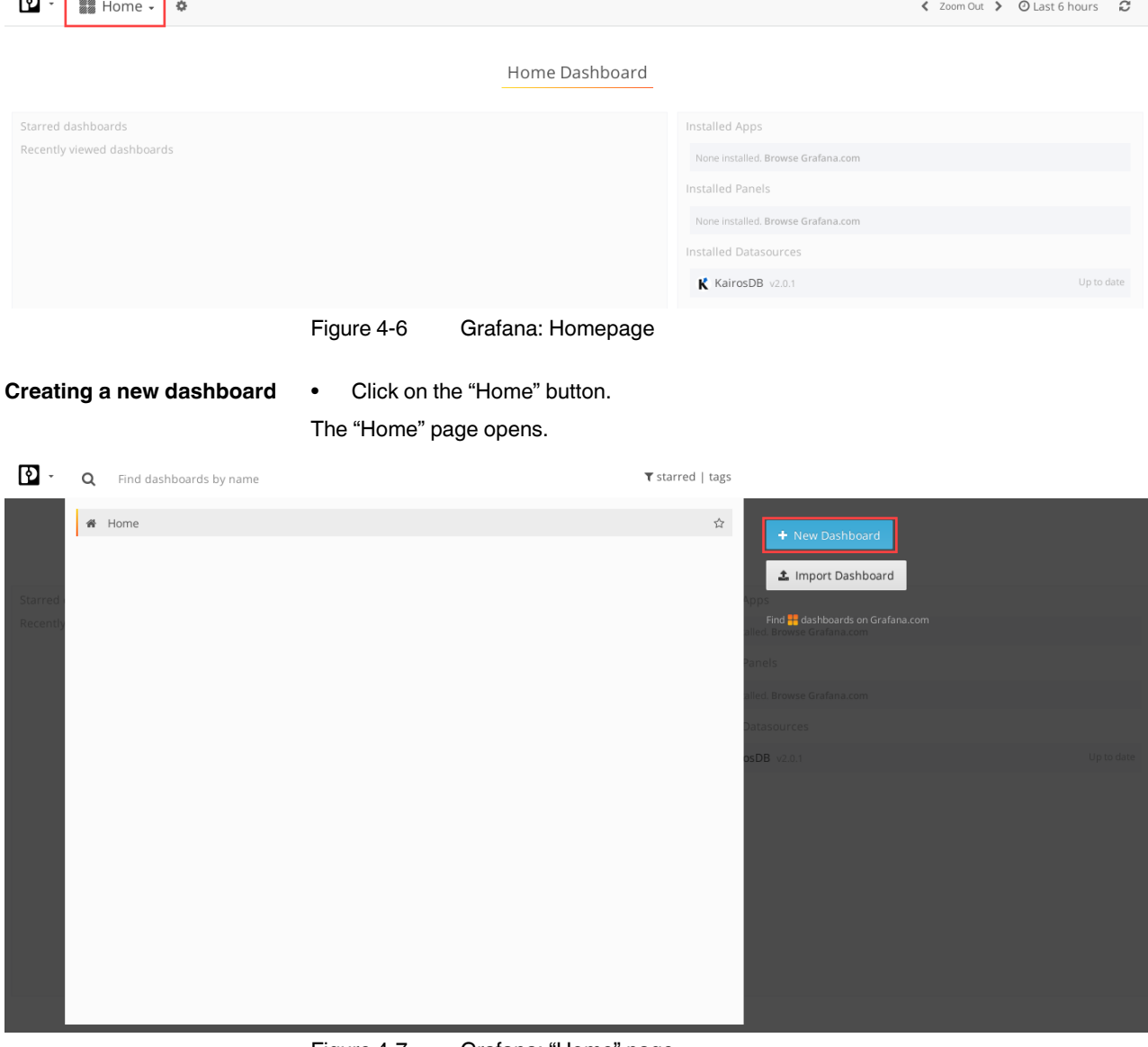

Figure 4-7 Grafana: "Home" page

• Click on the "New Dashboard" button to create a new dashboard.

# **PLCNEXT TECHNOLOGY**

<span id="page-113-0"></span>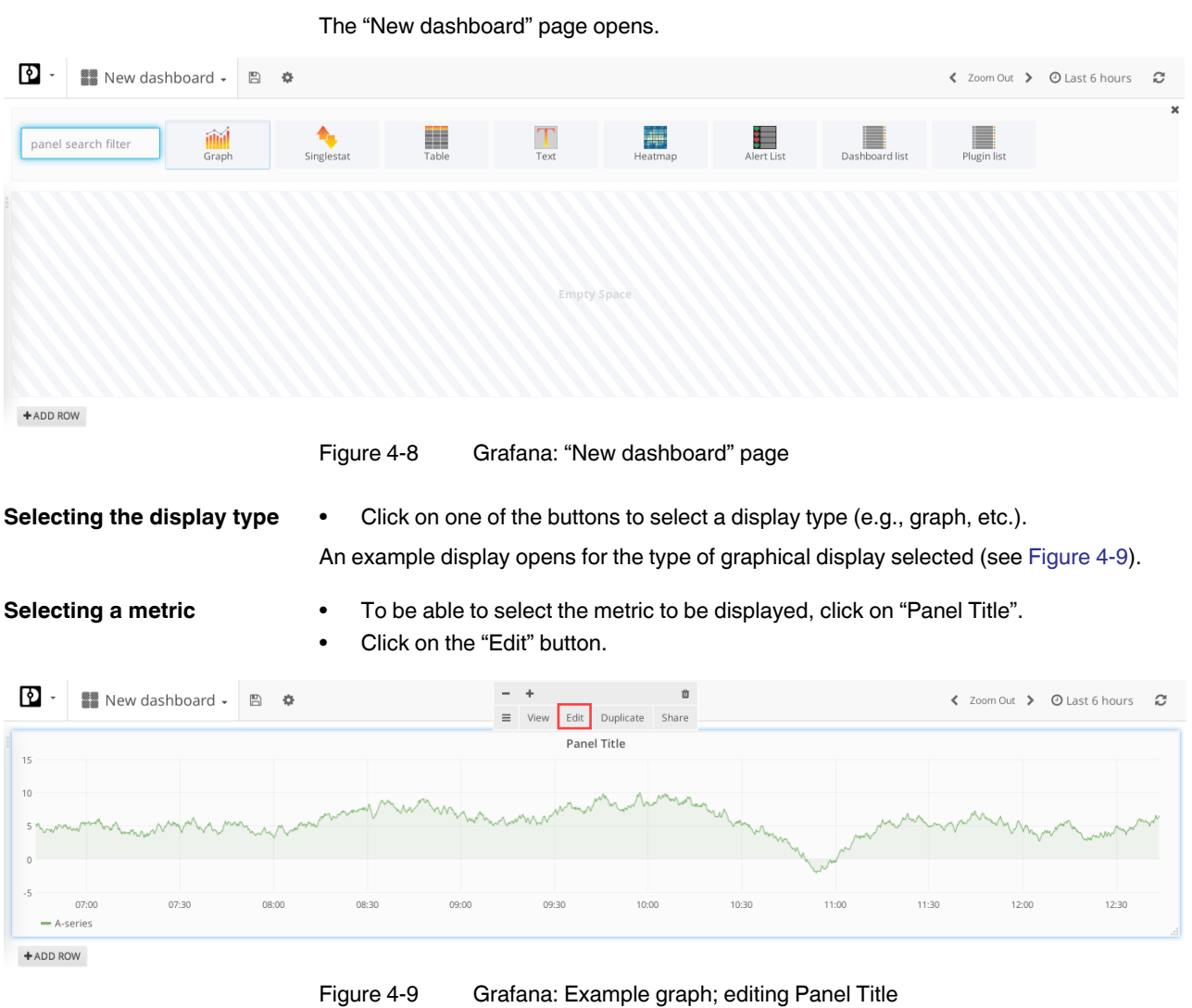

An area in which you are able to edit the details of the selected graphical display opens below the example display.

- Switch to the "Metrics" tab.
- Select the metric to be displayed.

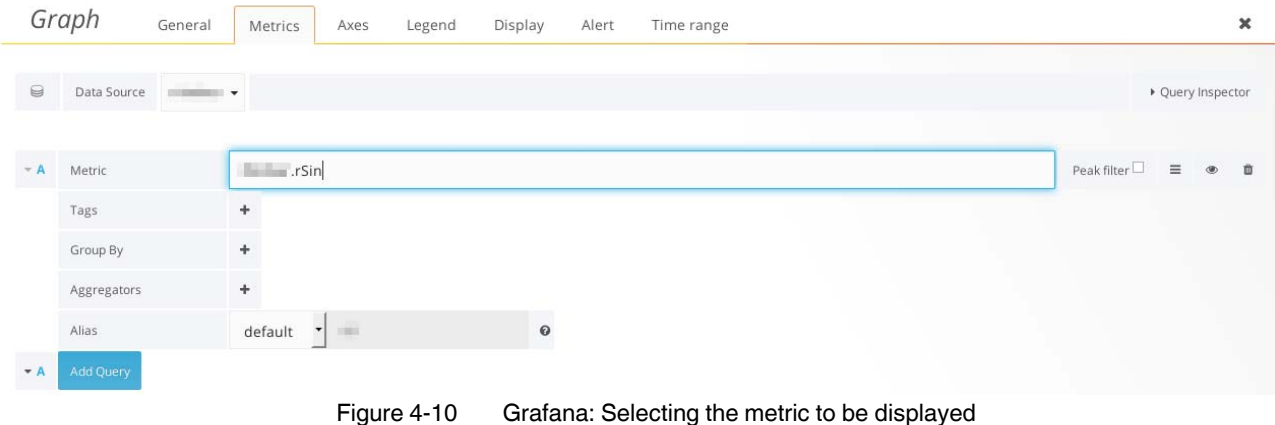

- Close the bottom area by clicking on the "X" button.
- The selected metric is now displayed graphically.

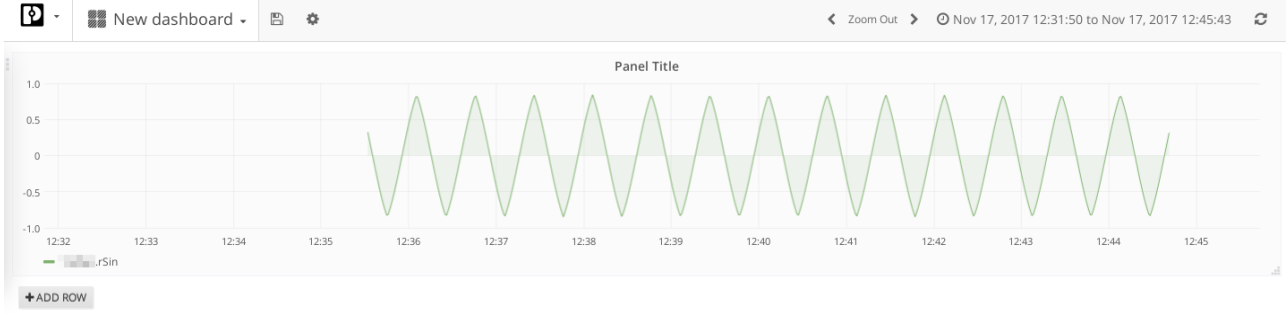

Figure 4-11 Grafana: Graphical display of the selected metric

# **5 Structure of a C++ program**

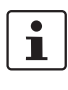

If you want to consult the PLCnext Technology SDK C++ header files in parallel while reading this section, first install the necessary tools as described in ["Creating programs](#page-150-1)  [with C++" on page 151](#page-150-1).

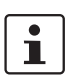

When naming PLCnext Technology components, observe the naming conventions in [Section "PLCnext Technology naming conventions" on page 193.](#page-192-0)

With PLCnext Technology, programs that were created in different programming languages can be used together. For instantiation and calling by the PLCnext Technology firmware, the programs have a uniform basis. This basis applies to all programming languages. PLCnext Technology follows an object-oriented approach. The following base classes are relevant for creating a C++ program for the PLCnext Technology platform.

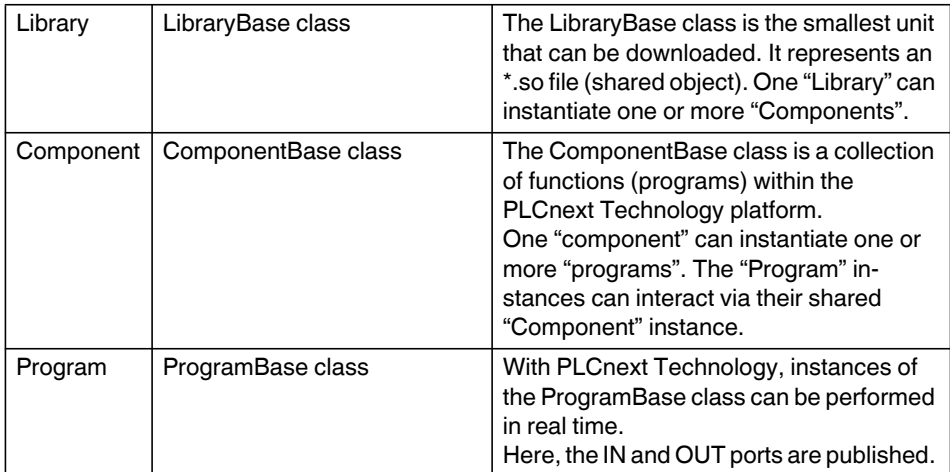

The base classes are stored in the Phoenix Contact SDK. Derive from these base classes to create your application.

Some sample applications programmed in C++ can be found at <https://github.com/plcnext>.

# <span id="page-115-0"></span>**5.1 "ILibrary" and "LibraryBase"**

Using the PLCnCLI (see [Section 6.1, "PLCnCLI \(PLCnext Command Line Interface\)"](#page-150-0)) or the Eclipse<sup>®</sup> add-in creates the meta configuration files (libmeta, compmeta, progmeta) required for PLCnext Engineer as well as the following functions with a functional implementation during compiling. If you have special requirements that go beyond this, the following descriptions will help you understand the functions.

In a shared object (\*.so), there can be exactly one library class (singleton pattern). The PLCnext Technology firmware initializes the \*.so after it has been loaded by calling the following function:

extern "C" ARP CXX SYMBOL EXPORT ILibrary& ArpDynamicLibraryMain(AppDomain& appDomain);

 $\mathbf i$ 

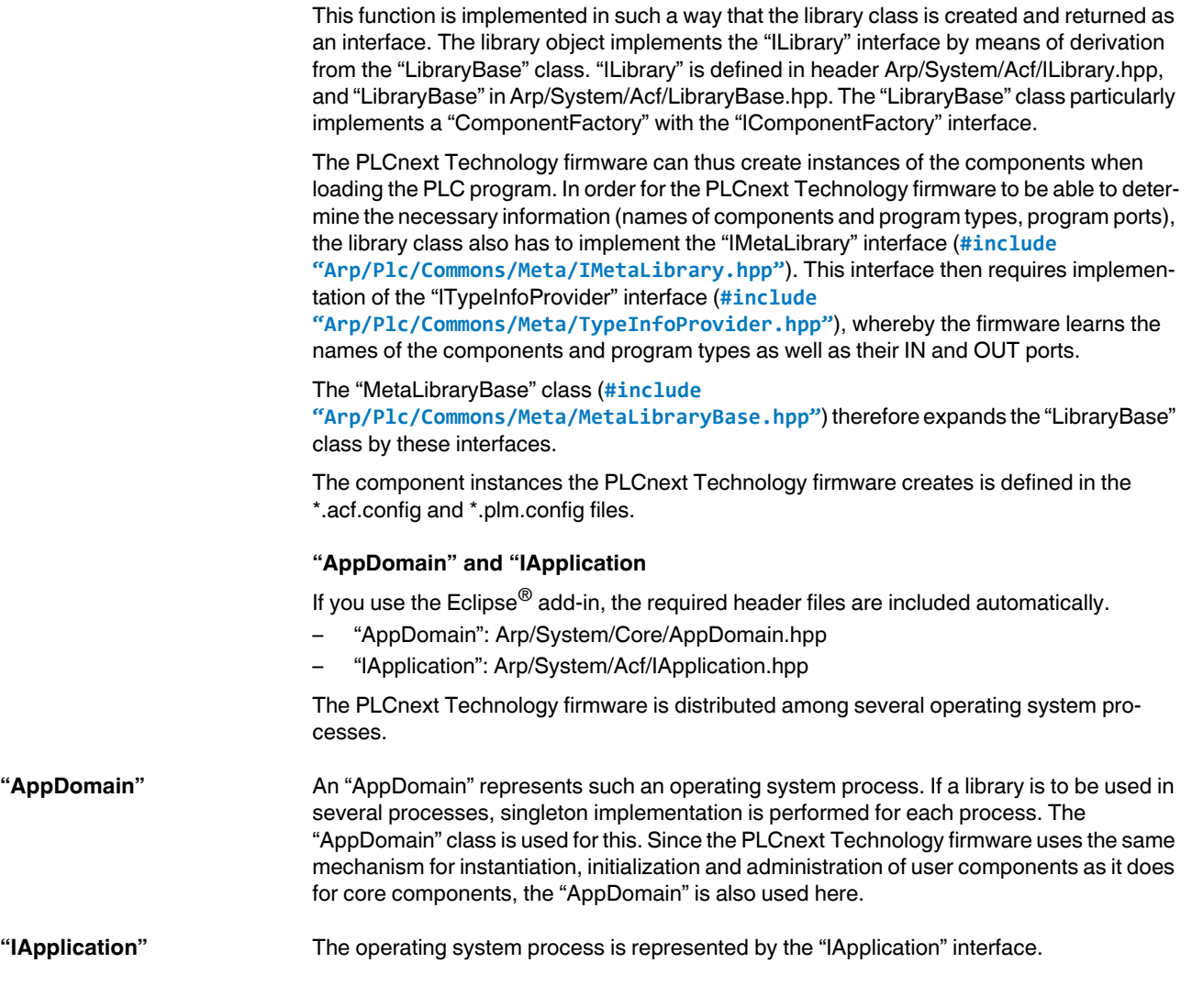

# <span id="page-116-0"></span>**5.2 "IComponent" and "ComponentBase"**

Using the PLCnCLI (see [Section 6.1, "PLCnCLI \(PLCnext Command Line Interface\)"](#page-150-0)) or the Eclipse $^{\circledR}$  add-in creates the meta configuration files (libmeta, compmeta, progmeta) required for PLCnext Engineer as well as the following functions with a functional implementation during compiling. If you have special requirements that go beyond this, the following descriptions will help you understand the functions.

The basic integration of a component into PLCnext Technology is implemented by means of derivation from the "ComponentBase" class or via the "IComponent" interface. There are specialized components for various purposes. These specializations are performed by implementing additional interfaces, which are described in the following subsections. To be able to use the classes, you have to include (**#include**) the corresponding header files (.hpp).

- "IComponent": Arp/System/Acf/IComponent.hpp
- "ComponentBase": Arp/System/Acf/ComponentBase.hpp

 $\mathbf{i}$ 

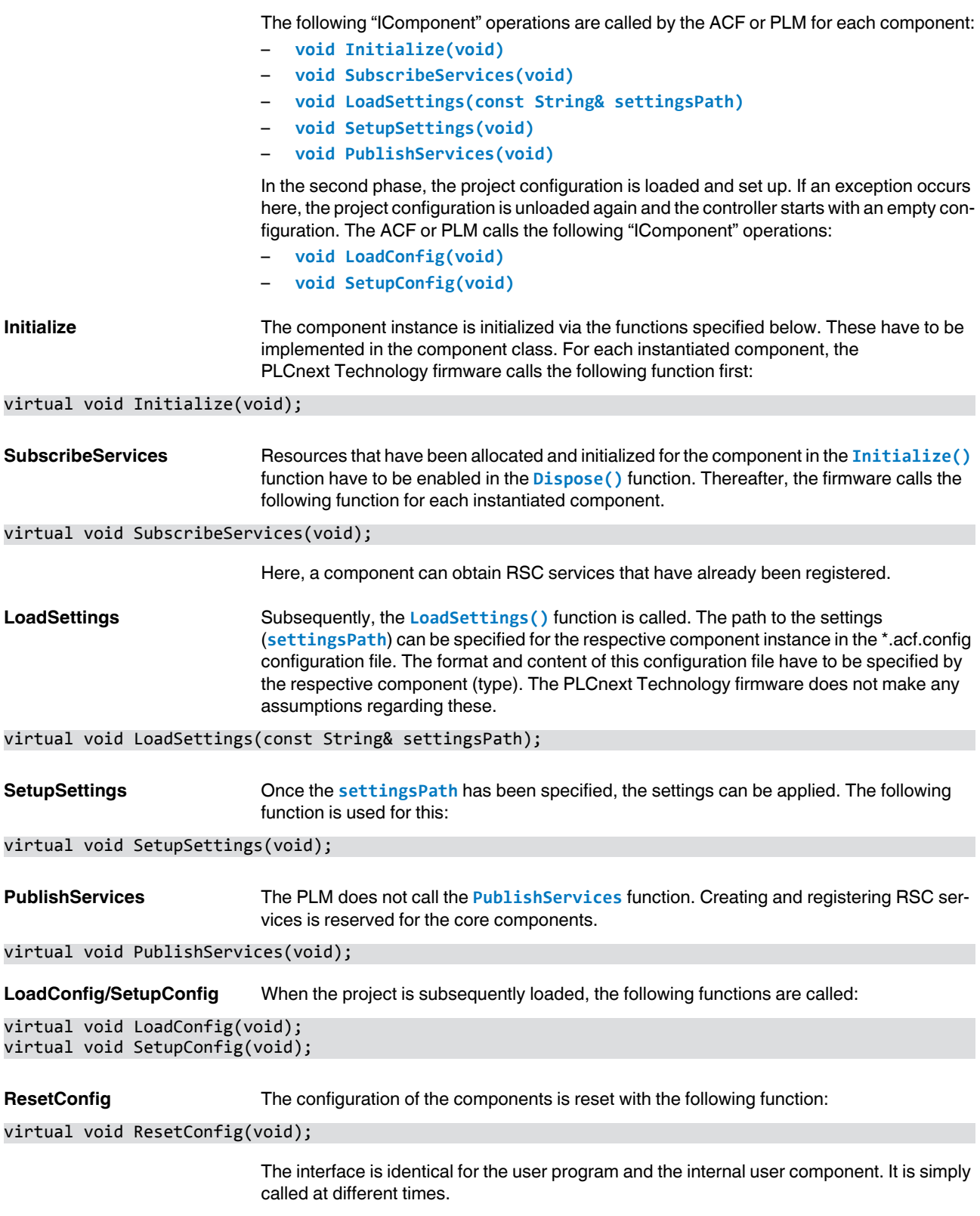

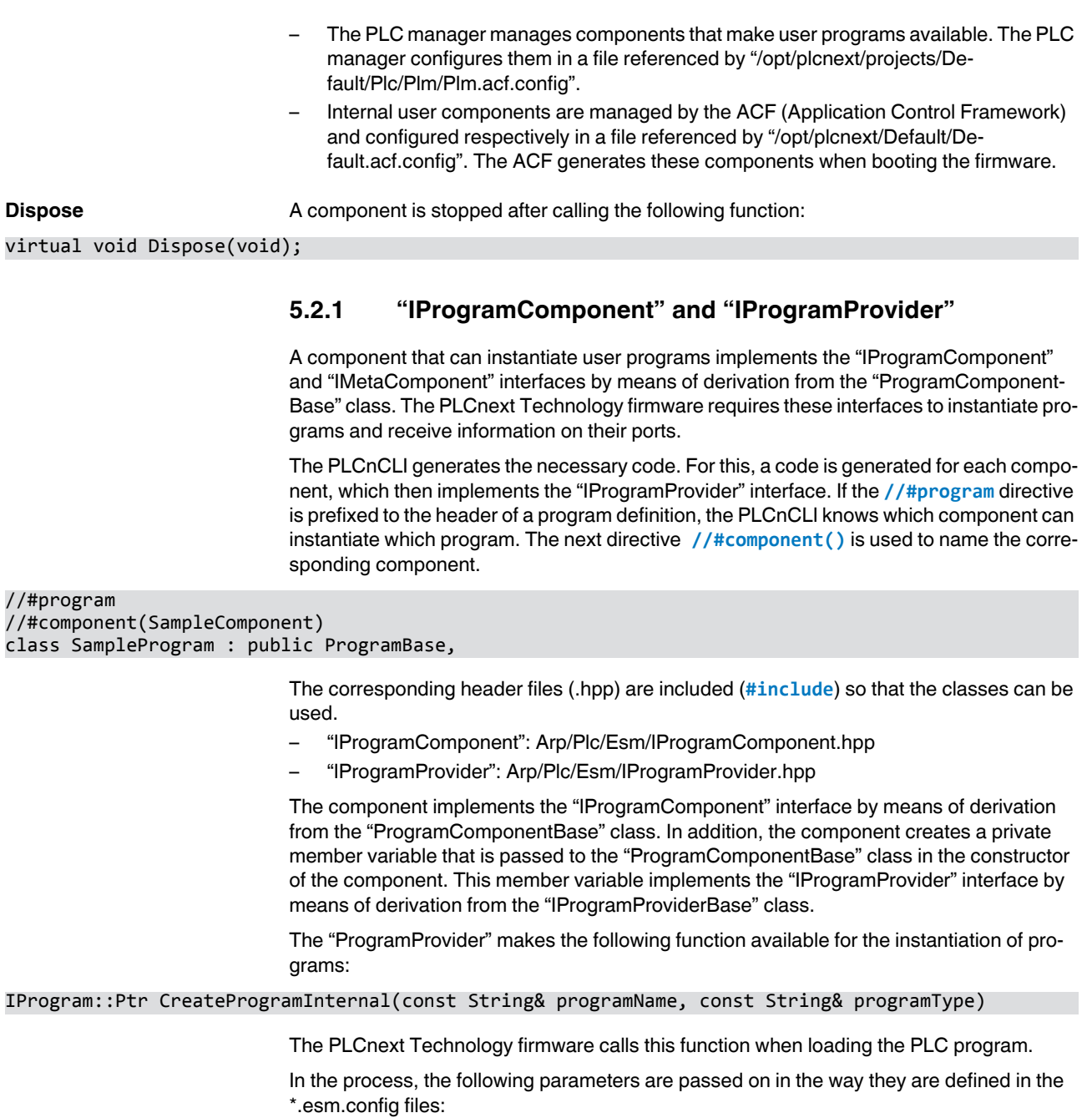

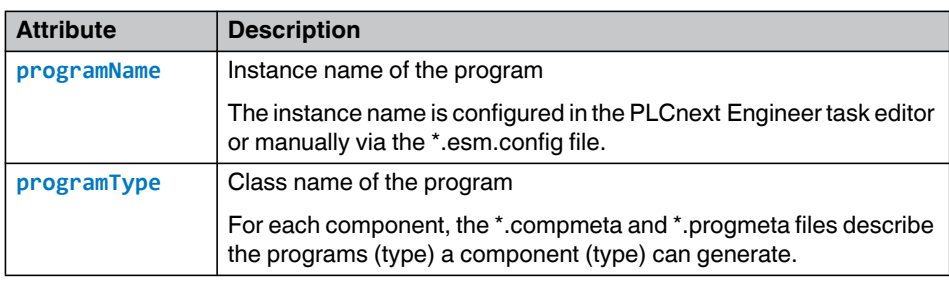

### **5.2.2 "IProgram" and "ProgramBase"**

An instantiated user program implements the "IProgram" interface. As a result, a constructor to which the instance name is passed on and the **Execute()** function that is called by the ESM task during each pass are available. The PLCnCLI creates such a user program class that inherits the "IProgram" interface from the "ProgramBase" base class by means of derivation. Furthermore, the PLCnCLI enables reporting the IN and OUT ports of the program to the GDS.

<span id="page-119-0"></span>**Creating IN and OUT ports** The header file of your program (e.g., MyProgram.hpp) must contain the port definition. The ports are created as **public** according to the following pattern.

For example:

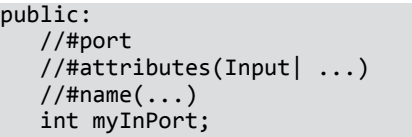

A port is specified by an added attribute. The following attributes are available:

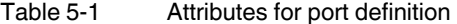

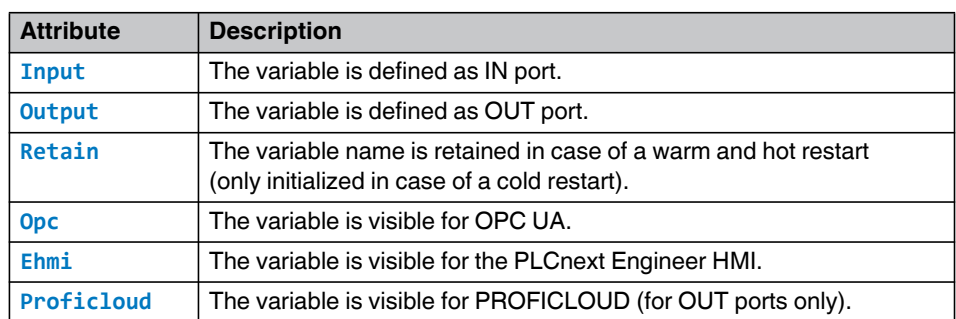

Multiple attributes are separated by the "|" separator. E.g.: **//#attributes (Input|Opc|Retain)**

From the attributes, the PLCnCLI generates the meta data. If a variable does not have an attribute, is can only be used internally by the program.

Provide variables you want to connect via the GDS with an **Input** or **Output** attribute, depending on the data direction. You can use all other attributes to control the initialization behavior or enable visibility in OPC UA or a PLCnext Engineer visualization system. You can also use these additional attributes without the **Input** or **Output** attributes. This way, the variable is visible but cannot be connected via the GDS. The **Proficloud** attribute only works in conjunction with the **Output** attribute.

The variable name is also used as the port name. If you want to name the port differently in the GDS, you can use the **//#name()** directive to enter a different port name.

To be able to use the classes, you have to include (**#include**) the corresponding header files (.hpp).

- "IProgram": Arp/Plc/Esm/IProgram.hpp
- "ProgramBase": Arp/Plc/Esm/ProgramBase.hpp

### **5.2.3 "IControllerComponent"**

A component created with the PLCnCLI is automatically derived from the "IControllerInterface" interface. An internal user component may need individual lower-priority threads to perform longer tasks outside of the ESM task. To this end, the component can implement the "IControllerComponent" interface in addition to "IComponent".

The "IControllerComponent" interface defines the following two functions:

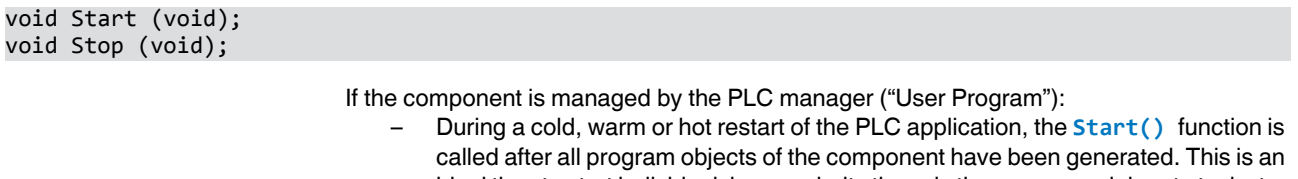

- ideal time to start individual, lower-priority threads the programs delegate tasks to. – The **Stop()** function is called when the PLC application is stopped, before the pro-
- grams are destroyed. At this point, the created threads can be destroyed again.

If the component is managed by the ACF (Automation Component Framework) ("Internal User Component"):

- When the firmware is started (**boot** or **/etc/init.d/plcnext start**), the **Start()** function is called after all components have been generated. This is an ideal time to start threads which perform the component tasks.
- When the firmware is stopped (**/etc/init.d/plcnext stop**), the **Stop()** function is called before the components are destroyed.

To use this class, you have to include (**#include**) the corresponding header file (.hpp).

– "IProgram": Arp/System/Acf/IControllerComponent.hpp

# **5.3 Several component types in the same library**

 $\mathbf i$ 

Using the PLCnCLI (see [Section 6.1, "PLCnCLI \(PLCnext Command Line Interface\)"](#page-150-0)) or the Eclipse $^{\circledR}$  add-in creates the meta configuration files (libmeta, compmeta, progmeta) required for PLCnext Engineer as well as the following functions with a functional implementation during compiling. If you have special requirements that go beyond this, the following descriptions will help you understand the functions.

Initially, the Eclipse<sup>®</sup> add-in creates one component type in a library. If several component types are to be instantiated in the same library, each component type has to be added to the factory. To this end, every component type is introduced to the factory by calling the **AddFactoryMethod()** function in the constructor of the library object. The PLCnCLI generates the required code if the **//#component** directive is prefixed in the header of the class definition:

//#component class SampleComponent : public ComponentBase,

There are two ways to instantiate components:

– "Internal User Components", managed by the ACF, are instantiated by the Default.acf.config (projects/Default/Default.acf.config) file.

– "User Programs", managed by the PLM, are instantiated by the Plm.config (/opt/plcnext/projects/Default/Plc/Plm/Plm.config) file. When used as PLCnext Engineer library, this is performed automatically by PLCnext Engineer, but it can also be done manually (see Section ["Task configuration](#page-22-0)  [via configuration files" on page 23](#page-22-0)).

# **5.4 PLM (Program Library Manager)**

The PLM (Program Library Manager) is part of the PLC manager (see ["PLC manager" on](#page-15-0)  [page 16](#page-15-0)). It loads and unloads components during the runtime of the PLCnext Technology firmware. The PLM controls the entire service life of the component instance in accordance with the states of the controller and changes to these states by means of the PLCnext Engineer commands:

- Cold or warm restart
- Hot restart
- Reset
- Download (a reset is implicitly performed prior to the download, however, not during Download Changes)

### **5.4.1 Functions**

The PLM takes on the role of creating, configuring and destroying the components that can instantiate user programs. The application components are controlled as follows:

| <b>Calling "IComponent"</b> | <b>User action in PLCnext Engineer</b>           |  |
|-----------------------------|--------------------------------------------------|--|
| void Initialize()           | Restart                                          |  |
|                             | Send project                                     |  |
| void SubscribeServices()    | Restart                                          |  |
|                             | Send project                                     |  |
| void LoadSettings(const     | Reboot                                           |  |
| string & settingsPath)      | Send project                                     |  |
| void SetupSettings()        | Restart                                          |  |
|                             | Send project                                     |  |
| void PublishServices()      | The function is only called by a firmware compo- |  |
|                             | nent, not by the PLM.                            |  |
| void LoadConfig()           | Restart                                          |  |
|                             | Cold restart                                     |  |
|                             | Warm restart                                     |  |
|                             | Send project                                     |  |

Table 5-2 "IComponent" (PLM) functions

| <b>Calling "IComponent"</b> | <b>User action in PLCnext Engineer</b> |
|-----------------------------|----------------------------------------|
| void SetupConfig()          | Reboot                                 |
|                             | Cold restart                           |
|                             | Warm restart                           |
|                             | Send project                           |
| void ResetConfig()          | Reboot                                 |
|                             | Cold restart                           |
|                             | Warm restart                           |
|                             | Send project<br>-                      |
| void Dispose()              | Send project                           |

Table 5-2 "IComponent" (PLM) functions

## **5.4.2 Configuration**

**PLM configuration** The PLM system is configured via a configuration file. "ConfigSettings" provides the path to the configuration file of the application libraries and components.

**Configuration of application programs** The AcfConfigurationDocument format is used to configure components that can instantiate user programs. The Library, Component (name, type, library, isEnabled), and Settings (path) elements are evaluated by the PLM (see Section ["Configuration files" on page 17\)](#page-16-0).

# **5.5 ACF (Application Component Framework)**

The (ACF) Application Component Framework is the foundation for the PLCnext Technology platform architecture. The ACF is a framework that enables component-based platform development and the configurative composition of the firmware for the devices. It can configuratively distribute the firmware to one or more processes. The ACF enables the configurative integration of user functions into the system. This way, you can extend PLCnext Technology devices with your own functions.

The ACF loads the various shared object files, and starts and manages the components contained therein in the desired sequence. In PLCnext Technology, components are instantiated like classes, i.e., several instances of one component type can exist. Instantiation is performed via configuration files for the ACF.

# **5.5.1 Libraries**

ACF libraries are loaded dynamically by the ACF via configuration. They serve as the configurative extension of the system by means of platform or user functions. The ACF libraries must be available as dynamic libraries ("shared object" or \*.so) and contain one or more ACF components. This enables the user to construct the firmware configuratively and add functions.

ACF libraries must be implemented in accordance with a particular template. The specified template is necessary to enable the ACF to access the code dynamically. Implementation consists of the following elements:

– Library class (derived from "LibraryBase"), implemented as a singleton. A library singleton is an instance or function that exists exactly once per library, e.g., "ComponentFactory".

– At least one component class that implements the "IComponent" interface. – "ComponentFactory" See [Section ""ILibrary" and "LibraryBase"" on page 116](#page-115-0) and [Section ""IComponent" and](#page-116-0)  ["ComponentBase"" on page 117.](#page-116-0) **Loading libraries** A library is added to the ACF configuration as shown in the following example: ACF configuration – adding a library <?xml version="1.0" encoding="utf-8"?> <AcfConfigurationDocument xmlns="http://phoenixcontact.com/schema/acfconfig" xmlns:xsi="http://www.w3.org/2001/XMLSchema-instance" xsi:schemaLocation="http://www.phoenixcontact.com/schema/acfconfig" schemaVersion="1.0" > <Libraries> <Library name="MyLibraryACF.Library" binaryPath="\$ARP\_PROJECTS\_DIR\$/MyLibrary/libs/libMyLibraryACF.so" />

```
</Libraries>
```
</AcfConfigurationDocument>

The following table lists explanations of the individual attributes:

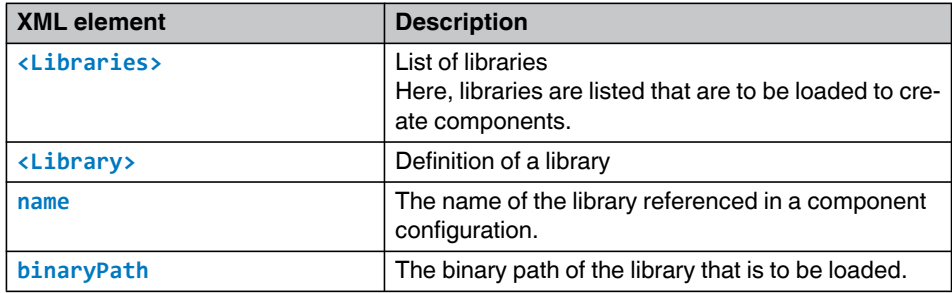

### **5.5.2 Components**

Components are classes in the sense of object-oriented programming. They are a part of a library and provide a public interface to the library. They therefore facilitate access to libraries with coherent functionality, and can be instantiated once or several times.

ACF components enable the PLCnext Technology platform to be extended configuratively. The ACF components must be implemented in accordance with a particular template. The ACF components must register with the "ComponentFactory" of the library. Furthermore, they must implement the "IComponent" interface in order for the ACF to dynamically inte-grate them into the firmware (see Section [5.2 ""IComponent" and "ComponentBase""\)](#page-116-0).

ACF components are instantiated once or several times. They are assigned a system-wide unique instance name.

**Adding a component** Components are added to the ACF configuration as shown in the following example code:

Adding a component to the ACF configuration (example):

```
<?xml version="1.0" encoding="utf-8"?>
<AcfConfigurationDocument 
    xmlns="http://phoenixcontact.com/schema/acfconfig"
    xmlns:xsi="http://www.w3.org/2001/XMLSchema-instance"
```

```
xsi:schemaLocation="http://www.phoenixcontact.com/schema/acfconfig" 
schemaVersion="1.0" >
    <!-- Components included into /opt/plcnext/projects/Default/Default.acf.config 
       are managed by ACF while
       Components included into /opt/plcnext/projects/Default/Plc/Plm/Plm.config
       are managed by PLM
    --&><Components>
    <Component name="ACFDemo" type="MyLibraryACF.MyComponentACF" library="MyLibraryACF"
     settings="/opt/plcnext/projects/MyLibrary/MySettings.xml" />
</Components>
```
</AcfConfigurationDocument>

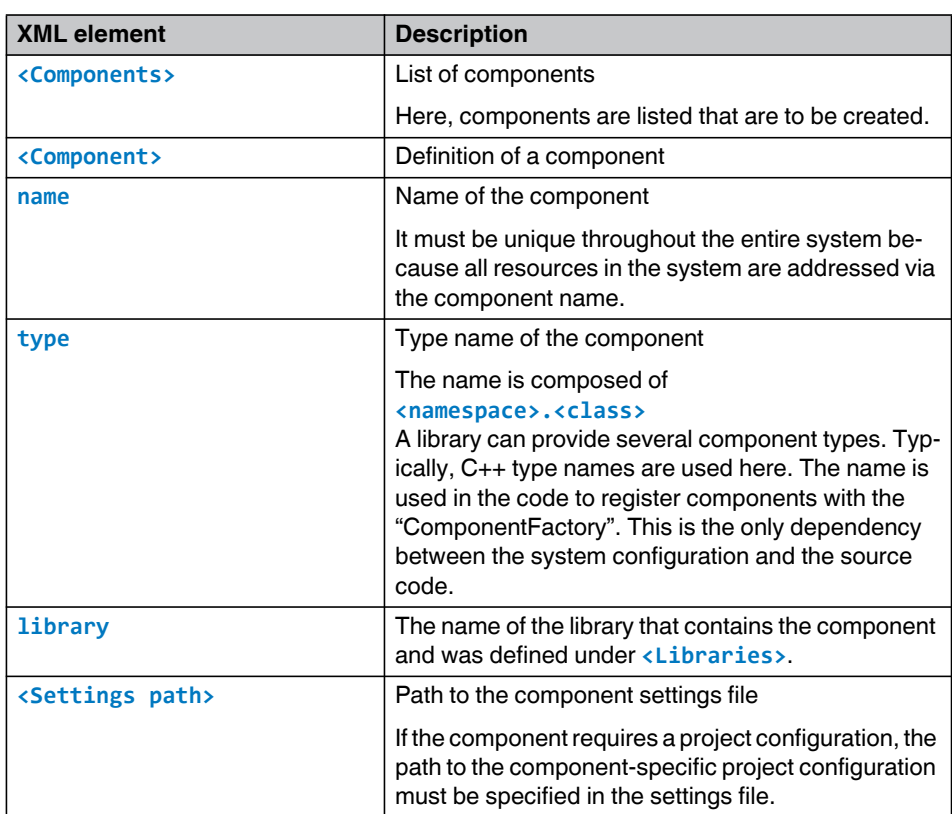

The following table lists explanations of the individual attributes:

### **5.5.3 Configuration**

```
ACF configuration As there is just one mechanism for the dynamic integration of components, the ACF config-
                                uration contains both the firmware settings and the project configuration for the user com-
                                ponents. The difference is in the storage location. The respective *.acf.config file is either in 
                                the directory for the system settings or for the project configuration.
Project configuration Transferring the project configuration to the controller can be done by PLCnext Engineer,
                                other development tools (e.g. Eclipse® or Simulink® extension) or manually. Adding user 
                                components to the system is done by configuration files of the distinct components as well
```
as the ACF configuration files (\*.acf.config). These add the user components to the system. An ARP\_PROJECTS\_DIR environment variable must be defined in the ACF settings for the project directory (/opt/plcnext/projects). PLCnext Engineer requires this for downloading the project. If an ACF system or service component has a project configuration, the configuration path must be specified in the component settings (\*.settings, XML element **<ConfigSettings>** with **path** attribute).

The project directory contains at least two subdirectories: "Default" and "PCWE". The additional directory structure is constructed in the same way as the Arp component hierarchy.

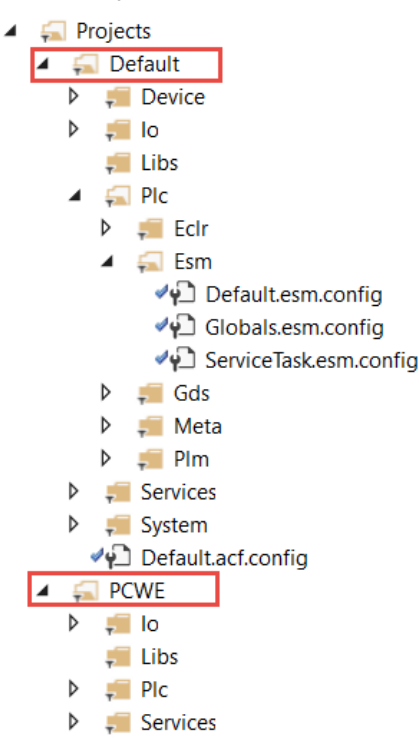

Figure 5-1 Project directory

– PCWE directory

The "PCWE" folder is intended for the download via PLCnext Engineer. Files that are stored here will be overwritten during the next download via PLCnext Engineer (see Section [2.6.4 "Generating configuration files with PLCnext Engineer"](#page-19-0)).

Default directory: The "Default" folder is intended for storing further configuration files and for manual, configurative extension of the platform components (see Section [2.6.5 "Manual config](#page-19-1)[uration"\)](#page-19-1).

# **5.6 Common classes**

Common classes provide functions that may be helpful for programming. The PLCnext Technology-specific common classes are made available via the PLCnext Technology SDK. With the help of the SDK, it is possible to generate high-levellanguage programs in C++ for the PLCnext Technology framework. The SDK provides Arp firmware header files for this ("ARP SDK"). With the help of the ARP SDK, you can use common classes in your program. If you want to use a class, integrate it in your program via an **#include** command. Further information on the common classes and their applications is available directly in the code commentary.

The useful common classes mentioned in the following section are part of the Phoenix Contact SDK, for example. The classes are encapsulated in namespaces according to their subject areas.

# **5.6.1 Threading**

During threading, parts of a program are executed in parallel. The "Threading" namespace provides methods for separating a program into several strings for simultaneous execution, thus improving the performance of the overall system.

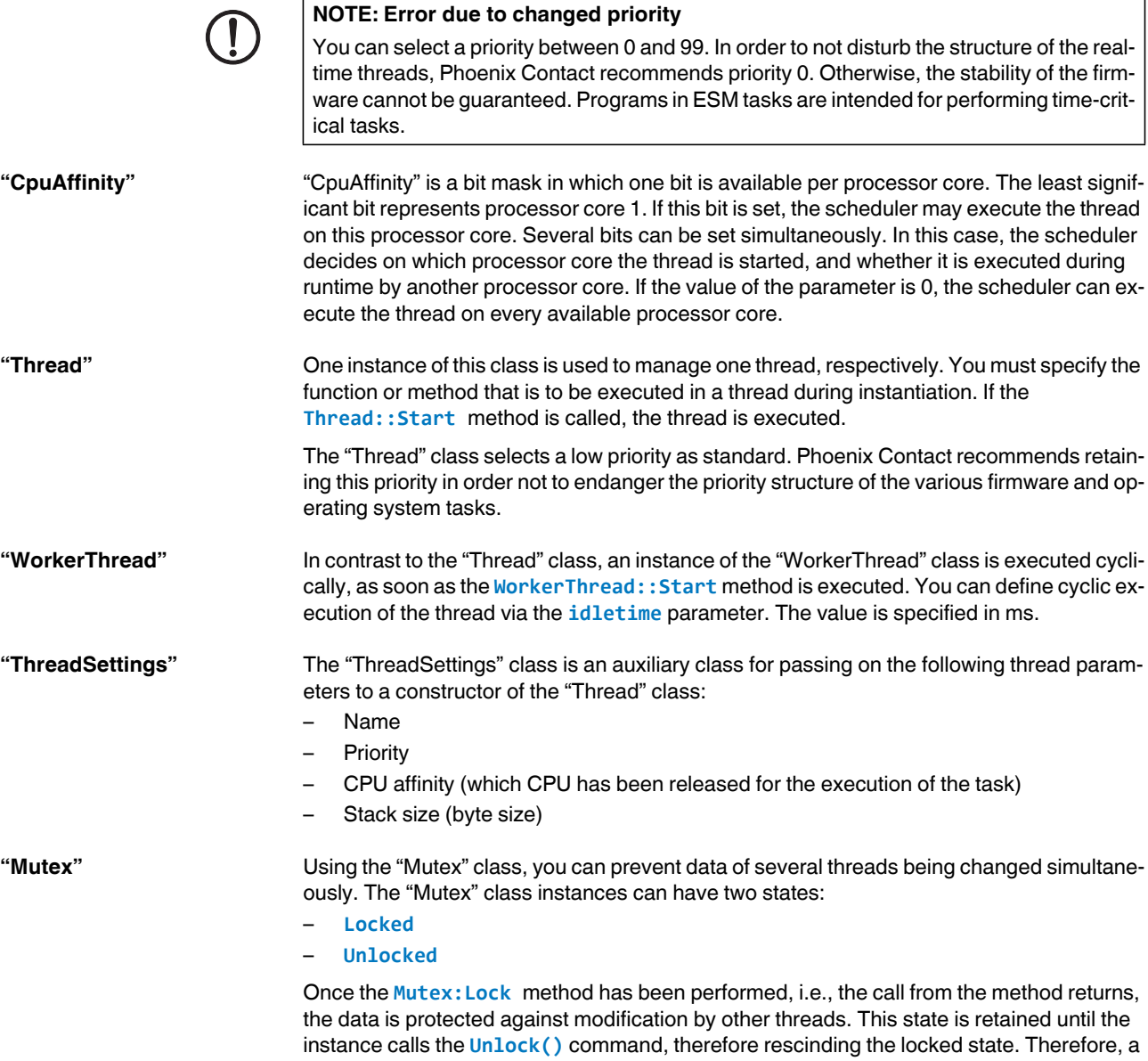

call is blocked until the thread which is in the **Lock** state is released again. To prevent a "Deadlock", i.e., a state in which a locked thread cannot be unlocked again, you can use the "LockGuard" class. This class automates **Lock** and **Unlock** of a "Mutex" instance.

**"RwLock"** "RwLock" provides a locking mechanism for increasing performance. This class is useful if several read accesses, but not many write accesses are necessary. The difference between "Mutex" class instances and this class is that the instances of the "RwLock" class permit several simultaneous read accesses to the locked structure. Write access at the same time, however, is not allowed. Instances of this class are therefore suitable for all data that is often read but only rarely updated.

## <span id="page-127-0"></span>**5.6.2 "Ipc" (inter-process communication)**

The "Ipc" namespace (inter-process communication) encapsulates classes which can be used to enable the communication between various processes on the same controller.

**"Semaphore"** Using the "Semaphore" class, semaphores are implemented in order to synchronize processes or threads. In principle, semaphores are integer counters. If one of the various **Wait** methods is called, the internal counter is lowered by one. If the current value of the counter is zero when a **Wait** method is called, the call is blocked until a different thread on the same semaphore instance calls the **Post** method (the **Post** method increases the internal counter).

**"MessageQueue"** Using the "MessageQueue" class, data can be exchanged between processes in the form of messages. The names of "MessageQueue" instances must begin with an "/" because otherwise, the call from the constructor will lead to an exception. The name of a queue corresponds to the file path in Linux.

## **5.6.3 "Chrono"**

The "Chrono" namespace contains classes and functions with which the temporal sequences within an application can be controlled and influenced. This includes high-resolution measurement of time elapsed so far, and also triggering of actions after a predetermined period of time.

**"Timer"** The "Timer" class is a high-resolution chronometer for interval-based execution of methods. Instances of this class are used to execute one or more methods periodically in a defined interval. The "Timer" class calculates the next point in time at which the method is to be called. You only have to implement the method or methods that are to be called via the Timer definition.

### **5.6.4 "Io"**

The "Io" namespace encapsulates all the functions necessary for working with files and folders within the file system of the underlying operating system.

**"FileStream"** The "FileStream" class is for stream-based editing (opening, writing, reading) of files. The various values in the class define, for example, whether a file is to be overwritten, an already existing file is to be opened, or a new file is to be created.

### **5.6.5 "Net"**

The "Net" namespace encapsulates all the classes and functions that enable networkbased communication between processes on the same or separate controllers. For processes that run on the same controller, preferably use the functions from the "Ipc" namespace (see Section [""Ipc" \(inter-process communication\)" on page 128](#page-127-0)).

**"Socket"** The "Socket" class is an interface for Ethernet-based communication. Use instances of this class to establish an Ethernet-to-peer connection. Currently, the UPD and TCP protocols are supported (IPv4 only).

### **5.6.6 "Runtime"**

The "Runtime" namespace encapsulates functions for manipulation of individual processes that are managed by the Arp firmware.

**"SharedLibrary"** Using the "SharedLibrary" class, shared libraries (.so files) are dynamically published or reloaded in applications during runtime. If a library is successfully reloaded with the **SharedLibrary::Load** method, the symbols contained (global variables, classes, methods, functions, etc.) are then known in the current program. The memory area can be requested with **GetFunctionAddress** in order for the functions of the library to be used in the program currently running.

**Process** The "Process" class is a high-level API for creating and managing new processes.

# **5.7 "Template Loggable"**

PLCnext Technology provides a log file on the controller file system in which information on the system behavior of the PLCnext Technology firmware, warnings, error messages, and debugging messages are logged. You will therefore find valuable information that can help you in finding the causes of problems.

**"Template Loggable"** You can include the "Template Loggable<>" template class to automatically apply a tag to log messages. A tag can be used to determine from which component/program/... the message originates.

To use this class, you have to include (**#include**) the corresponding header file (.hpp).

– "Loggable": Arp/System/Commons/Logging.h

The following log levels are supported. For each log level, a suitable method can be called.

- Info
- Warning
- **Error**
- **Fatal**
- Example call:

### $log.info$   $($ "Info!" $)$ ;

**Static call** Alternatively, you can also perform logging without the "Loggable" class. Messages can be written without creating a special logger using the root logger with the static "Log" class. The "root" tag is assigned to the message. The source of the message is thus not visible in the log file.

## **PLCNEXT TECHNOLOGY**

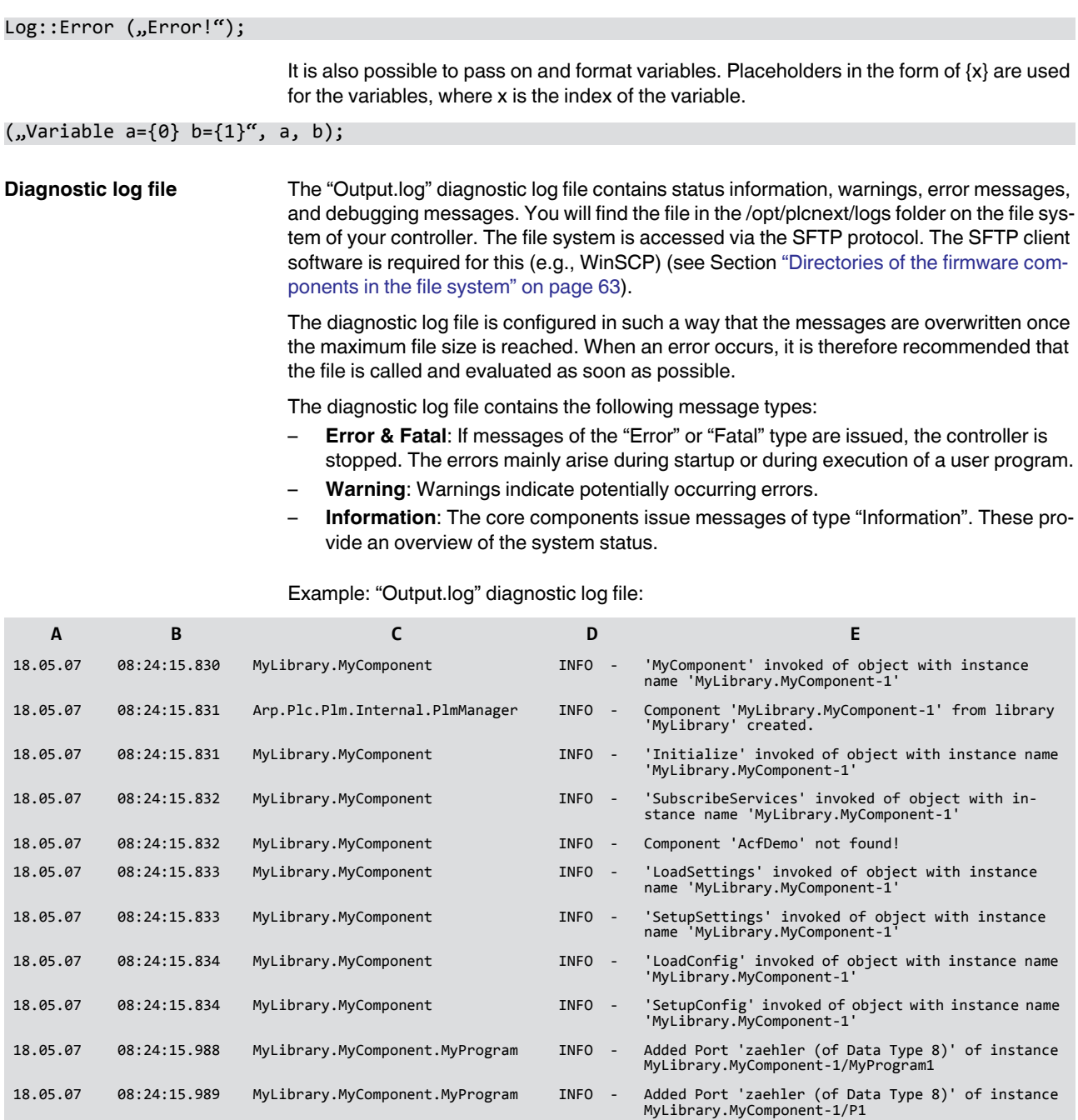

18.05.07 08:24:16.121 Arp.Io.Axioline.AxiolineComponent INFO - Axioline: Load configuration.

18.05.07 08:24:16.127 Arp.Io.Axioline.AxiolineComponent INFO - AxiolineComponent::LoadPlc() Path=/opt/plc-

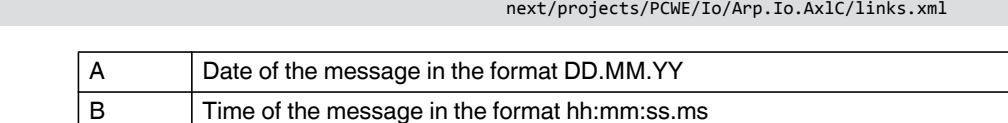

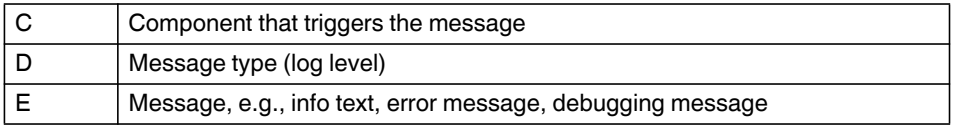

# **5.8 Using RSC services**

You have the option of using the already registered RSC services of the SDK (Software Development Kit) via the "ServiceManager". It acts as the RSC API and is used to request services.

• Use the **#include** command in the header file to include the "ServiceManager" class and the desired service interface (e.g., "IDeviceStatusService").

Example header file: **#include** ServiceManager.hpp:

```
#pragma once
#include "Arp/System/Core/Arp.h"
#include "Arp/System/Acf/ComponentBase.hpp"
#include "Arp/System/Acf/IApplication.hpp"
#include "Arp/System/Acf/IControllerComponent.hpp"
#include "Arp/System/Commons/Logging.h"
#include "Arp/System/Rsc/ServiceManager.hpp"
#include "Arp/System/Commons/Threading/WorkerThread.hpp"
#include "Arp/Device/Interface/Services/IDeviceStatusService.hpp"
```
- Initialize a pointer to the object matching the desired service by calling the **GetService()** method of "ServiceManager".
- Pass on the name of the corresponding interface as the template argument.

You can place this call in the **SubscribeServices()** method of your component, for example:

**Header file (.hpp):**

```
class ExampleComponent : public .....
{
    ...
private: //services
    IDataAccessService::Ptr dataAccessService;
    ...
}
```
**Source file (.cpp):**

```
#include....
    using namespace Arp::System::Rsc;
    using namespace Arp ...
void ExampleComponent::SubscribeServices()
{
    // Get service handle
    this->deviceStatusService = ServiceManager::GetService<IDeviceStatusService>();
}
```
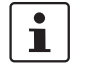

Please note that execution of RSC services can take some time (in particular Axioline and PROFINET services). For this reason, avoid direct calls from ESM tasks.

RSC services are available for the following areas. You will find more detailed descriptions in the sections specified.

- **Axioline services**: Read and write access to data and information of Axioline devices (see Section [5.8.1 on page 132\)](#page-131-0)
- **PROFINET services**: Read and write access to data and information of PROFINET devices (see Section [5.8.2 on page 133\)](#page-132-0)
- **Device interface services**: Access to information and properties of the operating system and controller hardware (see Section [5.8.3 on page 135\)](#page-134-0)
- **GDS services**: Read and write access to the GDS data (see Section [5.8.4 on](#page-139-0)  [page 140\)](#page-139-0)

## <span id="page-131-0"></span>**5.8.1 RSC Axioline services**

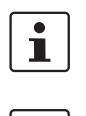

 $\mathbf i$ 

Please note that execution of RSC services can take some time. For this reason, avoid direct calls from ESM tasks.

The Axioline RSC services are only available to PLCnext Technology controllers that support an Axioline local bus.

The Axioline component can be extended via interfaces for Axioline services. You can use one interface for acyclic communication (**PdiRead**, **PdiWrite**). This interface is available via the RSC protocol. Parameterization data, diagnostics information, and status information (PDI = Parameters, Diagnostics and Information) of an Axioline device can be read or written with the RSC service. Acyclic communication is suitable for the exchange of data that does not recur cyclically.

### **5.8.1.1 "IAcyclicCommunicationService"**

The "IAcyclicCommunicationService" RSC service in the "Arp/Io/Axioline/Services" namespace for acyclic communication makes the following methods available:

- **PdiRead**:
	- Enables parameters, diagnostics and information of an Axioline device to be read – **PdiWrite**

Enables parameters, diagnostics and information of an Axioline device to be written

### PdiResult PdiRead(const PdiParam& pdiParam, std::vector<uint8>& data) PdiResult PdiWrite(const PdiParam& pdiParam, const std::vector<uint8>& data)

Parameters are necessary for executing **PdiRead** and **PdiWrite**. The **PdiParam** structure is used for transmitting the input parameters. The structure has the following elements:

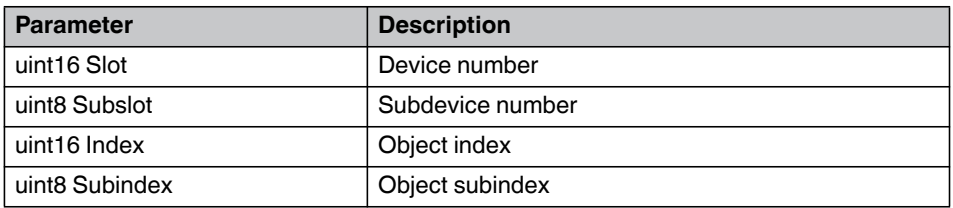

The return values are written to the **PdiResult** structure. The structure has the following elements:

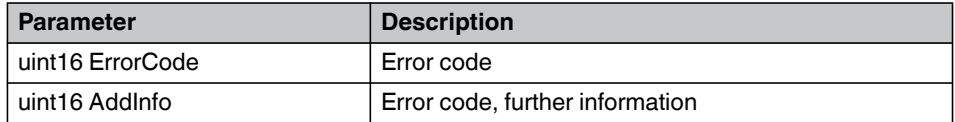

Data that is read (**PdiRead**) and data that is to be written (**PdiWrite**) is transferred in a type unit8 vector (**data**). A description of the data (maximum size, type, etc.) of the object description is available in the data sheet of the respective Axioline module.

You need the following headers to use the service. Include them via the **#include** command:

- Arp/Io/Axioline/Services/IAcyclicCommunicationService.hpp
- Arp/Io/Axioline/Services/PdiParam.hpp
- Arp/Io/Axioline/Services/PdiResult.hpp

System-specific information on the Axioline F system is available in the PLCnext Engineer online help system, as well as in the user manuals "Axioline F: System and installation" (UM EN AXL F SYS INST) and "Axioline F: Diagnostic registers and error messages" (UM EN AXL F SYS DIAG).

The user manuals can be downloaded at [phoenixcontact.net/qr/2404267/manual](http://www.phoenixcontact.net/qr/2404267/manual). Further information is also available in the data sheets of the respective Axioline modules.

## <span id="page-132-0"></span>**5.8.2 RSC PROFINET services**

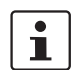

Please note that execution of RSC services can take some time. For this reason, avoid direct calls from ESM tasks.

The PROFINET component can be extended via interfaces for PROFINET services. You can use one interface for acyclic communication (**RecordRead**, **RecordWrite**). The interface is available via the RSC protocol. The parameter data, diagnostics information, and status information (PDI = Parameters, Diagnostics and Information) of a PROFINET device can be read or written with the RSC service. Acyclic communication is suitable for the exchange of data that does not recur cyclically.

### **5.8.2.1 "IAcyclicCommunicationService"**

The "IAcyclicCommunicationService" RSC service in the "Arp/Io/ProfinetStack/Controller/Service" namespace for acyclic communication makes the following methods available:

- **RecordRead**: Enables parameters, diagnostics and information of a PROFINET device to be read – **RecordWrite**
- 
- Enables parameters, diagnostics and information of a PROFINET device to be written RecordResult RecordRead(const RecordParam& recordParam, std::vector<uint8>& data)

RecordResult RecordWrite(const RecordParam& recordParam, const std::vector<uint8>& data)

Parameters are necessary for executing **RecordRead** and **RecordWrite**. The "Record-Param" structure is used for transmitting the input parameters. The structure provides two ways of addressing a module:

- Version 1: Addressing via the ID
- Version 2: Addressing via an address that is made up of DeviceName, Slot, and Subslot

### **PLCNEXT TECHNOLOGY**

If one version is selected for addressing, the parameters of the other version must be 0 or empty.

The "RecordParam" structure has the following elements:

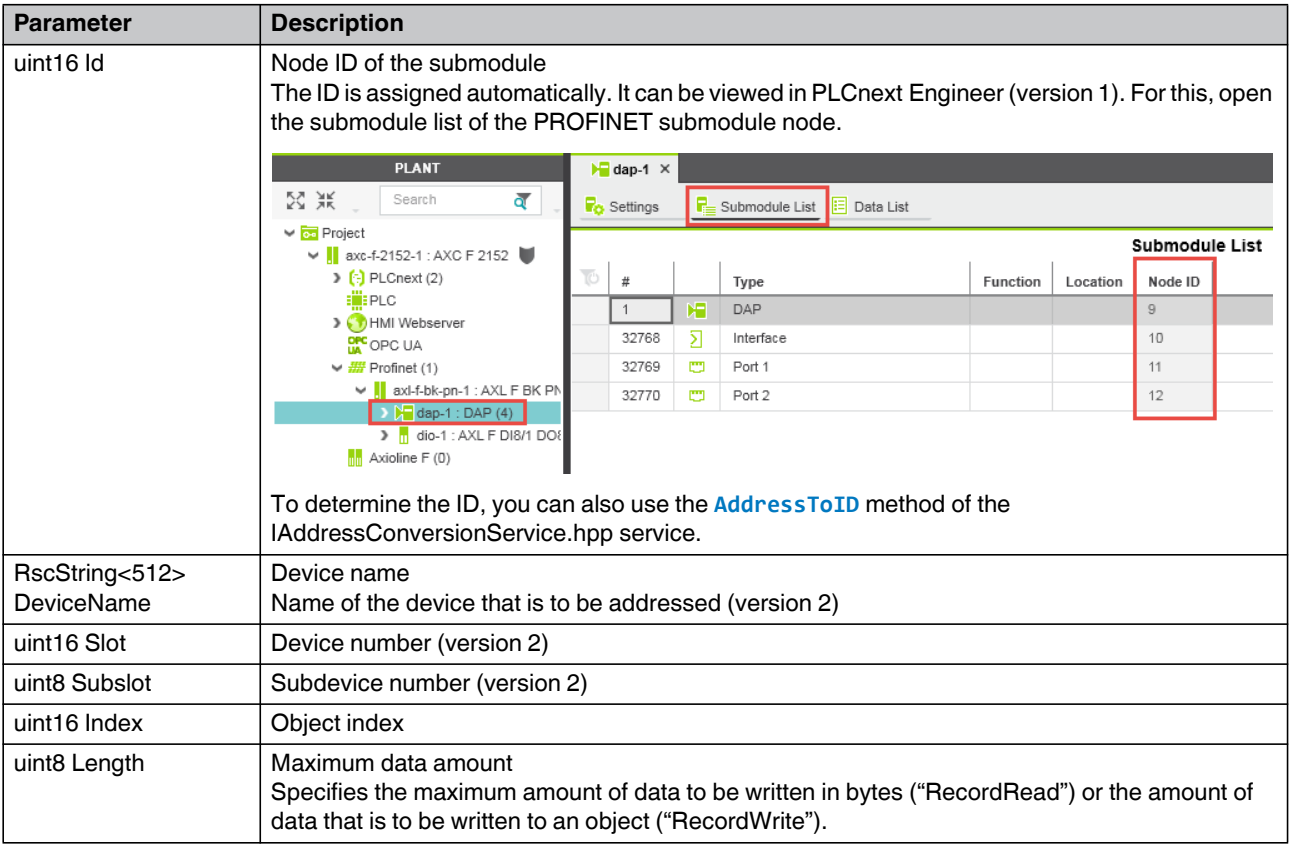

The return values are written to the "RecordResult" structure. The structure has the parameters below. Further information on the parameters is available in the PROFINET specification (version 2.3).

- boolean ServiceDone
- uint8 ErrorCode
- uint8 ErrorDecode
- uint8 ErrorCode1
- uint8 ErrorCode2
- unit16 AddData1
- unit16 AddData2

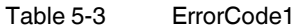

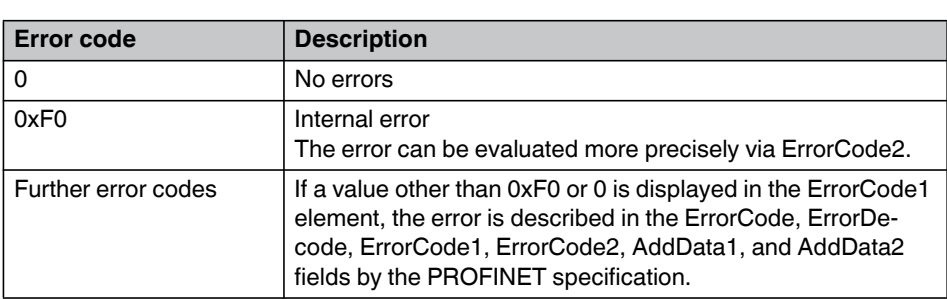

Table 5-4 ErrorCode2

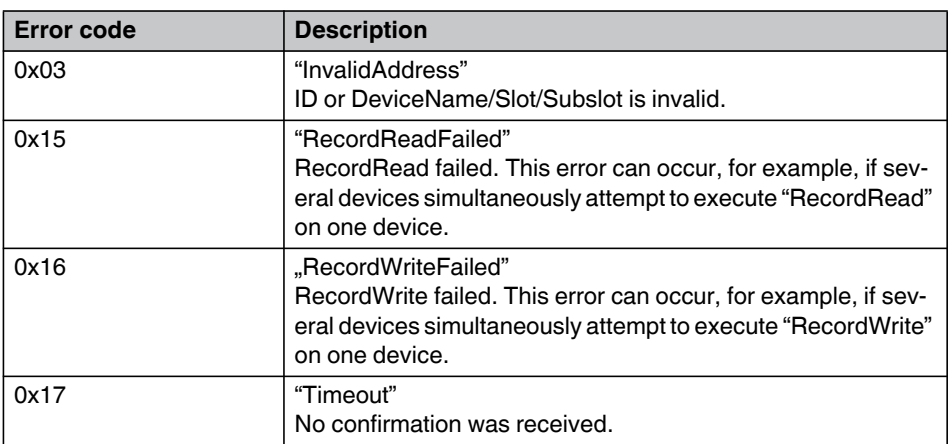

Data that is read ("RecordRead") or data that is to be written ("RecordWrite") is transferred in a type unit8 vector ("data"). A description of the data (maximum size, type, etc.) of the object description can be found in the PROFINET specification (version 2.3).

You need the following headers to use the service. If necessary, include them via the **#include** command:

- Arp/Io/ProfinetStack/Controller/Services/IAcyclicCommunicationService.hpp
- Arp/Io/ProfinetStack/Controller/Services/
- AcyclicCommunicationServiceProxyFactory.hpp
- Arp/Io/ProfinetStack/Controller/Services/RecordParam.hpp
- Arp/Io/ProfinetStack/Controller/Services/RecordResult.hpp

## <span id="page-134-0"></span>**5.8.3 RSC device interface services**

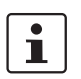

Please note that execution of RSC services can take some time. For this reason, avoid direct calls from ESM tasks.

The device interface services provide a range of functions for accessing properties of the operating system and the controller hardware. You can call the information with the following interfaces and defined parameters. The following headers are required to use the service. Integrate these via **#include**, if necessary:

- Arp/Device/Interface/Services/IDeviceInfoService.hpp
- Arp/Device/Interface/Services/IDeviceStatusService.hpp

### **5.8.3.1 "IDeviceInfoService"**

The "IDeviceInfoService" RSC interface enables read access to device information. The status value of a parameter is read with the **GetItem()** method. The status values of several parameters are read with the **GetItems()** method.

```
RscVariant<512> GetItem(const RscString<512>& identifier)
void GetItems(GetItemsIdentifiersDelegate identifiersDelegate, GetItemsResultDelegate
           resultDelegate)
```
The following parameters are available for calling information:

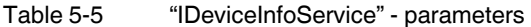

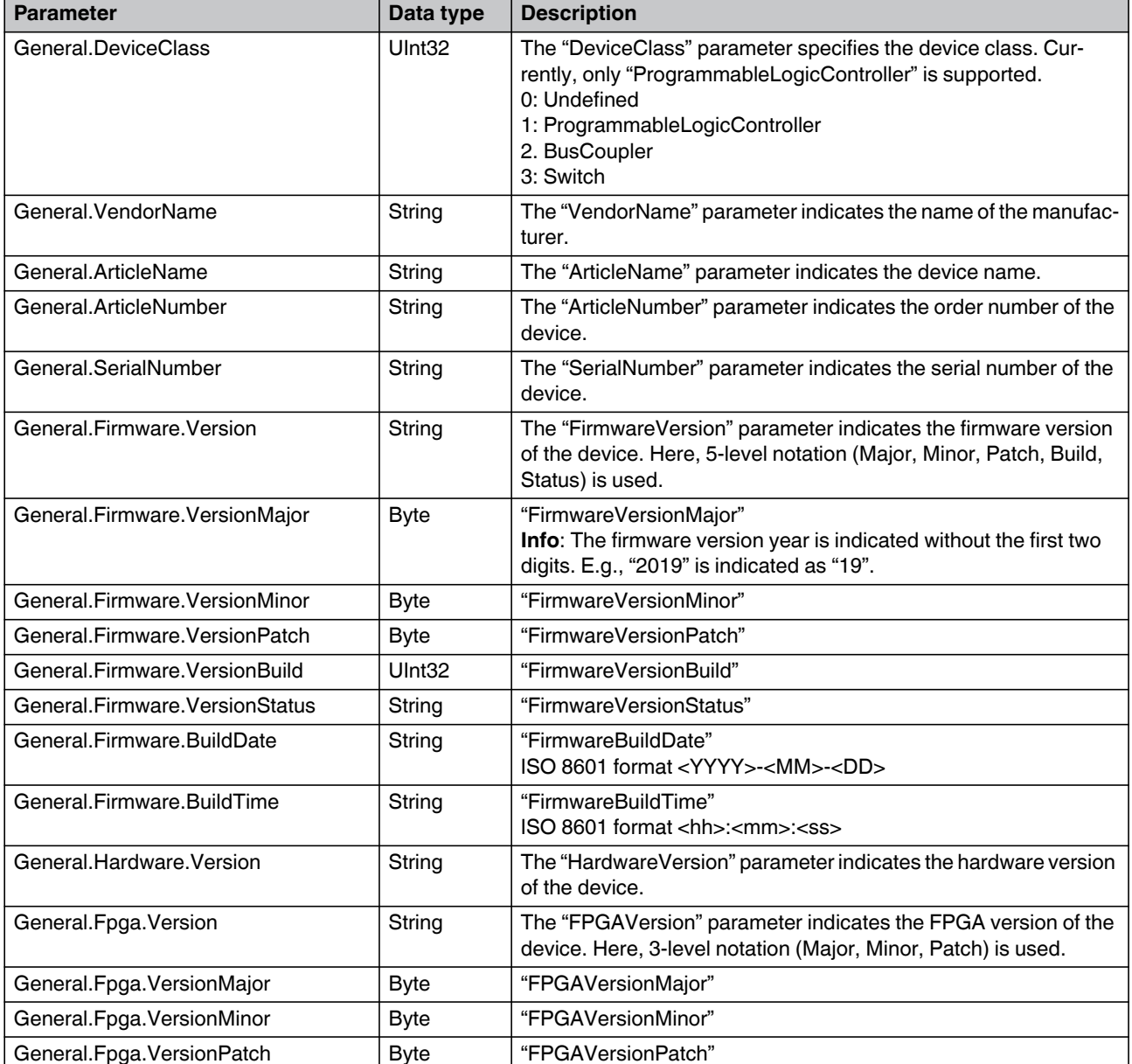

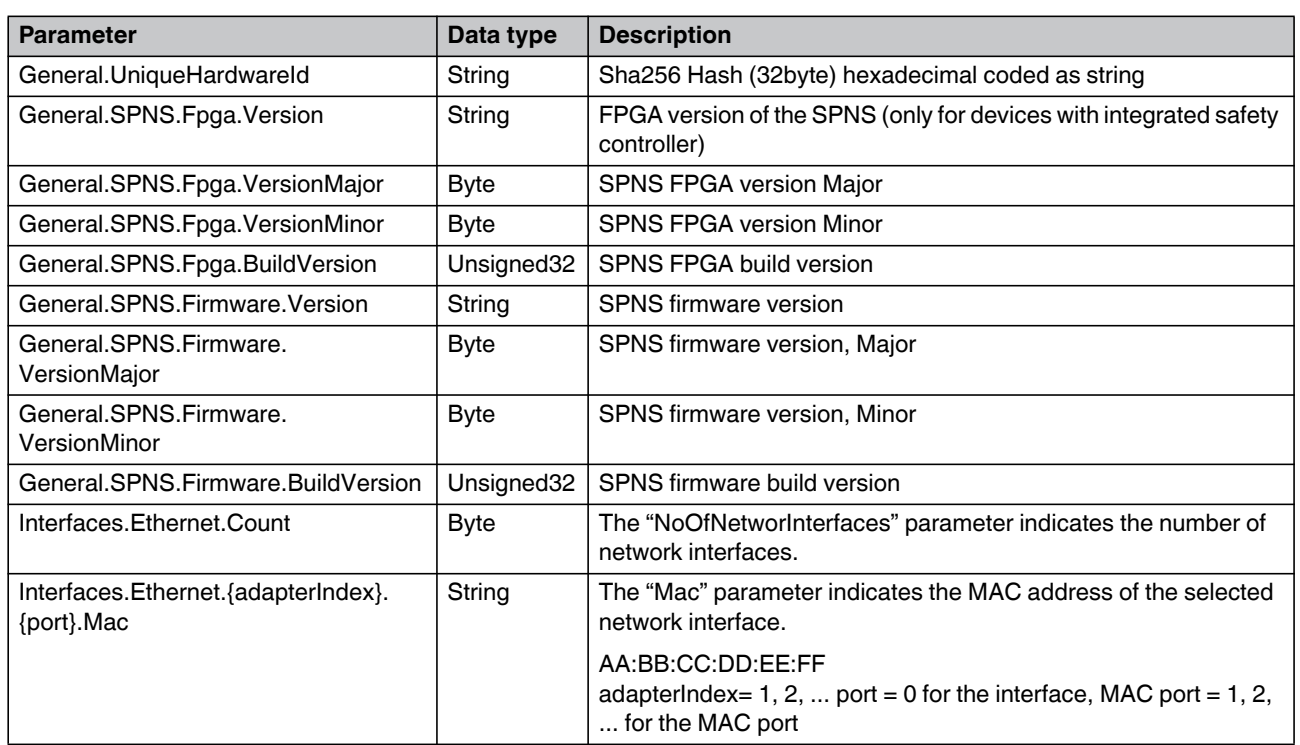

## Table 5-5 "IDeviceInfoService" - parameters

### **5.8.3.2 "IDeviceStatusService"**

This RSC interface enables read access to status information. The status value of a parameter is read using the **GetItem()** method. The status values of several parameters are read using the **GetItems()** method. Use the

**deviceStatusService.GetItem("Parameters")** method to call status information.

### RscVariant<512> GetItem(const RscString<512>& identifier) GetItems(GetItemsIdentifiersDelegate identifiersDelegate, GetItemsResultDelegate resultDelegate)

The following parameters are available for calling information:

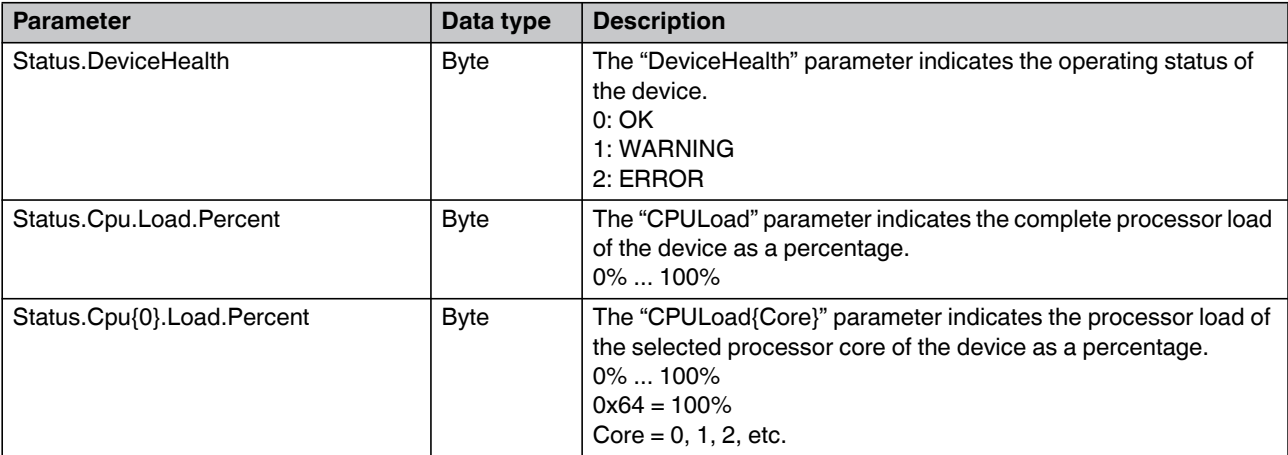

## **PLCNEXT TECHNOLOGY**

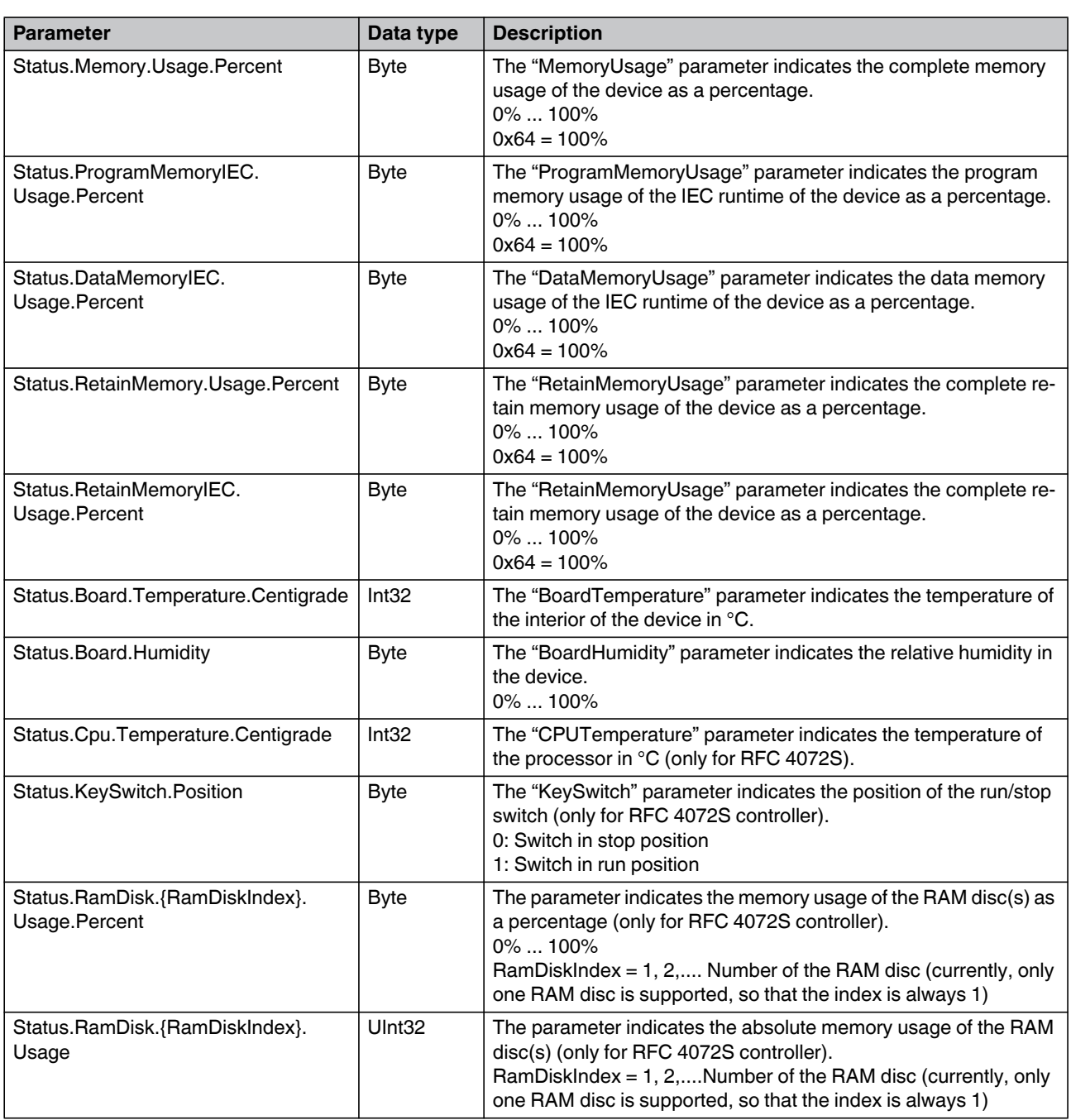

You can also call status information on the LED states via the "IDeviceStatusService" interface.

The colors of the LEDs are represented as follows, normally in the high word (HW) of the return value:

public enum LedColor : ushort {

Green =  $1$ ,

```
Yellow = 2,
Red = 4
```
};

The states of the LEDs is represented as follows, normally in the low word (LW) of the return value:

```
public enum LedStates : ushort
{
    Off = 0,On = 1,Flashing 0 5 Hz = 2,
    Flashing_2_Hz = 3,
    Alternating_0_5_Hz = 4,
    Alternating_2_Hz = 5
}
```
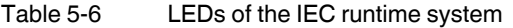

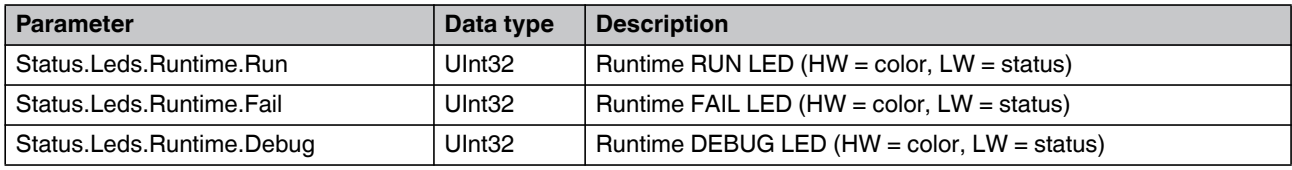

Table 5-7 Axioline LEDs

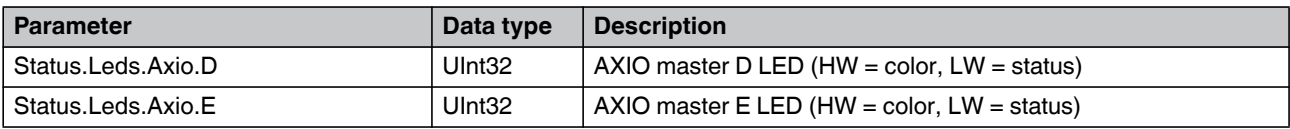

### Table 5-8 PROFINET LEDs

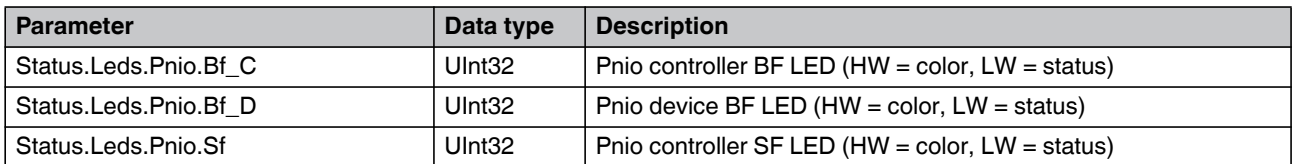

### **PLCNEXT TECHNOLOGY**

You can also call status information on the network states via the "IDeviceStatusService" interface:

Table 5-9 Network interface

| <b>Parameter</b>                                             | Data type   | <b>Description</b>                                                                                                    |
|--------------------------------------------------------------|-------------|----------------------------------------------------------------------------------------------------|
| Status.Interfaces.Ethernet.<br>{adapterIndex}.{port}Baudrate | <b>Byte</b> | The "Interface Baudrate" parameter indicates the current speed of<br>the interface.<br>$1:10$ Mbps<br>2: 100 Mbps<br>3: 1000 Mbps<br>adapter $Index = 1, 2, $<br>port = $1, 2, $  |
| Status.Interfaces.Ethernet.<br>{adapterIndex}.{port}.Duplex  | <b>Byte</b> | The "Interface Duplex Mode" parameter indicates the current du-<br>plex mode of the interface.<br>1: Half duplex<br>2: Full duplex<br>adapter $Index = 1, 2, $<br>port = $1, 2, $ |
| Status.Interfaces.Ethernet.<br>{adapterIndex}.{port}.Link    | <b>Byte</b> | The "Interface Link Status" parameter indicates the link status of<br>the interface.<br>0: linkDown<br>1: linkUp<br>adapter $Index = 1, 2, $<br>port = $1, 2, $                   |

# <span id="page-139-0"></span>**5.8.4 RSC GDS services**

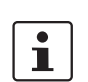

Please note that execution of RSC services can take some time. For this reason, avoid direct calls from ESM tasks.

### **5.8.4.1 "IDataAccessService"**

During runtime, the internal user components have read and write access to the GDS data. The service enables asynchronous reading and writing of one or more ports or even internal variables. For this process, you need the name of the port(s) that is/are to be read. The data read can be written to a database, for example.

You need the following header to use the "IDataAccessService" service. If necessary, include it via the **#include** command:

– Arp/Plc/Gds/Services/IDataAccessService.hpp

### **Service functions for direct data access:**

- **Read()**: This function is used to read the values of the variable addresses passed on.
- **ReadSingle()**: This function is used to read the value of the variable address passed on. Only simple variables are supported (no arrays or structures).
- **Write()**: This function is used to write the values passed on to the variables of the variable address passed on.
- **WriteSingle()**: This function is used to write the value passed on to the variables of the variable address passed on. Only simple variables are supported (no arrays or structures).

### ReadItem ReadSingle(const RscString<512>& portName)

Read(ReadPortNamesDelegate portNamesDelegate, ReadResultDelegate resultDelegate) DataAccessError WriteSingle(const WriteItem& data) Write(WriteDataDelegate dataDelegate, WriteResultDelegate resultDelegate)

> Each port has a unique name within the GDS that is made up as described in Section ["GDS](#page-33-0)  [configuration using configuration files" on page 34.](#page-33-0) You need the complete name (URI) of a port in order to address it. The following port addresses are valid, for example:

- ComponentName-1/ProgramName-1.Variable\_Name
- ComponentName-1/Global\_Variable\_Name
- ComponentName-1/ProgramName-1.Array\_Variable\_Name
- ComponentName-1/ProgramName-1.Array\_Variable\_Name[index]
- ComponentName-1/ProgramName-1.Array\_Variable\_Name[startIndex:endIndex]
- ComponentName-1/ProgramName-1.Struct\_Variable\_Name.Element1.Leaf
- ComponentName-1/ProgramName-1.Struct\_Variable\_Name.Element1.LeafArray
- ComponentName-1/ProgramName-1.Struct\_Variable\_Name.Element1. LeafArray[index]

The following variable types can be read and written:

- **Primitive**
- DateTime
- **StaticString**
- **lecString**
- Enum
- **Struct**
- **Pointer**
- Array

### **5.8.4.2 "ISubscriptionService"**

The "ISubscriptionService" offers an alternative to the read functions of "IDataAccessService". The variables of which the values are to be read are only registered once and can then be read continuously. The data can be read more rapidly, and, due to the elimination of variable addressing, also recorded consistently with the task cycle. All variables in the same ESM task are recorded in the same cycle (with the exception of the "DirectRead" subscription type). In addition, "ISubscriptionService" provides time stamps that can be used to assign a clear recording time to each value.

To use the "ISubscriptionService" class, you require the following header file which was declared in the "Arp::Plc::Gds::Services" namespace:

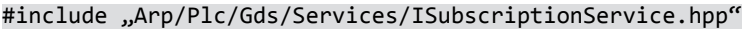

• If necessary, include it via the **#include** command.

Below you will find a description of how to create, start, and read a subscription.

- **Creating a subscription** First, you have to create a subscription.
	- To create a subscription, use the following function of the "ISubscriptionService":

### uint32 CreateSubscription(SubscriptionKind kind)

## **PLCNEXT TECHNOLOGY**

With this function, the type of the desired subscription is passed on. Select one of the following four types:

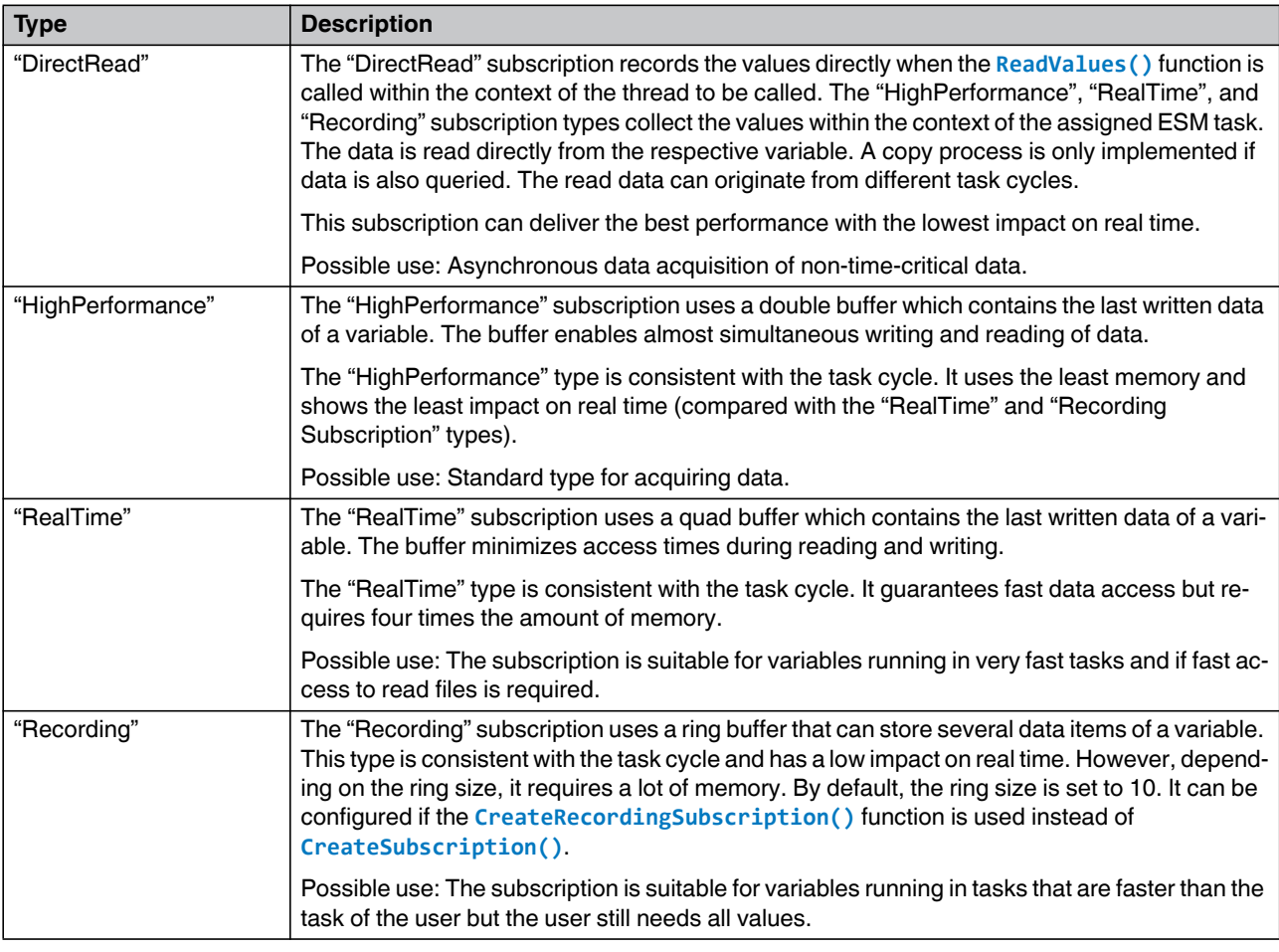

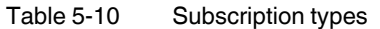

**Adding variables** • Add the desired variables to the subscription by calling one of the following functions:

DataAccessError AddVariable(uint32 subscriptionId, const RscString<512>& variableName)

or

void AddVariables(uint32 subscriptionId, AddVariablesVariableNamesDelegate variableNamesDelegate, AddVariablesResultDelegate resultDelegate);

Both functions can be called repeatedly for the same subscription. As with "IDataAccessService", the variables are addressed via their complete name. Some examples are shown in the following table:

Table 5-11 Examples of variable addressing

| Variable addressing                                                              | <b>Description</b>                   |
|----------------------------------------------------------------------------------|--------------------------------------|
| ComponentName-1/ProgramName-1.Variable_Name                                      | Program variable                     |
| ComponentName-1/Global_Variable_Name                                             | Component variable (global variable) |
| ComponentName-1/ProgramName-1:Array_Variable_Name[index]                         | Array element                        |
| ComponentName-1/ProgramName-<br>1:Struct_Variable_Name.Element1.Leaf             | Structure element (leaf)             |
| ComponentName-1/ProgramName-<br>1:Struct_Variable_Name.Element1.LeafArray[index] | Array element from a structure       |
| ComponentName-1/ProgramName-<br>1:Array_Variable_Name[startIndex:endIndex]       | An extract of array elements         |

Once a variable was added successfully to the subscription, the

**DataAccessError::None** value is returned. In case of an error, the following return values might be returned:

| Table 5-12<br>Return values in the event of an error |                                                                            |  |
|------------------------------------------------------|----------------------------------------------------------------------------|--|
| <b>Name</b>                                          | <b>Description</b>                                                         |  |
| None                                                 | No error                                                                   |  |
| <b>NotExists</b>                                     | The variable does not exist in the system.                                 |  |
| NotAuthorized                                        | The user does not have sufficient authorization.                           |  |
| TypeMismatch                                         | During writing, the value type is not suitable for the respective<br>port. |  |
| PortNameSyntaxError                                  | The port address is syntactically incorrect.                               |  |
| $D = 4M + 4M + 6M + 16M + 16M$                       | The seast eddy are to a second the luck assessed.                          |  |

Table 5-12 Return values in the event of an error

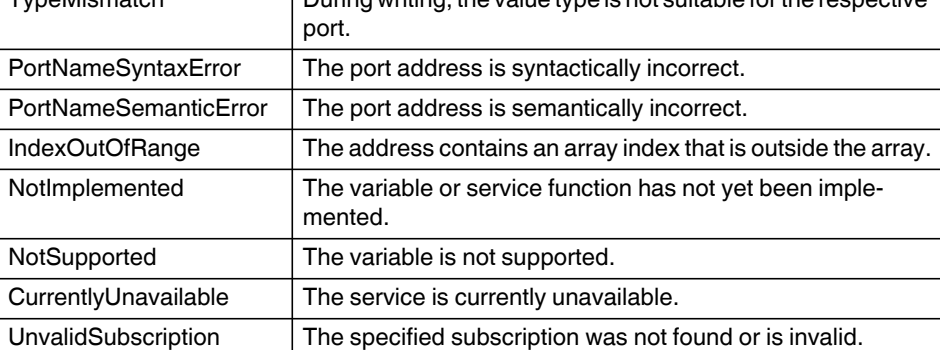

The following types are currently supported:

- Primitive
- DateTime
- String (currently, only StaticString and IecString are supported)
- StaticString
- IecString
- Enum
- Struct
- Pointer
- Array

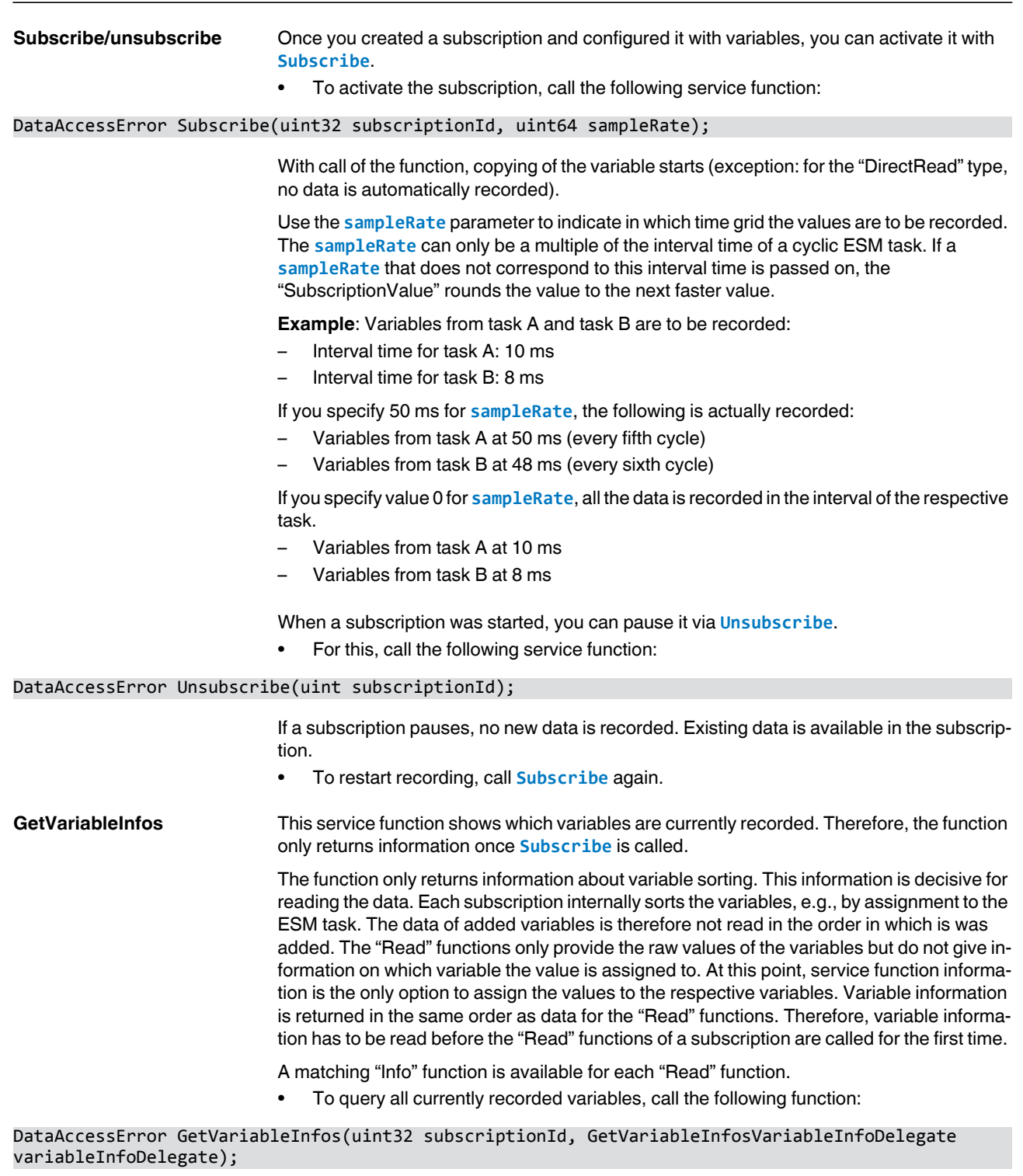

• To query the data, call the associated "Read" function:

DataAccessError ReadValues(uint32 subscriptionId, ReadTimeStampedValuesValuesDelegate valuesDelegate)
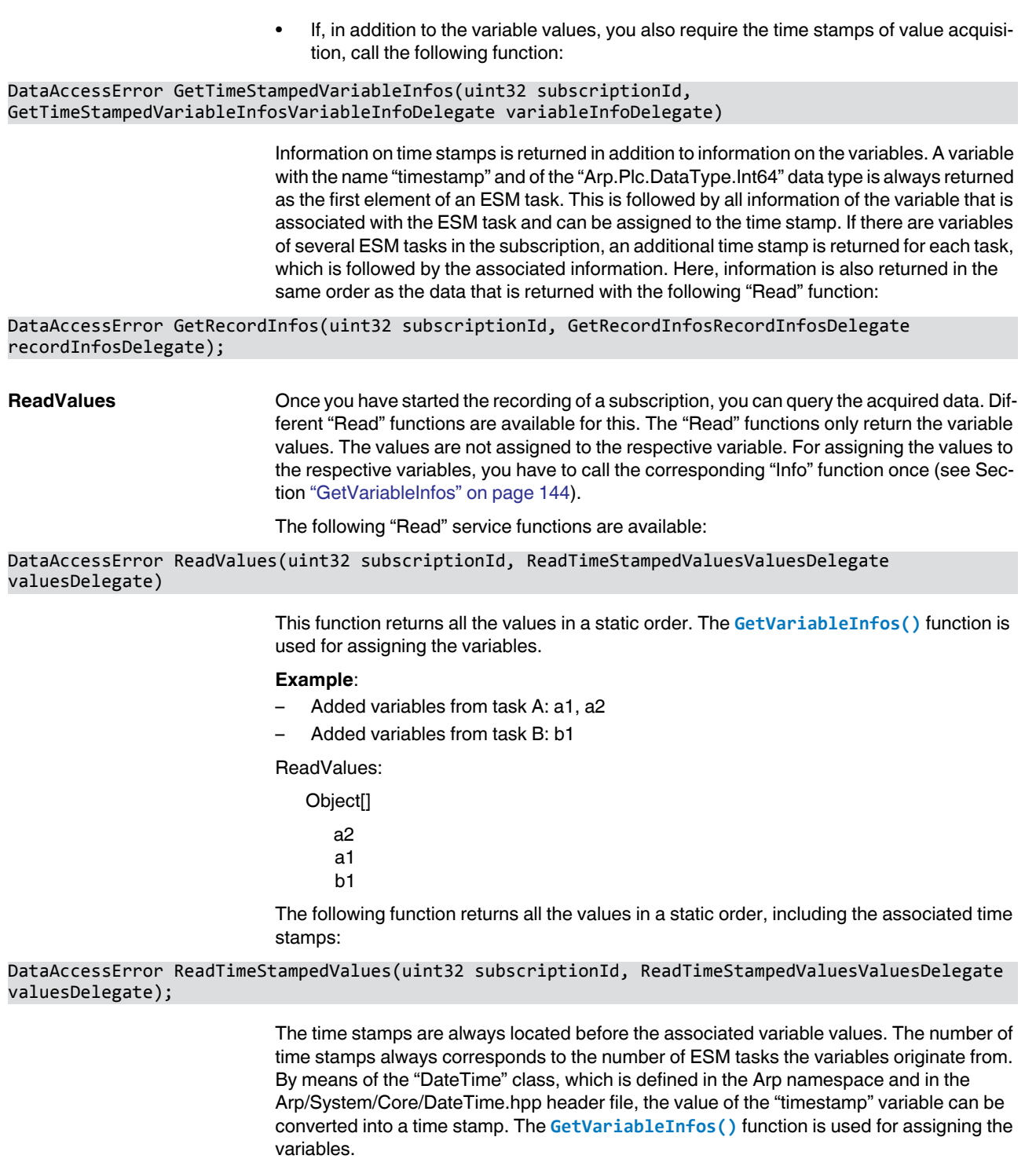

# **Example**:

- Added variables from task A: a1, a2
- Added variables from task B: b1

ReadValues: Object[] Timestamp task A a2 a1 Timestamp task B b1

The following function returns all the values packed in records:

DataAccessError ReadRecords(uint32 subscriptionId, uint16 count, ReadRecordsRecordsDelegate recordsDelegate);

> A record, also called data record, only contains the variable data from an ESM task and the associated time stamp. The time stamp is always located before the associated variable values. The variable order is always static and does not change during operation. An ESM task record is created for each ESM task. It contains all the corresponding data records of the respective ESM task. Depending on the subscription configuration, an ESM task record can contain several data records.

> E.g.: A subscription of the "Recording" type with a task interval of 100 ms and a capacity of 10 returns 10 data records after one second. The time stamps are 100 ms apart. However, a subscription of the "HighPerformance", "RealTime", or "DirectRead" type always returns one data record only. By means of the "Read" function, you can read all the subscription data of the "Recording" type at once.

> In addition to the static order of variables in the data records, the order of the ESM task records is static, too. By means of the **GetTimeStampedVariableInfos()** function, each value can be assigned a variable. The variable information describes exactly the first ESM task record and all the data records contained therein, from the first time stamp to the final variable information associated with this time stamp.

> By means of the "DateTime" class, which is defined in the Arp namespace and in the Arp/System/Core/DateTime.hpp header file, the value of the "timestamp" variable in the respective data records can be converted into a time stamp.

#### **Example**:

- Added variables from task A: a1, a2
- Added variables from task B: b1
- Task A recorded 2 records.
- Task B recorded 1 record.

#### ReadRecords:

Object[] (ESM task records)

```
Objects[] (ESM task record A)
   Objects[](data record cycle 1)
      Timestamp
       a2
       a1
   Objects[](data record cycle 2)
```
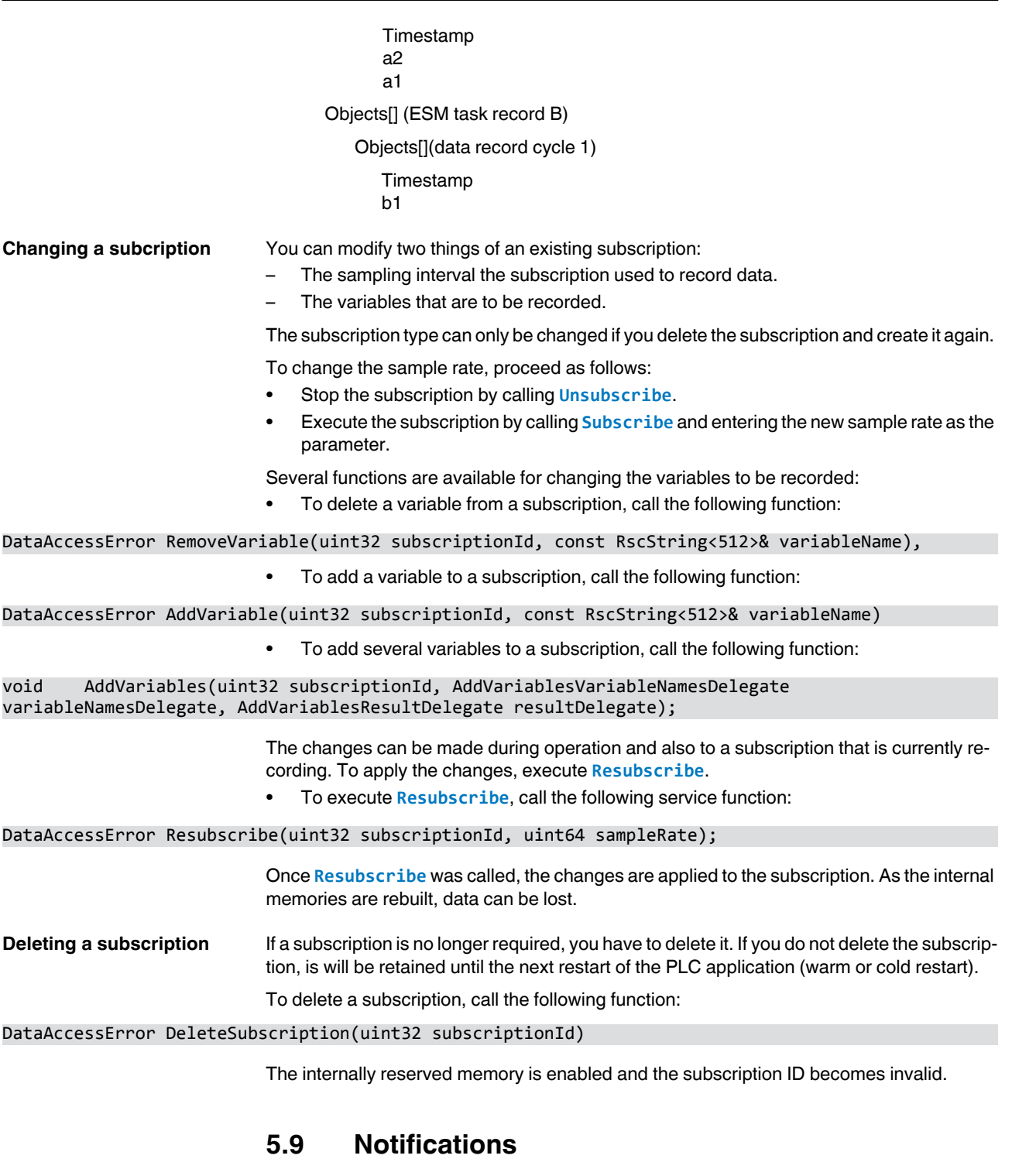

The notification manager is used for registering, sending and receiving notifications between components of a controller. The header files required for using the notification manager are provided via the PLCnext Technology SDK (see [Section 6.1, "PLCnCLI \(PLCnext](#page-150-0) 

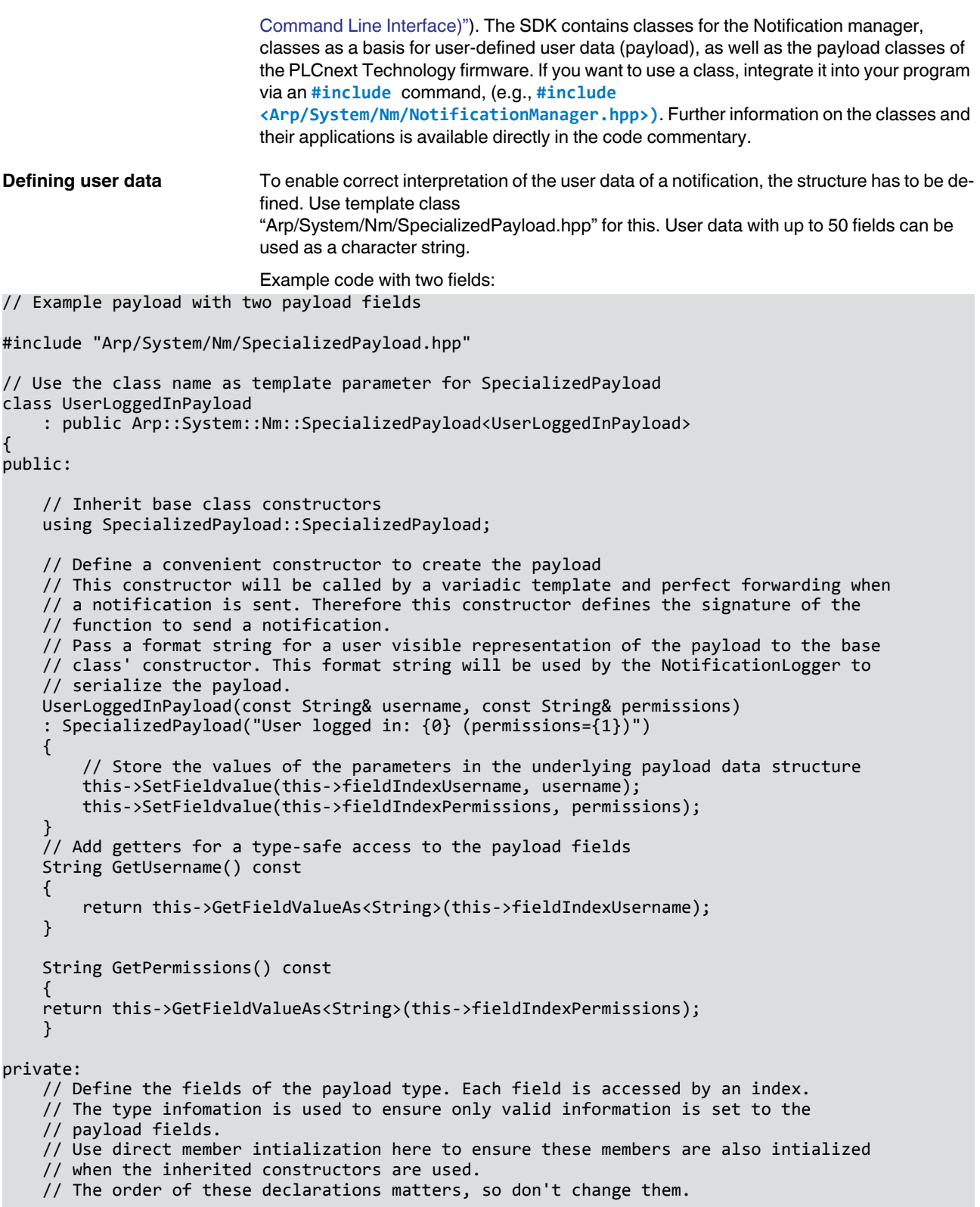

```
const size t fieldIndexUsername = this->AddField<String>();
     const size_t fieldIndexPermissions = this->AddField<String>();
};
Registering and sending 
notifications
                               Before a notification can be sent, it must be registered with the Notification manager. If a 
                               component that registered a notification is no longer available, it has to unregister the noti-
                               fication first. Both processes are implemented using the "NotificationRegistration Proxy Ob-
                              iect".
                               Example:
// in UserManager
NotificationManager& nm= NotificationManager::GetInstance();
auto UserLoggedInRegistration = nm.CreateNotificationRegistration<UserLoggedInPayload>(
     "Arp.System.Um.Login", "UserManager", Severity::Info);
UserLoggedInRegistration.SendNotification("hans", "admin");
// notification is deregistered automatically in destructor of UserLoggedInRegistration
Metadata of a notification To register a notification, the sender must specify metadata information:
                                   – notificationName:
                                   The notification name defines under which name the notification is published. The parts 
                                   of a name are separated by "." and should correspond, up to the component level, to 
                                   the name of the component to be sent, e.g., "Arp.System.Um.UserLogin", 
                                   "Arp.Plc.Domain.PlcStateChanged".
                                  – senderName: 
                                   The name of the component sending the notification. 
                                  – Severity: 
                                   Information on the severity of the notification. Processing is not affected by the severity.
                                   – Info: General information
                                   – Warning: Warning for the user
                                   – Error: Error without serious impact
                                   – Critical: Error with medium impact
                                      – Fatal: Error with serious impact
                                  – PayloadTypeId: 
                                   Unique identification for the user data type.
                               ⇒ The NotificationNameId is returned:
                                   The ID is used to for identify an instance of a notification. It is required for sending and 
                                   unregistering a notification.
                               The status of a notification registration can have the following states:
                                   – Subscribed: A recipient subscribed but has not yet been registered by a component. 
                                   Subscribing to a notification that has not yet been registered or has again been unreg-
                                   istered is only possible during startup of the firmware and startup of the controller. Oth-
                                   erwise, an exception will be triggered.
                                   – Registered: Registered by a component
                              – Unregistered: Unregistered by a component
                               The GetNotificationRegistration() method returns the above meta information about 
                               a notification.
```

```
Receiving notifications To receive notifications, the recipient must subscribe to the notification name with the 
                             Notification manager. The NotificatiaonSubscriber object is used for receiving notifications. 
                             If a recipient is no longer to receive notifications, it has to unsubscribe from theses notifica-
                             tions. To make sure that this is done at the end of the recipient's life cycle, it is recommended 
                             to use a proxy object like the one described for registering of notifications.
                             Example:
// in eHMI
void HandleUserLogins(const Notification& notification)
{
    auto payload = notification.GetPayloadAs<UserLoggedInPayload>();
    // do something with payload.GetUsername() and payload.GetPermissions()
}
// in some long living object of eHMI
NotificationManager& nm = NotificationManager::GetInstance();
auto UserLoggedIn = nm.CreateNotificationSubscriber("Arp.System.Um.Login");
UserLoggedIn.OnNotification += make_delegate(HandleUserLogins);
// notification is unsubscribed automatically in destructor of UserLoggedIn
Querying information The INotificationManagerInfo interface is the interface for querying information about the 
                             NotificationManager. The following options are available:
                             – GetNotificationName(): This method returns the notification name.
                                 – GetNotificationNameId(): This method returns the ID of a notification name. 
                                 – GetNotificationRegistration(): This method returns the information about a noti-
                                 fication made available during registration (see Section "Metadata of a notification" on
```
- [page 149.](#page-148-0)) – **GetAllKnownNotificationNameIds()**: This method returns a list of NotificationNameIds of all known notifications, independent of their status.
- **GetNotificationsNameIdsByStatus()**: This method returns a list of NotificationNameIds of notifications with a specific status.

# **6 Creating programs with C++**

With PLCnext Technology, you can also use programs created with C++ in the real-time context of a PLC along with conventional IEC 61131-3 programs. To use programs and program parts created in C++ within the scope of PLCnext Technology, you need a Software Development Kit (SDK).

With the PLCnCLI (PLCnext Command Line Interface), Phoenix Contact provides you with a tool featuring the following:

- Administration of the SDKs
- Build environment
- Automatic generation of required metadata and configurations
- Automatic creation of the completed library
- Extensive toolchain based on a console

The PLCnCLI is based on the .NET Core Framework and can be used on Windows and Linux operating systems.

You can use the freely available Eclipse<sup>®</sup> software with the Phoenix Contact add-in for Eclipse<sup>®</sup> as the C<sub>++</sub> development environment. The add-in allows for easy connection to the PLCnext Technology platform and provides the PLCnCLI functions in Eclipse<sup>®</sup>.

# <span id="page-150-0"></span>**6.1 PLCnCLI (PLCnext Command Line Interface)**

The PLCnCLI (in the following also "CLI") provides the entire toolchain for C++ programming on the PLCnext Technology platform as well as a template system for creating projects. Based on the templates, you can develop your applications. Use the CLI to unpack and manage the SDKs. CMake is contained as the build environment and each SDK has its own configuration. A parser integrated in PLCnCLI creates the metadata required for PLCnext Technology. The LibraryBuilder contained in PLCnCLI creates a PLCnext Engineer library from the project.

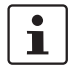

The use of the Eclipse<sup>®</sup> add-in requires the installation of PLCnCLI (Section "Installing [PLCnCLI" on page 152\)](#page-151-0) as well as the installation of one or several SDKs ([Section "Install](#page-151-1)[ing SDKs" on page 152](#page-151-1)). For information on using the Eclipse<sup>®</sup> add-in, please refer to [Section "Eclipse® add-in" on page 156](#page-155-0).

# **6.1.1 System requirements**

- Before starting the installation, ensure that the system requirements are met.
- Download the necessary software.

#### **Operating system**

The PLCnCLI was tested and released for the following operating systems:

- Microsoft<sup>®</sup> Windows<sup>®</sup> 10
- Linux (Ubuntu 18.04.1.LTS)

# <span id="page-151-0"></span>**Phoenix Contact software**

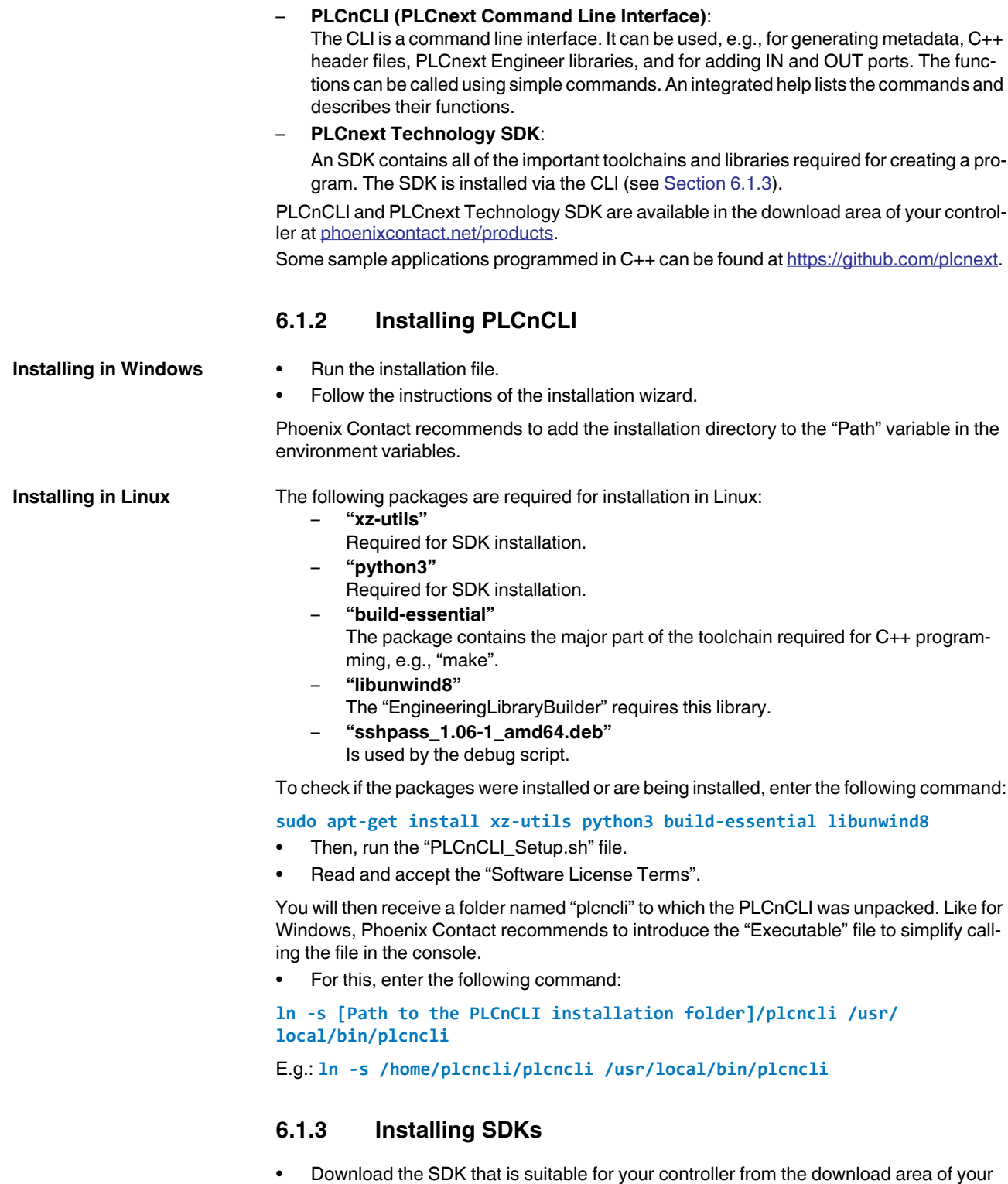

<span id="page-151-1"></span>controller at [phoenixcontact.net/products.](http://www.phoenixcontact.net/products)

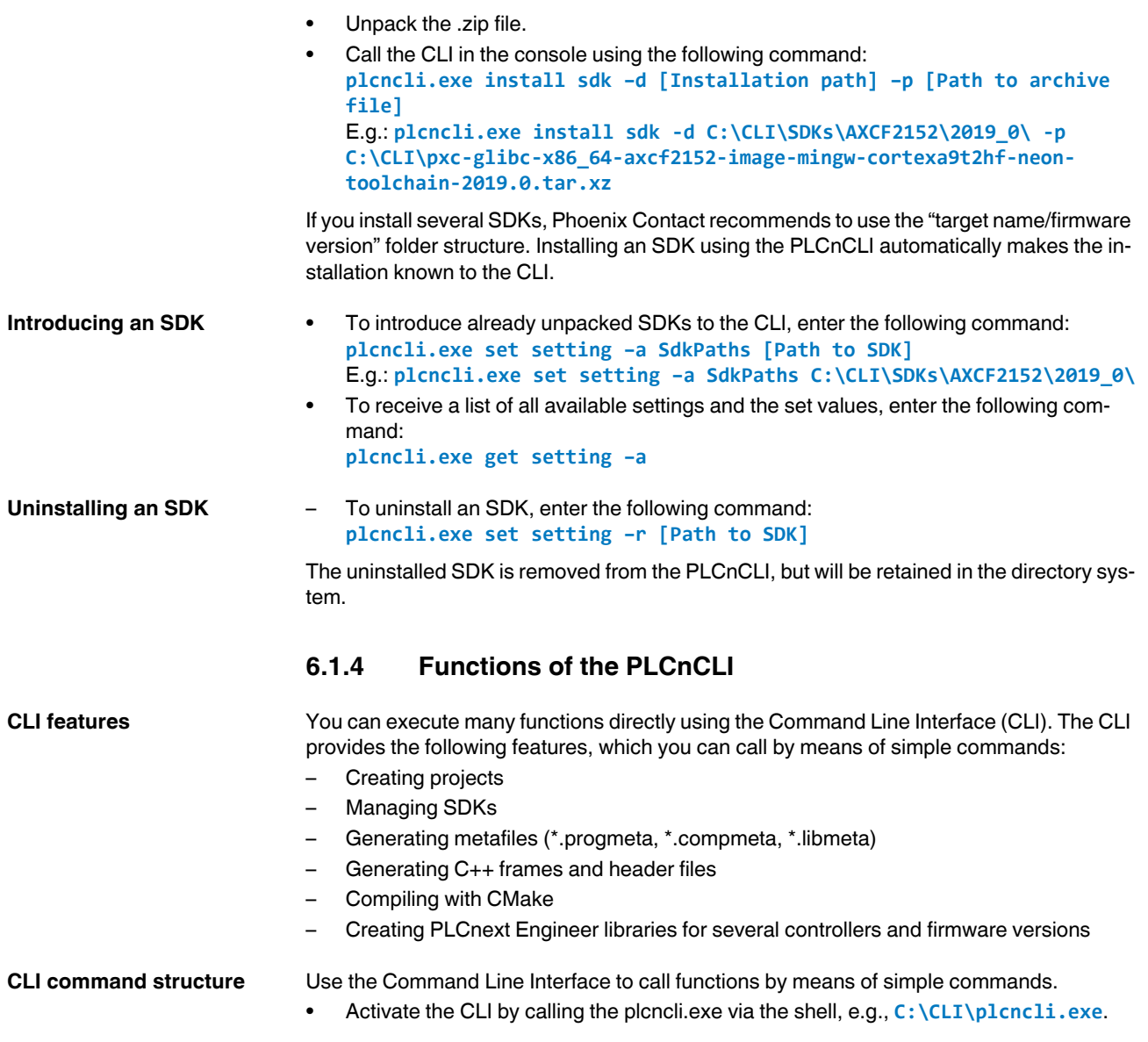

There is a long and a short form for the commands, which you can use as you like:

#### **Long form**:

• To add the parameters, prefix "**--**". E.g.: **new project --name MyProject1**

C:\CLI>plcncli.exe new project --name MyProject1 Successfully created template 'Project' in C:\CLI\MyProject1.

#### **Short form:**

• To add the parameters, prefix "**-**". E.g.: **new project -n MyProject1**

C:\CLI>plcncli new project -n MyProject1 Successfully created template 'Project' in C:\CLI\MyProject1.

The functions are structured hierarchically. For each command, there is another level of commands that specifies the desired function in more detail. Use the **--help** command to call a description of the individual functions.

E.g.: **new project --help**

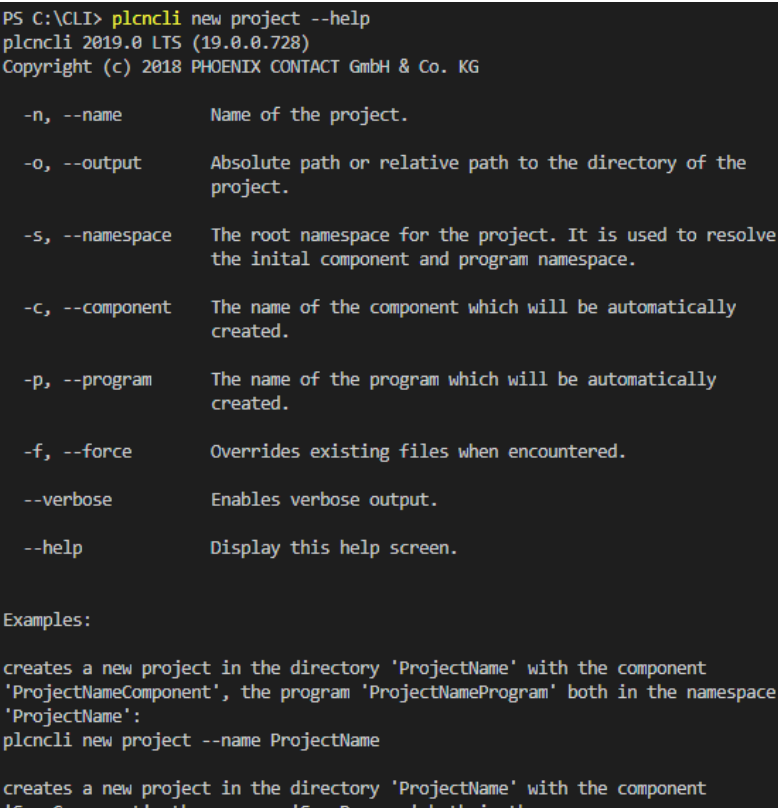

SomeComponent', the program 'SomeProgram' both in the namespace 'SomeNamespace': plcncli new project --name ProjectName --component SomeComponent --program SomeProgram -- namespace SomeNamespace

Figure 6-1 Description of functions

If you do not specify all the parameters, the system will use default parameters. The values will be displayed after the command was executed.

If you do not specify a directory path via the **--path** option, e.g., when creating a project, a subfolder is created and used in the current directory.

**CLI command overview** The CLI provides the following commands, which you can use to execute the corresponding functions. To call a command, enter it in the command line after the **plcncli.exe** call. E.g., **C:\CLI\plcncli.exe new...**:

Table 6-1 CLI command overview

| Command  | <b>Meaning</b>                                       |
|----------|------------------------------------------------------|
| build    | Compile a project                                    |
| generate | Generate libraries, metafiles and code files         |
| get      | Query information about projects, controllers, etc.  |
| set      | Make settings, e.g., select a controller             |
| update   | Update of controllers in the current project         |
| install  | Install SDK                                          |
| new      | Create new files/projects                            |
| help     | Call additional information about a specific command |
| version  | Show version information                             |

Each command can be specified using additional parameters. Commands consist of the following:

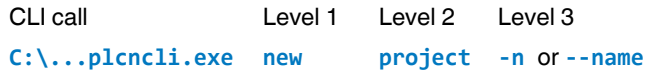

If you require information on parameters or additional command levels, you can request them for each level by means of the **--help** command.

#### **Example: Configuring a project**

The following example shows an option of how to configure a project up to the complete PLCnext library using the CLI:

- Open a project folder of your choice:
- e.g., C:\Users\<username>\Documents\CLI Projects.
- Generate a new project with the project name "Project1": **\CLI\Plcncli.exe new project –n Project1**
- Go to the "Project1" project folder:
- **cd Project1**
- Select the desired controller for the project (e.g., AXC F 2152): **plcncli.exe set targets --add -n AXCF2152**
- Use the following command to generate the necessary metafiles for the project: **\CLI\plcncli.exe generate config**
- Use the following command to generate the necessary code files for the project: **\CLI\plcncli.exe generate code**
- You can also generate metafiles and code files in only one step: **\CLI\plcncli.exe generate all**
- Compile the project.: **\CLI\plcncli.exe build**

<span id="page-155-1"></span><span id="page-155-0"></span>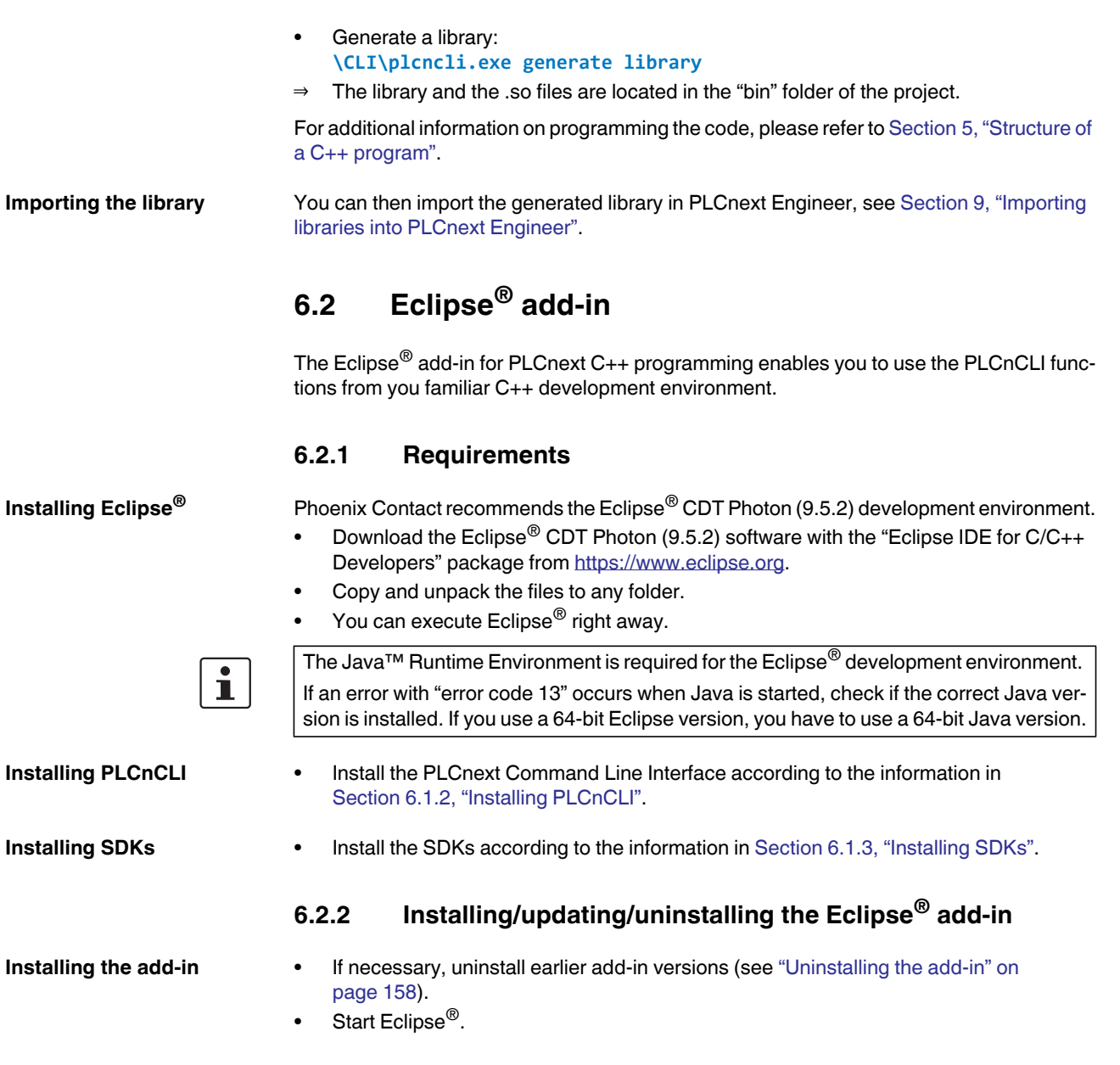

- $Heip$ **8** Welcome **3** Help Contents  $$$  Search Show Contextual Help Show Active Keybindings... Ctrl+Shift+L  $\hat{\mathcal{E}}$  Tips and Tricks... Report Bug or Enhancement... Cheat Sheets... Eclipse User Storage  $\blacktriangleright$  $\frac{\partial \phi}{\partial \theta}$  Perform Setup Tasks...  $\frac{\partial \phi}{\partial \phi}$  Check for Updates **D** Install New Software... Eclipse Marketplace... Arduino Downloads Manager About Eclipse IDE  $\bigstar$  Contribute
- Open the "Help, Install New Software..." menu.

Figure 6-2 "Help, Install New Software..." menu

- To select the path to the directory of the add-in, click on "Add" in the "Install" dialog (see [Figure 6-3\)](#page-157-1).
- In the "Add Repository" dialog, click on "Archive" and select the archive of the add-in.

You will find it in the installation folder of the PLCnCLI under

.../ide-plugins/com.phoenixcontact.plcnext.updatesite.zip.

• Enter a name of your choice in the "Name" input field and confirm with "Add".

# **PLCNEXT TECHNOLOGY**

<span id="page-157-1"></span><span id="page-157-0"></span>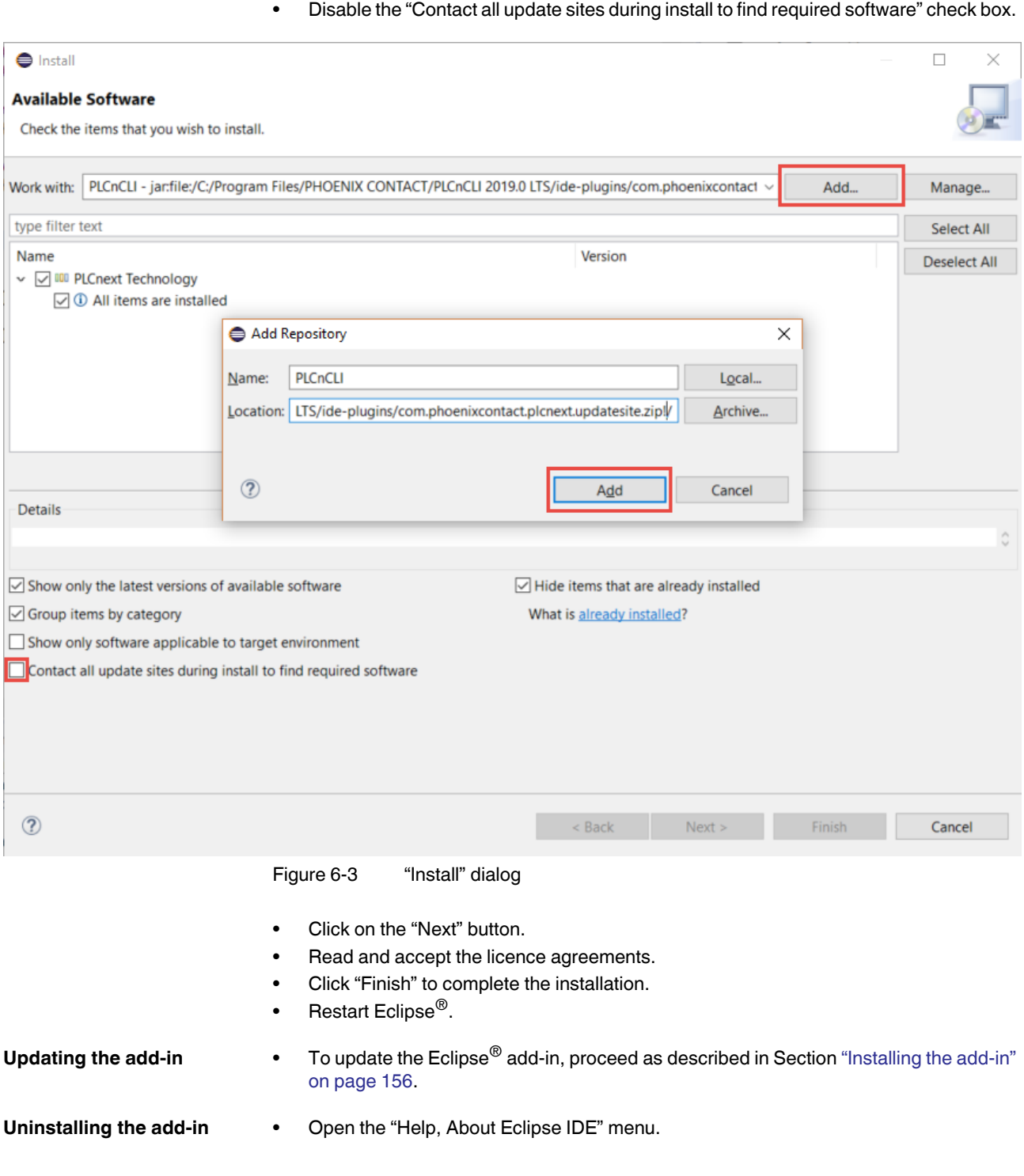

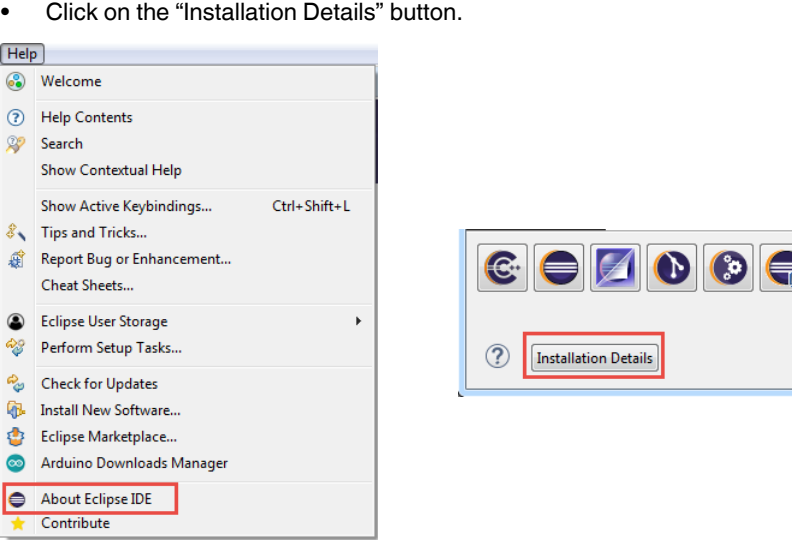

Figure 6-4 "Help, About Eclipse IDE" menu

• Select the earlier add-in versions and uninstall them.

# <span id="page-158-0"></span>**6.2.3 Creating a new C++ project in Eclipse®**

This section describes how to create a new C++ project in Eclipse<sup>®</sup>.

• Open the "File, New, Project..." menu.

|                                                                      | eclipse-workspace - Eclipse IDE |    |               |                                                                           |  |  |
|----------------------------------------------------------------------|---------------------------------|----|---------------|---------------------------------------------------------------------------|--|--|
| File<br>Edit Source Refactor Navigate Search Project Run Window Help |                                 |    |               |                                                                           |  |  |
|                                                                      | New                             |    |               | Alt+Shift+N $\blacktriangleright$ $\overline{\mathbb{R}}$ Arduino Project |  |  |
|                                                                      | Open File                       |    | 翩             | Makefile Project with Existing Code                                       |  |  |
| Open Projects from File System                                       |                                 | শি | C/C++ Project |                                                                           |  |  |
|                                                                      | <b>Recent Files</b>             |    |               | Project                                                                   |  |  |
|                                                                      |                                 |    |               |                                                                           |  |  |

Figure 6-5 Creating a new project

The "New Project" window opens (see [Figure 6-6](#page-159-0)).

• Select the "PLCnext C++ Project" wizard from the selection list.

• Confirm your selection with "Next".

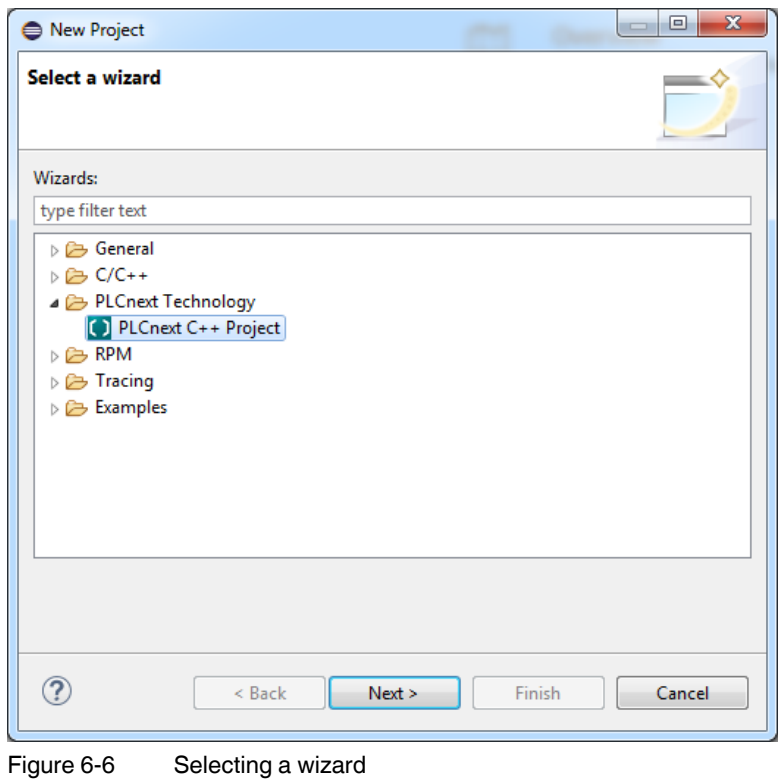

- <span id="page-159-0"></span>• Enter a project name in the "Project name" input field.
- In the "Toolchains" area, select the "PLCnext C++ Toolchain" entry.

• Confirm with "Next".

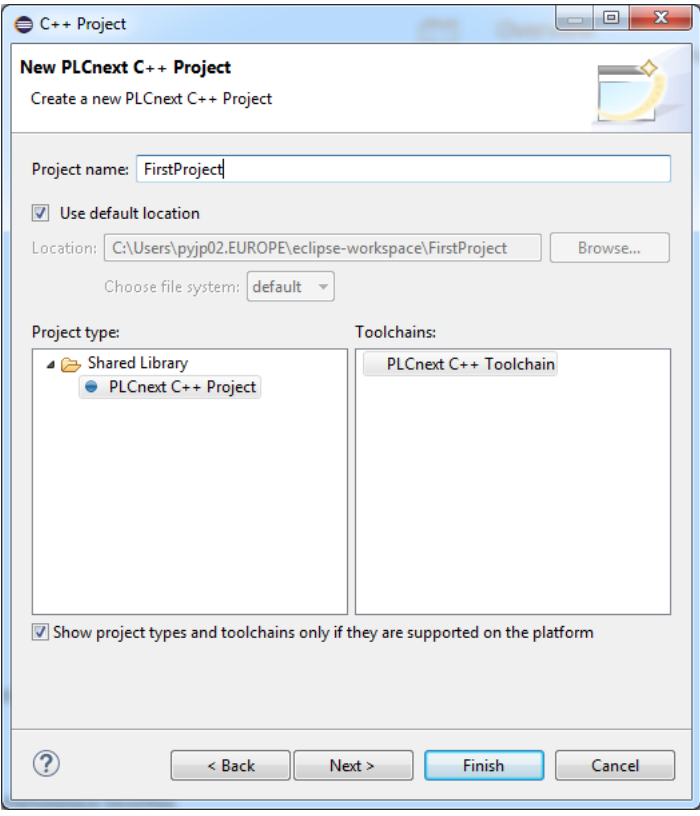

Figure 6-7 Selecting toolchains

• Enter a name for the program and component in the corresponding input fields.

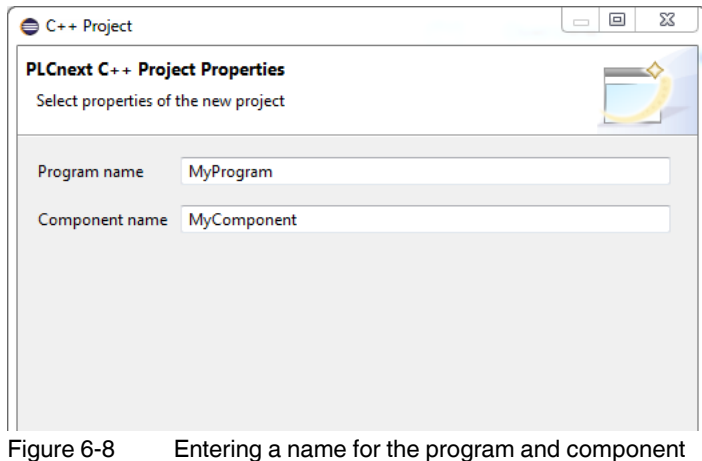

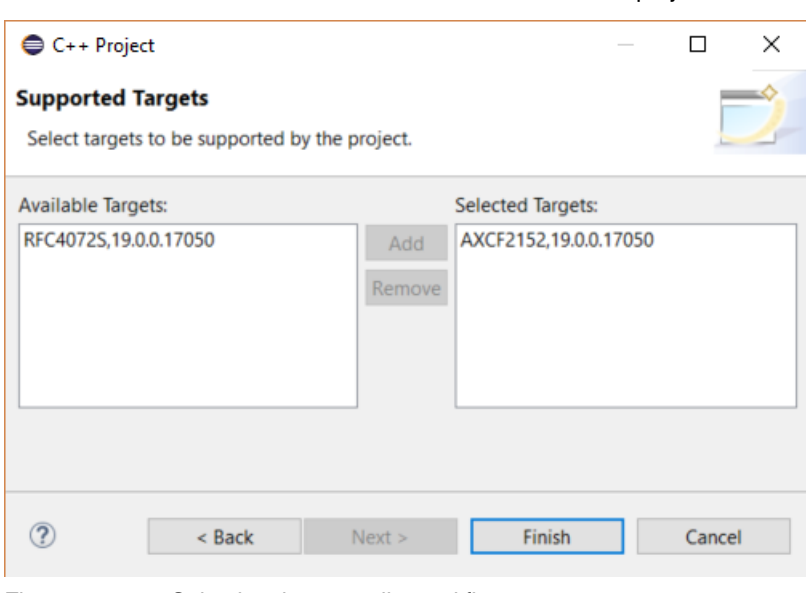

• Select the desired controller and firmware status for the project.

Figure 6-9 Selecting the controller and firmware status

You can also change the selection of the desired controller and the corresponding firmware status after the project has been created.

- Open the "Project, Properties" menu.
- Select the "PLCnext Targets" option.
- Remove controllers or add new controllers and their firmware version.
- Click the "Finish" button.

You can not start creating the program.

# **6.2.4 Creating a program**

To create a C++ program using Eclipse<sup>®</sup>, which can be imported as a library into PLCnext Engineer, you must first prepare a new project in accordance with the description in Section [6.2.3 "Creating a new C++ project in Eclipse®"](#page-158-0).

The created project has a defined structure in which the C++ program is created. [Figure 6-10](#page-162-0) shows an example.

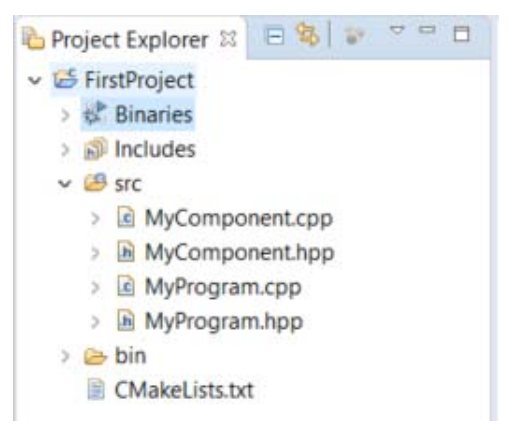

Figure 6-10 Example structure of a C++ project

<span id="page-162-0"></span>To create a program, proceed as follows:

- Open the \*.cpp source file.
- Program the code to be executed during each ESM task cycle in the "Execute()" function (see comment **//TODO implement program**).

For additional information on programming in C++, please refer to [Section "Structure of a](#page-115-0)  [C++ program" on page 116.](#page-115-0)

After instantiation of a program, the assigned ESM task calls the **Execute()** function of the program instance in each cycle.

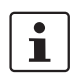

Example projects and the associated documentation can be downloaded at [https://github.com/plcnext.](https://github.com/plcnext)

# **6.2.5 Compiling the project**

 $\overline{\mathbf{i}}$ 

**Recommended**: Make the following setting so that your files are saved automatically before you execute the "Build Project" option:

- In Eclipse<sup>®</sup>, open the "Window, Preferences" menu.
- Select "General, Workspace, Build".
- Enable the "Save automatically before build" check box.
- Make this setting separately for each workspace.
- Switch to the "Project Explorer" to compile the project.
- Right-click to open the context menu for the project folder (in the example: "FirstProject1").

#### **PLCNEXT TECHNOLOGY**

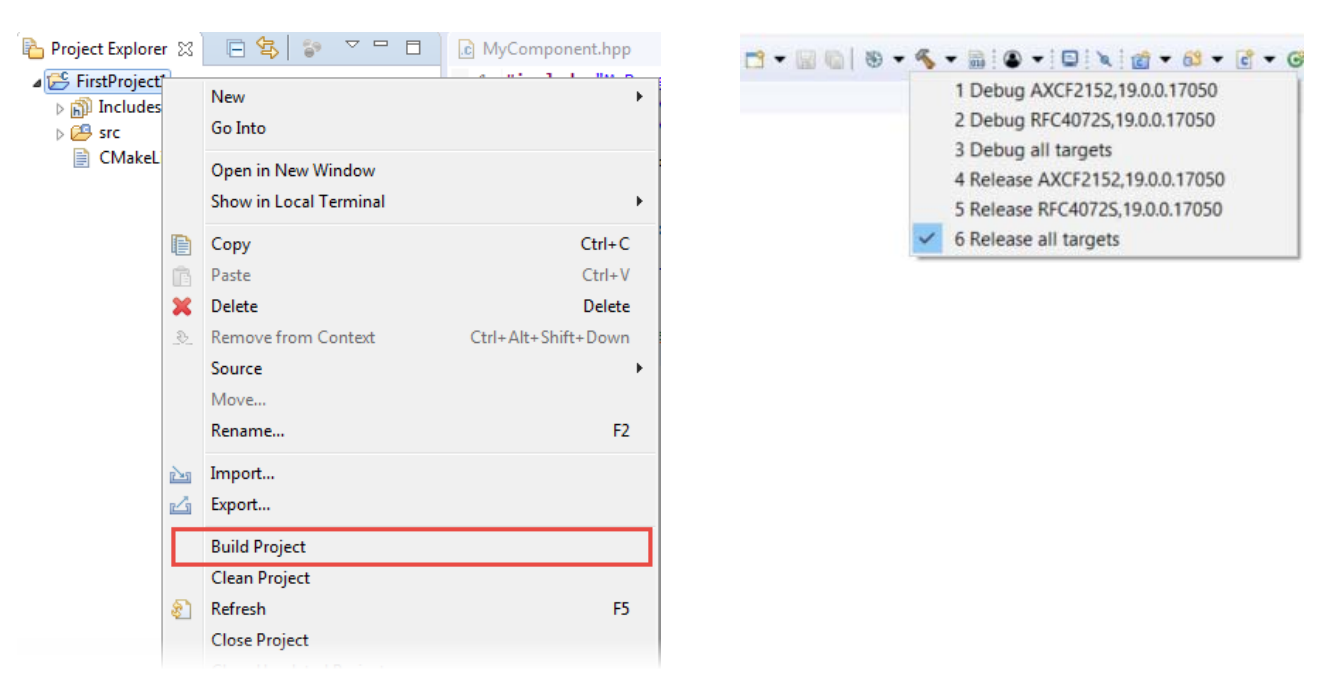

• In the context menu, click on the "Build Project" option or click on the button in the tool bar.

Figure 6-11 "Build Project"

Successful compilation of the project or possible error messages are displayed on the "Console" tab.

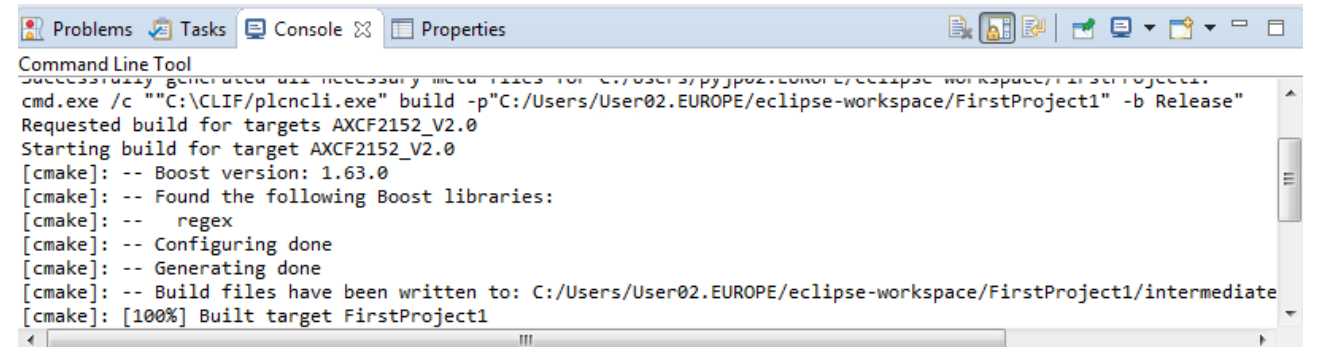

Figure 6-12 Example: "Console"

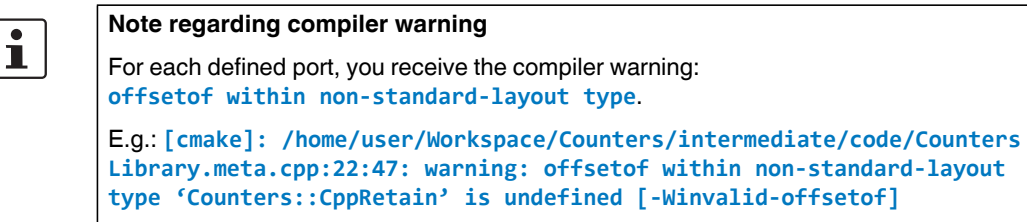

You can ignore this warning in conjunction with your defined ports or suppress it using the **-Wno-invalid-offsetof** CMake parameter.

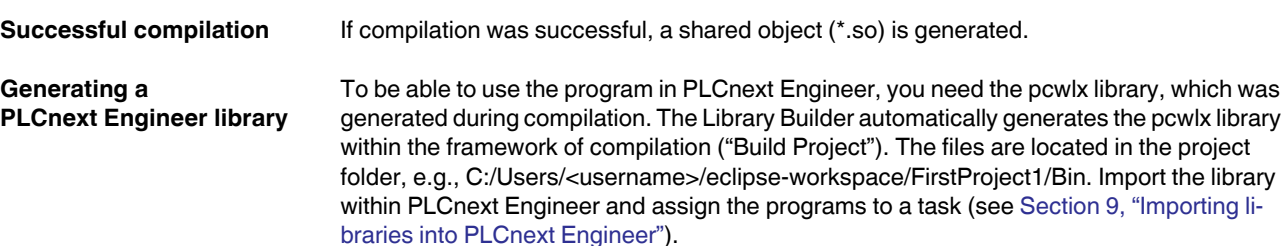

# **6.3 Remote debugging**

PLCnext Technology has an integrated GDB server. You have the option of setting up a remote debugging session using Eclipse®.

A description on how to set up a remote debugging session for a running process is available in the [PLCnext Community](https://plcnext-community.net/index.php?option=com_content&view=article&id=178:remote-debugging-attach-to-process&catid=48&Itemid=274&lang=en).

# **7 Creating function blocks and functions with C#**

The Visual Studio<sup>®</sup> extension is an extension for the integrated development environment Microsoft<sup>®</sup> Visual Studio<sup>®</sup>. The extension allows for using Visual Studio<sup>®</sup> for the development of eCLR firmware libraries in C# and implementing them on PLCnext Technology devices. Furthermore, you can debug the C# code on PLCnext Technology devices.

ProConOS embedded CLR is the open IEC 61131 control runtime system for different automation tasks. The eCLR programming system is structured as follows:

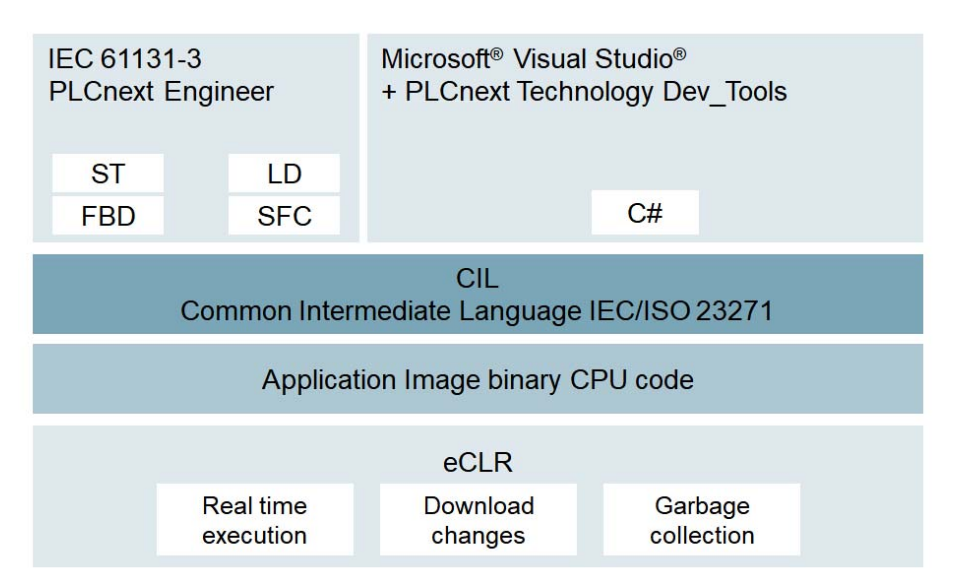

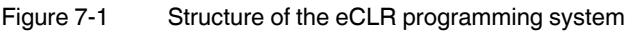

## **Additional information**

In addition to the information in the following sections, further information is available in the online help "eCLR Programming Reference" and the "Readme.txt" text file. Both the online help and the text file are available in every eCLR project in Visual Studio<sup>®</sup>.

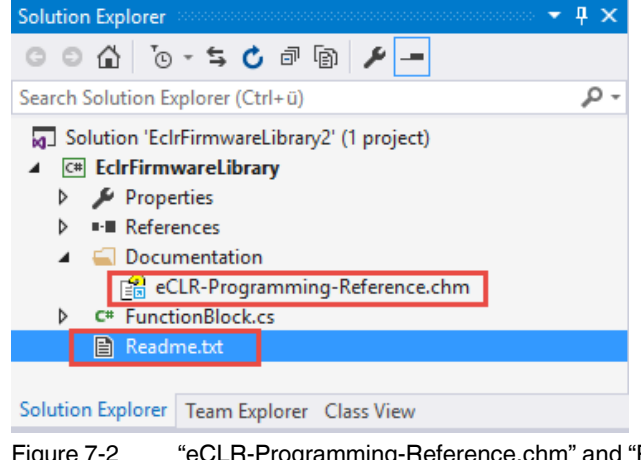

Figure 7-2 "eCLR-Programming-Reference.chm" and "Readme.txt"

The eCLR programming system consists of the following components:

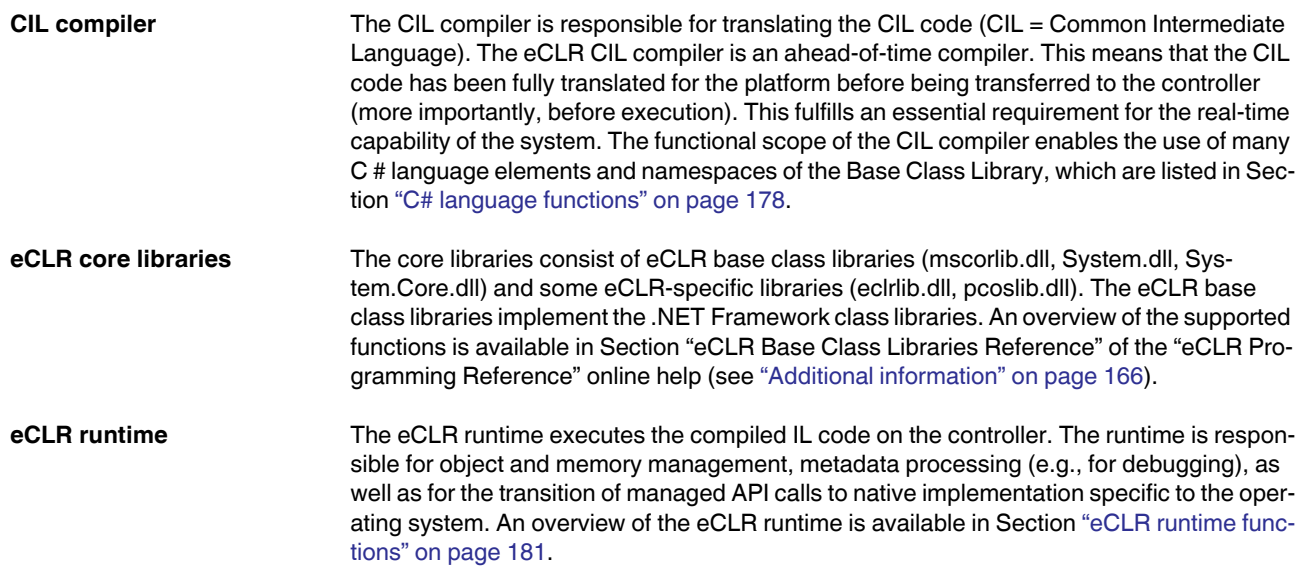

# **7.1 Installing the Visual Studio® extension**

# **7.1.1 System requirements**

• Before starting the installation, ensure that the system requirements are met and download the necessary software.

## **Operating system**

- Microsoft® Windows® 7
- Microsoft® Windows® 8.1
- Microsoft<sup>®</sup> Windows<sup>®</sup> 10

#### **Phoenix Contact software**

– PLCnext Engineer (Order No. 1046008):

To use the libraries created with C# for PLCnext Technology devices, you need the engineering software platform for automation controllers.

- PLCnext Technology controller with eCLR as of version 2019.0 LTS (e.g., AXC F 2152)
- Visual Studio<sup>®</sup> extension installer

The Visual Studio<sup>®</sup> extension (tools for Visual Studio 2015 for PLCnext Technology C# programming) are available in the download area of your controller or the PLCnext Engineer software (Order No. 1046008) at [phoenixcontact.net/products.](http://www.phoenixcontact.net/products)

## **C# development environment**

– Microsoft<sup>®</sup> Visual Studio<sup>®</sup> 2015 and 2017 Versions: Enterprise, Pro, Community

### **7.1.2 Installation**

You need the Microsoft<sup>®</sup> Visual Studio<sup>®</sup> development environment for programming in C#. The Phoenix Contact extension available for Visual Studio<sup>®</sup> makes it easy to use C# programs in the PLCnext Technology context.

#### **Installing the Visual Studio® extension**

• To install the Visual Studio<sup>®</sup> extension, run the Windows installation program of the Visual Studio® extension.

This adds the project and element templates and the debug module to Visual Studio<sup>®</sup>.

• Check if installation was successful by opening the "Tools, Extensions and Updates" menu in the Visual Studio<sup>®</sup> development environment.

If the extensions have been successfully installed, they are displayed as shown in Figure 7-3:

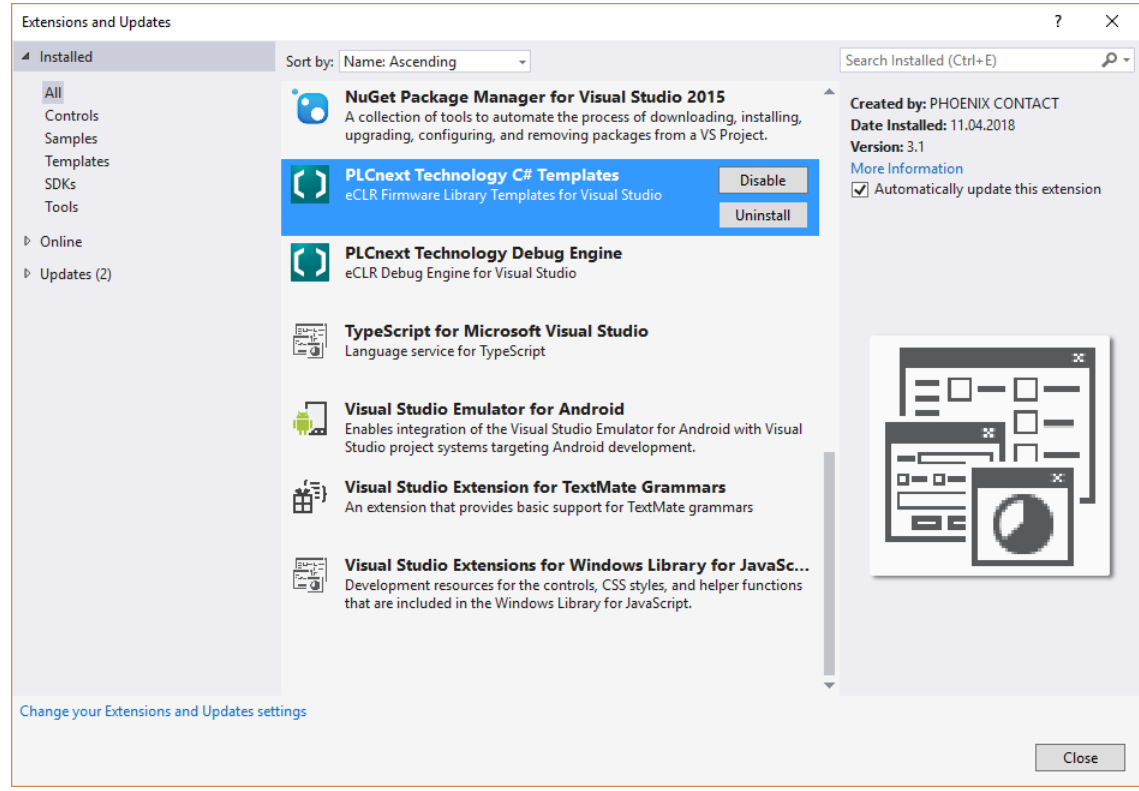

Figure 7-3 "Extensions and Updates" menu

#### **Uninstalling the Visual Studio® extension**

If you want to uninstall the Visual Studio<sup>®</sup> extension, proceed as follows:

- Run the Windows installation program of the Visual Studio® extension.
- In the next dialog, select "Remove".

You can also use the Windows® "Programs and Features" menu to uninstall the Visual Studio® extension.

- Select the extension from the list.
- Click on "Uninstall".

# <span id="page-168-0"></span>**7.2 Creating a firmware library**

With Visual Studio<sup>®</sup> you can create functions and function blocks in C#, which you can subsequently import using the PLCnext Engineer software, and use on a PLCnext Technology device. You first have to create a new project. To do this, proceed as follows:

- In Visual Studio<sup>®</sup>, open the "File, New, Project..." menu.
- In the dialog that opens, select "Installed, Templates, Visual C#, PLCnext".
- Select the "Firmware Library" eCLR template from the list.
- Select a storage path and click on "OK".

A new, empty eCLR library project is created.

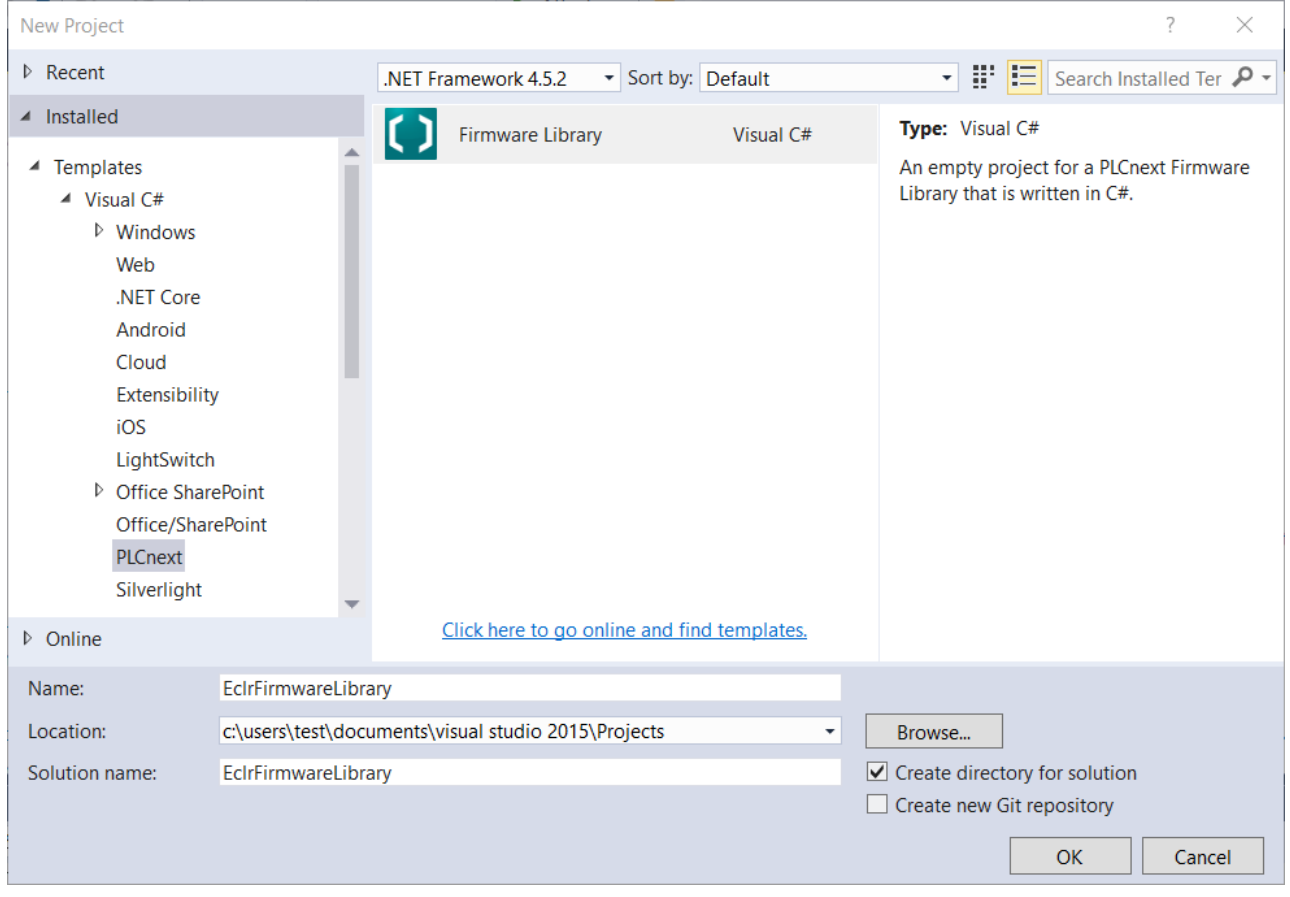

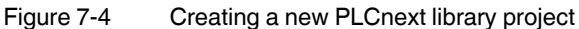

- Open the "Project, Add New Item" menu.
- In the dialog that opens, select "Installed, Visual C# Items, eCLR".
- Select the "Function Block" or "Function" element from the list.
- Click on "Add".
- **⇒** By doing so you create a new template for a function or a function block.

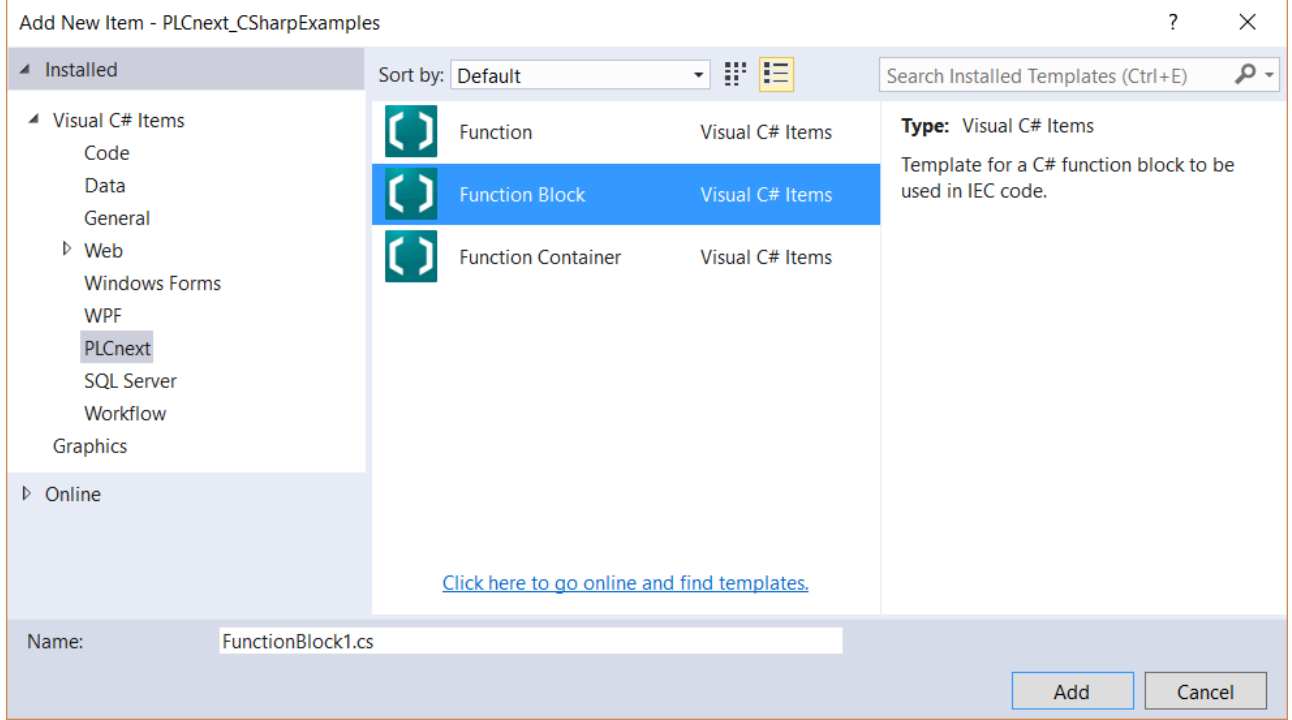

Figure 7-5 Adding a "Function Block"

• When you create a function, select a return value in the following dialog.

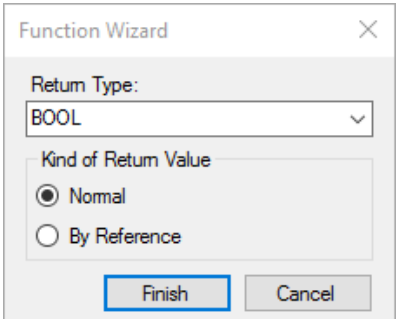

Figure 7-6 Adding a new "Function" element: selecting a return value

"Kind of Return Value":

"By Reference" is recommended for complex data types, and is mandatory for generic data types (ANY).

- Create your function block or function in the template.
- Observe the comments in the template.

• Create the entire project by pressing <F6>. Depending on your configuration, a \*.pcwlx library is created in the release or debug directory of the project.

| FunctionBlock1.cs + X                                                                           |   |
|-------------------------------------------------------------------------------------------------|---|
| ← <sup>e</sup> t EclrFirmwareLibrary2.FunctionBI ← ● In1<br>C <sup>#</sup> EcIrFirmwareLibrary2 |   |
| <b>E</b> Copyright<br>1                                                                         | ÷ |
| 8                                                                                               |   |
| <b>⊟using System;</b><br>9                                                                      |   |
| using System. Iec61131Lib;<br>10                                                                |   |
| using Iec61131.Engineering.Prototypes.Types;<br>11                                              |   |
| using Iec61131. Engineering. Prototypes. Variables;<br>12                                       |   |
| using Iec61131. Engineering. Prototypes. Methods;<br>13                                         |   |
| using Iec61131. Engineering. Prototypes. Common;<br>14                                          |   |
| 15                                                                                              |   |
| <b>⊟namespace EclrFirmwareLibrary2</b><br>16                                                    |   |
| 17<br>Ł                                                                                         |   |
| [FunctionBlock]<br>18<br>0 references                                                           |   |
| public class FunctionBlock1<br>19<br>Ė                                                          |   |
| 20<br>ſ                                                                                         |   |
| 21<br>[Input]                                                                                   |   |
| public short In1;<br>22                                                                         |   |
| 23<br>[Input]                                                                                   |   |
| public short In2;<br>24                                                                         |   |
| [Output, DataType("WORD")]<br>25                                                                |   |
| public ushort Out;<br>26                                                                        |   |
| 27                                                                                              |   |
| [Initialization]<br>28                                                                          |   |
| 0 references                                                                                    |   |
| public void Init()<br>29<br>E                                                                   |   |
| 30<br>€                                                                                         |   |
| 31<br>$^{\prime\prime}$                                                                         |   |
| // TODO: Initialize the variables of the function block here<br>32<br>$^{\prime\prime}$         |   |
| 33<br>34                                                                                        |   |
| ł<br>35                                                                                         |   |
| [Execution]<br>36                                                                               |   |
| 0 references                                                                                    |   |
| public void Process()<br>37<br>⊟                                                                |   |
| 38<br>ſ                                                                                         |   |
| Out = $(ushort)(In1 + In2);$<br>39                                                              |   |
| 40<br>ł                                                                                         |   |
| 41<br>ŀ                                                                                         |   |
| 42<br>ł                                                                                         |   |
| 43                                                                                              |   |
| 100 %                                                                                           |   |

Figure 7-7 Example: eCLR function block template

• Also observe the information in the "Known Issues and Constraints" section of the online help (see "Additional information" on page 166).

# **7.3 Remote debugging of C# code with Visual Studio®**

## **NOTE: Risk of damage to equipment**

If safety functions are switched off, the controller must not be used for live operation.

- Using the debugging function can result in an unsafe process interruption.
- Ensure that there is no risk of damage to the equipment or personal injury.

Because PLCnext Technology includes an implementation of eCLR, you have the option to establish a C# remote session. The following sections describe the basic steps needed for setting up a remote debug session and establishing a direct connection to a running application by means of Visual Studio®.

#### **Software used**

- PuTTY
- WinSCP
- Microsoft® Visual Studio® 2015 and 2017
- Visual Studio® extension

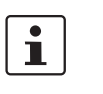

# **Please note:**

– The following description is based on the default settings. Consider all changes made by the user.

# **7.3.1 Disabling user authentication**

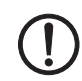

#### **NOTE: Risk of damage to equipment**

If safety functions are switched off, the controller must not be used for live operation.

Currently, the C# debugging function does not feature an interface for logging on to the controller. To debug the C# code, you have to deactivate the user authentication in WBM (webbased management) of the controller.

For additional information, please refer to Section [3.9.1 on page 82](#page-81-0).

• Deactivate user authentication of your controller via WBM.

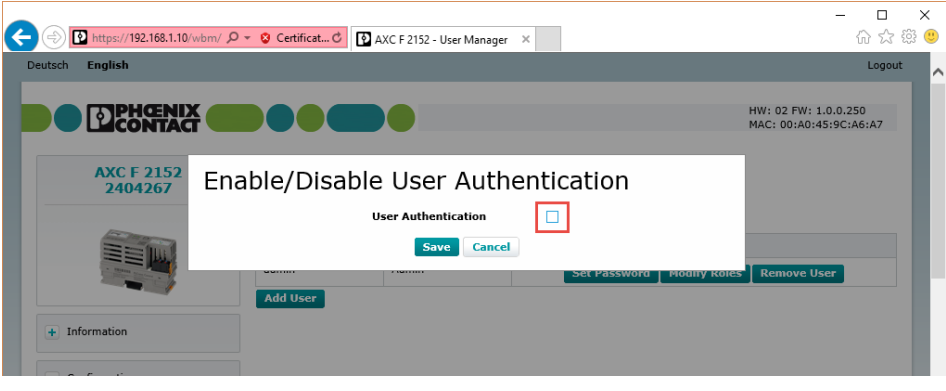

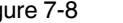

Figure 7-8 Example WBM for AXC F 2152: Deactivating user authentication

# **7.3.2 Opening a port and deactivating TLS (Transport Layer Security)**

Currently, C# debugging via a secure communication connection is not supported. For this reason, another port has to be opened for communication with the controller. TLS (Transport Layer Security) has to be deactivated on this port.

- Open WinSCP.
- Establish a connection to the IP address of the controller and a user with root rights (see [Section 2.14.7, "Root rights"](#page-68-0)).

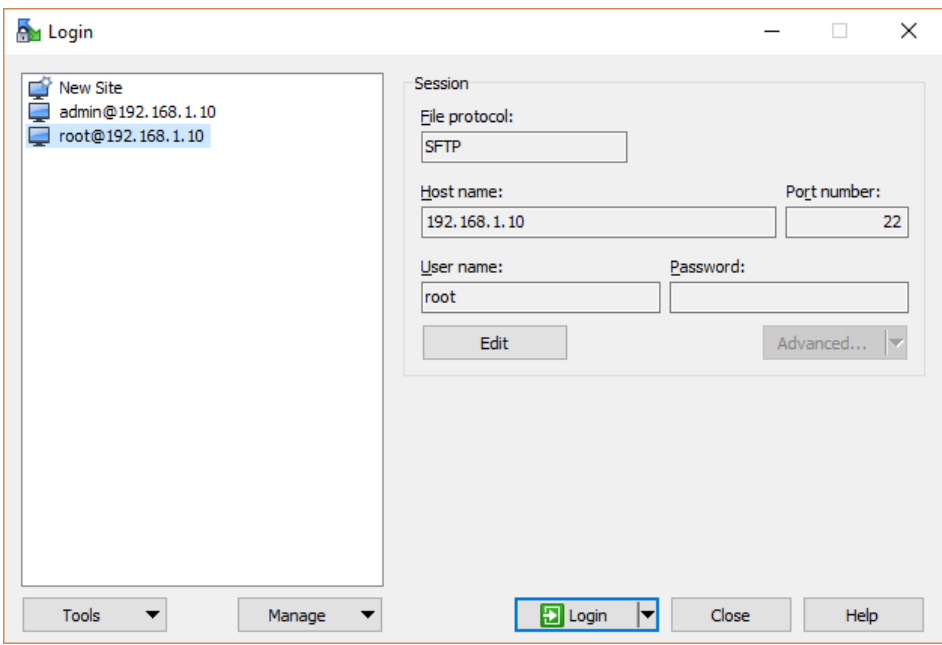

Figure 7-9 Establishing a connection

- Open the /etc/plcnext/device/System/RscGateway/ folder.
- Open the "RscGateway.settings" file.

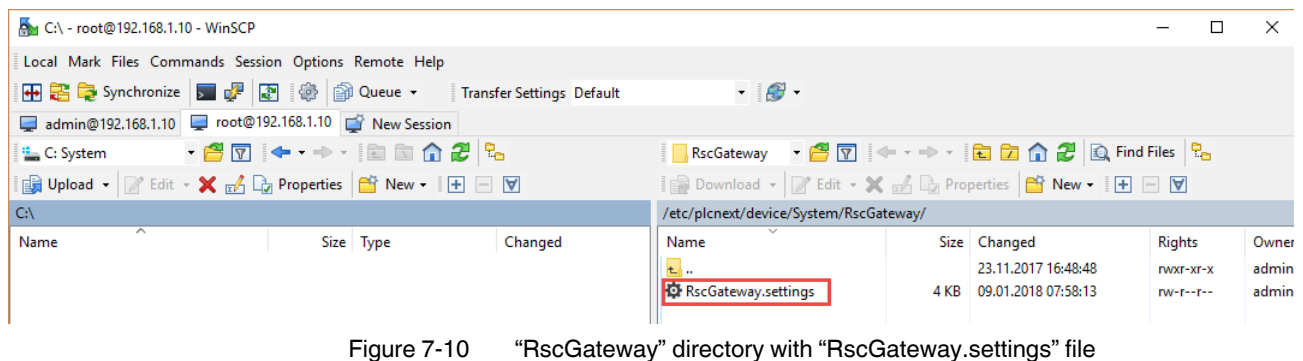

- 
- Scroll to the line with the "TcpGatewaySettings".

# **PLCNEXT TECHNOLOGY**

#### • Insert the line **<TcpGatewaySettings gatewayId="0" tcpPort="41101" sessionTimeout="300000" encrypted="false" />** as shown in the figure below:

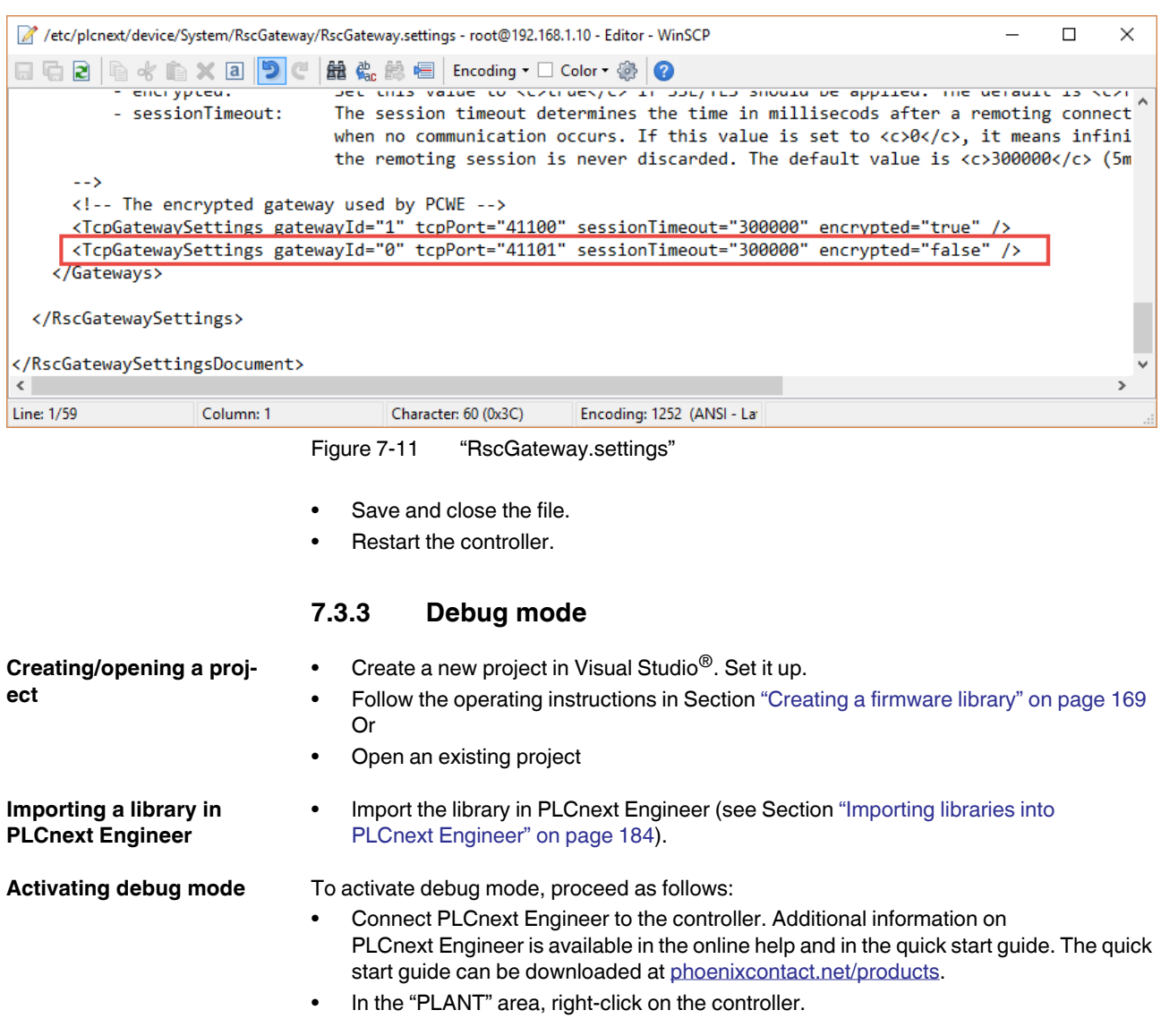

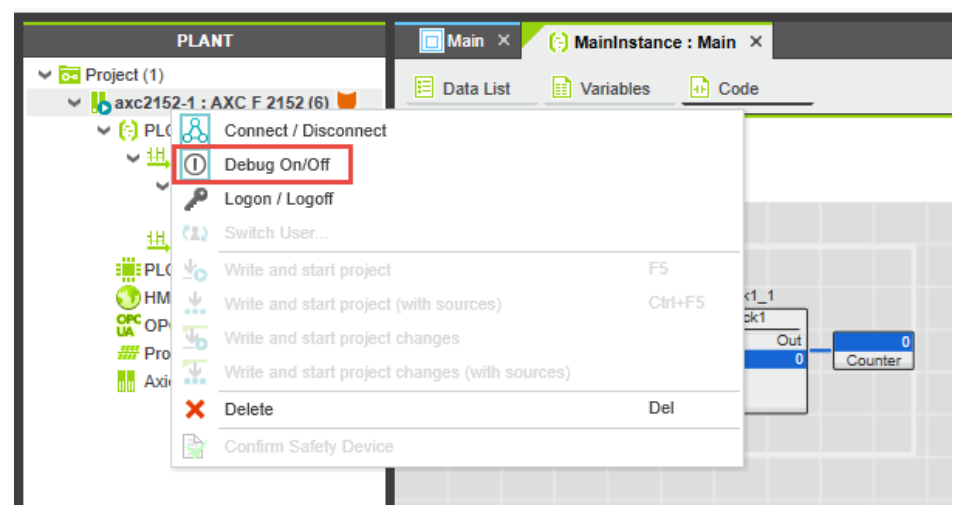

• In the context menu, select "Debug On/Off".

Figure 7-12 Activating debug mode in PLCnext Engineer

<span id="page-174-0"></span>**Attaching Visual Studio® to the process**

- In Visual Studio<sup>®</sup> open the "Debug, Attach to Process..." menu.
- From the "Transport" drop-down list, select the "eCLR Device" entry.
- Click on the "Find..." button.
- In the "Attach to eCLR" dialog that opens, enter the IP address of the controller (e.g., 192.168.1.10:41101) and port number 41101.
- Select the image under the following path: "c:\users\Public\Documents\PLCnext Engineer\Version\Binaries\PROJECT1@binary\ eCLR\".

# **PLCNEXT TECHNOLOGY**

A shortcut to this path is available in the "Select Image File" dialog. It can be found under "Microsoft Visual Studio 2015", "Binaries".

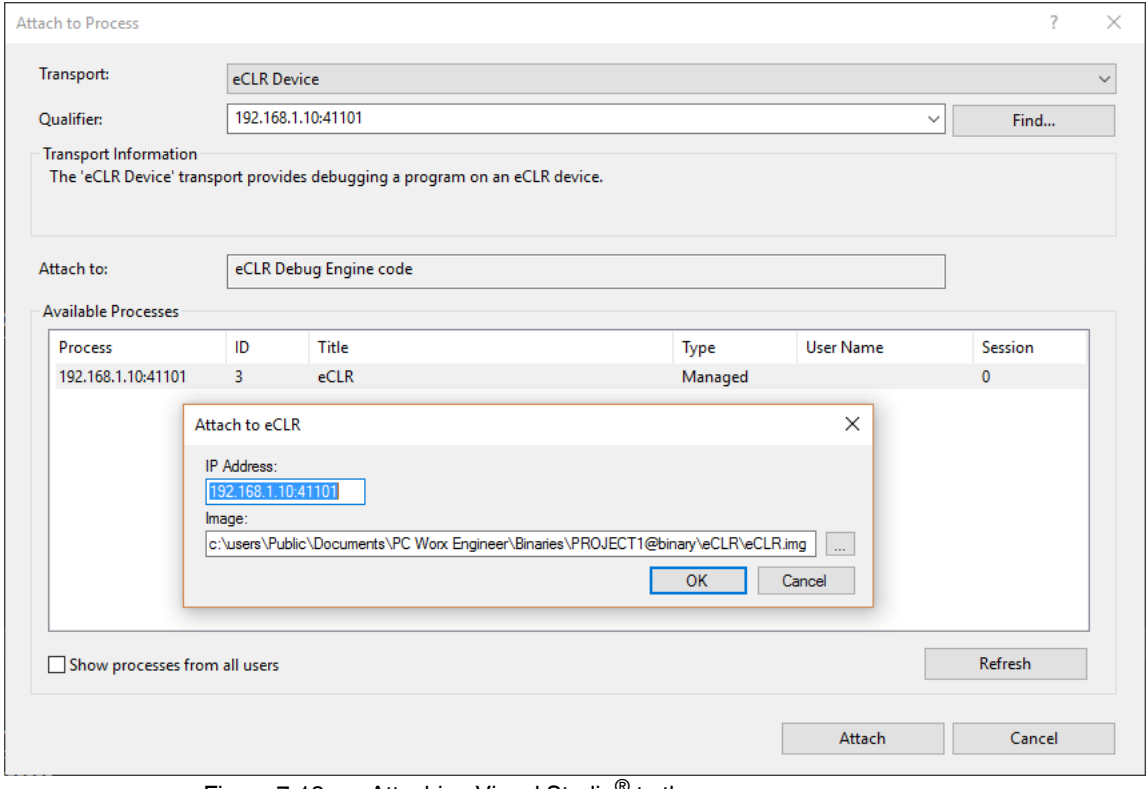

Figure 7-13 Attaching Visual Studio<sup>®</sup> to the process

- Select the image currently running on the controller.
- Confirm your selection with "OK".
- Click on the "Attach" button.
- Then add breakpoints in Visual Studio.

Execution of the code is stopped at the breakpoint. You can now evaluate the current variable values.

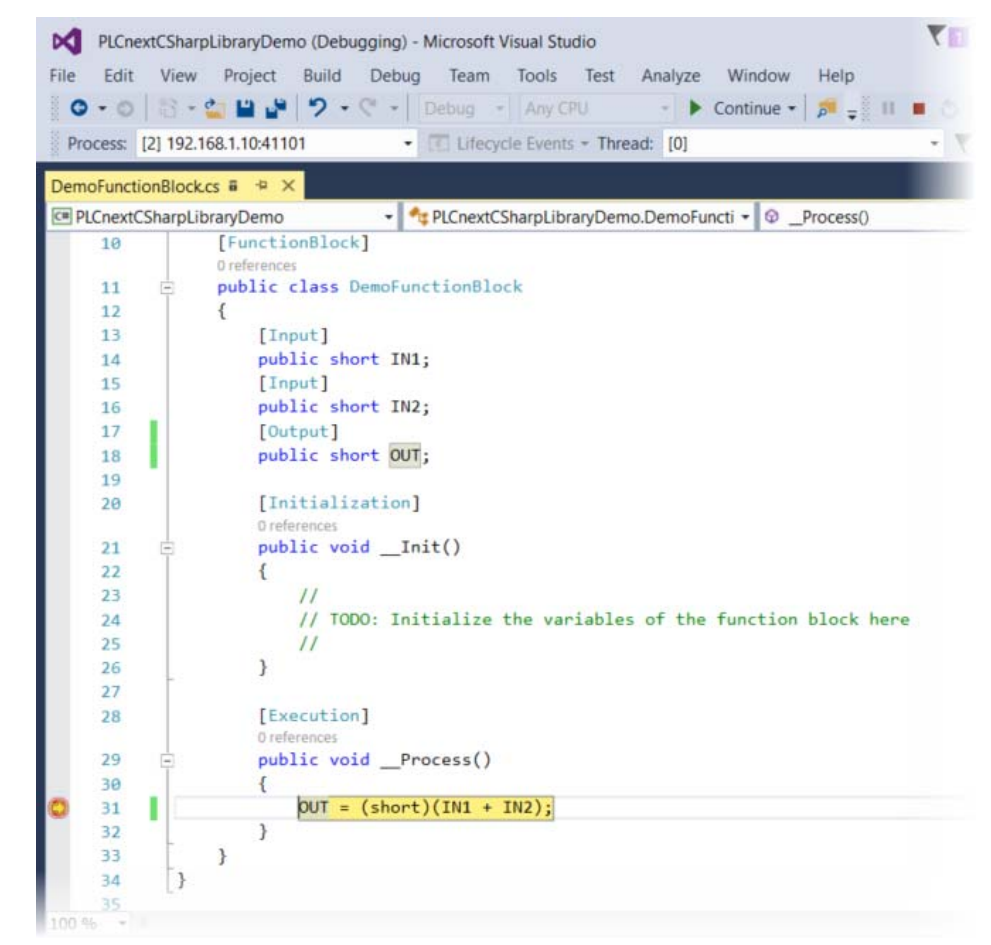

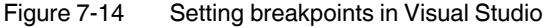

• Use the functions in Visual Studio to jump to the next breakpoint or continue processing of the code.

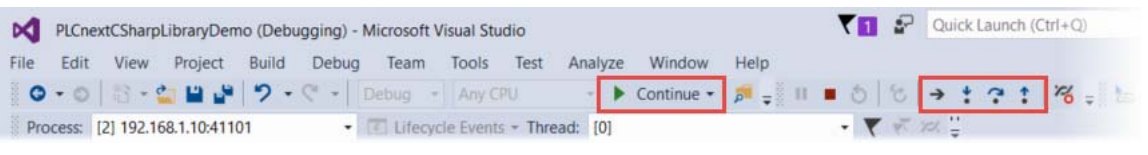

Figure 7-15 Continuing code processing or jumping to the next breakpoint

If you want to make changes to the code within the framework of debugging, you have to disconnect the process connection ("Detach"):

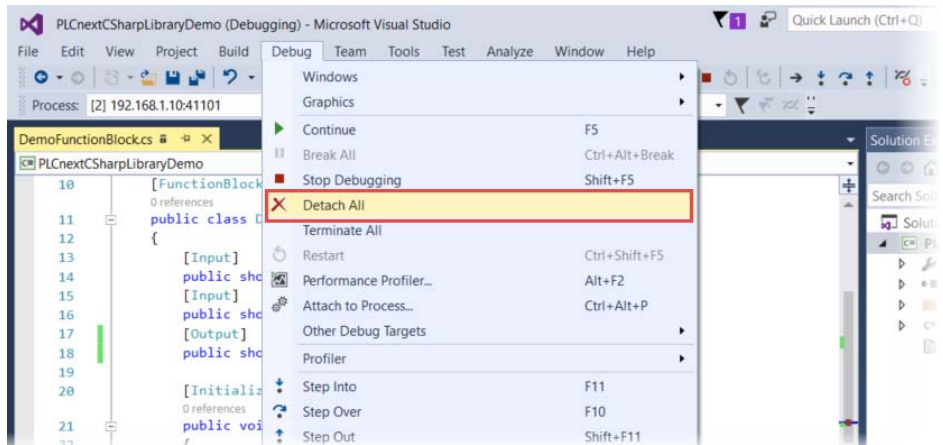

• In Visual Studio, select the "Debug, Detach All" menu.

Figure 7-16 Visual Studio® - "Detach All"

- Make changes to the code and save them.
- Recompile the project. To do so, open the "Build, Rebuild Project name" menu.
- Then, switch to PLCnext Engineer.
- PLCnext Engineer recognizes the change. Save the change.

 $\mathbf{i}$ 

If the inputs/outputs have been changed, errors might occur in PLCnext Engineer. If necessary, correct them in PLCnext Engineer.

- Transfer the project to the controller.
- Then, reconnect Visual Studio to the process (see [Section "Attaching Visual Studio®](#page-174-0)  [to the process" on page 175\)](#page-174-0).

For information on the debug functions in PLCnext Engineer and in Microsoft Visual Studio<sup>®</sup>, please refer to the associated documentation.

# **7.4 Supported functions of the PLCnext Technology C# programming system**

# <span id="page-177-0"></span>**7.4.1 C# language functions**

#### **Types**

All the integrated types are supported with the exception of decimal.

#### **Type system**

- Namespaces, structs, classes, interfaces, enumerations, nested types
- Indexers, properties, operations
- Events, delegates, MultiCastDelegates
- **Arrays**
- Constructors, static constructors, destructors (finalizers)
- Boxing, unboxing, static casts

– Nullable

#### **Polymorphy**

- Virtual mechanism (virtual, overwrite, abstract)
- Dynamic casts (as)

#### **Modifiers and keywords**

- public, internal, protected, private
- readonly, const, sealed, unsafe
- params, ref, out
- base, this
- explicit, implicit, operator

#### **Operators**

- new, sizeof, typeof, as, is
- All unary operators
- All binary operators
- Prefix, postfix and conditional operator
- Cast and index operator

#### **Control structures and statements**

- if, else
- switch, case, default (also on strings)
- for, do, while, foreach, break, continue
- goto, return
- using, fixed
- lock

#### **Exceptions**

- throw
- try, catch, finally

For additional information, please refer to Section ["Known issues and constraints" on](#page-180-1)  [page 181.](#page-180-1)

# **7.4.2 Base class libraries**

Below you will find a list of the most important classes that have been implemented in the eCLR base class library, separated by namespaces. A complete list of the implemented classes with additional information is available in Section "eCLR Base Class Libraries Reference" of the "eCLR-Programming-Reference.chm" online help (see "Additional information" on page 166).

## **System**

All integrated types, as well as the following:

- Char, Boolean, Int32, Single, etc., with the exception of decimal
- All common exception types
- Common interfaces such as:
- IDisposable, IComparable, ICloneable, IFormatProvider, IFormattable
- String, array, object, valuetype
- Version, DateTime, TimeSpan, TimeZone
- BitConverter, Convert
- GC
- Console
- Uri, UriBuilder

#### **System.Collections**

- IEnumerator, IEnumerable, ICollection, IList, IDictionary, IComparer
- ArrayList, Hashtable, Queue
- Comparer, DictionaryEntry

#### **System.Collections.Generic**

- IEnumerator<T>, IEnumerable<T>, ICollection<T>, ICollection<T>, IList<T>, IDictionary<TKey,TValue>, IComparer<T>
- Dictionary<TKey,TValue>, List<T>, Queue<T>
- Comparer<T>, KeyValuePair<TKey,TValue>

## **System.Globalization**

- Calendar, CalendarWeekRule
- CultureInfo Supported cultures: de-DE, en-US, en-GB, Invariant Types that support the localized formatting/parsing: all number types, DateTime, Time-Span
- DateTimeFormatInfo, NumberFormatInfo, NumberStyles, DateTimeStyles

#### **System.IO**

- Path, File
- Stream, FileStream, MemoryStream
- BinaryReader, BinaryWriter
- TextReader, TextWriter, StreamReader, StreamWriter, StringReader, StringWriter

## **System.Security.Cryptography**

- CryptoConfig
- HashAlgorithm, MD5, MD5CryptoServiceProvider

#### **System.Text**

- **StringBuilder**
- Encoding, ASCIIEncoding, UTF8Encoding, UnicodeEncoding (big endian and little endian)

## **System.Threading**

- Thread, ThreadPool, ThreadStart, ThreadState
- Monitor (lock)
- WaitHandle, EventWaitHandle, AutoResetEvent, ManualResetEvent, WaitCallback
– Timer, TimerCallback

#### **System.Net**

- IPAdress, IPEndpoint, Endpoint, SocketAddress
- WebClient, HttpWebRequest, HttpWebResponse

#### **System.Net.Sockets**

- NetworkStream
- AddressFamily, ProtocolType
- Socket, SocketType

#### **7.4.3 eCLR runtime functions**

#### **Garbage collection**

Memory management is performed by the eCLR. The garbage collector should explicitly only be called at a specific point in time (application of GC.Collect).

#### **Implicit finalization**

The finalizer of each applicable .NET class (implementing  $\sim$  T()) is called when teh garbage collector releases the instance. The garbage collector collect function is called automatically. The time of the implicit call cannot be predicted.

#### **Implicit initialization**

All the integrated types and value types (struct) are implicitly initialized with their default values. Reference type instances are implicitly initialized with the value "zero".

#### **Debug support**

- Defining breakpoints
- Evaluation of instance values and local variables, as well as arguments from the current method
- Providing call stack information

#### **Known issues and constraints**

For detailed information, please refer to Section "Known Issues and Constraints" of the Visual Studio® extension online help (see "Additional information" on page 166).

### **7.5 Supported data types**

The following table illustrates how the IEC 61131-3 data types are linked to the .Net Framework and C#. Variables of data types that are marked with a "+" in the "Attribute data type" column must have the optional "DataType" attribute for unique assignment.

| .Net Framework                     | C#     | Attribute data type |
|------------------------------------|--------|---------------------|
| System.Boolean                     | bool   |                     |
| System.SByte                       | sbyte  | ÷,                  |
| System.Int16                       | short  | $\blacksquare$      |
| System.Int32                       | int    |                     |
| System.Int64                       | long   |                     |
| System.Byte                        | byte   |                     |
| System.UInt16                      | ushort |                     |
| System.UInt32                      | uint   |                     |
| System.UInt64                      | ulong  | $\blacksquare$      |
| System.Single                      | float  |                     |
| System.Double                      | double | $\overline{a}$      |
| System.UInt32                      | uint   | $\ddot{}$           |
| System.Int64                       | long   | $+$                 |
| System.Int64                       | long   | $+$                 |
| System.Int64                       | long   | $\ddot{}$           |
| System.Int64                       | long   | $\ddot{}$           |
| System.Byte                        | byte   | $\ddot{}$           |
| System.UInt16                      | ushort | $\ddot{}$           |
| System.UInt32                      | uint   | $\ddot{}$           |
| System.UInt64                      | ulong  | $\ddot{}$           |
| System.lec61131Lib.<br>lecStringEx |        |                     |
| System.lec61131Lib.Any             |        | $\ddot{}$           |
| System.lec61131Lib.Any             |        | $\ddot{}$           |
| System.lec61131Lib.Any             |        | $\ddot{}$           |
| System.lec61131Lib.Any             |        | $+$                 |
| System.lec61131Lib.Any             |        | $\ddot{}$           |
| System.lec61131Lib.Any             |        | $\ddot{}$           |
| System.lec61131Lib.Any             |        | $\ddot{}$           |
| System.lec61131Lib.Any             |        | $\ddot{}$           |
| System.lec61131Lib.Any             |        | $\ddot{}$           |
|                                    |        |                     |

Table 7-1 Supported IEC 61131-3, .Net Framework, and C# data types

# **8 Matlab® Simulink®**

Matlab<sup>®</sup> Simulink<sup>®</sup> is a software program for the model-based development of dynamic systems.

The "PC Worx Target for Simulink" software add-on (Order No. 2400041) enables the conversion of Simulink® models into device-specific code for use with Remote Field und Axioline controllers. The models converted from Simulink® can be integrated into the PC Worx and PLCnext Engineer development environments.

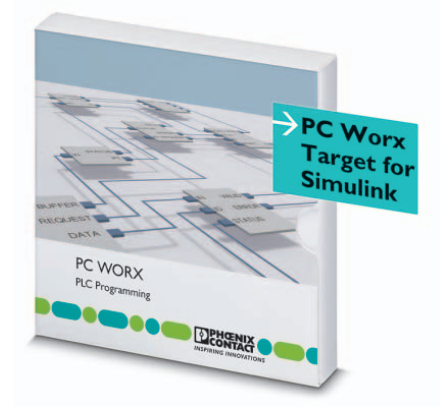

The model-based design and versatile simulation possibilities of Simulink<sup>®</sup> can therefore also be used for automation projects within PLCnext Technology. A structured model implementation can be ensured, thanks to the automatic creation of executable code. The import and configuration options in PLCnext Engineer also enable Simulink<sup>®</sup> models to be operated together with programs that have been created in IEC 61131-3 languages or C++. The combination with other high-level-language programs in the same task and execution in the real-time context is therefore also possible for Simulink® models. Furthermore, you can also implement monitoring of model parameters, and optimization of the models during execution via "external mode".

For additional information on the add-on and its use, please refer to:

- PC Worx Target for Simulink product page (Order No. 2400041): [phoenixcontact.com/webcode/#1955](http://www.phoenixcontact.com/webcode/#1955)
- Tutorial videos in the PLCnext Community: [plcnext-community.net/index.php?option=com\\_content&view=category&lay](https://www.plcnext-community.net/index.php?option=com_content&view=category&layout=blog&id=71&Itemid=339&lang=en)[out=blog&id=71&Itemid=339&lang=en](https://www.plcnext-community.net/index.php?option=com_content&view=category&layout=blog&id=71&Itemid=339&lang=en)

# **9 Importing libraries into PLCnext Engineer**

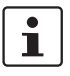

You will find additional information on PLCnext Engineer in the online help and the quick start guide (PLCNEXT ENGINEER, Order No. 1046008).

Once you have generated a \*.pcwlx library from a C++ or C# library, import this library into the PLCnext Engineer software. In PLCnext Engineer, imported libraries are treated as an ICE 61131-3 program or as a function or function block, and are processed in tasks.

To import a library into PLCnext Engineer, proceed as follows:

- Open your PLCnext Engineer project or create a new AXC F 2152 template.
- In the "COMPONENTS" area, click on "References".
- Right-click on "Libraries".

Adding a library **•** Right-click to open the "Add Library" context menu.

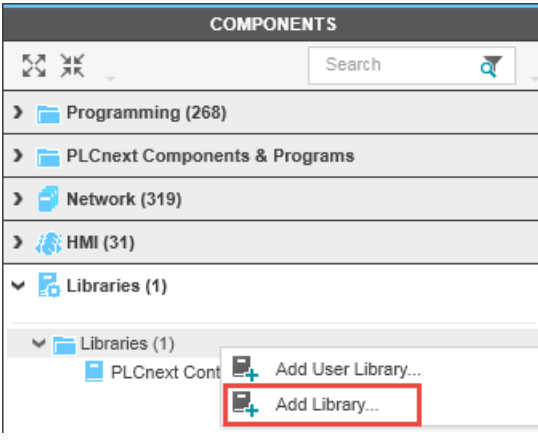

Figure 9-1 "Add library" context menu

- In the dialog that opens, select the desired \*.pcwlx library.
- Click on "Open".

The component and program or the function or function block are now available in the "COMPONENTS" area under "Libraries".

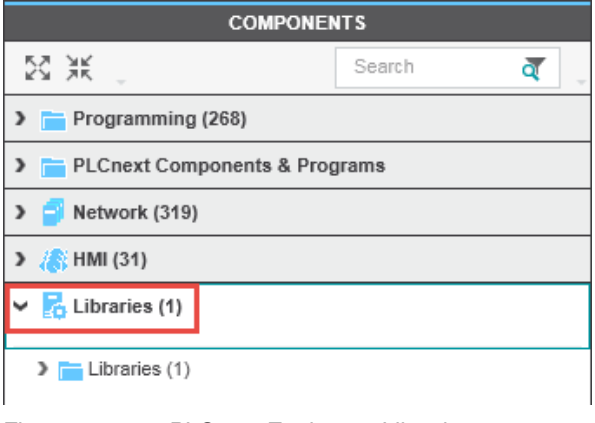

Figure 9-2 PLCnext Engineer - Libraries

**Adding functions/function blocks** The library is now a part of the PLCnext Engineer project. The POUs (Program Organization Units) contained therein can be used in the project, for example in the FBD (Function Block Diagram).

- Open the "Main" code worksheet via the "COMPONENTS" area.
- Open the "Code" program editor.
- Add the new C# function block by dragging it from the "COMPONENTS" area under "Libraries" to your code worksheet.

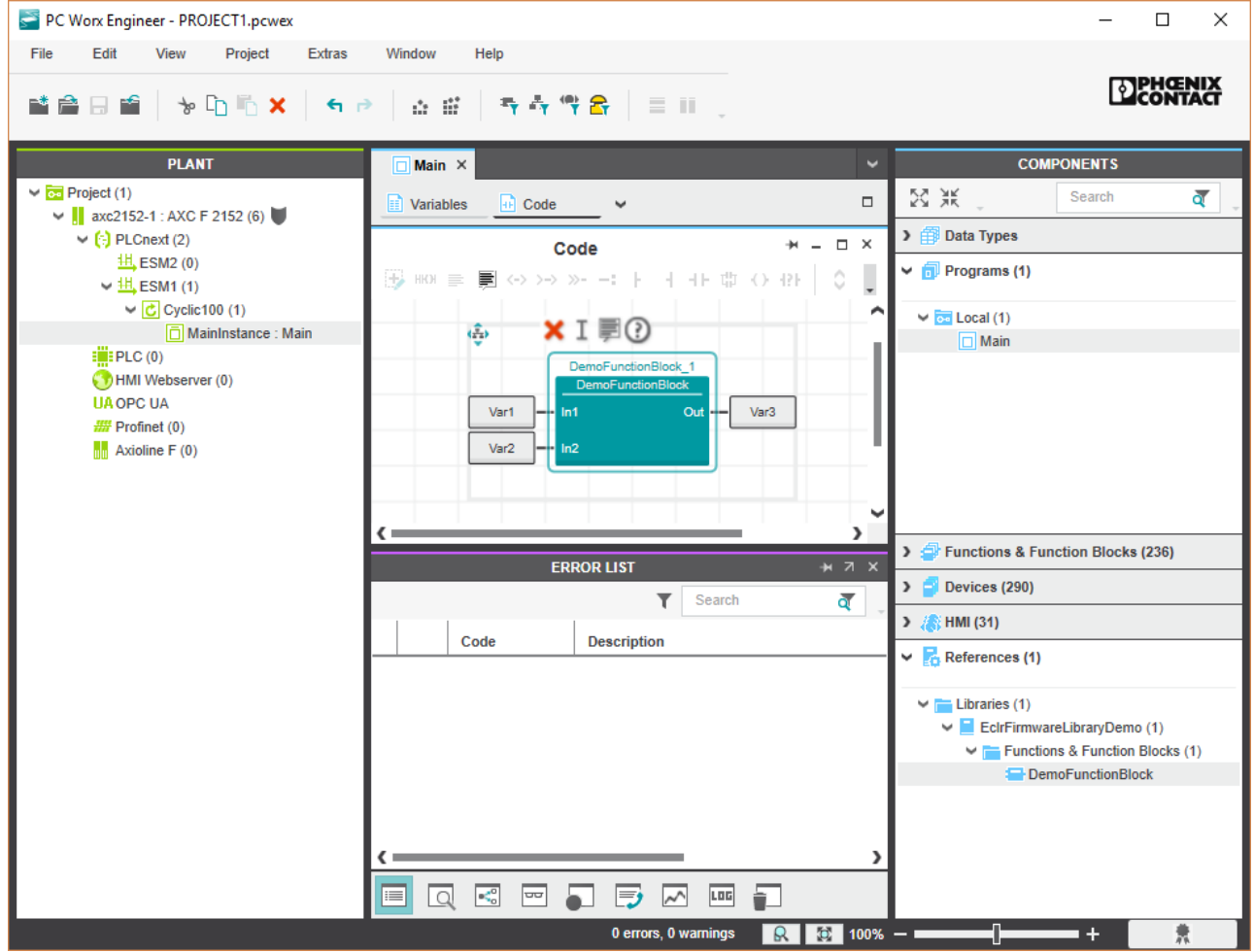

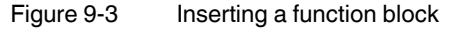

**Assigning inputs/outputs** Additional information is available in the Readme.txt file (see ["Additional information" on](#page-165-0)  [page 166\)](#page-165-0).

**Instantiating a program** To instantiate a program contained in a library, proceed as follows:

• In the "PLANT" area, select the "PLCnext" node.

#### **PLCNEXT TECHNOLOGY**

• Open the "Tasks and Events" editor.

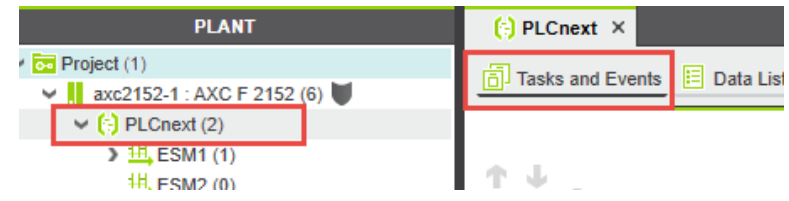

Figure 9-4 Opening the "Tasks and Events" editor

- In the editor, create a new task or open an existing task.
- Drag and drop the program from the "COMPONENTS" area to the "Name" column below the desired tasks. This way you generate a program instance.

| <b>Name</b>                                     | <b>Task Type</b>   | <b>Event Name</b> | <b>Program Type</b>      |
|-------------------------------------------------|--------------------|-------------------|--------------------------|
| <b>出</b> ESM1<br>◡                              |                    |                   |                          |
| $ C $ Cyclic 100<br>◡                           | <b>Cyclic Task</b> |                   |                          |
| MainInstance                                    |                    |                   | Main                     |
| CPP_Counter_P1                                  |                    |                   | CPP_Counter_P            |
| $\boxed{\Box}$ Enter program instance name here |                    |                   | Select program type here |
| $\Box$ Enter task name here                     |                    |                   |                          |
| $H$ <sub>s</sub> ESM <sub>2</sub><br>◡          |                    |                   |                          |
| $\Box$ Enter task name here                     |                    |                   |                          |

Figure 9-5 Example: CPP\_Counter\_P1 program instance in the "Task and Event" editor

The programs in the "COMPONENTS" area are displayed at different locations, depending on the programming language they were written in.

- Programs that were created in IEC 61131 can be found under "Programming". A distinction is made between:
	- "Local, Programs": Programs from the same project are located here.
	- "Library name": Programs from an IEC 61131 library are located here.
- Programs that were created in C++ or Matlab<sup>®</sup> Simulink<sup>®</sup> are located under "PLCnext" Components & Programs", "Library name", "Component name".
- Functions and function blocks created with C# are located under "PLCnextBase".

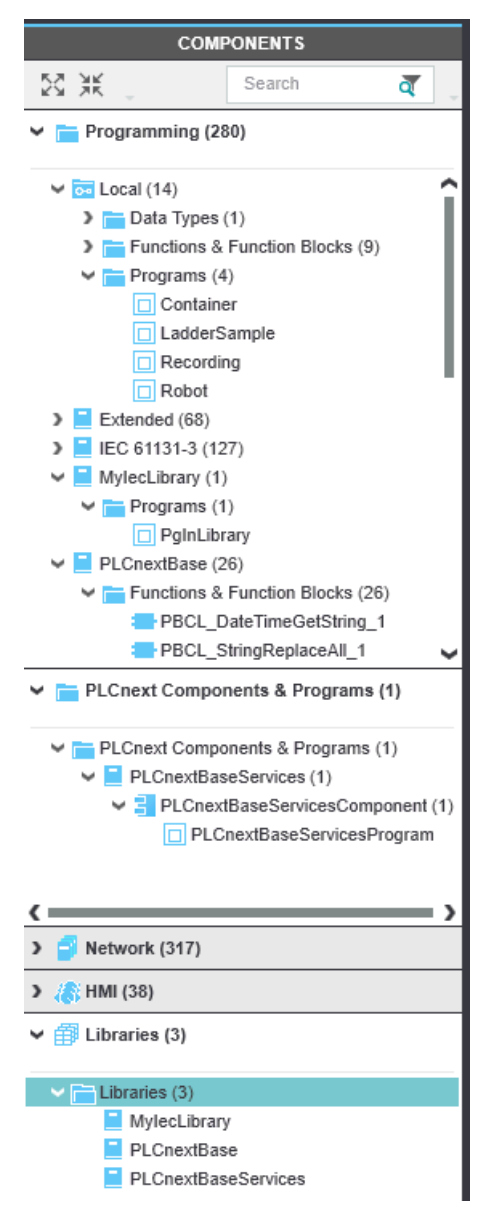

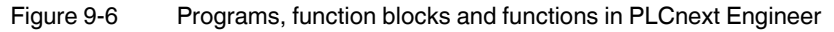

**Assigning IN/OUT ports** • In the "PLANT" area, select the "PLCnext" node.

• Open the "Data List" editor.

In the "Data List" editor, all IN and OUT ports saved to the GDS of the controller are displayed. The IN and OUT ports of the newly instantiated program are displayed. To use the IN/OUT ports of the imported library, you must assign the IN and OUT ports of the imported libraries to the IN and OUT ports of other program instances so that consistent data exchange can take place.

**Assigning an IN port to an OUT port** • To assign an IN port to an OUT port, click on "Select IN Port here" in the "IN Port" column.

#### **PLCNEXT TECHNOLOGY**

The role picker opens. Only the IN ports that you can actually assign to the respective OUT port are displayed in the role picker.

- Select the IN port that you want to assign to the relevant OUT port in the role picker.
- The IN port is assigned to the OUT port.
- Proceed as described for other IN ports.

#### **Assigning several IN ports to an OUT port**

- Assign an IN port to an OUT port as described in the previous section.
- To assign further IN ports to an OUT port, you have to duplicate the OUT port.
- Right-click on the OUT port and select the "Duplicate Output Port" option in the context menu.

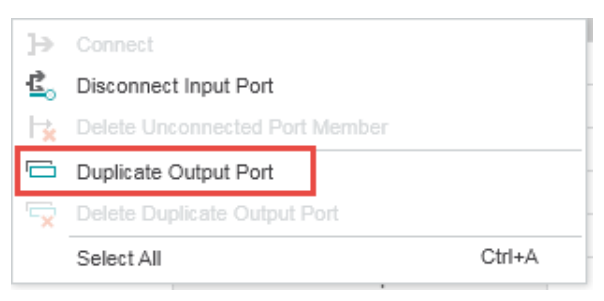

Figure 9-7 Duplicating an output port

- To assign an IN port to the duplicated OUT port, proceed as described in the previous section.
- **Assigning an OUT port to an IN port** • To assign an OUT port to an IN port, click on "Select OUT Port here" in the "OUT Port" column.

The role picker opens. Only the OUT ports that you can actually assign to the respective IN port are displayed in the role picker.

- Select the OUT port that you want to assign to the relevant IN port in the role picker.
- The OUT port is assigned to the IN port.
- Proceed as described for other OUT ports.

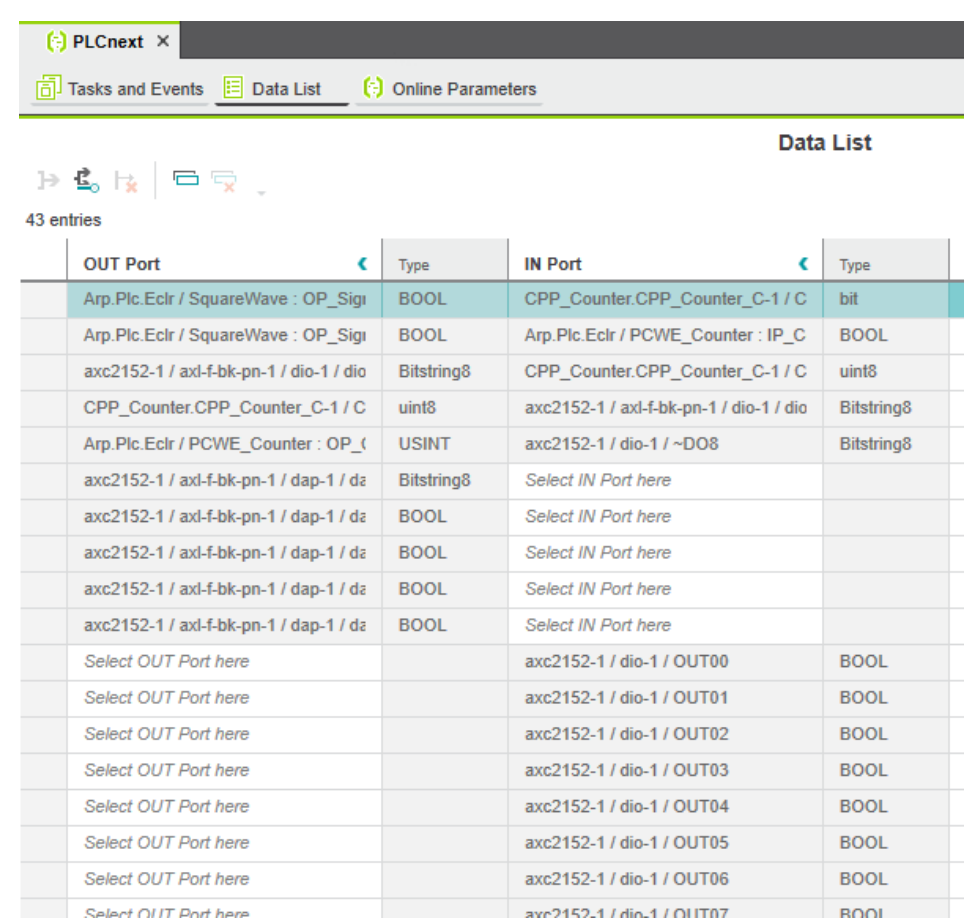

• Observe the instructions in Section [2.8.5 "Supported data types"](#page-37-0).

Figure 9-8 "Data List" editor

Once you have assigned all IN and OUT ports to be used, transfer the PLCnext Engineer project to the controller. Additional information on PLCnext Engineer is available in the online help, the quick start guide (PLCNEXT ENGINEER, Order No. 1046008) and the user manual for the AXC F 2152 controller (Order no. 2404267).

# **A Appendix**

# **A 1 Available data types**

Table A-1 Available data types

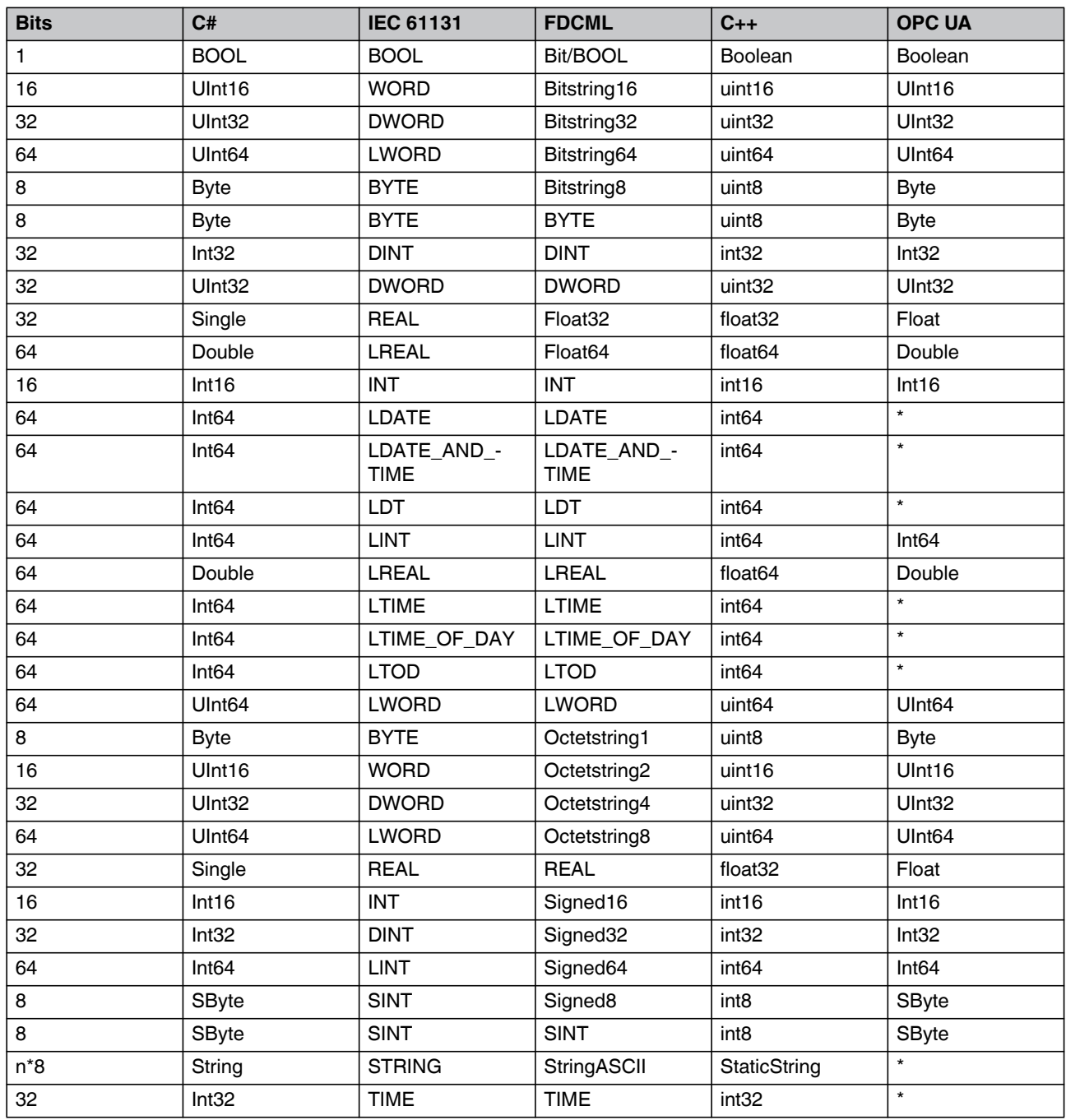

#### **PLCNEXT TECHNOLOGY**

#### Table A-1 Available data types

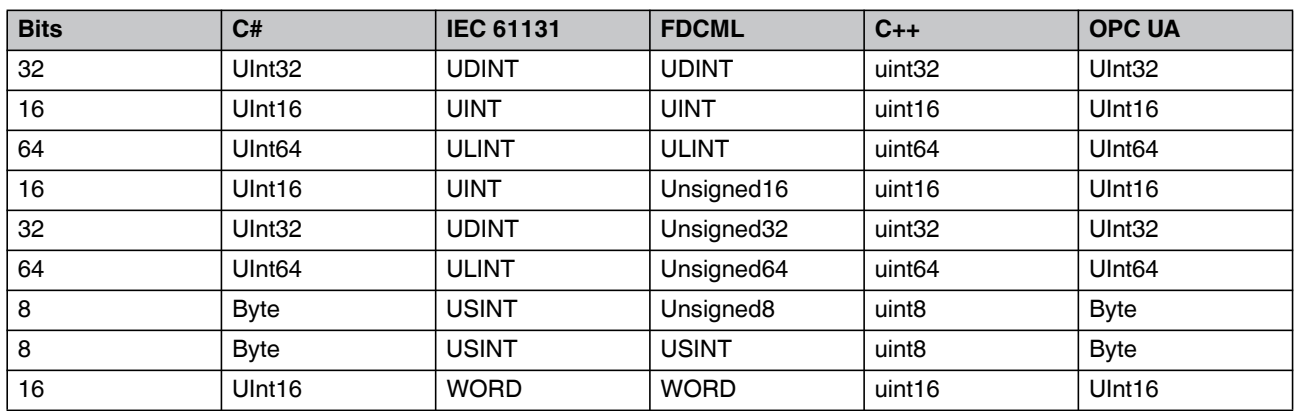

\* Not yet implemented

### **A 2 PLCnext Technology naming conventions**

When designating PLCnext Technology components, please observe the following conventions. Correct functioning can only be ensured if you adhere to the following specifications.

#### **A 2.1 GDS ports**

A designation

- May not start with a number.
- May not be empty.
- Must consist of at least two characters.
- May not exceed 128 characters.
- May not contain spaces or tabulators.
- May not start or end with ".".
- May contain ".".
- $-$  May start or end with " ".

```
XML restriction <xs:pattern value="([_a-zA-Z]+)([0-9a-zA-Z\-\[\]_.]*)([0-
9a-zA-Z\[\]_]+)" />
```
#### **A 2.2 Library, components and program**

A designation

- May not start with a number.
- May not contain ".".
- May not be empty.
- Must consist of at least two characters.
- May not exceed 128 characters.
- May not contain spaces or tabulators.
- Has to start with a capital letter

XML restriction **<xs:pattern value="([a-zA-Z]+)([0-9a-zA-Z\-]\*)([0-9a-zA-Z]+)" />**

#### **A 2.3 Program instances**

A designation

- May not start with a number.
- May not be empty.
- Must consist of at least two characters.
- May not exceed 128 characters.
- May not contain spaces or tabulators.

XML restriction **<xs:pattern value="([a-zA-Z]+)([0-9a-zA-Z\-]\*)([0-9a-zA-Z]+)" />**

#### **A 2.4 Component instances**

A designation

- May not start with a number.
- May not be empty.
- Must consist of at least two characters.
- May not exceed 128 characters.
- May not contain spaces or tabulators.

XML restriction **<xs:pattern value="([a-zA-Z]+)([0-9a-zA-Z\-]\*)([0-9a-zA-Z]+)" />**

#### **A 2.5 Processes**

A designation

- Has to be unique.
- May not contain ".".
- May not start with a number.
- Must consist of at least two characters.
- May not exceed 128 characters.
- May not contain spaces or tabulators.

XML restriction **<xs:pattern value="|([a-zA-Z]+)([0-9a-zA-Z\-]\*)([0-9a-zA-Z]+)" />**

#### **A 2.6 Tasks**

A designation

- May not start with a number.
- May not be empty.
- Must consist of at least two characters.
- May not exceed 128 characters.
- May not contain spaces or tabulators.

XML restriction **<xs:pattern value="([a-zA-Z]+)([0-9a-zA-Z\-]\*)([0-9a-zA-Z]+)" />**

#### **A 2.7 Namespaces**

A designation

- May not contain spaces.
- May not end with " $++$ ".
- Should not contain "\_".

# **A 3 Explanation of terms**

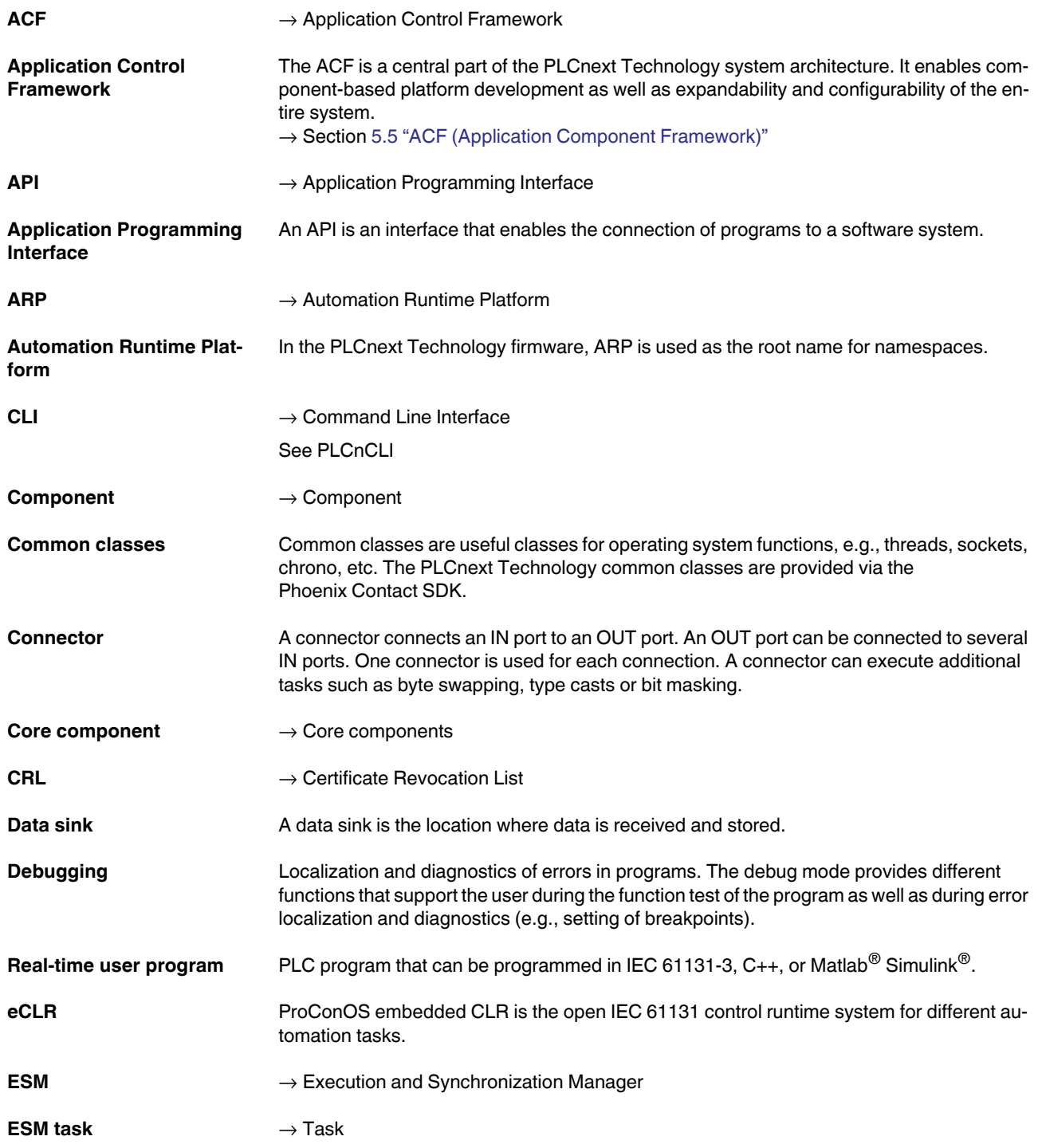

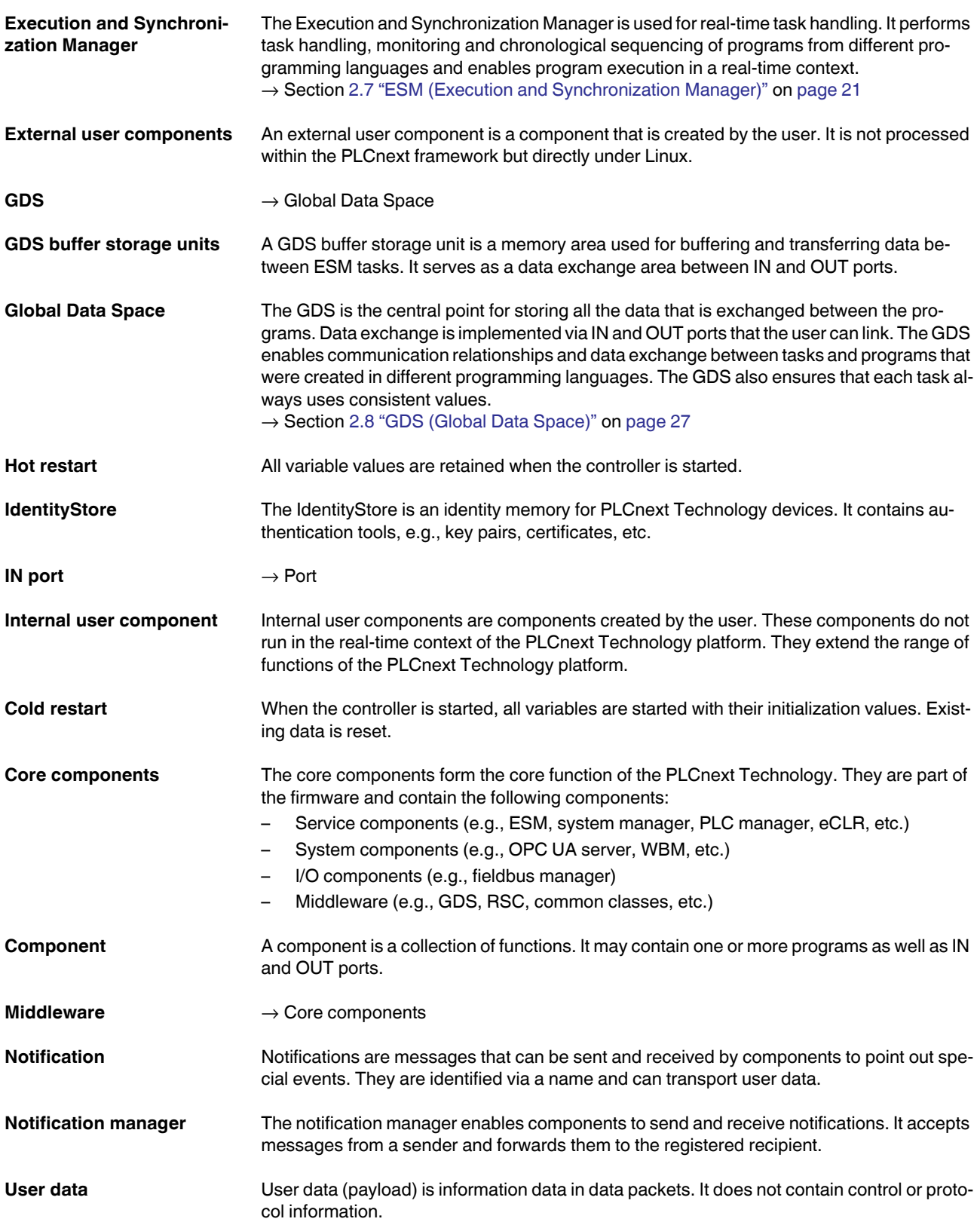

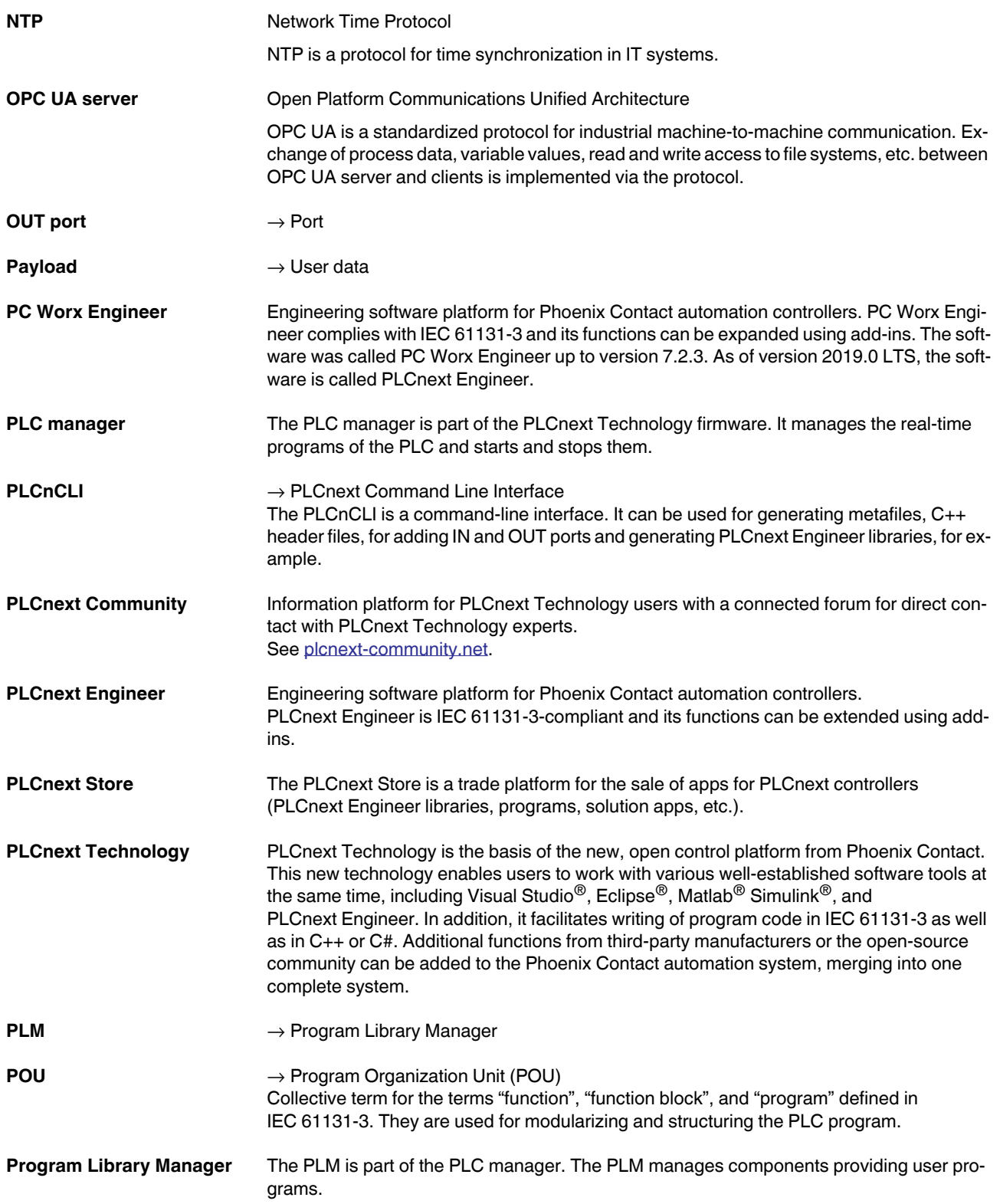

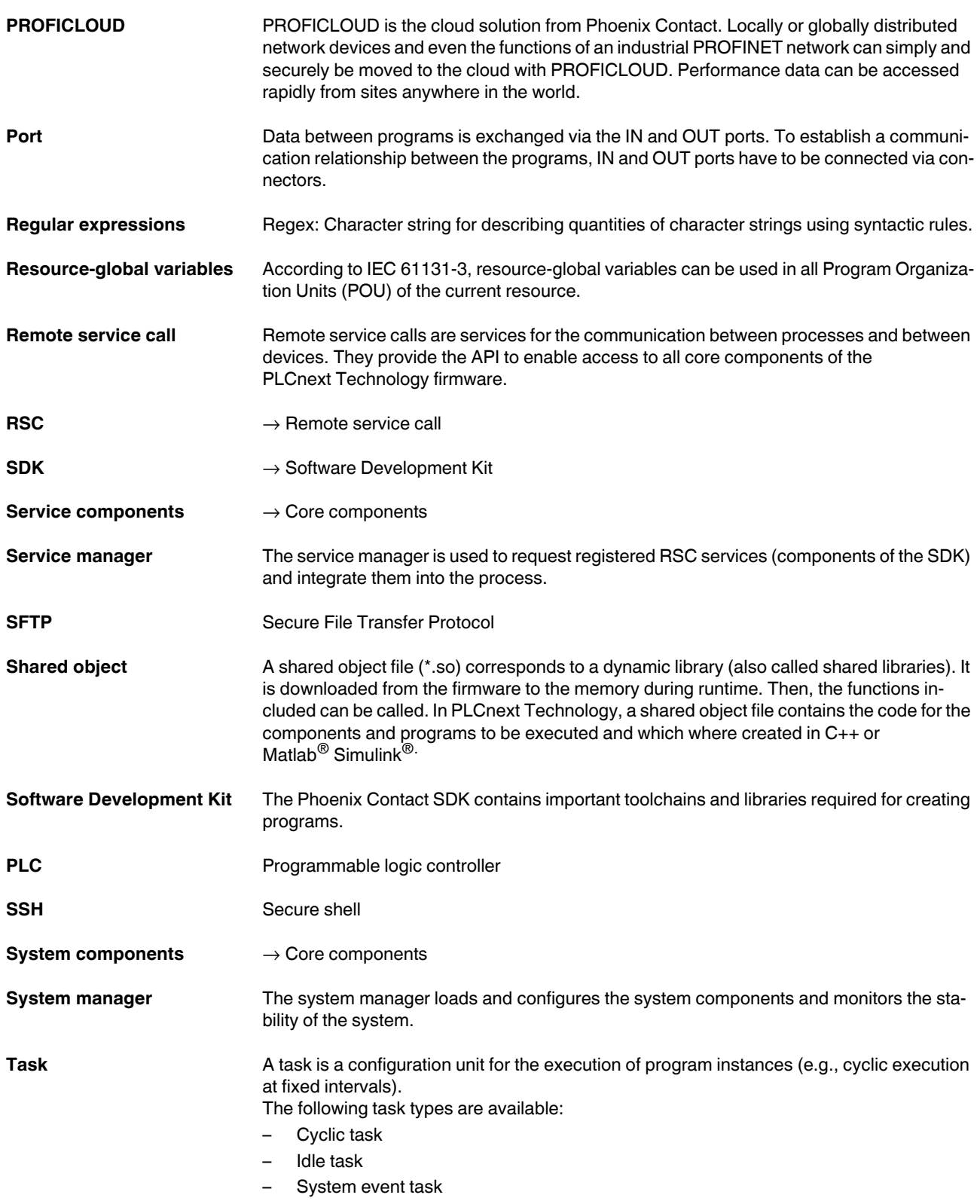

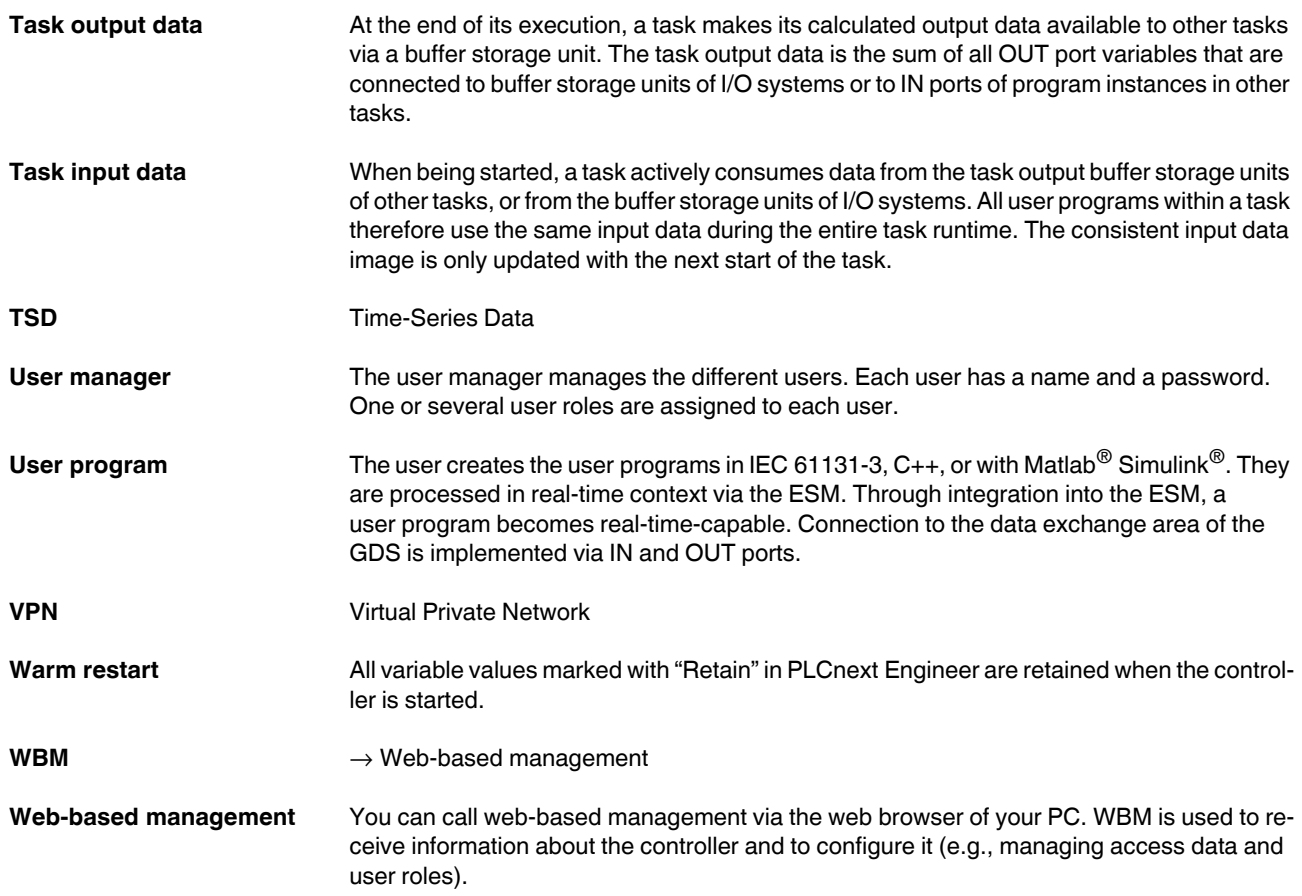

### **A 4 PROFINET diagnostic code in WBM**

The "PROFINET" page in the WBM "Diagnostics" area of your controller is used to view information about the controller and the connected PROFINET devices, as well as information about their Axioline F local bus devices. The displayed diagnostic code consists of several bits that are evaluated individually. The diagnostic state (OK, warning, error) as well as the corresponding diagnostic text are based on an evaluation of the diagnostic bits. The following section is an excerpt from the "AutomationRuntimePlatform/Source/Arp/Io/Profinet-Stack/Controller/Services/DiagnosticInfo.hpp" firmware file. It contains the bit description of the diagnostic code:

```
/// <summary>
```
 /// Special status of this AR, bitwise coded. /// - Bit 0: set if not connected /// - Bit 1: set if data invalid /// - Bit 2: set if diagnosis is available /// - Bit 3: set if module difference is available in case of configuration difference /// - Bit 4: set if AR is deactivated /// - Bit 5: set if neighborhood information is not available /// - Bit 6: neighborhood information not unique /// - Bit 7 - Identify.cnf on alias received, but name of the device is already configured in another AR /// - Bit 8: Maintenance Required Information is available /// - Bit 9: Maintenance Demanded Information is available /// - Bit 10: Channel or Manufacturer Specific Diagnosis Information are available /// - Bit 11..15: reserved (shall be 0) /// </summary>

## Please observe the following notes

#### **General terms and conditions of use for technical documentation**

Phoenix Contact reserves the right to alter, correct, and/or improve the technical documentation and the products described in the technical documentation at its own discretion and without giving prior notice, insofar as this is reasonable for the user. The same applies to any technical changes that serve the purpose of technical progress.

The receipt of technical documentation (in particular user documentation) does not constitute any further duty on the part of Phoenix Contact to furnish information on modifications to products and/or technical documentation. You are responsible to verify the suitability and intended use of the products in your specific application, in particular with regard to observing the applicable standards and regulations. All information made available in the technical data is supplied without any accompanying guarantee, whether expressly mentioned, implied or tacitly assumed.

In general, the provisions of the current standard Terms and Conditions of Phoenix Contact apply exclusively, in particular as concerns any warranty liability.

This manual, including all illustrations contained herein, is copyright protected. Any changes to the contents or the publication of extracts of this document is prohibited.

Phoenix Contact reserves the right to register its own intellectual property rights for the product identifications of Phoenix Contact products that are used here. Registration of such intellectual property rights by third parties is prohibited.

Other product identifications may be afforded legal protection, even where they may not be indicated as such.

# How to contact us

<span id="page-201-0"></span>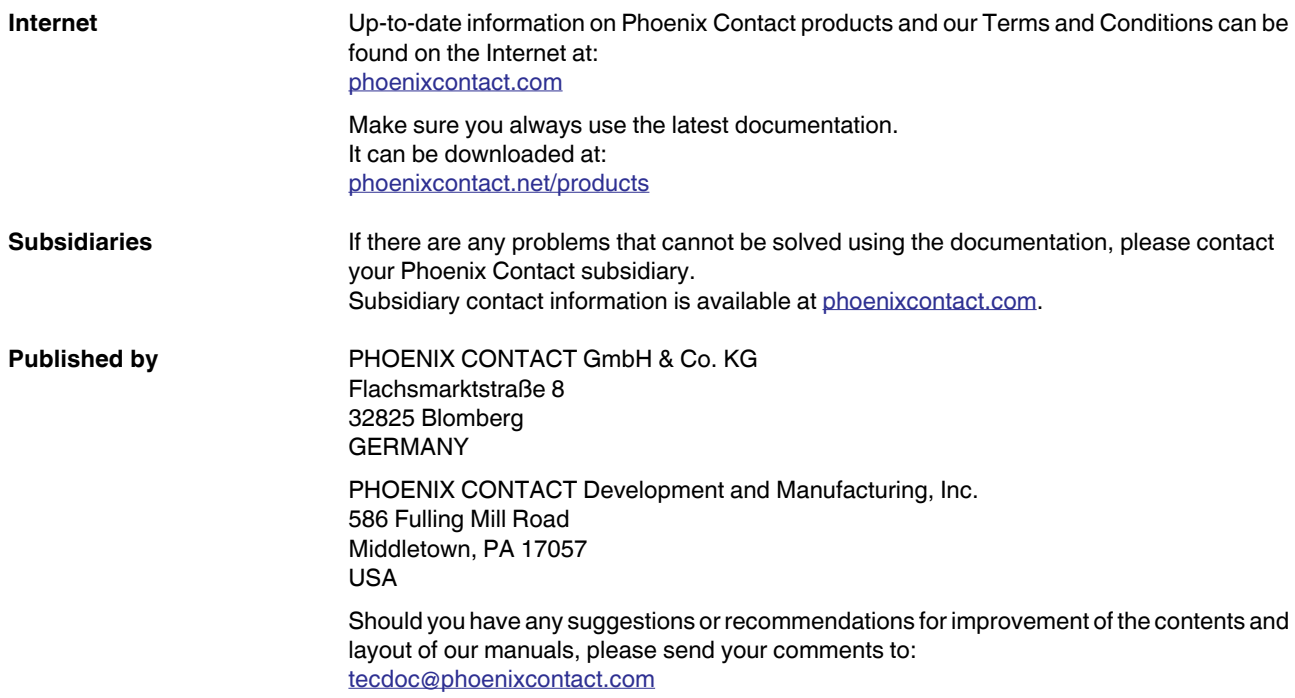

PHOENIX CONTACT GmbH & Co. KG Flachsmarktstraße 8 32825 Blomberg, Germany Phone: +49 5235 3-00 Fax: +49 5235 3-41200 E-mail: info@phoenixcontact.com **phoenixcontact.com**

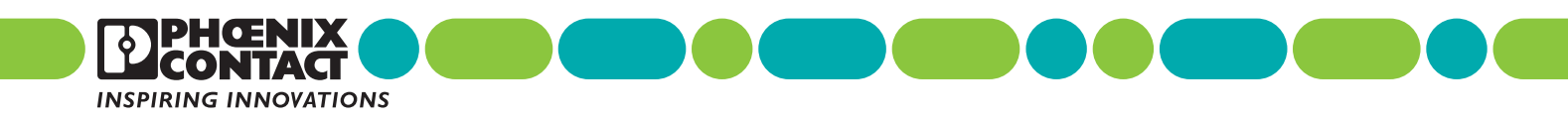

108664\_en\_03 Order No. —03

 $108664_{en_0}03$ <br>Order No.  $-03$